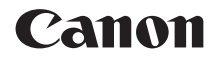

# **EOS 750D EOS 750D (W)**

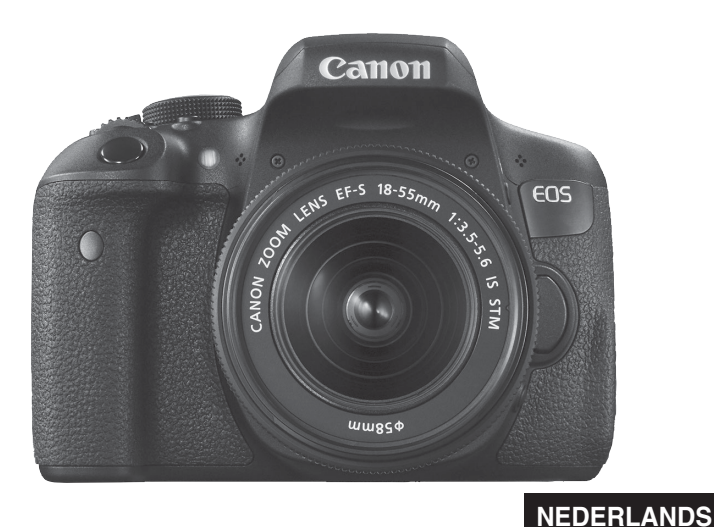

**INSTRUCTIEHANDLEIDING**

## <span id="page-1-0"></span>**Inleiding**

De EOS 750D is een digitale spiegelreflexcamera met een uiterst nauwkeurige CMOS-sensor met ongeveer 24,2 effectieve megapixels, DIGIC 6, 65 hoge precisie en hoge snelheid AF-punten (maximaal 65 kruisvormige AF-punten), continue opnamen met ongeveer 5,0 frames per seconde, Live View-opnamen en movie-opnamen in Full HD (Full High-Definition) en Wi-Fi/NFC-functie.

#### **Lees voordat u begint met opnamen maken het volgende**

Lees eerst de Veiligheidsmaatregelen (pag. [20](#page-19-0) t/m [22](#page-21-0)), en Tips en waarschuwingen voor het gebruik (pag. [23](#page-22-0) t/m [25](#page-24-0)) om slechte foto's en ongelukken te voorkomen.

#### **Deze handleiding raadplegen tijdens het gebruik om nog verder vertrouwd te raken met de camera**

Maak een aantal testopnamen terwijl u deze handleiding doorneemt en bekijk het resultaat. U zult de camera dan beter begrijpen.

#### **De camera testen voor gebruik en aansprakelijkheid**

Bekijk de opnamen nadat u deze hebt gemaakt en controleer of ze goed zijn vastgelegd. Wanneer de camera of de geheugenkaart gebreken vertoont en de opnamen niet kunnen worden vastgelegd of naar een computer kunnen worden gedownload, is Canon niet verantwoordelijk voor eventueel verlies of ongemak.

#### **Copyright**

Mogelijk verbiedt de wet op het auteursrecht in uw land het gebruik van opnamen of auteursrechtelijk beschermde muziek en beelden op de geheugenkaart voor andere doeleinden dan privégebruik. Ook kan het maken van opnamen van bepaalde openbare optredens, exposities en dergelijke zelfs voor privégebruik verboden zijn.

## <span id="page-2-0"></span>**Controlelijst onderdelen**

Controleer voordat u begint of alle onderstaande onderdelen van de camera aanwezig zijn. Neem contact op met uw dealer als er iets ontbreekt.

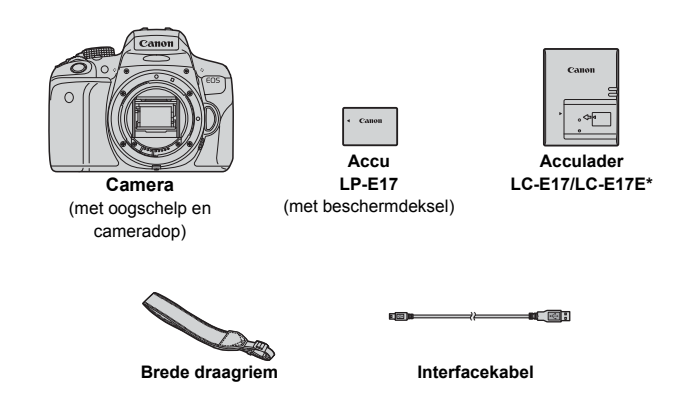

- \* Acculader LC-E17 of LC-E17E is meegeleverd. (Bij de LC-E17E wordt een netsnoer geleverd.)
- De meegeleverde instructiehandleidingen en dvd-/cd-roms worden op de volgende pagina vermeld.
- Als u een combinatieset ('kit') met lenzen hebt gekocht, dient u te controleren of de lenzen zijn meegeleverd.
- Mogelijk zijn er ook instructiehandleidingen voor de lenzen meegeleverd, afhankelijk van het type lenzenset.
- **Bewaar bovengenoemde zaken zorgvuldig.**

## <span id="page-3-0"></span>**Handleidingen en dvd-/cd-roms**

De instructiehandleiding bestaat uit een boekje, een folder en elektronische handleidingen (als pdf-bestand op de dvd-rom). **Het boekje is de basisinstructiehandleiding. Zie de instructiehandleiding voor de camera op de dvd-rom voor meer gedetailleerde instructies.**

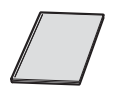

**Basisinstructiehandleiding voor de camera en de Wi-Fi/NFC-functie**

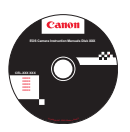

#### **EOS Camera Instruction Manuals Disk (dvd-rom)**

Bevat de volgende pdf-handleidingen:

- Instructiehandleiding
- Instructiehandleiding Wi-Fi/NFC-functie
- Software-instructiehandleidingen voor de software op de EOS Solution Disk
- \* Informatie over het weergeven van de instructiehandleidingen op de dvd-rom vindt u op pagina [400](#page-399-0) t/m [402](#page-401-0).

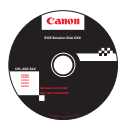

**EOS Solution Disk** (cd-rom met software) Bevat verschillende software. Zie pagina [405](#page-404-0) t/m [407](#page-406-0) voor een algemene beschrijving en informatie over het installeren van de software.

## <span id="page-4-0"></span>**Compatibele geheugenkaarten**

De volgende geheugenkaarten, ongeacht de capaciteit, kunnen in de camera worden gebruikt: **als de kaart nieuw is of eerder is geformatteerd met een andere camera of computer, formatteert u de kaart met deze camera** (pag. [59](#page-58-0))**.**

- SD-geheugenkaarten
- SDHC-geheugenkaarten\*
- SDXC-geheugenkaarten\*
	- \* UHS-I-kaarten worden ondersteund.

#### **Kaarten waarop movies kunnen worden opgeslagen**

#### **Voor movie-opnamen moet u een SD-geheugenkaart met een hoge**  capaciteit en van snelheidsklasse 6 'cLASS®' of hoger gebruiken.

- Als u voor het opnemen van movies een kaart met een lage schrijfsnelheid gebruikt, kan het zijn dat de movie niet goed wordt opgeslagen. En als u een movie afspeelt op een kaart met een lage leessnelheid, wordt de movie mogelijk niet goed weergegeven.
- Indien u foto's wilt maken terwijl u een movie opneemt, hebt u een nog snellere kaart nodig.
- Ga naar de website van de fabrikant van de kaart als u de lees-/ schrijfsnelheid van de kaart wilt weten.

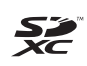

In deze handleiding verwijst 'kaart' naar SD-geheugenkaarten, SDHC-geheugenkaarten en SDXC-geheugenkaarten.

\* **Bij de camera is geen kaart voor het opslaan van foto's of movies geleverd.** Deze dient u apart aan te schaffen.

## <span id="page-5-0"></span>**Verkorte handleiding**

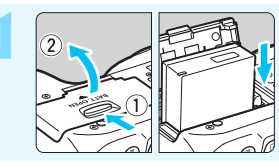

- **1 Plaats de accu** (pag. [36](#page-35-0))**.**
	- Zie pagina [34](#page-33-0) voor meer informatie over het opladen van de accu.

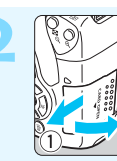

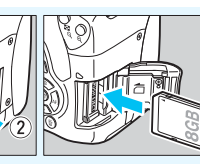

- **2 Plaats de kaart** (pag. [37\)](#page-36-0)**.**
- Plaats de kaart in de sleuf met de etiketzijde naar de achterzijde van de camera gericht.

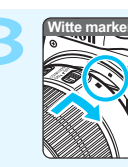

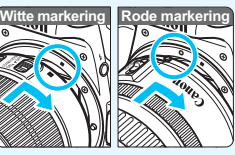

**3 Bevestig de lens** (pag. [45](#page-44-0))**.** Plaats de witte of rode bevestigingsmarkering op de lens op gelijke hoogte met de bevestigingsmarkering van dezelfde kleur op de camera.

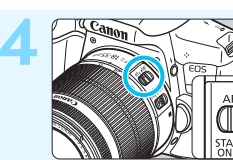

**4 Zet de focusinstellingsknop op de lens op <**AF > (pag. [45\)](#page-44-1).

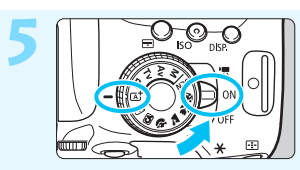

- **5 Zet de aan-uitschakelaar op <**1**> en stel het programmakeuzewiel**  vervolgens in op  $\leq$   $\sqrt{A}$ <sup>+</sup>  $\geq$  (Scene **Intelligent Auto)** (pag. [66\)](#page-65-0)**.**
	- **Alle camera-instellingen worden** automatisch ingesteld.

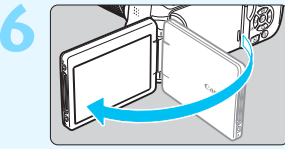

#### **6 Klap het LCD-scherm uit**

(pag. [39](#page-38-0))**.**

**• Zie pagina [42](#page-41-0) wanneer de schermen** met datum/tijd/zone-instelling op het LCD-scherm worden weergegeven.

#### **7 Stel scherp op het onderwerp**

(pag. [50](#page-49-0))**.**

- Kijk door de zoeker en richt het midden van de zoeker op het onderwerp.
- Druk de ontspanknop half in; de camera stelt vervolgens scherp op het onderwerp.
- Indien nodig komt de interne flitser tevoorschijn.

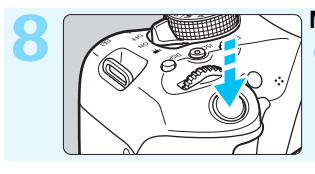

**PS 80** 

"200 9●

#### **8 Maak de opname** (pag. [50](#page-49-1))**.**

Druk de ontspanknop helemaal in om de opname te maken.

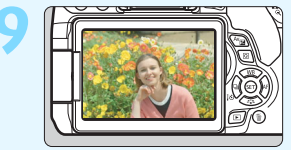

#### **9 Bekijk de opname.**

Het opgenomen beeld wordt 2 seconden op het LCD-scherm weergegeven.

Druk op de knop  $\leq$   $\blacktriangleright$  > om de opname nogmaals weer te geven (pag. [97](#page-96-0)).

- Zie 'Live View-opnamen' (pag. [191](#page-190-0)) voor het maken van opnamen terwijl u op het LCD-scherm kijkt.
- Zie 'Opnamen weergeven' (pag. [97\)](#page-96-0) voor het bekijken van de opnamen die u tot nu toe hebt gemaakt.
- Zie 'Opnamen wissen' (pag. [304\)](#page-303-0) voor meer informatie over het verwijderen van een opname.

## <span id="page-7-0"></span>**Symbolen en afspraken die in deze handleiding worden gebruikt**

### **Pictogrammen in deze handleiding**

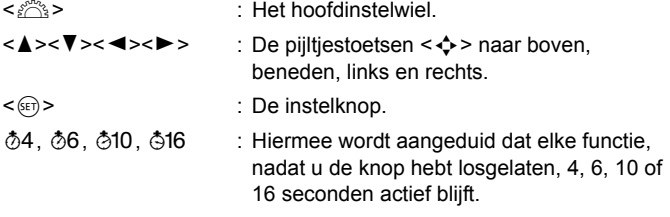

\* De pictogrammen en markeringen in deze handleiding die verwijzen naar knoppen, instelwielen en instellingen op de camera, komen overeen met de pictogrammen en markeringen op de camera en het LCD-scherm.

- **MENU** : Hiermee wordt verwezen naar een functie die u kunt instellen door op de knop <MENU> te drukken en de instellingen daarvan te wijzigen.
- $\overleftrightarrow{\mathbf{x}}$  : Indien het sterretje rechtsboven op een pagina wordt weergegeven, is de functie alleen beschikbaar in de creatieve modi (pag. [30](#page-29-0)).
- (pag. \*\*) : Verwijzing naar pagina('s) met meer informatie.
- $\mathbf u$ : Waarschuwing om opnameproblemen te voorkomen.
- 围 : Aanvullende informatie.
- 举 : Tips en advies voor betere opnamen.
- $\overline{?}$ : Problemen oplossen.

#### **Basisveronderstellingen**

- **Bij alle handelingen die in deze handleiding worden beschreven,** wordt ervan uitgegaan dat de aan-uitschakelaar is ingesteld op  $<$  ON $>$  (pag. [40](#page-39-0)).
- Er wordt aangenomen dat alle menu-instellingen, persoonlijke voorkeuzen en dergelijke staan ingesteld op de standaardinstellingen.
- Ter verduidelijking is er in de afbeeldingen van de instructies een EF-S18-55mm f/3.5-5.6 IS STM-lens op de camera bevestigd.

## <span id="page-8-0"></span>**Hoofdstukken**

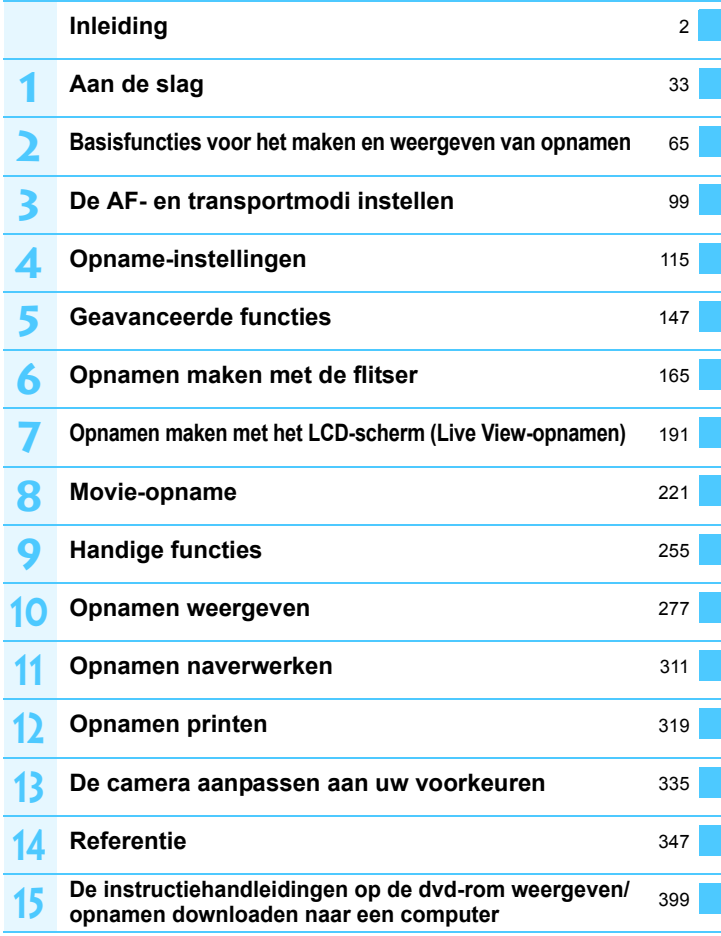

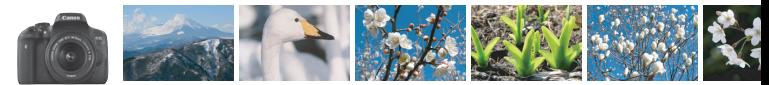

## <span id="page-9-0"></span>**Inhoudsoverzicht**

#### **Opnamen maken**

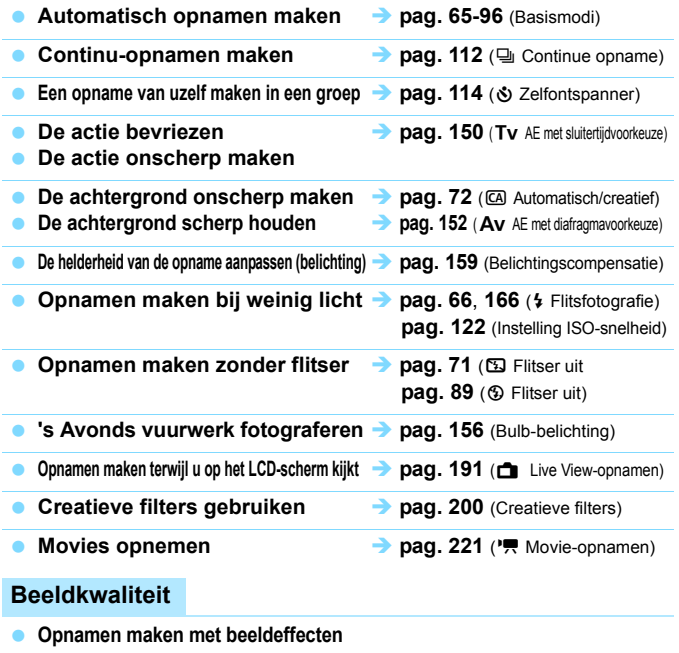

- **die bij het onderwerp passen pag. [125](#page-124-0)** (Beeldstijl)
- **Een opname groot printen and pag.** [116](#page-115-0) (**4L**, **4L** en  $\overline{am}$ )
- 

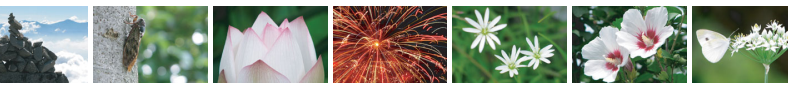

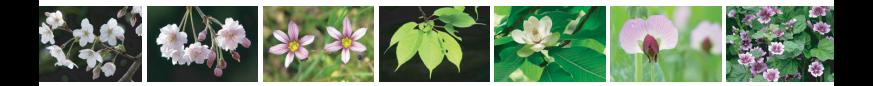

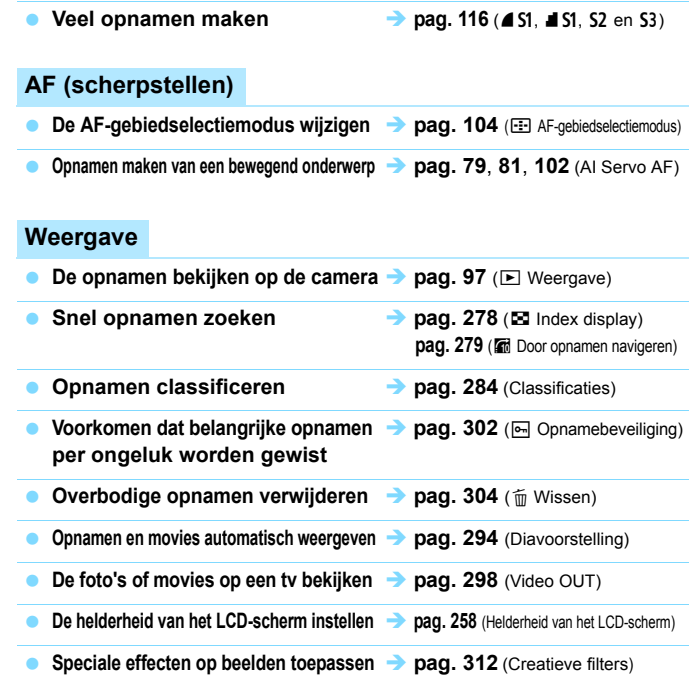

### **Printen**

**Eenvoudig opnamen printen and pag. [319](#page-318-0)** (Direct printen)

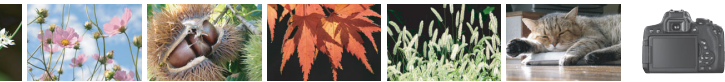

## <span id="page-11-0"></span>**Functie-index**

#### **Voeding**

#### **Accu**

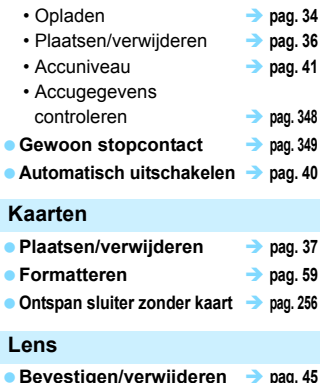

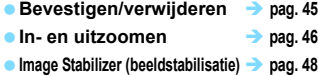

#### **Basisinstellingen**

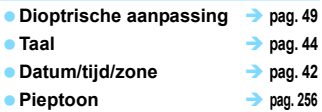

#### **LCD-scherm**

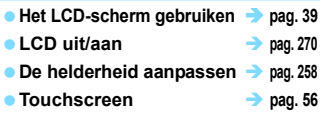

#### **Opnamen opslaan**

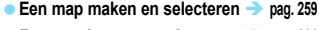

■ **Bestandsnummering** → pag. [261](#page-260-0)

#### **AF**

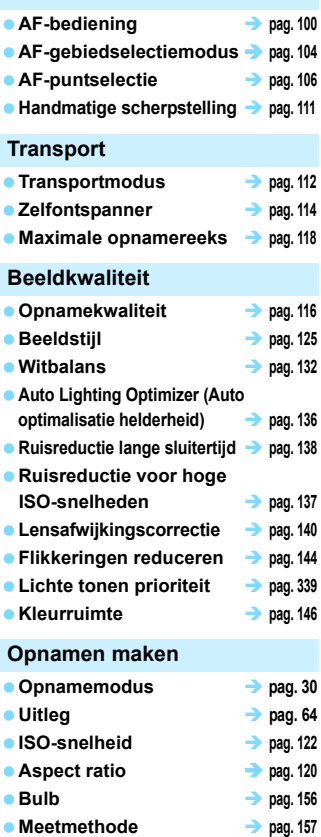

● Spiegel opklappen → pag. [163](#page-162-0)

**a** Afstandsbediening **a** pag. [350](#page-349-0)

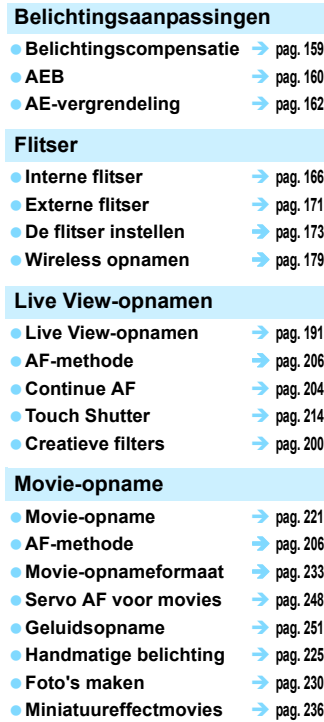

● Videosnapshot → pag. [238](#page-237-0)

#### **Weergave**

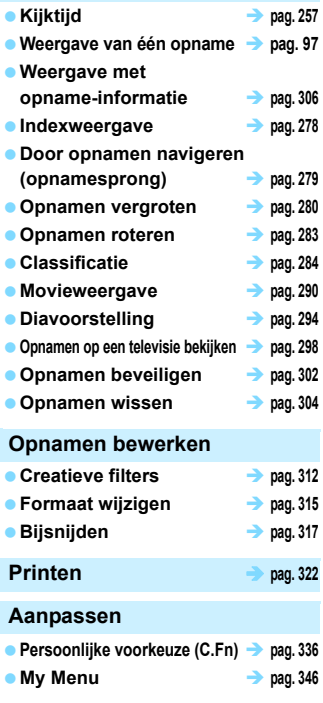

**Software** *pag.* **[399](#page-398-0)** 

#### **Wi-Fi/NFC-functie**

**Instructiehandleiding Wi-Fifunctie**

## <span id="page-13-0"></span>Inhoud

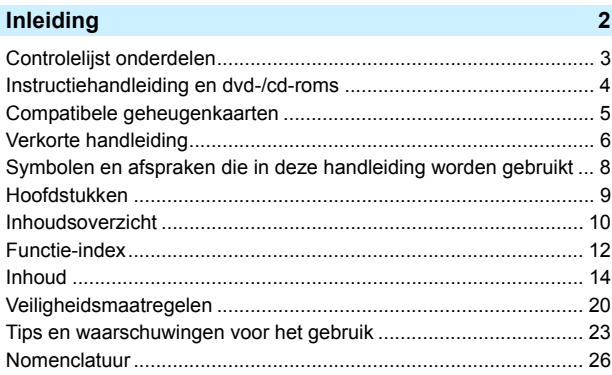

#### Aan de slag

1

33

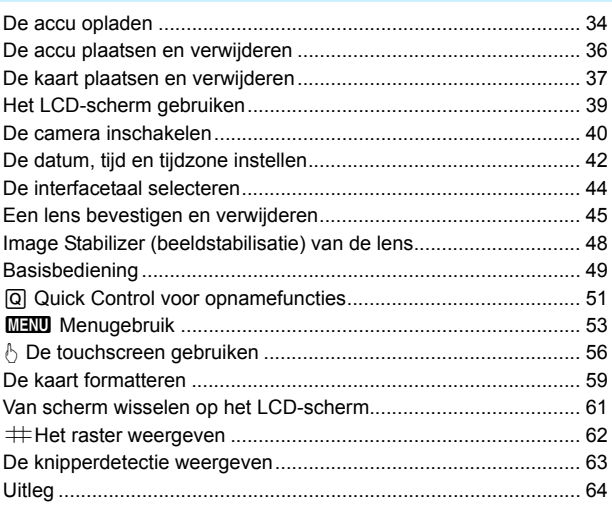

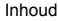

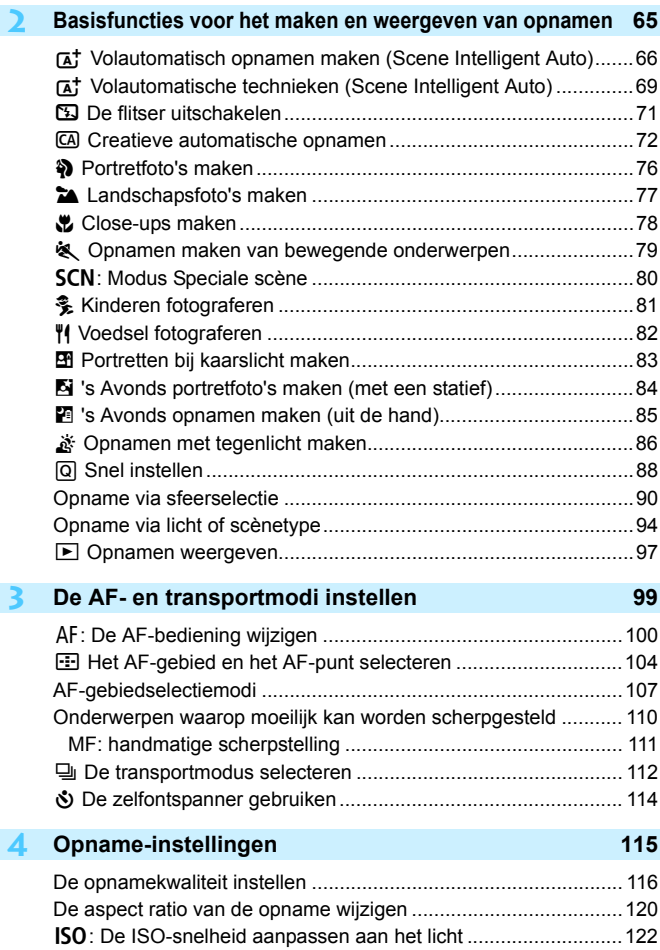

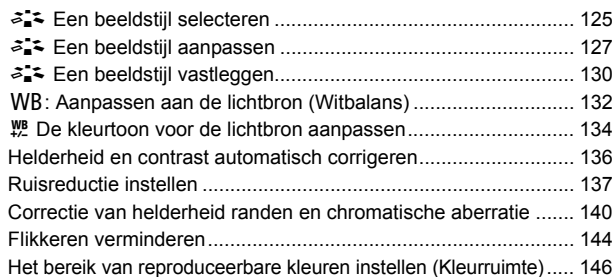

#### **5 [Geavanceerde functies](#page-146-0) 147**

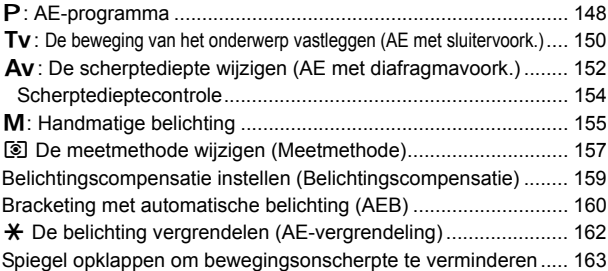

### **6 [Opnamen maken met de flitser](#page-164-0) 165**

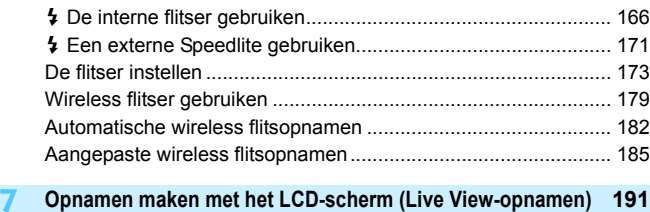

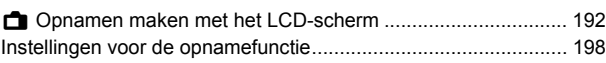

17

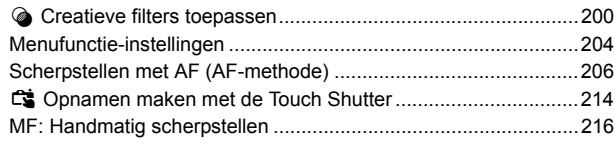

## **8 [Movie-opname](#page-220-0) 221**

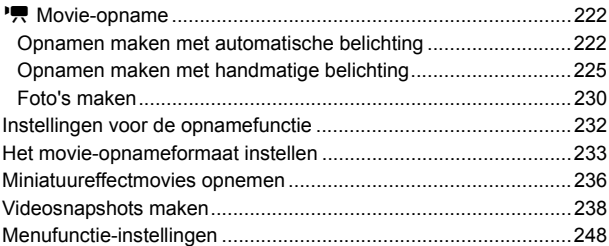

## **9 [Handige functies](#page-254-0) 255**

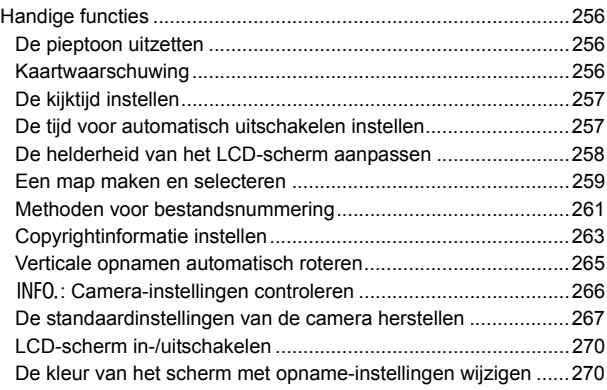

#### Inhoud

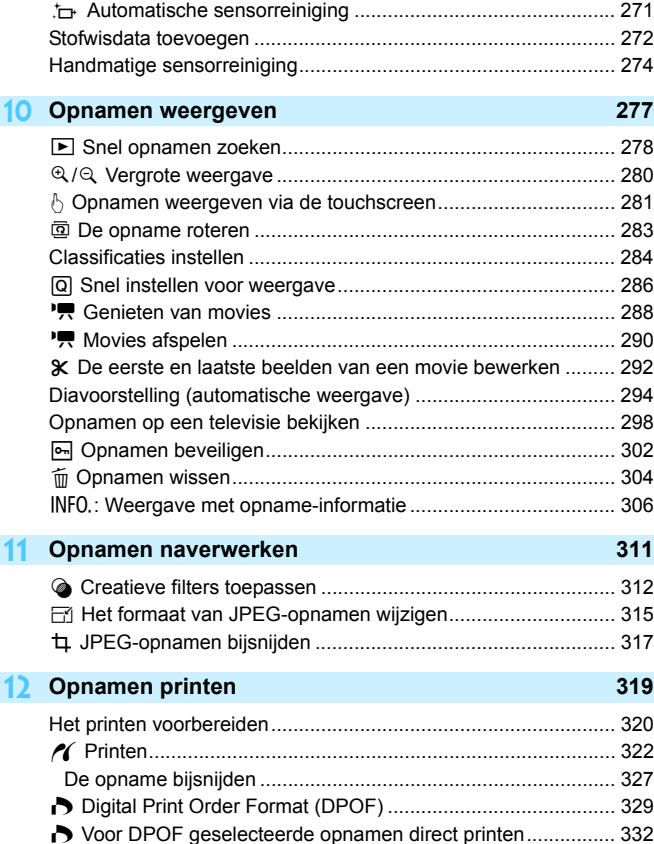

■ Opnamen selecteren voor een fotoboek ................................... 333

#### **13 [De camera aanpassen aan uw voorkeuren](#page-334-0) 335**

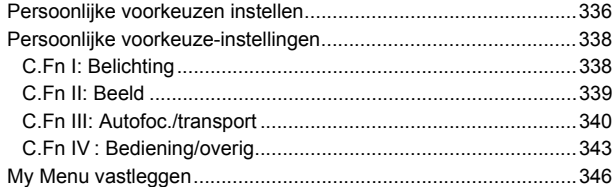

#### **14 [Referentie](#page-346-0) 347**

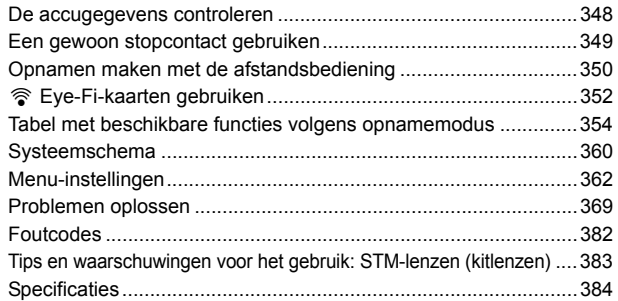

#### **15 [De instructiehandleidingen op de dvd-rom weergeven/](#page-398-0) opnamen downloaden naar een computer 399**

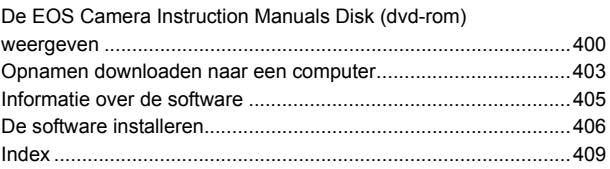

## <span id="page-19-0"></span>**Veiligheidsmaatregelen**

De volgende voorzorgsmaatregelen zijn getroffen om schade of letsel aan uzelf en anderen te voorkomen. Zorg ervoor dat u deze voorzorgsmaatregelen goed begrijpt en volg ze op voordat u het product gaat gebruiken.

**Als u te maken hebt met storingen, problemen of schade aan het product, neemt u contact op met het dichtstbijzijnde Canon Service Center of de leverancier bij wie u het product hebt gekocht.**

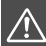

**Waarschuwingen Volg de onderstaande waarschuwingen. Anders kan dit resulteren in dodelijke ongevallen of ernstige verwondingen.**

- Voorkom brand, oververhitting, lekkage van chemische stoffen, explosies en elektrische schokken door de onderstaande veiligheidsmaatregelen op te volgen:
	- Gebruik geen accu's, voedingsbronnen of accessoires die niet in de instructiehandleiding worden genoemd. Gebruik geen zelfgemaakte of aangepaste accu's.
	- Veroorzaak geen kortsluiting bij de accu en probeer deze niet te demonteren of aan te passen. Verhit de accu niet en probeer deze niet te solderen. Stel de accu niet bloot aan vuur of water. Stel de accu niet bloot aan grote fysieke schokken.
	- Zorg ervoor dat u de plus- en minzijde van de accu in de juiste richting plaatst.
	- Laad de accu niet op bij een temperatuur die buiten het toegestane bereik ligt. Overschrijd de oplaadtijd niet die wordt genoemd in de instructiehandleiding.
	- Steek geen vreemde metalen voorwerpen in de elektrische contactpunten van de camera, de accessoires, de verbindingskabels en dergelijke.
- Dek de elektrische contactpunten van de accu af voordat u deze wegdoet, om te voorkomen dat deze contact maken met andere metalen voorwerpen of accu's. Zo voorkomt u brand en explosies.
- **Haal de oplader direct uit het stopcontact en stop met opladen als er bij het opladen** van de accu grote hitte, rook of schadelijke damp vrijkomt. Als u dit niet doet, kan dit brand, schade of elektrische schokken veroorzaken.
- Verwijder de accu onmiddellijk als deze lekt, van kleur of vorm verandert, of als er rook of giftige damp vrijkomt. Pas op dat u hierbij geen brandwonden oploopt. Als u deze blijft gebruiken, kan dit leiden tot brand, elektrische schokken of brandwonden.
- Voorkom dat de inhoud van de accu in aanraking komt met ogen, huid en kleding. Dit kan blindheid en huidaandoeningen tot gevolg hebben. Als de inhoud van de accu in contact komt met uw ogen, huid of kleding, moeten deze direct met overvloedig water worden afgespoeld zonder te wrijven. Ga daarna meteen naar een huisarts.
- Houd snoeren altijd uit de buurt van hittebronnen. Door de hitte kan het snoer vervormen en het isolatiemateriaal smelten, wat brand of elektrische schokken kan veroorzaken.
- Houd de camera niet lange tijd in dezelfde positie vast. Ook al voelt de camera niet heet aan, toch kan langdurig contact met hetzelfde lichaamsdeel een rode huid, blaren of eerstegraads brandwonden veroorzaken. Het gebruik van een statief wordt aanbevolen voor mensen met bloedsomloopproblemen of met een zeer gevoelige huid, en wanneer de camera wordt gebruikt in zeer warme locaties.
- Flits niet in het gezicht van bestuurders van een auto of een ander voertuig. Door de verblinding kunt u een ongeluk veroorzaken.
- **Flits niet vlak bij iemands ogen. Het gezichtsvermogen kan hierdoor beschadigd** raken. Houd altijd minimaal 1 meter afstand als u met de flitser een kind fotografeert.
- Wanneer de camera of de accessoires niet in gebruik zijn, verwijder de accu dan en haal de stekker uit de apparatuur voordat u deze opbergt. Zo voorkomt u elektrische schokken, oververhitting, brand en corrosie.
- Gebruik de apparatuur niet in de buurt van ontvlambaar gas. Zo voorkomt u een explosie of brand.
- Als u de apparatuur laat vallen en de behuizing zodanig beschadigd raakt dat de inwendige onderdelen bloot komen te liggen, raak deze dan niet aan. U kunt dan een elektrische schok krijgen.
- Demonteer de apparatuur niet en pas deze ook niet aan. Er staat hoge spanning op de interne onderdelen en deze kunnen een elektrische schok veroorzaken.
- Kijk niet door de camera of de lens naar de zon of een andere felle lichtbron. Uw gezichtsvermogen kan hierdoor worden aangetast.
- Houd de apparatuur buiten bereik van kinderen en baby's, ook tijdens het gebruik. Bandjes of koorden kunnen per ongeluk verstikking, elektrische schokken of letsel veroorzaken. Verstikking of letsel kan ook optreden als een kind of baby per ongeluk een camera-onderdeel of toebehoren heeft ingeslikt. Raadpleeg onmiddellijk een arts als een kind of baby een accu, batterij of toebehoren heeft ingeslikt.
- Gebruik de apparatuur niet in een vochtige of stoffige ruimte en berg deze hier ook niet op. Let hier ook op wanneer u de accu met het bevestigde beschermdeksel opbergt, om kortsluiting te voorkomen. Zo voorkomt u brand, oververhitting, elektrische schokken en brandwonden.
- Vraag toestemming voordat u de camera in een vliegtuig of ziekenhuis gebruikt. De elektromagnetische golven die door de camera worden afgegeven, kunnen storingen veroorzaken in de instrumenten van vliegtuigen of de medische apparatuur in ziekenhuizen.
- Voorkom brand en elektrische schokken door onderstaande veiligheidsmaatregelen in acht te nemen:
	- Steek de stekker altijd helemaal in het stopcontact.
	- Pak het netsnoer nooit met natte handen vast.
	- Trek altijd aan de stekker en niet aan het snoer als u de stekker uit het stopcontact haalt.
	- Voorkom beschadigingen aan het netsnoer door er niet in te krassen of te snijden en het niet te knikken of er een zwaar voorwerp op te plaatsen. Draai of knoop de netsnoeren niet.
	- Sluit niet te veel stekkers aan op één stopcontact.
	- Gebruik geen snoeren waarvan de draad kapot is of het isolatiemateriaal beschadigd is.
- Haal de stekker regelmatig uit het stopcontact en verwijder het stof rond het stopcontact met een droge doek. In een stoffige, vochtige of vette omgeving kan het stof op het stopcontact vochtig worden en kortsluiting veroorzaken, wat kan leiden tot brand.
- Sluit de accu niet rechtstreeks aan op een stopcontact of de sigarettenaansteker van een auto. De accu kan dan gaan lekken of exploderen of er kan oververhitting optreden, wat vervolgens kan leiden tot brand, brandwonden of letsel.
- Wanneer het product door kinderen gebruikt gaat worden, moet een volwassene eerst goed uitleggen hoe het product moet worden gebruikt. Houd toezicht op kinderen terwijl ze het product gebruiken. Onjuist gebruik kan leiden tot een elektrische schok of letsel.
- Laat een lens of camera met lens niet zonder lensdop in de zon liggen. De zonnestralen kunnen door de lens worden gebundeld en brand veroorzaken.
- Bedek het product niet met een doek en wikkel het ook niet in een doek. Hierdoor kan de warmte niet weg en kan de behuizing vervormen of in brand vliegen.
- Laat de camera niet nat worden. Als u het apparaat in het water hebt laten vallen of als er water of metaal in het product is terechtgekomen, moet u de accu onmiddellijk verwijderen. Zo voorkomt u brand en elektrische schokken.
- Gebruik geen verfverdunner, benzeen of andere organische oplosmiddelen om het product schoon te maken. Deze stoffen kunnen brand veroorzaken en zijn schadelijk voor de gezondheid.

<span id="page-21-0"></span>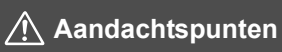

**Neem de onderstaande aandachtspunten in acht. Als u dit niet doet, kan dat leiden tot fysiek letsel of schade aan eigendommen.**

- Gebruik het product niet en laat het ook niet achter in een auto die in de zon staat of zich in de nabijheid van een warmtebron bevindt. Het product kan dan heet worden en brandwonden veroorzaken. Als u dit wel doet, kan de accu ook gaan lekken of exploderen. Hierdoor nemen de prestaties af of gaat het product minder lang mee.
- Loop niet met de camera als deze op een statief is bevestigd. Dit kan letsel veroorzaken. Controleer of het statief stevig genoeg is om de camera en de lens te dragen.
- **Laat het product niet gedurende langere tijd achter in een omgeving met een lage** temperatuur. Het product wordt dan koud en kan letsel veroorzaken bij aanraking.
- Speel de meegeleverde cd-rom nooit af in een station dat niet compatibel is met de cd-rom.

Als u de cd-rom in een cd-speler stopt, kunnen de luidsprekers en andere onderdelen beschadigd raken. Wanneer u een hoofdtelefoon gebruikt, kan uw gehoor beschadigd raken als gevolg van een te hoog volume.

## <span id="page-22-0"></span>**Tips en waarschuwingen voor het gebruik**

#### **Omgaan met de camera**

- Deze camera is een precisie-instrument. Laat de camera niet vallen en stel deze niet bloot aan fysieke schokken.
- De camera is niet waterdicht en kan niet onder water worden gebruikt. Neem direct contact op met het dichtstbijzijnde Canon Service Center als u de camera per ongeluk in het water laat vallen. Droog de camera af met een schone, droge doek als er waterspatten op zijn gekomen. Wrijf de camera grondig schoon met een licht vochtige doek als deze in aanraking is gekomen met zoute lucht.
- **Houd de camera buiten het bereik van apparaten met sterke magnetische** velden, zoals magneten of elektrische motoren. Houd de camera eveneens uit de buurt van apparaten die sterke radiogolven uitzenden, zoals grote antennes. Sterke magnetische velden kunnen storingen veroorzaken en opnamegegevens beschadigen.
- Laat de camera niet achter in een extreem warme omgeving, zoals in een auto die in direct zonlicht staat. Door de hoge temperaturen kan de camera defect raken.
- De camera bevat elektronische precisieschakelingen. Probeer de camera nooit zelf te demonteren.
- Blokkeer de interne flitser en het spiegelmechanisme niet met uw vinger of iets anders. Als u dit toch doet, kan er een storing worden veroorzaakt.
- Gebruik een blaasbuisje om stof van de lens, zoeker, reflexspiegel of het matglas te blazen. Gebruik geen reinigingsmiddelen die organische oplosmiddelen bevatten om de camerabehuizing of lens schoon te vegen. Neem voor het verwijderen van hardnekkig vuil contact op met het dichtstbijzijnde Canon Service Center.
- Raak de elektrische contactpunten van de camera nooit met uw vingers aan. Als u dat wel doet, kunnen de contactpunten gaan roesten. Roest op de contactpunten kan ertoe leiden dat de camera niet goed meer functioneert.
- Als de camera plotseling van een koude in een warme omgeving terechtkomt, kan zich condens vormen op de camera en op de inwendige delen. Voorkom condensvorming door de camera eerst in een afgesloten plastic tas te plaatsen. Zorg ervoor dat de camera is aangepast aan de hogere temperatuur voordat u de camera uit de tas haalt.
- Gebruik de camera niet als zich hierop condens heeft gevormd. Zo voorkomt u beschadiging van de camera. Als zich condens heeft gevormd, verwijdert u de lens, de kaart en de accu uit de camera. Wacht tot de condens is verdampt voordat u de camera gebruikt.
- Verwijder de accu en berg de camera op een koele, droge en goed geventileerde plaats op als u de camera gedurende langere tijd niet gaat gebruiken. Ook als de camera is opgeborgen, moet u de ontspanknop zo nu en dan enkele malen bedienen om te controleren of de camera nog goed functioneert.
- Vermijd opslag op plaatsen waar chemicaliën worden gebruikt die oxidatie en corrosie veroorzaken, zoals in een laboratorium.
- Als de camera langere tijd niet is gebruikt, test u alle functies voordat u de camera weer gaat gebruiken. Als u de camera langere tijd niet hebt gebruikt en opnamen wilt gaan maken van een belangrijke gebeurtenis, bijvoorbeeld een reis naar het buitenland, is het raadzaam de camera te laten controleren door het dichtstbijzijnde Canon Service Center of zelf te controleren of de camera goed functioneert.
- Als u lange tijd achtereen continue opnamen, Live View-opnamen of movieopnamen maakt, kan de camera heet worden. Dit is geen defect.
- Een felle lichtbron binnen of buiten het beeldgebied kan reflecties veroorzaken.

#### **LCD-scherm**

- Hoewel het LCD-scherm is gefabriceerd met hogeprecisietechnologie en meer dan 99,99% effectieve pixels heeft, kunnen er onder de 0,01% resterende pixels enkele dode pixels voorkomen die in dezelfde kleur, bijvoorbeeld zwart of rood, worden weergegeven. Dode pixels zijn geen defect De dode pixels zijn ook niet van invloed op de vastgelegde opnamen.
- Als het LCD-scherm lange tijd aan blijft staan, kan het scherm inbranden en zijn er restanten van de eerdere weergave te zien. Dit is echter een tijdelijk effect dat verdwijnt als de camera enkele dagen niet wordt gebruikt.
- Bij lage temperaturen kan het LCD-scherm langzamer reageren en bij hoge temperaturen kan het er zwart uitzien. Bij kamertemperatuur functioneert het scherm weer normaal.

#### **Kaarten**

Let op het volgende om de kaart en vastgelegde gegevens te beschermen:

- Laat de kaart niet vallen of nat worden en buig de kaart niet. Oefen geen druk op de kaart uit en stel deze niet bloot aan fysieke schokken en trillingen.
- Raak de elektronische contactpunten van de kaart nooit met uw vingers of een metalen voorwerp aan.
- Plak geen stickers of iets anders op de kaart.
- Gebruik of bewaar de kaart niet in de buurt van voorwerpen met een sterk magnetisch veld, zoals tv's, luidsprekers en magneten. Mijd ook plaatsen met statische elektriciteit.
- Plaats de kaart niet in direct zonlicht of in de buurt van hittebronnen.
- Bewaar de kaart in een houder.
- Bewaar de kaart niet op hete, stoffige of vochtige plaatsen.

#### **Vuil aan de voorzijde van de sensor**

Behalve dat er stof van buitenaf de camera kan binnendringen, kan er in zeldzame gevallen ook smeermiddel van de interne onderdelen van de camera op de sensor terechtkomen. Als er vlekken op de opname zichtbaar zijn, raden wij u aan de sensor te laten reinigen door een Canon Service Center.

#### <span id="page-24-0"></span>**Lens**

Nadat u de lens hebt losgedraaid van de camera, plaatst u de lens met de achterkant naar boven en bevestigt u de achterste lensdop om krassen op het lensoppervlak en de elektrische contactpunten te voorkomen.

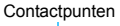

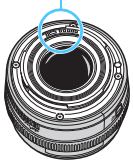

## <span id="page-25-0"></span>**Nomenclatuur**

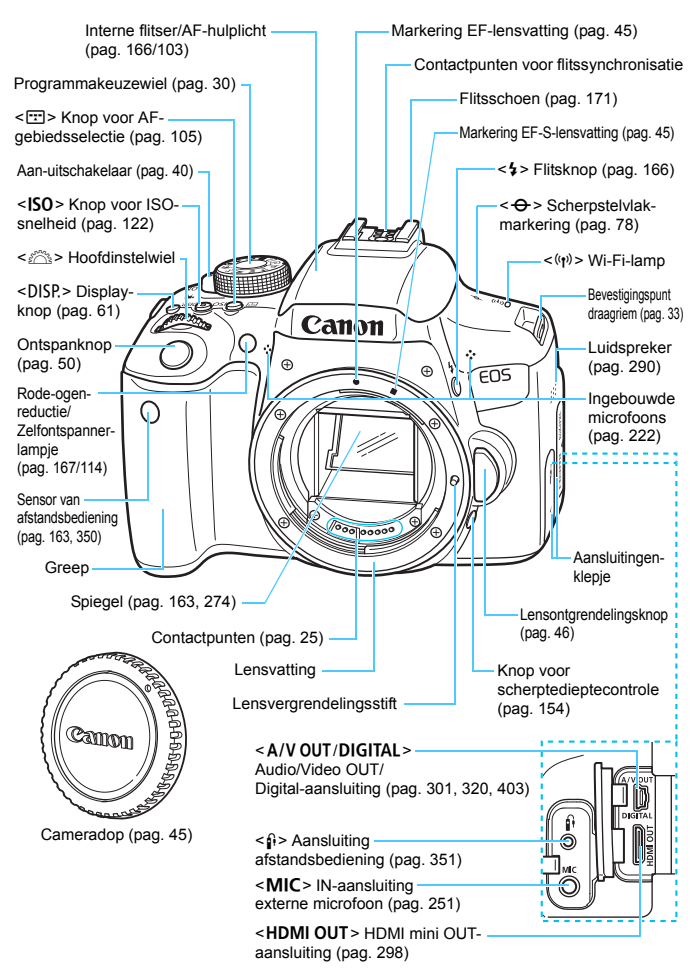

#### Nomenclatuur

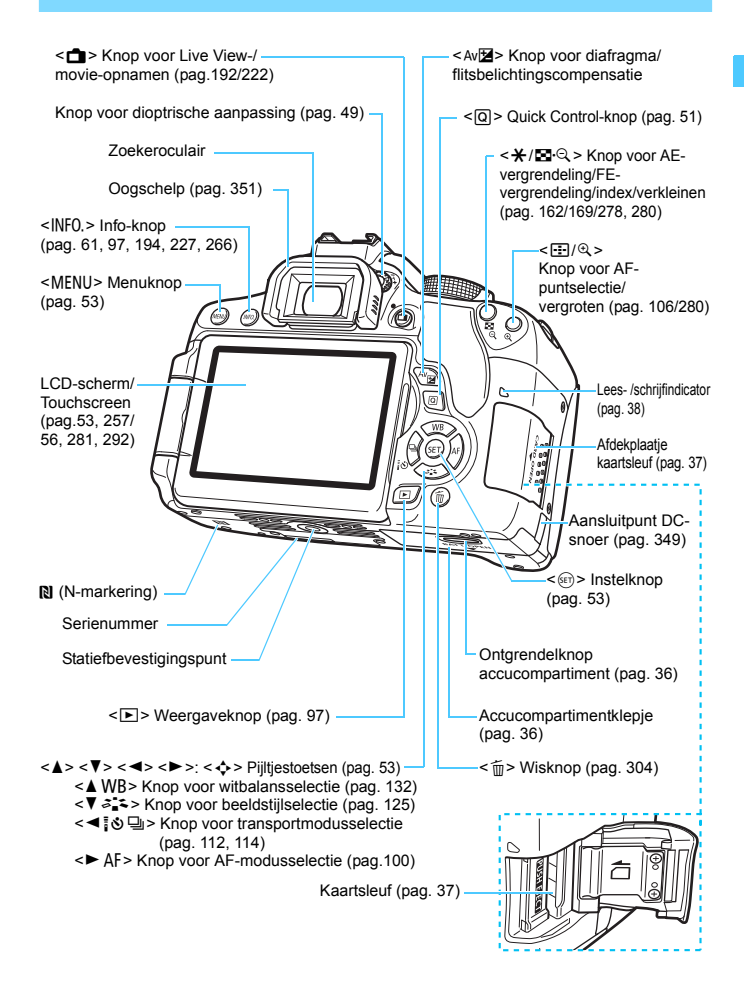

**Instellingen voor de opnamefunctie** (in creatieve modi, pag. [30\)](#page-29-0)

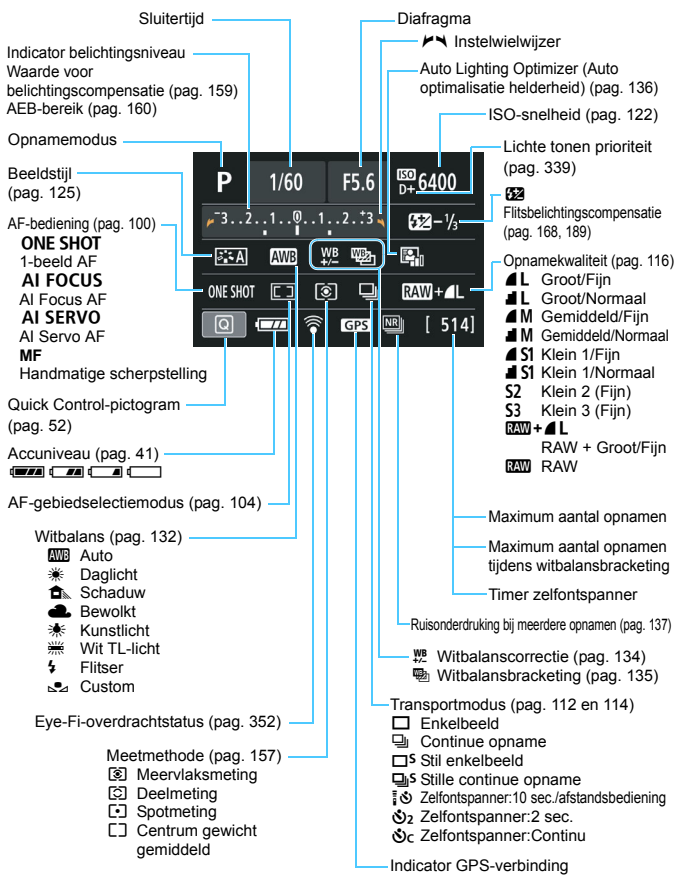

Alleen de instellingen die momenteel zijn toegepast, worden weergegeven.

#### **Zoekerinformatie**

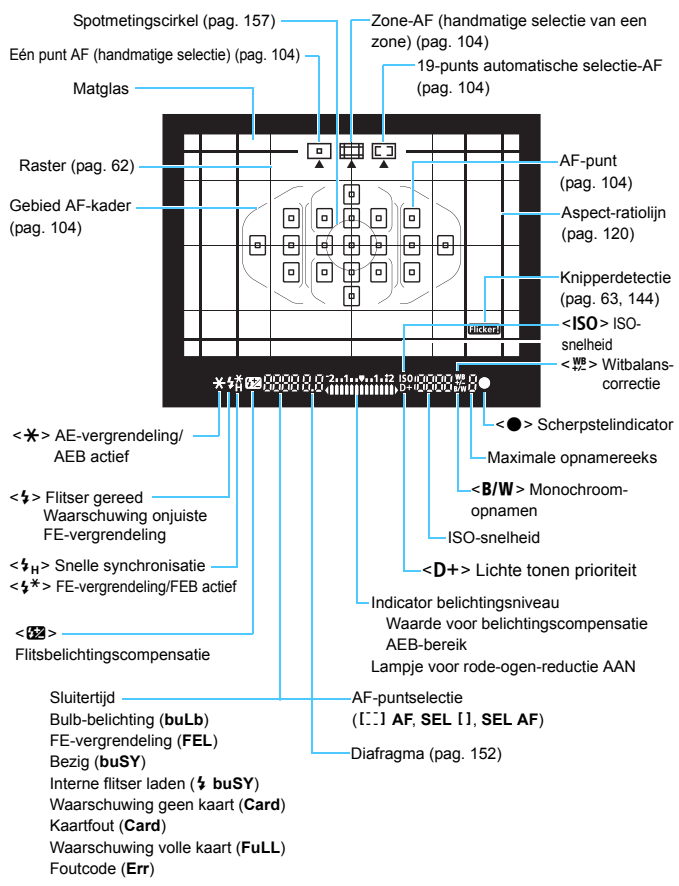

Alleen de instellingen die momenteel zijn toegepast, worden weergegeven.

#### <span id="page-29-1"></span>**Programmakeuzewiel**

Het programmakeuzewiel bestaat uit twee zones gecategoriseerd op functie: een voor de Creatieve modus en een voor de Basismodi.

#### <span id="page-29-0"></span>**Creatieve modi**

Met deze modi is het eenvoudiger om verschillende onderwerpen naar wens vast te leggen.

- $P$  : AE-programma (pag. [148](#page-147-0))
- $Tv : AE$  met sluitertijdvoorkeuze (pag. [150\)](#page-149-0)
- Av: AE met diafragmavoorkeuze (pag. [152](#page-151-0))
- $M$  : Handmatige belichting (pag. [155\)](#page-154-0)

#### **Basismodi**

U hoeft alleen maar de ontspanknop in te drukken. De camera stelt alles in en zorgt dat de instellingen zijn afgestemd op het onderwerp of de scène voor het maken van de opnamen.

- $\overline{A}$  : Scene Intelligent Auto (pag. [66\)](#page-65-0)
- **12** : Flitser uit (pag. [71](#page-70-0))
- CA : Automatisch/creatief (pag. [72\)](#page-71-0)
- $\bullet$  : Portret (pag. [76](#page-75-0))
- $\blacktriangleright$  : Landschap (pag. [77](#page-76-0))
- $\ddot{\bullet}$  : Close-up (pag. [78](#page-77-0))
- **8** : Sport (pag. [79\)](#page-78-0)
- **SCN**: Speciale scène (pag. [80\)](#page-79-0)
	- C : Kinderen (pag. [81](#page-80-0))
	- **W** : Voedsel (pag. [82\)](#page-81-0)
	- **E** : Kaarslicht (pag. [83](#page-82-0))
	- 6 : Nachtportret (pag. [84](#page-83-0))
	- $\blacksquare$ : Nachtopnamen uit hand (pag. [85](#page-84-0))
	- G: HDR-tegenlicht (pag. [86](#page-85-0))

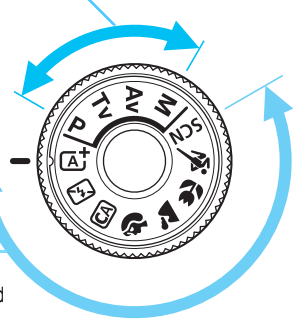

#### **Lens zonder afstandsschaal**

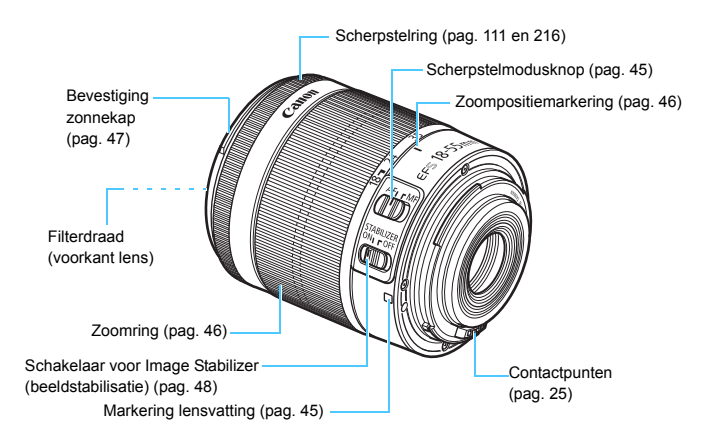

#### **Acculader LC-E17**

Oplader voor accu LP-E17 (pag. [34\)](#page-33-0).

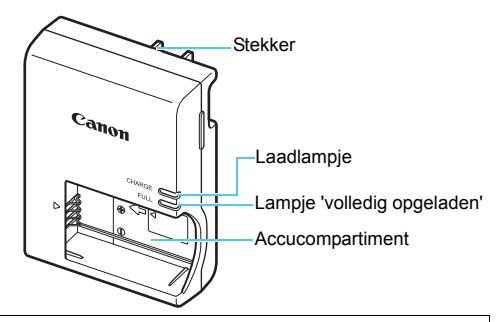

**BELANGRIJKE VEILIGHEIDSINSTRUCTIES - BEWAAR DEZE INSTRUCTIES. GEVAAR - VOLG DEZE INSTRUCTIES NAUWKEURIG OM HET RISICO VAN BRAND EN ELEKTRISCHE SCHOKKEN TE BEPERKEN.**

Voor aansluiting van een accessoire buiten de Verenigde Staten: gebruik zo nodig een stekkeradapter met de juiste configuratie voor aansluiting op het stopcontact.

#### **Acculader LC-E17E**

Oplader voor accu LP-E17 (pag. [34\)](#page-33-1).

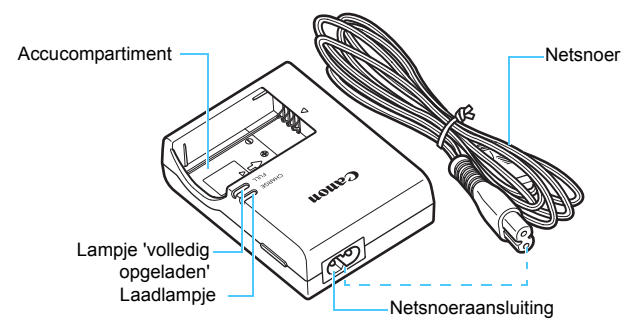

# <span id="page-32-0"></span>**Aan de slag**

**1**

In dit hoofdstuk worden de voorbereidende stappen en de basisbediening van de camera uitgelegd.

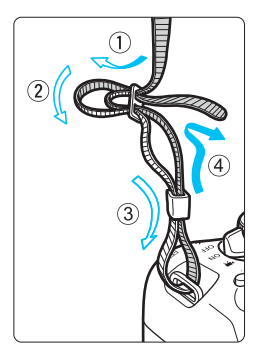

#### <span id="page-32-1"></span>**De meegeleverde riem bevestigen**

Haal het uiteinde van de riem van onderaf door de draagriemring. Haal het uiteinde daarna door de gesp van de riem zoals afgebeeld in de illustratie. Trek de riem strak en zorg ervoor dat deze goed vastzit in de gesp.

De oculairafsluiting is ook aan de riem bevestigd (pag. [351](#page-350-1)).

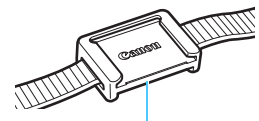

**Oculairafsluiting** 

## <span id="page-33-0"></span>**De accu opladen**

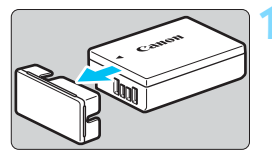

#### **LC-E17**

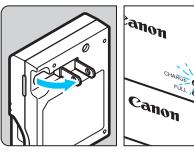

Lampje 'volledig opgeladen'

Laadlampje

#### <span id="page-33-1"></span>**LC-E17E**

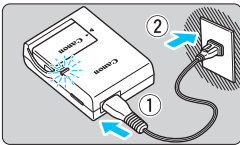

## <span id="page-33-2"></span>**1 Verwijder het beschermdeksel.**

 Verwijder het beschermdeksel van de accu.

### **2 Plaats de accu.**

- Plaats de accu op de juiste manier in de lader zoals afgebeeld in de illustratie.
- Om de accu te verwijderen, herhaalt u de bovenstaande procedure in omgekeerde volgorde.

#### **3 Laad de accu op. Voor LC-E17**

 Klap de contactpunten van de acculader naar buiten, in de richting van de pijl, en steek ze in het stopcontact.

## **Voor LC-E17E**

- Sluit het netsnoer aan op de lader en steek de stekker in het stopcontact.
- Het opladen begint automatisch en het oplaadlampje wordt oranje.
- Als de accu volledig is opgeladen, wordt het lampje 'volledig opgeladen' groen.
- **Het duurt ongeveer 2 uur om een volledig uitgeputte accu bij kamertemperatuur (23 °C) helemaal op te laden. Hoe lang het duurt om de accu op te laden, is sterk afhankelijk van de omgevingstemperatuur en de resterende capaciteit van de accu.**
- Om veiligheidsredenen duurt opladen bij lage temperaturen (5 °C 10 °C) langer (tot 4 uur).

#### **Tips voor het gebruik van de accu en acculader**

- **Bij aankoop is de accu niet volledig opgeladen.** Laad de accu vóór gebruik op.
- **Het verdient aanbeveling om de accu op te laden op de dag dat u deze gaat gebruiken of een dag ervoor.** Zelfs wanneer de camera is opgeborgen, raakt een opgeladen accu geleidelijk aan leeg.
- **Verwijder de accu na het opladen en haal de acculader uit het stopcontact.**
- **Verwijder de accu wanneer u de camera niet gebruikt.** Als de accu langere tijd in de camera blijft zitten, is er sprake van een kleine lekstroom, waardoor de accu verder wordt ontladen en minder lang meegaat. Bewaar de accu met daarop het beschermdeksel (meegeleverd) bevestigd. Als u de accu opbergt nadat u deze volledig hebt opgeladen, kunnen de prestaties van de accu teruglopen.
- **De acculader kan ook in het buitenland worden gebruikt.** De acculader is compatibel met een stroombron van 100 V AC tot 240 V AC, 50/60 Hz. Indien nodig kunt u een in de handel verkrijgbare stekkeradapter voor het desbetreffende land of de desbetreffende regio gebruiken. Sluit geen draagbare spanningsomvormer aan op de acculader. Dit kan de acculader beschadigen.
- **Als de accu snel leeg raakt, zelfs nadat deze volledig is opgeladen, moet de accu worden vervangen.** Controleer de laadprestatie van de accu (pag. [348](#page-347-0)) en schaf een nieuwe accu aan.
- û Nadat u de stekker van de lader uit het stopcontact hebt verwijderd, dient u de contactpunten van de stekker minstens 5 seconden niet aan te raken.
	- **.** Laad geen andere accu op dan een accu van het type LP-E17.
	- Accu LP-E17 is uitsluitend geschikt voor producten van Canon. Wanneer u deze oplaadt met een acculader of een ander product dat niet compatibel is, kunnen zich defecten of ongelukken voordoen waarvoor Canon geen aansprakelijkheid aanvaardt.

## <span id="page-35-0"></span>**De accu plaatsen en verwijderen**

Plaats een volledig opgeladen accu LP-E17 in de camera. De zoeker van de camera wordt verlicht zodra een accu is geplaatst en wordt donker wanneer de accu wordt verwijderd.

### **De accu plaatsen**

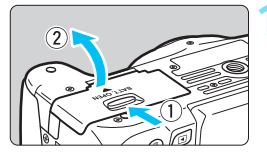

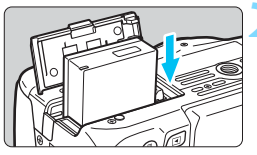

### **1 Open het klepje.**

 Schuif het schuifje in de richting van de pijlen en open het klepje.

#### **2 Plaats de accu.**

- Steek het uiteinde met de accucontacten in de camera.
- Schuif de accu in de camera totdat de accu vastzit.

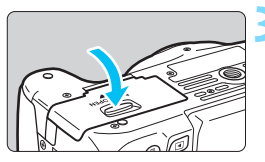

### **3 Sluit het klepje.**

 Druk op het klepje totdat het dichtklikt.

#### **De accu verwijderen**

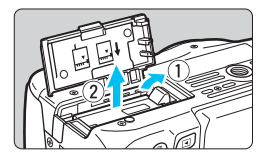

### **Open het klepje en verwijder de accu.**

- **Druk het ontgrendelingsschuifje voor de accu** in de richting van de pijl en verwijder de accu.
- Plaats het beschermdeksel (meegeleverd, pag. [34\)](#page-33-2) op de accu om kortsluiting van de accucontacten te voorkomen.

Pas op dat u bij het openen van het accucompartiment het klepje niet te ver naar achter drukt. Het scharnier zou anders kunnen breken.
## **De kaart plaatsen en verwijderen**

De kaart (afzonderlijk verkrijgbaar) kan een SD-, SDHC- of SDXCgeheugenkaart zijn. SDHC- en SDXC-geheugenkaarten met UHS-I kunnen ook worden gebruikt.

De opnamen worden opgeslagen op de kaart.

**Zorg ervoor dat het schrijfbeveiligingsschuifje van de kaart omhoog staat, zodat schrijven en wissen mogelijk is.**

### **De kaart plaatsen**

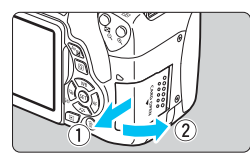

Schuifje voor schrijfbeveiliging

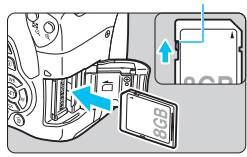

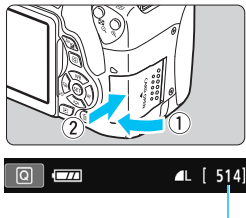

Maximum aantal opnamen

凮

### **1 Open het klepje.**

 Schuif het klepje in de richting van de pijlen om het te openen.

### **2 Plaats de kaart.**

 **Plaats de kaart met de etiketzijde naar u toe, zoals in de afbeelding wordt weergegeven, en schuif de kaart in de camera totdat deze vastklikt.**

### **3 Sluit het klepje.**

- Sluit het klepje en schuif het in de richting van de pijlen totdat het dichtklikt.
- $\bullet$  Als u de aan-uitschakelaar op <0N> zet, wordt het aantal mogelijke opnamen weergegeven op het LCDscherm.
- Het maximum aantal mogelijke opnamen is afhankelijk van de resterende capaciteit van de kaart, de instelling voor de opnamekwaliteit, de ISO-snelheid, enzovoort.
- **Door [** $\bigcirc$  **1: Ontspan sluiter zonder kaart]** in te stellen op [Uitschakelen] voorkomt u dat u opnamen maakt zonder een kaart te plaatsen (pag. [256\)](#page-255-0).

### **De kaart verwijderen**

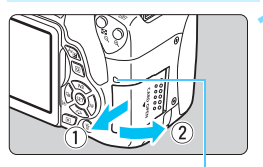

Lees-/schrijfindicator

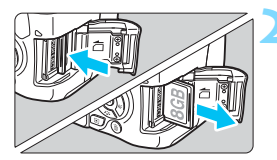

### **1 Open het klepje.**

- Zet de aan-uitschakelaar op  $\leq$ OFF $\geq$ .
- **Controleer of de lees-/ schrijfindicator uit is en open vervolgens het klepje.**
- Sluit het klepje als [**Opslaan...**] wordt weergegeven.

### **2 Verwijder de kaart.**

- Druk de kaart voorzichtig in de camera en laat vervolgens los om de kaart uit te werpen.
- Trek de kaart recht uit de camera en sluit het klepje.

 **Wanneer de lees-/schrijfindicator brandt of knippert, betekent dit dat opnamen op de kaart worden gelezen, opgeslagen of gewist, of dat gegevens worden overgedragen. Maak het klepje van de kaartsleuf op dat moment niet open. Voer ook niet de volgende handelingen uit wanneer de lees-/schrijfindicator brandt of knippert. De opnamegegevens, kaart of camera kunnen anders beschadigd raken.**

- **De kaart verwijderen.**
- **De accu verwijderen.**
- **De camera schudden of ergens tegenaan stoten.**
- **Het netsnoer aansluiten en loskoppelen (als de AC-adapterset wordt gebruikt).**
- Als er op de kaart al opnamen zijn opgeslagen, kan het zijn dat het opnamenummer niet begint bij 0001 (pag. [261\)](#page-260-0).
- Als er op het LCD-scherm een kaartfout wordt weergegeven, verwijdert u de kaart en plaatst u deze opnieuw. Gebruik een andere kaart als het probleem aanhoudt. Als u alle opnamen op de kaart naar een computer kunt overbrengen, brengt u alle opnamen over en formatteert u de kaart met de camera (pag. [59\)](#page-58-0). De kaart functioneert dan wellicht weer normaal.
- Raak de contactpunten van de kaart niet aan met uw vingers of met metalen voorwerpen. Stel de contactpunten niet bloot aan stof of water. Als er vuil op de contactpunten terechtkomt, kan dit leiden tot een storing in de contactpunten.
- Multimediakaarten (MMC) kunnen niet worden gebruikt (er wordt dan een kaartfout weergegeven).

## <span id="page-38-0"></span>**Het LCD-scherm gebruiken**

Nadat u het LCD-scherm hebt uitgeklapt, kunt u menufuncties instellen, Live View-opnamen gebruiken, movies opnemen en opnamen en movies weergeven. U kunt de richting en hoek van het LCD-scherm wijzigen.

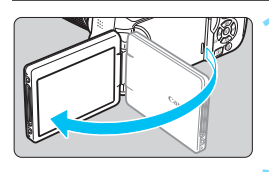

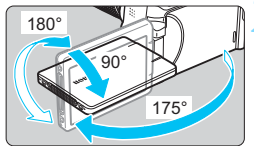

### **1 Klap het LCD-scherm uit.**

### **2 Draai het LCD-scherm.**

- Wanneer het LCD-scherm is uitgeklapt, kunt u het scherm naar boven of beneden draaien of 180° draaien zodat het naar het onderwerp toe is gericht.
- De hoek is slechts bij benadering aangegeven.

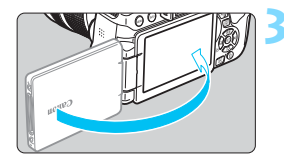

### **3 Draai het scherm naar u toe.**

- Normaal gesproken gebruikt u de camera met het LCD-scherm naar u toe.
- Let bij het draaien van het LCD-scherm erop dat u het scharnier niet forceert of breekt.
	- Wanneer de afstandsbediening RS-60E3 of een externe microfoon is aangesloten op de camera, kunt u het uitgeklapte LCD-scherm nog maar in beperkte mate draaien.
- $\boxed{5}$   $\bullet$  Sluit het LCD-scherm met het scherm naar binnen gericht wanneer u de camera niet gebruikt. Dit is ter bescherming van het scherm.
	- Wanneer bij het maken van Live View-opnamen of movie-opname het LCD-scherm naar het onderwerp toe is gedraaid, wordt er op het scherm een gespiegeld beeld weergegeven.

## **De camera inschakelen**

**Als na het aanzetten van de camera het scherm met datum/tijd/ zone wordt weergegeven, raadpleegt u pagina [42](#page-41-0) voor het instellen van de datum, tijd en tijdzone.**

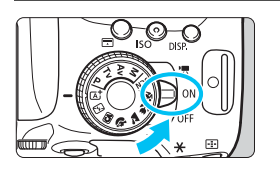

 $\langle \mathbf{F} \rangle$  : De camera is ingeschakeld. U kunt movies opnemen (pag. [222](#page-221-0)).

- <0N> : De camera is ingeschakeld. U kunt foto's maken.
- <0FF> : De camera is uitgeschakeld en werkt niet. Zet de aan-uitschakelaar op deze positie wanneer u de camera niet gebruikt.

### **Automatische sensorreiniging**

- Wanneer u de aan-uitschakelaar op  $\leq$  ON $>$  of  $\leq$  OFF $>$  zet, wordt de sensorreiniging automatisch uitgevoerd. (Mogelijk hoort u een zacht, kort geluid.) Tijdens het reinigen van de sensor wordt < $\pm$  > op het LCD-scherm weergegeven.
- Tijdens het reinigen van de sensor kunt u nog steeds opnamen maken. Door de ontspanknop half in te drukken (pag. [50\)](#page-49-0), stopt u het reinigen van de sensor en kunt u een opname maken.
- $\bullet$  Als u met de aan-uitschakelaar snel achter elkaar tussen  $\leq$ ON $\geq$ en <0FF> wisselt, wordt het pictogram < $\tau$  > mogelijk niet weergegeven. Dit is normaal en is geen defect.

### **MEND Automatisch uitschakelen**

- Om de accu te sparen, wordt de camera automatisch uitgeschakeld nadat deze circa 30 seconden niet is gebruikt. Om de camera weer in te schakelen, drukt u de ontspanknop half in (pag. [50](#page-49-0)).
- U kunt de automatische uitschakeltijd wijzigen via de optie [5**2: Uitschakelen**] (pag. [257](#page-256-0)).

Als u de aan-uitschakelaar op <OFF > zet op het moment dat een opname op de kaart wordt opgeslagen, wordt [**Opslaan...**] weergegeven en wordt de camera pas uitgeschakeld nadat het opslaan van de opname op de kaart is voltooid.

#### **EZZA** Het accuniveau controleren

Wanneer de camera wordt ingeschakeld, heeft het accuniveau een van de volgende vier niveaus.

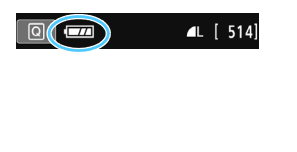

- $\sqrt{274}$  : De accu is vol.
- **I** : Accuniveau is laag, maar de camera kan nog worden gebruikt.
- $\Box$  : De accu is bijna leeg. (Knippert)
- **ignal** : Laad de accu op.

#### **Maximum aantal opnamen**

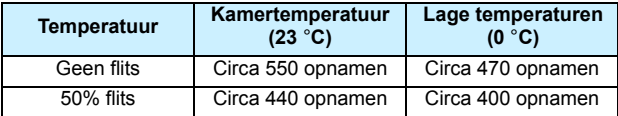

- De bovenstaande cijfers zijn gebaseerd op een volledig opgeladen LP-E17 accu, zonder Live View-opnamen, en de testcriteria van de CIPA (Camera & Imaging Products Association).
- Maximum aantal opnamen met batterijgreep BG-E18 (afzonderlijk verkrijgbaar)
	- Met LP-E17 x 2: ong. twee keer zoveel opnamen zonder de batterijgreep.
- $\boxed{5}$   $\bullet$  In de volgende gevallen raakt de accu sneller leeg:
	- Wanneer de ontspanknop voor langere tijd half wordt ingedrukt.
	- Wanneer de AF vaak wordt geactiveerd zonder dat er een opname wordt gemaakt.
	- Wanneer Image Stabilizer (beeldstabilisatie) van de lens wordt gebruikt.
	- Wanneer het LCD-scherm vaak wordt gebruikt.
	- Afhankelijk van de opnameomstandigheden kan het maximum aantal mogelijke opnamen afnemen.
	- Voor de bediening van de lens wordt ook stroom van de accu gebruikt. Afhankelijk van de gebruikte lens kan de accu sneller leeg raken.
	- **EXTE 2** Zie pagina [193](#page-192-0) voor het maximum aantal mogelijke opnamen met Live View-opnamen.
	- Zie [<sup>6</sup>3: Accu-info] om de status van de accu te controleren (pag. [348\)](#page-347-0).

## <span id="page-41-0"></span>3 **Datum, tijd en tijdzone instellen**

Wanneer de camera voor het eerst wordt ingeschakeld of als de datum/tijd/ zone-instellingen zijn teruggezet, wordt het instelscherm voor datum/tijd/zone weergegeven. Voer onderstaande stappen uit en let erop dat u als eerste de tijdzone instelt. Stel de tijdzone in waarin u zich op dit moment bevindt. Als u op reis gaat, hoeft u alleen maar de tijdzone in te stellen op de tijdzone van uw bestemming. De camera past de datum en tijd automatisch aan.

**Houd er rekening mee dat de datum/tijd die aan opnamen worden toegevoegd, worden gebaseerd op de ingestelde datum/tijd. Zorg ervoor dat u de juiste datum/tijd instelt.**

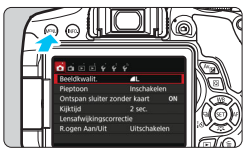

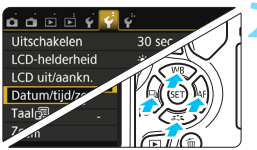

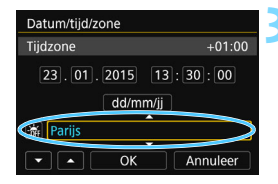

#### **1 Geef het menuscherm weer.**

Druk op de knop <MENU> om het menuscherm weer te geven.

### **2 Selecteer op het tabblad [**5**2] [Datum/tijd/zone].**

- Druk op de pijltjestoetsen < $\blacktriangleleft$  > en < $\blacktriangleright$  > om het tabblad [5**2**] te selecteren.
- Druk op de pijltjestoetsen < $\blacktriangle$  > en < $\nabla$  > om [**Datum/tijd/zone**] te selecteren en druk vervolgens op  $\leq$   $\sqrt{\sin}$  >.

### **3 Stel de tijdzone in.**

- **[Londen] is standaard ingesteld.**
- Druk op de pijltjestoetsen < $\blacktriangleleft$  > en < $\blacktriangleright$  > om het veld met de tijdzone te selecteren.
- $Druk$  op  $\leq$   $\sqrt{en}$  > zodat  $\leq$   $\frac{1}{n}$  > wordt weergegeven.
- Druk op de pijltjestoetsen < $\blacktriangle$  > en < $\nabla$  > om de tijdzone te selecteren en druk vervolgens op  $\leq$   $\sqrt{\epsilon}$  >. (Hiermee gaat u terug naar  $\leq$   $\Rightarrow$ .)
- De procedure voor het instellen van het menu wordt toegelicht op pagina [54](#page-53-0)-[55](#page-54-0).
	- In stap 3 is de tijd rechtsboven op het scherm het tijdsverschil met Coordinated Universal Time (UTC). Als u uw tijdzone niet ziet, stel de tijdzone dan in op basis van het tijdverschil met UTC.

围

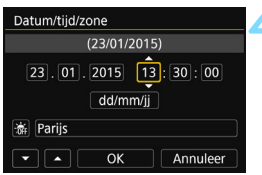

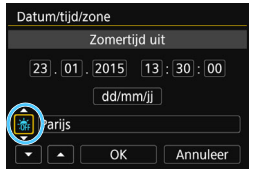

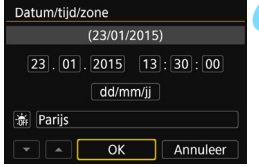

围

### **4 Stel de datum en de tijd in.**

- $\bullet$  Druk op de pijltjestoetsen < $\blacktriangleleft$  > en < $\blacktriangleright$  > om het cijfer te selecteren.
- $\bullet$  Druk op  $\leq$  GET) > zodat  $\leq$   $\bullet$  > wordt weergegeven.
- **Druk op de pijltjestoetsen <** $\triangle$  **> en <** $\nabla$  **> om** het cijfer in te stellen en druk vervolgens op  $\leq$  ( $\leq$ ) >. (Hiermee gaat u terug naar  $\leq$   $\leq$   $>$  )

### **5 Stel de zomertijd in.**

- Stel de zomertijd in als dit nodig is.
- $\bullet$  Druk op de pijltjestoetsen < $\blacktriangle$  > en < $\blacktriangleright$  > om [ $\frac{1}{2}$ ] te selecteren.
- $\bullet$  Druk op < $(F)$  > zodat < $\bigoplus$  > wordt weergegeven.
- **Druk op de pijltjestoetsen <** $\triangle$  **> en** <**V** > om [ $\frac{1}{2}$ ] te selecteren en druk vervolgens op  $\leq$   $\sqrt{\sin}$  >.
- Wanneer de zomertijd is ingesteld op  $[\cdot,\cdot]$ , wordt de tijd die u in stap 4 hebt ingesteld één uur vooruit gezet. Als [  $\frac{1}{2}$ ] wordt ingesteld, wordt de zomertijd uitgeschakeld en wordt de tijd één uur teruggezet.

### **6 Verlaat de instelling.**

- $\bullet$  Druk op de pijltjestoetsen < $\blacktriangleleft$  > en < $>$  om [OK] te selecteren en druk
- vervolgens op  $\leq$   $\sqrt{(8E)}$  >. ▶ De datum/tijd/zone en de zomertijd worden ingesteld en het menu wordt weer weergegeven.

In de volgende gevallen worden de datum/tijd/zone-instellingen mogelijk gereset. Als dit gebeurt, stelt u de datum/tijd/zone opnieuw in.

- Wanneer de camera wordt opgeborgen zonder de accu.
- Wanneer de de accu van de camera leeg raakt.
- Wanneer de camera langere tijd wordt blootgesteld aan temperaturen onder nul.

 De ingestelde datum en tijd worden van kracht wanneer u bij stap 6 [**OK**] selecteert. Controleer nadat u de tijdzone hebt veranderd of de juiste datum en tijd worden aangegeven.

## **MENU** De interfacetaal selecteren

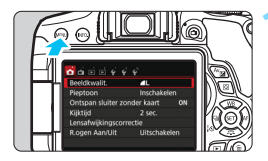

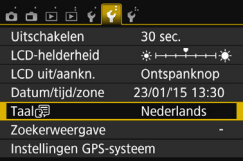

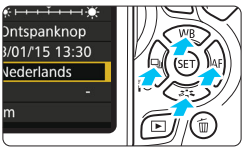

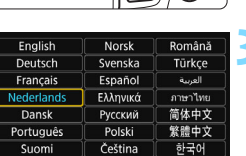

Magyar

日本語

SET OK

### **1 Geef het menuscherm weer.**

Druk op de knop <MENU> om het menuscherm weer te geven.

### **2 Selecteer op het tabblad [**5**2] de optie [Taal**图].

- $\bullet$  Druk op de pijltjestoetsen < $\blacktriangleleft$  > en <**►** > om het tabblad [**42**] te selecteren.
- Druk op de pijltjestoetsen  $\leq \blacktriangle$  > en <**V** > om [**Taal** sig] te selecteren en druk vervolgens op  $\leq$   $(F)$  >.

### **3 Stel de gewenste taal in.**

- Druk op de pijltjestoetsen  $\leq \blacktriangle$  > en  $\langle \nabla \rangle$  om de taal te selecteren en druk vervolgens op  $\leq$   $\sqrt{(8+1)}$  >.
- De interfacetaal wordt gewijzigd.

Italiano

Українська

## **Een lens bevestigen en verwijderen**

De camera is compatibel met alle Canon EF- en EF-S-lenzen. **De camera kan niet worden gebruikt in combinatie met EF-M-lenzen.**

### **Een lens bevestigen**

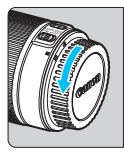

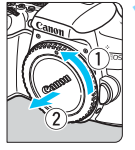

Witte markering

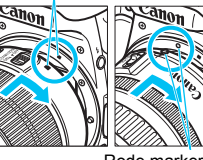

Rode markering

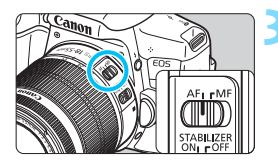

### **1 Verwijder de doppen.**

**Verwijder de achterste lensdop en de** cameradop door ze los te draaien in de richting die door de pijlen wordt aangegeven.

### **2 Bevestig de lens.**

 Plaats de witte of rode markering op de lens op gelijke hoogte met de markering van dezelfde kleur op de camera. Draai de lens in de richting van de pijl totdat deze vastklikt.

### **3 Stel de scherpstelmodusknop op de lens in op <AF>.**

- **<AF**> staat voor 'autofocus', oftewel automatische scherpstelling.
- **<MF**> staat voor Manual Focus, of handmatige scherpstelling.

### **4 Verwijder de voorste lensdop.**

#### **Stof vermijden**

- Vervang lenzen zo snel mogelijk en op een plaats die zoveel mogelijk stofvrij is.
- Bevestig de cameradop op de camera wanneer u deze zonder lens bewaart.
- Verwijder stof van de cameradop voordat u deze bevestigt.

### **In- en uitzoomen**

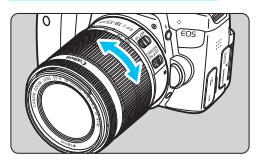

### **De lens verwijderen**

### **Draai de zoomring op de lens met uw vingers.**

 Als u wilt in- of uitzoomen, doe dit dan voordat u scherpstelt. Wanneer u na het scherpstellen aan de zoomring draait, kan de scherpstelling verloren gaan.

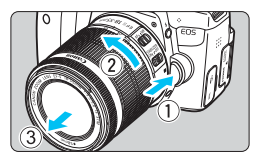

#### **Druk op de lensontgrendelingsknop en draai de lens in de richting van de pijl.**

- Draai de lens totdat dit niet meer verder kan en koppel de lens los.
- Bevestig de achterste lensdop op de losgekoppelde lens.

 **Opmerking voor eigenaren van een lens EF-S18-135mm f/3.5-5.6 IS STM:** U kunt ervoor zorgen dat de lens niet uitschuift als u deze ergens mee naartoe neemt. Stel de zoomring in op de groothoekzijde van 18 mm en schuif vervolgens de zoomringvergrendelingsschuif naar <**LOCK**>. De zoomring kan alleen worden vergrendeld bij de groothoekzijde.

- $\mathbf{u}$  Kijk niet rechtstreeks naar de zon door een lens. Dit kan het gezichtsvermogen beschadigen.
	- Zet de aan-uitschakelaar van de camera op <0FF> wanneer u een lens bevestigt of verwijdert.
	- Als het voorste deel (de scherpstelring) van de lens tijdens het automatisch scherpstellen draait, raak het draaiende deel dan niet aan.
	- **Zie "Tips en waarschuwingen voor het gebruik" op pagina [383](#page-382-0) als u een combinatieset ('kit') met de lenzen EF-S18-55mm f/3.5-5.6 IS STM, EF-S18- 135mm f/3.5-5.6 IS STM of EF-S55-250mm f/4-5.6 IS STM hebt aangeschaft.**

#### **Beeldhoek**

Omdat het formaat van de beeldsensor kleiner is dan het 35 mm-movieformaat, is de beeldhoek van een bevestigde lens gelijk aan die van een lens met circa 1,6 x de aangegeven brandpuntsafstand.

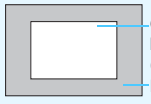

Grootte beeldsensor (bij benadering) (22,3 x 14,9 mm Beeldformaat 35mm (36 x 24 mm)

#### **Een zonnekap bevestigen**

Met een zonnekap kan ongewenst licht worden geblokkeerd en wordt de voorkant van de lens beschermd tegen regen, sneeuw, stof, enzovoort. Als u de lens in een tas, enzovoort stopt, kunt u de zonnekap ook andersom bevestigen.

**Als er geen markering op de lens en de zonnekap aanwezig is:**

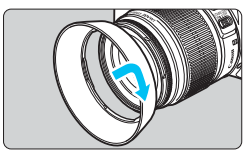

## **Bevestig de zonnekap.**

**•** Draai de zonnekap in de richting van de pijl tot de kap goed is bevestigd.

**Als er een markering op de lens en de zonnekap aanwezig is:**

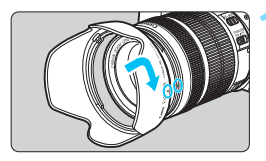

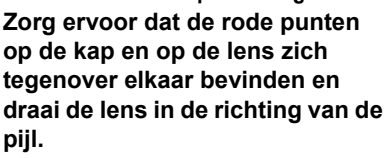

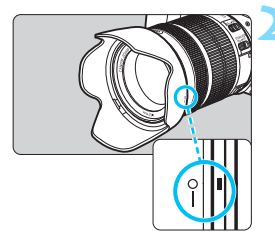

### **2 Draai de zonnekap zoals op de illustratie.**

 Draai de zonnekap met de klok mee tot deze goed is bevestigd.

- Als de zonnekap niet juist is bevestigd, kan het randgebied van de afbeelding er mogelijk donker uitzien.
	- Pak de zonnekap aan de onderkant vast als u deze wilt draaien om deze te bevestigen of te verwijderen. Als u de zonnekap bij de randen vastpakt om deze te draaien, kan de kap vervormd raken waardoor u deze niet meer kunt draaien.
	- Verwijder de zonnekap als u de interne flitser van de camera gebruikt. Als u dit niet doet, blokkeert de zonnekap een deel van het flitslicht.

## **Image Stabilizer (beeldstabilisatie) van de lens**

Wanneer u de ingebouwde Image Stabilizer (beeldstabilisatie) van de IS-lens gebruikt, wordt cameratrilling gecorrigeerd om scherpere opnamen te krijgen. Bij de hier uitgelegde procedure wordt de lens EF-S18-55mm f/3.5-5.6 IS STM als voorbeeld gebruikt.

\* IS betekent Image Stabilizer (beeldstabilisatie).

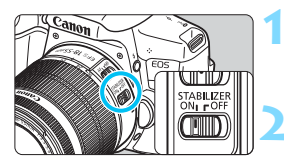

- **12 Zet de IS-schakelaar op <0N>.** 
	- Zet ook de aan-uitschakelaar van de camera op <0N>.

### **2 Druk de ontspanknop half in.**

 Image Stabilizer (beeldstabilisatie) werkt nu.

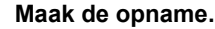

 Als de opname er onbewogen uitziet in de zoeker, drukt u de ontspanknop

volledig in om de opname te maken.

- Image Stabilizer (beeldstabilisatie) werkt niet als het onderwerp tijdens het belichten beweegt.
	- $\bullet$  Zet voor opnamen met bulb-belichting de IS-schakelaar op  $\leq$ OFF $\geq$ . Als de schakelaar op <0N> staat, kan het zijn dat de Image Stabilizer (beeldstabilisatie) niet goed werkt.
	- Image Stabilizer (beeldstabilisatie) is mogelijk niet effectief bij overmatige beweging, zoals op een schommelende boot.
- 围 Image Stabilizer (beeldstabilisatie) werkt ongeacht of de scherpstelmodusknop op de lens is ingesteld op <**AF**> of <**MF**>.
	- Ook wanneer u een statief gebruikt, kunt u zonder problemen opnamen maken met de IS-schakelaar ingesteld op <0N>. Maar om de accu te sparen, wordt het aanbevolen de IS-schakelaar op <0FF> te zetten.
	- Image Stabilizer (beeldstabilisatie) is zelfs effectief wanneer de camera op een monopod is bevestigd.
	- Voor de lenzen EF-S18-55mm f/3.5-5.6 IS STM, EF-S18-135mm f/3.5-5.6 IS STM of EF-S55-250mm f/4-5.6 IS STM geldt dat de modus Image Stabilizer (beeldstabilisatie) automatisch wordt aangepast aan de opnameomstandigheden.

## **Basisbediening**

### **De scherpte van de zoeker aanpassen**

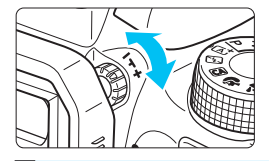

### **Draai aan de knop voor dioptrische aanpassing.**

- **•** Draai de knop naar links of rechts zodat de AF-punten in de zoeker zo scherp mogelijk zijn.
- $\Box$  Als het beeld in de zoeker na de dioptrische aanpassing van de camera nog niet scherp is, wordt u aangeraden om gebruik te maken van de dioptrische aanpassingslenzen uit de E-serie (afzonderlijk verkrijgbaar).

### **De camera vasthouden**

Voor scherpe opnamen houdt u de camera stil om cameratrilling te minimaliseren.

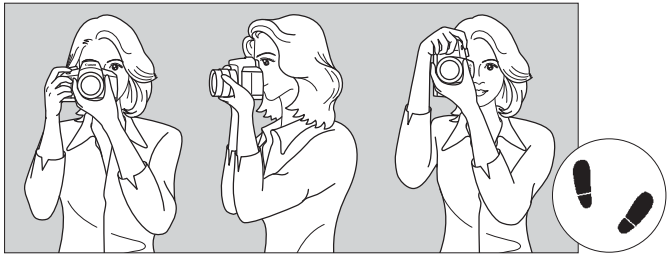

Horizontaal fotograferen Verticaal fotograferen

- 1. Pak met uw rechterhand de cameragreep stevig vast.
- 2. Houd de lens onderaan vast met uw linkerhand.
- 3. Plaats de wijsvinger van uw rechterhand lichtjes op de ontspanknop.
- 4. Duw uw armen en ellebogen licht tegen de voorkant van uw lichaam.
- 5. Voor een stabiele houding plaatst u de ene voet een klein stukje voor de andere.
- 6. Druk de camera tegen uw gezicht en kijk door de zoeker.

 $\Box$  Zie pagina [191](#page-190-0) voor het maken van opnamen terwijl u op het LCD-scherm kijkt.

### <span id="page-49-0"></span>**Ontspanknop**

De ontspanknop heeft twee stappen. U kunt de ontspanknop half indrukken. Vervolgens kunt u de ontspanknop helemaal indrukken.

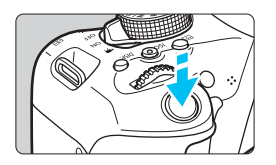

### <span id="page-49-1"></span>**Half indrukken**

Hiermee activeert u de automatische scherpstelling en het automatische belichtingssysteem dat de sluitertijd en het diafragma instelt.

De belichtingsinstelling (sluitertijd en diafragma) wordt in de zoeker weergegeven  $(\&04)$ .

Als u de ontspanknop half indrukt, wordt het LCD-scherm uitgeschakeld (pag. [270](#page-269-0)).

### **Helemaal indrukken**

De sluiter ontspant en de opname wordt gemaakt.

### **Bewegingsonscherpte voorkomen**

Het bewegen van de camera tijdens het belichtingsmoment kan leiden tot cameratrilling. Onscherpe opnamen kunnen hiervan het resultaat zijn. Let op het volgende om cameratrilling te voorkomen:

- Houd de camera goed vast zoals weergegeven op de vorige pagina.
- Druk de ontspanknop half in om automatisch scherp te stellen en druk de ontspanknop vervolgens langzaam volledig in.
- 围 Als u de ontspanknop helemaal indrukt zonder deze eerst half in te drukken of als u de ontspanknop half indrukt en direct daarna volledig, treedt er een kleine vertraging op in het maken van de opname.
	- Zelfs tijdens menuweergave, het weergeven van opnamen of wanneer u een opname maakt, kunt u direct teruggaan naar de opnamemodus door de ontspanknop half in te drukken.

## Q **Quick Control voor opnamefuncties**

U kunt de opnamefuncties die worden weergegeven op het LCDscherm, rechtstreeks selecteren en instellen. Dit heet Quick Control (Snel instellen).

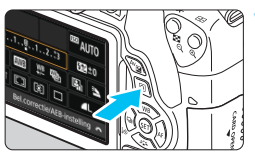

**10 1 Druk op de knop <** $\overline{Q}$  > ( $\overset{\circ}{\circ}$ 10). Het scherm Snel instellen wordt weergegeven.

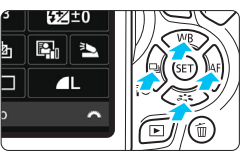

### **2 Stel de gewenste functies in.**

- O Druk op de pijltjestoetsen < $\Leftrightarrow$  > om een functie te selecteren.
- De geselecteerde functie en Uitlea (pag. [64\)](#page-63-0) worden weergegeven.
- **O** Draai aan het instelwiel  $\leq$   $\leq$   $\approx$   $\geq$  om de instelling te wijzigen.

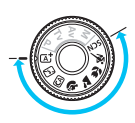

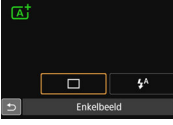

### **Basismodi Creatieve modi**

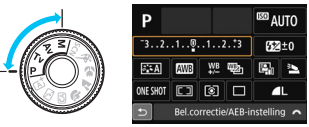

### **3 Maak de opname.**

- **•** Druk de ontspanknop helemaal in om de opname te maken.
- De opname wordt weergegeven.
- 凮 Zie pagina [89](#page-88-0) voor de functies die kunnen worden ingesteld in de basismodi en voor de bijbehorende instellingsprocedures.
	- Bij stap 1 en 2 kunt u ook de touchscreen van het LCD-scherm gebruiken (pag. [56](#page-55-0)).

### **Voorbeeld van het scherm Snel instellen**

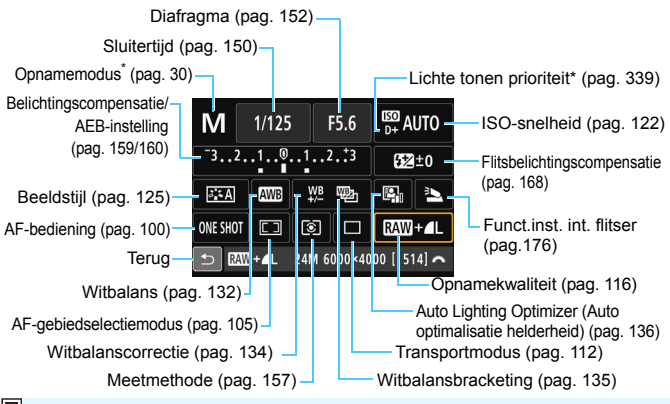

Met een sterretje gemarkeerde functies kunnen niet in het scherm Snel instellen worden ingesteld.

### **Scherm met functie-instellingen**

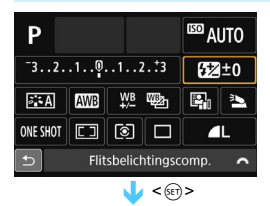

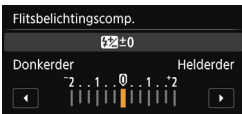

- Selecteer de gewenste functie en druk op <  $\varepsilon$ <sub>0</sub> >. Het scherm met instellingen voor de functie wordt weergegeven.
- Druk op de pijltjestoetsen << < $\blacktriangleright$  > of draai aan het instelwiel < $\sin^2$  > om de instellingen te wiizigen. Er zijn ook functies die kunnen worden ingesteld met de knop  $\leq$  NF0.  $>$   $\leq$   $\sqrt{25}$  > of  $\leq$   $\frac{2}{10}$  >.
- Druk op  $\leq$   $\left( \infty \right)$  > om de instelling te voltooien en ga terug naar het scherm Snel instellen.
- Wanneer u < $\boxed{2}$  > (pag. [104\)](#page-103-0) selecteert en op de knop <MENU> drukt, wordt het vorige scherm weer weergegeven.

## **MENU Menugebruik**

U kunt verschillende instellingen opgeven via de menu's, zoals de opnamekwaliteit, datum en tijd, enzovoort.

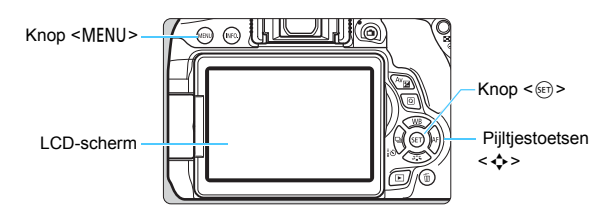

### **Menuscherm**

De weergegeven menutabbladen en menu-items kunnen per opnamemodus verschillen.

#### **Basismodi Movie-opnamen**

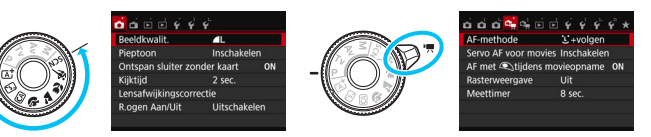

#### **Creatieve modi D** Weergave 5Instellingen Live View-opnamen- $\bigstar$  My Menu **O** Opnamen Tabblad  $\overrightarrow{O}$   $\overrightarrow{O}$   $\overrightarrow{$ **Beeldkwallt** Pieptoon Inschakelen Ontspan sluiter zonder kaart ON Kiiktiid  $\sqrt{12}$  sec. Menu-items Menu-Lensafwijkingscorrectie instellingenR.ogen Aan/Uit Uitschakelen Flitsbesturing

### <span id="page-53-0"></span>**Procedure voor het instellen van het menu**

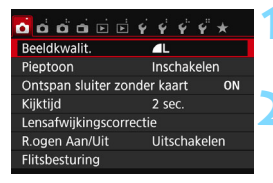

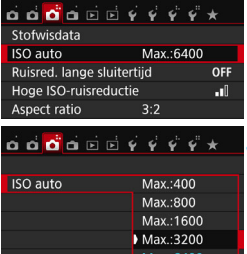

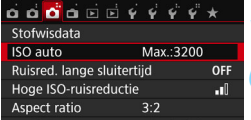

#### **1 Geef het menuscherm weer.**

Druk op de knop <MENU> om het menuscherm weer te geven.

### **2 Selecteer een tabblad.**

- Druk op de pijltjestoetsen << < $\blacktriangleright$  > om een tabblad (een groep functies) te selecteren.
- In deze handleiding verwijst 'het tabblad [z**3**]' bijvoorbeeld naar het scherm dat wordt weergegeven als het derde tabblad  $\Box$  (Opnamen) van links  $[\hat{\mathbf{G}}^{\cdot}]$  wordt geselecteerd.

#### **3 Selecteer het gewenste item.**

Druk op de pijltjestoetsen  $\leq \blacktriangle$  > en  $\langle \nabla \rangle$  om het item te selecteren en druk vervolgens op  $\leq$   $\left( \text{er} \right)$  >.

### **4 Selecteer de instelling.**

- Druk op de pijltjestoetsen < $\blacktriangle$  > en < $\nabla$  > of  $\leq$   $\blacktriangleright$  en  $\leq$   $\blacktriangleright$   $\geq$  om de gewenste instelling te selecteren. (Voor sommige instellingen moet u ofwel op de toetsen  $\langle A \rangle$  en  $\langle \nabla \rangle$ , ofwel op de toetsen
	- <<>> en <<>>
	len <br/>>> drukken om die instellingen te kunnen selecteren.)
- **•** De huidige instelling wordt blauw weergegeven.

#### **5 Stel de gewenste optie in.**

Druk op < $\varepsilon$  > om de instelling vast te leggen.

### **6 Verlaat de instelling.**

● Druk op de knop <MENU> om terug te gaan naar het scherm met instellingen voor de opnamefunctie.

- <span id="page-54-0"></span>R. In stap 2 kunt u ook aan het instelwiel < $\leq$  and  $\geq$  draaien om een menutabblad te selecteren.
	- Bij stap 2 tot en met 5 kunt u ook de touchscreen van het LCD-scherm gebruiken (pag. [56](#page-55-0)).
	- **In de beschrijvingen van de menufuncties hieronder wordt ervan** uitgegaan dat u op de knop <MENU> hebt gedrukt om het menuscherm weer te geven.
	- **•** Druk op de knop <MENU> om te annuleren.
	- Zie pagina [362](#page-361-0) voor informatie over elk menu-item.

#### **Gedimde menu-items**

Voorbeeld: als [**Ruisond. bij meerd. opn.**] is ingesteld

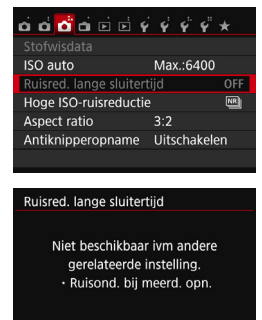

 $OK$ 

Gedimde menu-items kunnen niet worden ingesteld. Menu-items worden gedimd weergegeven als een andere functie-instelling voorrang heeft.

U kunt de functie die voorrang heeft, weergeven door het gedimde menu-item te selecteren en op <  $(F)$  te drukken. Als u de instelling van de functie die voorrang heeft annuleert, wordt het gedimde menu-item instelbaar.

Bij sommige gedimde menu-items wordt de functie die voorrang heeft niet weergegeven.

Met [**Wis alle camera-instellingen**] onder [5**4: Wis instellingen**] kunt u de menufuncties terugzetten op de standaardinstellingen (pag. [267](#page-266-0)).

# <span id="page-55-0"></span> $\mathbb A$  De touchscreen gebruiken

Het LCD-scherm is een aanraakgevoelig paneel dat u met uw vingers kunt bedienen.

### **Tikken**

### **Snel instellen (voorbeeldscherm)**

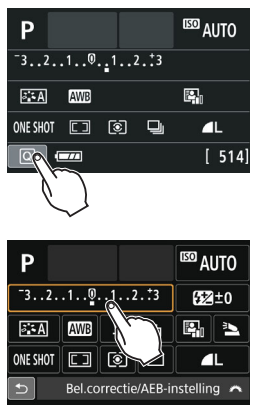

- Tik met uw vinger op het LCD-scherm (kort aanraken en dan weer loslaten).
	- U kunt menu's, pictogrammen, enzovoort op het LCD-scherm selecteren door erop te tikken.
- Als u de touchscreen kunt gebruiken, wordt rondom het pictogram een kader weergegeven (behalve op menuschermen).

Als u op [Q]] tikt, wordt bijvoorbeeld het scherm Snel instellen

weergegeven. Door op [<sup>←</sup>] te tikken keert u terug naar het vorige scherm.

### **Mogelijke bewerkingen door op het scherm te tikken**

- Menufuncties instellen nadat u op de knop <MENU> hebt gedrukt
- Snel instellen
- Functies instellen nadat u op de knop < $E$  >, < $S$ O >, < $E$  >, <WB>, <XA>, <YQi> of <Zf> hebt gedrukt
- **Touch Shutter tijdens Live View-opnamen**
- **Functies instellen tijdens Live View-opnamen**
- **•** Functies instellen tijdens movie-opname
- **Afspeelopties**

### **Slepen**

#### **Menuscherm (voorbeeldscherm)**

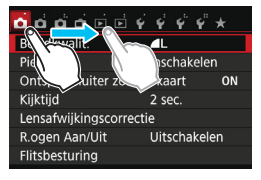

 Sleep uw vinger over het LCDscherm.

#### **Schaalweergave (voorbeeldscherm)**

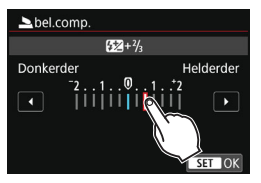

**Mogelijke bewerkingen door met uw vinger over het scherm te slepen**

- Een menutabblad of -item selecteren nadat u op de knop <MENU> hebt gedrukt
- Een schaal instellen
- Snel instellen
- **•** Functies instellen tijdens Live View-opnamen
- **•** Functies instellen tijdens movie-opname
- **Afspeelopties**

**MENU** De pieptoon uitzetten tijdens bewerkingen via het aanraakscherm

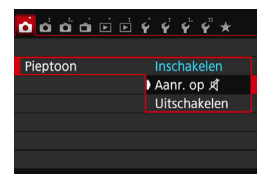

Als  $[$ **1: Pieptoon**] is ingesteld op [Aanr. op  $\mathbb{X}$ ], hoort u geen pieptoon tijdens bewerkingen via het aanraakscherm.

### **MENU** Instellingen voor aanraakbediening

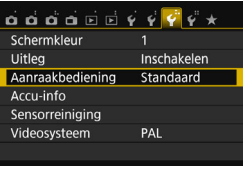

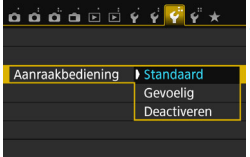

### **1 Selecteer de optie [Aanraakbediening].**

 Selecteer op het tabblad [5**3**] de optie [**Aanraakbediening**] en druk vervolgens op  $\leq$   $(5r)$  >.

### **2 Stel de aanraakbediening in.**

- Selecteer de gewenste instelling en druk op  $\leq$   $\leq$   $\leq$   $\geq$ .
- **[Standaard]** is de normale instelling.
- [**Gevoelig**] zorgt voor een snellere aanraakreactie dan [**Standaard**]. Probeer beide instellingen uit en selecteer de instelling die u prefereert.
- Met [**Deactiveren**] kunt u de bediening via het aanraakscherm uitschakelen.

## **Aandachtspunten bij bediening via de touchscreen**

- Het LCD-scherm is niet drukgevoelig; gebruik dus geen scherpe voorwerpen zoals uw nagel of een balpen op het scherm.
- Bedien de touchscreen niet met natte vingers.
- Als het LCD-scherm nat is of als u het met natte vingers bedient, reageert de touchscreen misschien niet op uw aanraking of functioneert het niet meer goed. Schakel in dergelijke gevallen de camera uit en veeg het LCD-scherm af met een doekje.
- **•** Plak geen beschermfolie (in de handel verkrijgbaar) of stickers op het LCD-scherm. Hierdoor kan het scherm trager op aanrakingen reageren.
- Als u het scherm snel aanraakt wanneer [**Gevoelig**] is ingesteld, kan het zijn dat het scherm trager op de aanraking reageert.

## <span id="page-58-0"></span>**MENU** De kaart formatteren

Als de kaart nieuw is of eerder is geformatteerd met een andere camera of computer, moet u de kaart met deze camera formatteren.

**Wanneer de geheugenkaart wordt geformatteerd, worden alle opnamen en gegevens van de kaart verwijderd. Zelfs beveiligde opnamen worden verwijderd; controleer dus of er geen opnamen op de kaart staan die u wilt bewaren. Breng de opnamen en gegevens zo nodig over naar een computer of een ander opslagmedium voordat u de kaart formatteert.**

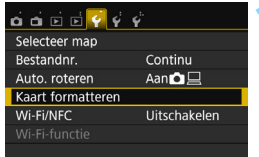

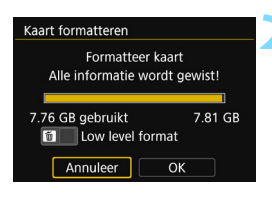

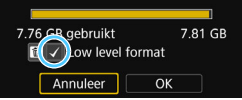

### **1 Selecteer [Kaart formatteren].**

 Selecteer op het tabblad [5**1**] de optie [**Kaart formatteren**] en druk vervolgens op  $\leq$   $\leq$   $\leq$   $\geq$ .

### **2 Formatteer de kaart.**

- Selecteer [**OK**] en druk vervolgens op  $<$  (SET)  $>$ .
- De kaart wordt geformatteerd.
- Wanneer de kaart is geformatteerd, keert u terug naar het menu.
- Druk voor low-levelformattering op de knop < $\widetilde{m}$  > om [**Low level format**] van een  $\langle \sqrt{\rangle}$  te voorzien en selecteer [**OK**].

### **<b>Sole Gebruik [Kaart formatteren] in de volgende gevallen:**

- **De kaart is nieuw.**
- **De kaart is geformatteerd met een andere camera of een computer.**
- **De kaart is volledig gevuld met opnamen of gegevens.**
- **Er wordt een kaartfout weergegeven** (pag. [382\)](#page-381-0).

#### **Low-levelformattering**

- Voer een low-levelformattering uit als de opname- of leessnelheid van de kaart laag is of als u alle gegevens op de kaart volledig wilt wissen.
- Aangezien bij low-levelformattering alle sectoren op de kaart die opnameinformatie kunnen bevatten worden geformatteerd, duurt het formatteren wat langer dan een normale formattering.
- U kunt de low-levelformattering stoppen door [**Annuleer**] te selecteren. Ook in dat geval is de normale formatteerprocedure voltooid en kunt u de kaart gewoon gebruiken.

- Wanneer de geheugenkaart wordt geformatteerd of wanneer gegevens worden gewist, verandert alleen de bestandsbeheerinformatie. De eigenlijke gegevens worden niet volledig gewist. Houd hier rekening mee wanneer u de kaart verkoopt of weggooit. Als u de kaart weggooit, dient u een low-levelformattering uit te voeren of de kaart fysiek onbruikbaar te maken om te voorkomen dat persoonlijke gegevens in handen van derden kunnen komen.
	- **Voordat u een nieuwe Eye-Fi-kaart gebruikt, moet de software voor de kaart op uw computer worden geïnstalleerd. Vervolgens formatteert u de kaart met de camera.**
- ħ De capaciteit van de geheugenkaart die in het formatteringsscherm wordt weergegeven, kan lager zijn dan de capaciteit die op de kaart staat.
	- Dit apparaat maakt gebruik van exFAT-technologie, waarvoor een licentie is verleend door Microsoft.

## **Wisselen van scherm op het LCD-scherm**

Op het LCD-scherm kunnen de opname-instellingen, het menuscherm, opnamen, enzovoort worden weergegeven.

### **Opname-instellingen**

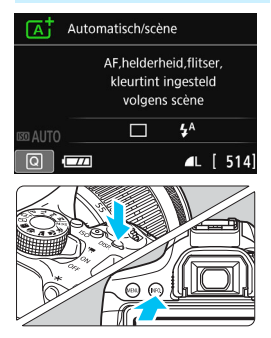

- Wanneer u de camera inschakelt, worden de opname-instellingen weergegeven.
- **Wanneer u de ontspanknop half indrukt, wordt het LCD-scherm uitgeschakeld. Wanneer u de ontspanknop loslaat, wordt het LCD-scherm weer ingeschakeld.**
- Het LCD-scherm kan ook worden uitgeschakeld door op de knop <DISP.> te drukken. Druk nogmaals op de knop om het LCD-scherm in te schakelen.
- Door op de knop <INFO, > te drukken, kunt u de weergave van het LCDscherm afwisselend instellen op de opname-instellingen (pag. [28](#page-27-0)) of de camera-instellingen (pag. [266\)](#page-265-0).

### **Menufuncties Opname**

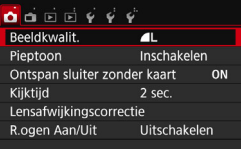

 Wordt weergegeven wanneer u op de knop < MENU > drukt. Druk nogmaals op de knop om terug te keren naar het scherm met opname-instellingen.

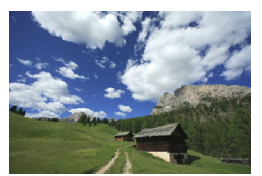

 Wordt weergegeven wanneer u op de  $k$ nop < $\blacktriangleright$  > drukt. Druk nogmaals op de knop om terug te keren naar het scherm met opname-instellingen.

- 围. U kunt [5**2: LCD uit/aankn.**] zo instellen dat het LCD-scherm niet wordt uit- of ingeschakeld (pag[.270\)](#page-269-0).
	- Zelfs als het menuscherm of de opname wordt weergegeven, kunt u onmiddellijk opnamen maken door de ontspanknop in te drukken.

## l**Het raster weergeven**

U kunt een raster weergeven in de zoeker om u te helpen controleren of de camera niet gekanteld is en de beeldcompositie te bepalen.

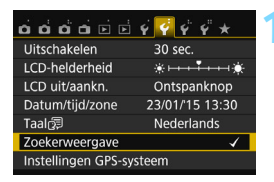

Verbergen

Weergeven

MENU S

Zoekerweergave Rasterweergave

Knipperdetectie

### **1 Selecteer [Zoekerweergave].**

 Selecteer op het tabblad [5**2**] de **[Zoekerweergave]** en druk op <  $(n)$ }.

### **2 Selecteer [Rasterweergave].**

 Selecteer [**Rasterweergave**] en druk  $op < (ser) >$ .

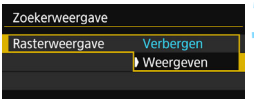

### **3 Selecteer [Weergeven].**

- Selecteer [**Weergeven**] en druk op  $<$  (SET)  $>$ .
- Wanneer u het menu afsluit, wordt het raster weergegeven in de zoeker.

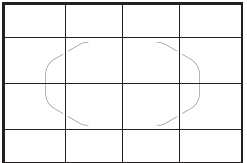

 $\boxed{1}$  U kunt een raster op het LCD-scherm weergeven tijdens Live Viewopnamen en voordat u begint met het opnemen van een movie (pag. [204,](#page-203-0) [250](#page-249-0)).

# **De knipperdetectie**  $*$  weergeven

Als u deze functie instelt, wordt < **Elicker.** > weergegeven in de zoeker wanneer de camera flikkeringen detecteert die worden veroorzaakt door het knipperen van de lichtbron. De knipperdetectie is standaard ingesteld op [**Weergeven**].

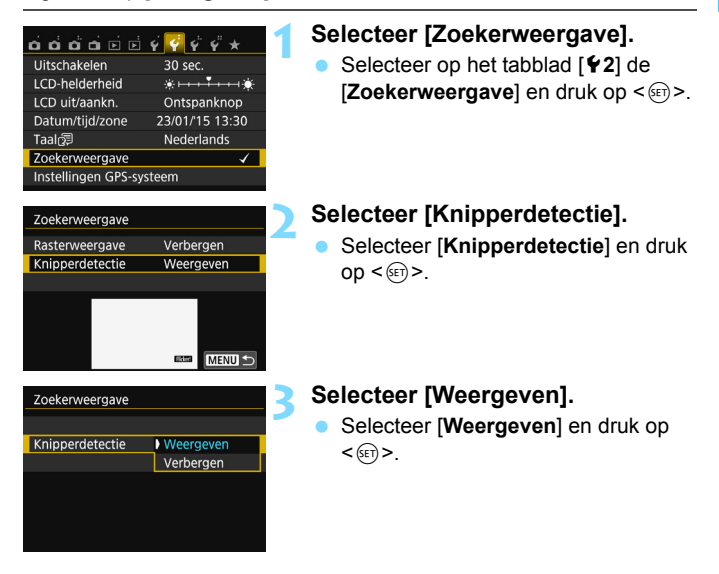

Als u **[ca3: Antiflikkeropname**] instelt op [Inschakelen], worden opnamen gemaakt op het moment dat het flikkeren een minimaal effect heeft op de belichting (pag[.144](#page-143-0)).

# <span id="page-63-1"></span><span id="page-63-0"></span>**Uitleg**

De Uitleg verschijnt wanneer u van opnamemodus wisselt of een opnamefunctie instelt, overschakelt op Live View-opnamen of movieopname, of wanneer u Snel instellen voor weergave gebruikt. De Uitleg geeft een korte beschrijving van de desbetreffende modus, functie of optie. Ook wordt er een korte beschrijving gegeven wanneer u een functie of optie selecteert in het scherm Snel instellen. De Uitleg wordt uitgeschakeld als u op de beschrijving tikt of verdergaat met de bewerking.

**Opnamemodus** (voorbeeld)

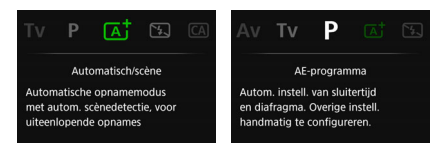

### **Snel instellen** (voorbeeld)

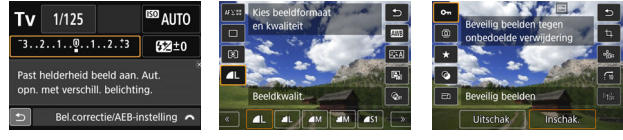

Opname-instellingen Live View-opname Weergave

### **MENU De Uitleg uitschakelen**

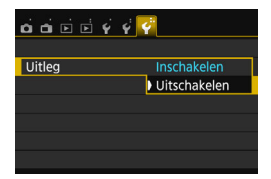

### **Selecteer [Uitleg].**

- Selecteer op het tabblad [5**3**] de optie [**Uitleg**] en druk vervolgens op  $<$   $(SET)$   $>$ .
- Selecteer [**Uitschakelen**] en druk vervolgens op  $\leq$   $\sqrt{(n)}$  >.

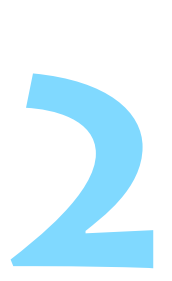

# **Basisfuncties voor het maken en weergeven van opnamen**

In dit hoofdstuk wordt uitgelegd hoe u de basismodi op het programmakeuzewiel kunt gebruiken voor de beste resultaten en hoe u opnamen kunt weergeven.

In de basismodi hoeft u de camera alleen maar op het onderwerp te richten en de opname te maken; de camera stelt alles automatisch in (pag. [89](#page-88-1) en [354\)](#page-353-0). Bovendien kunnen geavanceerde opname-instellingen (voor gevorderden) niet worden gewijzigd, zodat slechte opnamen als gevolg van foutieve handelingen worden voorkomen.

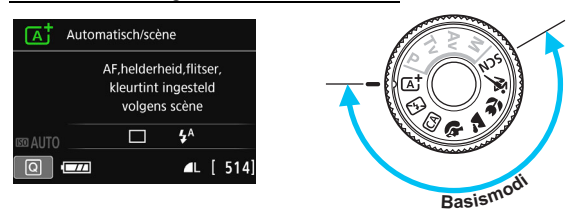

Als u het programmakeuzewiel instelt op <SCN> terwijl het LCDscherm is uitgeschakeld, druk dan op de knop < $\overline{Q}$  > om de opnamemodus te controleren voordat u de opname maakt (pag. [80\)](#page-79-0).

## A**Volautomatisch opnamen maken (Scene Intelligent Auto)**

**<**A**> is een volautomatische modus. De camera analyseert de scène en stelt automatisch de optimale instellingen in.** Bovendien past de camera de scherpstelling automatisch aan door te meten of het onderwerp beweegt of niet (pag. [69\)](#page-68-0).

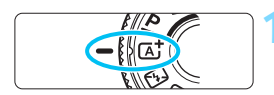

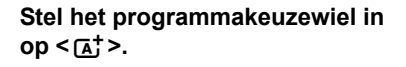

## Gebied AF-kader

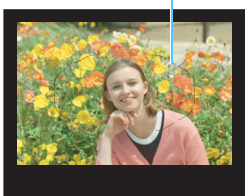

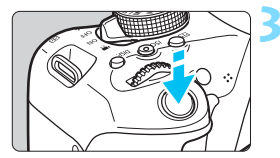

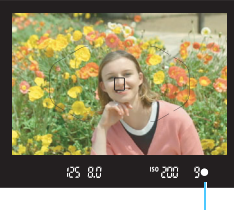

Scherpstelindicator

### **2 Richt het AF-kader op het onderwerp.**

- Alle AF-punten worden gebruikt om scherp te stellen en de camera stelt scherp op het dichtstbijzijnde object.
- Het scherpstellen kan worden vereenvoudigd door het midden van het AF-kader op het onderwerp te richten.

### **3 Stel scherp op het onderwerp.**

- Druk de ontspanknop half in. Draai aan de scherpstelring op de lens om scherp te stellen op het onderwerp.
- $\blacktriangleright$  Het AF-punt dat (of de AF-punten die) u hebt gebruikt om scherp te stellen, wordt (worden) weergegeven. Op hetzelfde moment is er een pieptoon te horen en brandt de scherpstelindicator  $\leq$  > in de zoeker.
- Bij weinig licht, lichten de gebruikte AF-punten kort rood op.
- Indien nodig komt de interne flitser automatisch tevoorschijn.

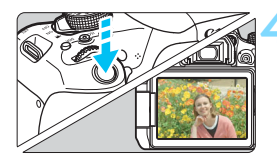

### **4 Maak de opname.**

- Druk de ontspanknop helemaal in om de opname te maken.
- Het opgenomen beeld wordt 2 seconden op het LCD-scherm weergegeven.
- **Nadat u klaar bent met fotograferen,** duwt u de interne flitser weer omlaag.
- $\boxed{4}$  De modus < $\boxed{A}$  > zorgt ervoor dat de kleuren in natuur- en buitenopnamen en opnamen van zonsondergangen er indrukwekkender uitzien. Als u niet de gewenste kleurtonen hebt verkregen, schakelt u de creatieve modus in, selecteert u een andere beeldstijl dan < $E=4$  en maakt u een nieuwe opname (pag[.125\)](#page-124-0).

### **Veelgestelde vragen**

**• De scherpstelindicator < • > knippert en scherpstelling is niet bereikt.**

Richt het AF-kader op een gedeelte met goed contrast en druk de ontspanknop half in (pag. [50](#page-49-1)). Ga iets achteruit als u te dicht bij het onderwerp bent en probeer het nogmaals.

 **Wanneer er is scherpgesteld, lichten de AF-punten niet rood op.**

De AF-punten lichten alleen rood op wanneer er is scherpgesteld in omstandigheden met weinig licht.

### **Meerdere AF-punten lichten tegelijk op.**

Er is op al deze punten scherpgesteld. Zolang het AF-punt dat op het onderwerp is gericht brandt, kunt u de opname maken.

#### **De pieptoon blijft zachtjes aanhouden. (De scherpstelindicator <**o**> brandt niet.)**

Dit geeft aan dat de camera voortdurend scherpstelt op een bewegend onderwerp. (De scherpstelindicator <  $\bullet$  > brandt niet.) U kunt scherpe opnamen maken van een bewegend onderwerp. De focusvergrendeling (pag. [69\)](#page-68-0) werkt in dit geval niet.

#### **Er wordt niet op het onderwerp scherpgesteld als de ontspanknop half is ingedrukt.**

Wanneer de scherpstelmodusknop op de lens op <**MF**> (handmatige scherpstelling) staat, zet u deze op <**AF**> (automatische scherpstelling).

#### **De flitser is afgegaan terwijl er daglicht is.** Bij een onderwerp met tegenlicht kan de flitser afgaan om donkere schaduwen op het onderwerp lichter te maken. Als u niet wilt dat de flitser afgaat, kunt u de optie Quick Control gebruiken om [**Flitsen**] in te stellen op  $[③]$  (pag. [88](#page-87-0)) of om de < $\square$  >-modus (Flitser uit) in te stellen en de opname te maken (pag. [71](#page-70-0)).

 **De flitser is afgegaan en de resulterende opname is te helder.** Vergroot de afstand tot het onderwerp en maak de opname. Als u opnamen maakt met de flitser en het onderwerp bevindt zich te dicht bij de camera, wordt de opname mogelijk te helder (overbelichting).

#### **Bij weinig licht flitst de interne flitser meerdere keren.** Als u de ontspanknop half indrukt, flitst de interne flitser mogelijk meerdere keren, zodat er beter automatisch kan worden scherpgesteld. Dit wordt het AF-hulplicht genoemd. Het heeft een effectief bereik van circa 4 meter. De interne flitser maakt bij continu flitsen een geluid. Dit is normaal en is geen defect.

 **De flitser is gebruikt, maar het onderste gedeelte van de opname is onnatuurlijk donker.**

De schaduw van de lens kwam in beeld doordat het onderwerp zich te dichtbij bevond. Vergroot de afstand tot het onderwerp en maak de opname. Als er een zonnekap op de lens is bevestigd, moet deze worden verwijderd voordat u een opname met de flitser maakt.

## <span id="page-68-0"></span>A**Volautomatische technieken (Scene Intelligent Auto)**

### **De compositie opnieuw bepalen**

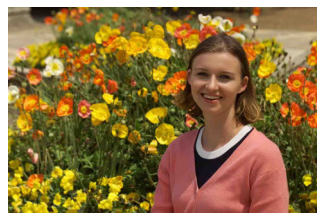

Positioneer het onderwerp afhankelijk van de scène links of rechts in beeld, zodat er een uitgebalanceerde achtergrond en een goed perspectief wordt bereikt. In de modus  $\leq \sqrt{15}$  wordt om scherp te stellen op een stilstaand onderwerp door de ontspanknop half in te drukken de scherpstelling op dat onderwerp vergrendeld. Maak de compositie opnieuw terwijl u de ontspanknop half ingedrukt houdt en druk de ontspanknop vervolgens helemaal in om de foto te maken. Dit heet 'focusvergrendeling'. Scherpstelvergrendeling is ook mogelijk in andere basismodi (behalve  $\langle 8 \rangle$  >  $\langle 3 \rangle$ ).

### **Opnamen maken van een bewegend onderwerp**

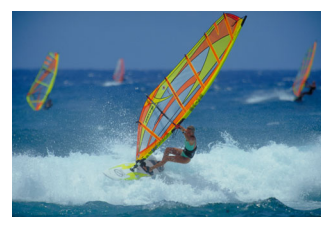

Als het onderwerp tijdens of na het scherpstellen in de modus  $\leq$   $\sqrt{4}$ ;  $>$ beweegt en de afstand tot de camera verandert, treedt AI Servo AF in werking zodat er voortdurend op het onderwerp wordt scherpgesteld. (De pieptoon blijft zachtjes doorgaan.) Zolang u het gebied AF-kader over het onderwerp plaatst terwijl u de ontspanknop half indrukt, wordt continu scherpgesteld. Druk de ontspanknop volledig in om de opname te maken.

### A **Live View-opnamen**

U kunt opnamen maken terwijl het zoekerbeeld op het LCD-scherm wordt weergegeven. Dit heet 'Live View-opnamen'. Zie pagina [191](#page-190-0) voor meer informatie.

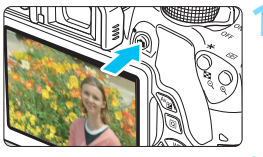

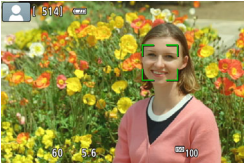

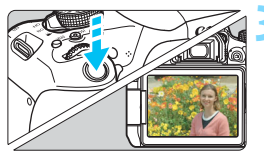

### **1 Geef het Live View-beeld op het LCD-scherm weer.**

- Oruk op de knop  $\leq \Box$
- Het Live View-beeld wordt op het LCD-scherm weergegeven.

### **2 Stel scherp op het onderwerp.**

- Druk de ontspanknop half in om scherp te stellen.
- Als de scherpstelling is bereikt, wordt het AF-punt groen en klinkt er een pieptoon.

### **3 Maak de opname.**

- Druk de ontspanknop helemaal in.
- De foto wordt gemaakt en de gemaakte opname wordt op het LCDscherm weergegeven.
- Als de opnameweergave is beëindigd. keert de camera automatisch terug naar de Live View-opnamen.
- $\bullet$  Druk op de knop < $\bullet$  > om de Live View-opname te beëindigen.

U kunt het LCD-scherm ook in verschillende hoeken draaien (pag. [39\)](#page-38-0).

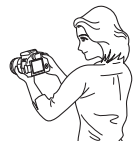

Normale hoek Lage hoek Hoge hoek

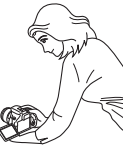

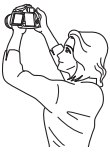

## <span id="page-70-0"></span>7 **De flitser uitschakelen**

De camera analyseert de scène en stelt automatisch de optimale instellingen in. Op plaatsen waar het gebruik van een flitser niet is toegestaan, zoals in musea of een aquarium, gebruikt u de modus <7> (Flitser uit).

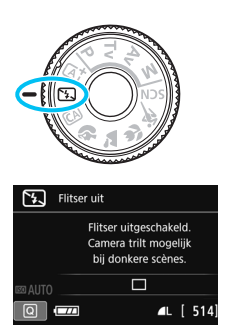

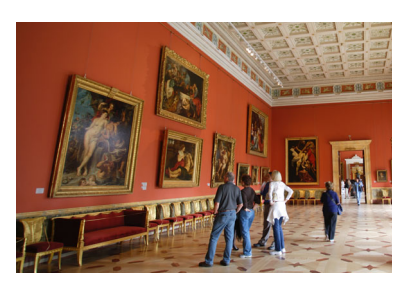

## *<b>Opnametips*

#### **Voorkom beweging van de camera als de nummerweergave in de zoeker knippert.**

Bij weinig licht, wanneer de kans op bewegingsonscherpte groter is, knippert de weergave van de sluitertijd in de zoeker. Houd de camera stabiel of gebruik een statief. Als u een zoomlens gebruikt, kunt u het beste de groothoekzijde gebruiken om te voorkomen dat de opname door beweging van de camera onscherp wordt.

#### **Portretopnamen maken zonder flitser.**

Vraag bij weinig licht het onderwerp zich niet te bewegen totdat de opname is gemaakt. Als het onderwerp tijdens de opname beweegt, kan dit ertoe leiden dat het onscherp wordt vastgelegd.

## C **Creatieve automatische opnamen**

In de modus < $[4]$  kunt u voor opnamen de volgende functies instellen: (1) Extra effect opname, (2) Sfeeropnamen, (3) Achtergrond wazig, (4) Transportmodus en (5) Flitsen. De standaardinstellingen zijn hetzelfde als in de modus  $\leq$   $\sqrt{4}$ .

\* CA staat voor Creative Auto.

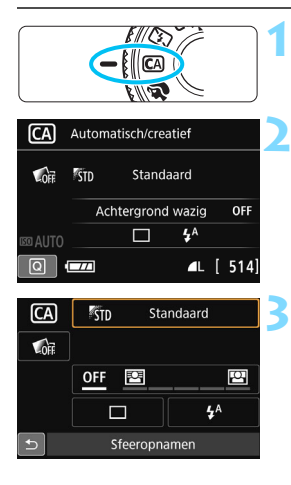

**1 Stel het programmakeuzewiel in op <**C**>.**

## *Druk op de knop <* $\overline{Q}$  **> (** $\ddot{\odot}$ **10).**

 Het scherm Snel instellen wordt weergegeven.

### **3 Stel de gewenste functie in.**

- Druk op de pijltjestoetsen  $\leq$   $\leftrightarrow$  > om een functie te selecteren.
- De geselecteerde functie en Uitleg (pag. [64](#page-63-1)) worden weergegeven.
- O Druk op  $\leq$   $(6\pi)$  > om de functie in te stellen.
- Zie pagina [73](#page-72-0) t/m [75](#page-74-0) voor de instellingsprocedure en meer informatie over de diverse functies.

### **4 Maak de opname.**

 Druk de ontspanknop helemaal in om de opname te maken.
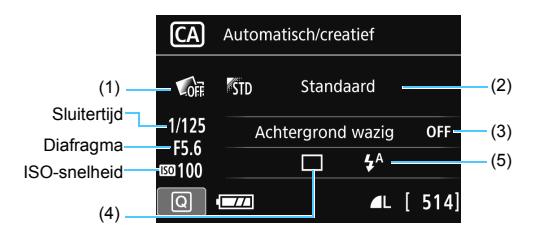

Als u (1), (2) of (3) instelt wanneer de camera in de modus voor Live View-opnamen staat, ziet u het effect van de potentiële opname direct op het scherm, nog voordat de opname is gemaakt.

#### <span id="page-72-0"></span>**(1) Extra effect opname**

- Voor opnamen kunt u de volgende effecten instellen: Creatieve filters (pag. [200\)](#page-199-0), Beeldstijl (pag. [125](#page-124-0)) en Sfeeropnamen (pag. [90](#page-89-0)).
- Druk op de pijltjestoetsen <Y> en <Z> om [ **: Inschakelen**] te selecteren. Draai aan het instelwiel < $\frac{1}{2}$ > om een opname-effect te selecteren en maak de opnamen.
- Wanneer u een foto maakt, worden er twee beelden vastgelegd. Een met het effect en een zonder. Beide beelden worden, onmiddellijk nadat u de foto hebt gemaakt, samen weergegeven. Het beeld zonder het effect wordt links weergegeven en het beeld met effect rechts.

#### **Uw favoriete opname-effecten registreren**

- Tijdens de weergave meteen na de opname wordt bij het beeld met het effect het pictogram[s ] Co ] weergegeven. Wanneer u op de knop <(ei) > drukt en vervolgens op de knop < INFO, >, kunt u zien welk effect er wordt toegepast.
- U kunt bij [★:Favoriet effect] twee opname-effecten registreren.
- Wanneer u het geregistreerde [9**:Favoriet effect**] selecteert, kunt u opnamen maken waarop dat effect wordt toegepast. U kunt **Fx: Favoriet effect** ook overschrijven.
- U Als u een Eye-Fi-kaart gebruikt en hebt ingesteld dat de beelden daarop na overdracht worden gewist, wordt bij de weergave meteen na de opname het beeld zonder het toegepaste effect niet meer weergegeven.
	- Het Live View-beeld dat met de Extra effect opname wordt weergegeven, ziet er niet exact hetzelfde uit als de eigenlijke foto.

#### **(2) Sfeeropnamen**

- U kunt de sfeer selecteren die u in uw opnamen wilt vastleggen.
- Druk op de pijltjestoetsen < $\blacktriangle$ > en < $\nabla$ > om de sfeer te selecteren. Zie pagina [90](#page-89-0) voor meer informatie.

# <span id="page-73-0"></span>**(3) Achtergrond wazig**

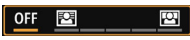

- Als [**Uit**] is ingesteld, verandert de mate van achtergrondvervaging met de helderheid van het beeld.
- Bij een andere instelling dan [**Uit**] kunt u de achtergrondvervaging zelf instellen, onafhankelijk van de helderheid.
- Als u aan het instelwiel  $\leq$   $\leq$   $\leq$  draait om de cursor naar rechts te verplaatsen, komt de achtergrond scherper in beeld.
- Draait u het instelwiel < $\frac{1}{2}$ > zodanig dat de cursor naar links gaat, dan wordt de achtergrond onscherper. Let op: afhankelijk van het maximale diafragma van het objectief (kleinste f-getal) kunnen bepaalde instellingen op de schaal mogelijk niet worden geselecteerd.
- In de Live View-modus kunt u de onscherpte van het beeld voor en achter het scherpgestelde punt zien. Als u aan het instelwiel s < $\leq$  draait, wordt **IWazig simuleren** op het LCD-scherm weergegeven.
- Zie 'Portretfoto's maken' op pagina [76](#page-75-0) als u de achtergrond onscherp wilt weergeven.
- Afhankelijk van de lens en de opnameomstandigheden ziet de achtergrond er mogelijk minder onscherp uit.
- Bij gebruik van de flitser kan deze functie niet worden ingesteld. Als  $\lt^{\sharp A}$  is ingesteld en u Achtergrond wazig kiest, wordt  $\lt Q$  > automatisch ingesteld.
- 围 Als [**Wazig simuleren**] tijdens het fotograferen met Live View actief is, kan het beeld dat wordt weergegeven terwijl < $g_{\text{M}}$  / (pag. [194\)](#page-193-0) knippert, meer ruis bevatten of donkerder overkomen dan de daadwerkelijke opname.
	- (1) Extra effect opname en (2) Sfeeropnamen kunnen niet tegelijk worden ingesteld.
	- (1) Extra effect opname en (3) Achtergrond wazig kunnen niet tegelijk worden ingesteld.

**(4) Transportmodus**: gebruik het instelwiel < $\leq$  > om de gewenste modus te selecteren.

<u> **Enkelbeeld**:

U maakt één opname tegelijk.

#### <i> **Continue opname**:

Als u de ontspanknop volledig indrukt, worden er continu opnamen gemaakt. U kunt circa

5,0 opnamen per seconde maken.

#### <□<sup>S</sup>>Enkele stille opname\*:

Opnamen in enkelbeeld met minder geluid dan < $\square$ >.

#### $\leq$   $\Box$ <sub>I</sub>S > Stille continue opname\*:

Continue opname (maximaal 3 opnamen per seconde) met minder opnamegeluid dan < →...

#### <Q>**Zelfontsp.:10sec./afst.**:

De opname wordt 10 seconden na het indrukken van de ontspanknop gemaakt. U kunt ook een afstandsbediening gebruiken.

### <l>**Zelfontspanner: 2 sec.**:

De opname wordt 2 seconden na het indrukken van de ontspanknop gemaakt.

### < $S<sub>c</sub>$ >Zelfontspanner:Continu:

Druk op de pijltjestoetsen < $\blacktriangle$  > < $\nabla$  > om aan te geven hoeveel opnamen (2 tot 10) u met de zelfontspanner wilt maken. 10 seconden na het indrukken van de ontspanknop wordt het ingestelde aantal opnamen gemaakt.

\* Niet in te stellen tijdens Live View-opnamen.

**(5) Flitsen**: draai aan het instelwiel < $\leq$  > om de gewenste instelling te kiezen.

- <**4<sup>A</sup>> Autom. flits** : de flitser flitst automatisch als dat nodig is.
- <**4>** Flitser aan : de flitser flitst altijd.
- <b> **Flitser uit** : de flitser is uitgeschakeld.
- $\boxed{3}$  . Zie de  $\boxed{3}$  opmerkingen op pagina [114](#page-113-0) over het gebruik van de zelfontspanner.
	- Zie 'De flitser uitschakelen' op pagina [71](#page-70-0) bij het gebruik van <b>.
	- Als u Extra effect opname hebt ingesteld, kunnen  $1200 + 1200$  en < $\Box$ i> < $\Box$ iS> < $\&$ <sub>c</sub>> niet worden ingesteld.
	- Als u Achtergrond wazig hebt gekozen, kunt u de flitser niet gebruiken.

# <span id="page-75-0"></span>2 **Portretfoto's maken**

De modus <<a>> (Portret) maakt de achtergrond onscherp, zodat personen duidelijker naar voren komen. Ook worden de tinten van de huid en het haar zachter gemaakt.

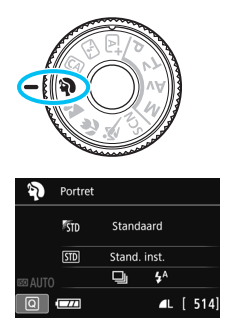

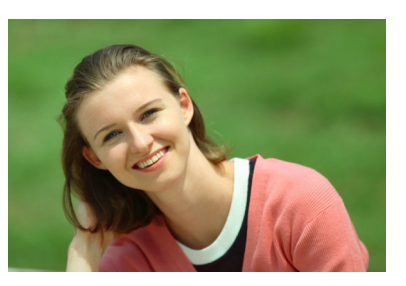

# *<b>Opnametips*

 **Selecteer de locatie waarvoor geldt dat de afstand tussen het onderwerp en de achtergrond het grootst is.**

Hoe groter de afstand tussen het onderwerp en de achtergrond, hoe waziger de achtergrond eruitziet. Ook steekt het onderwerp beter af tegen een gelijkmatige, donkere achtergrond.

**Gebruik een telelens.**

Als u over een zoomlens beschikt, kunt u de telezijde gebruiken om het onderwerp vanaf het middel beeldvullend vast te leggen. Kom indien nodig dichterbij.

# **Stel scherp op het gezicht.**

Controleer of het AF-punt op het gezicht gaat branden. Als u een close-up van het gezicht maakt, stelt u scherp op de ogen.

**B** De standaardinstelling is < Di > (Continue opname). Als u de ontspanknop ingedrukt houdt, kunt u continue opnamen maken (maximaal circa 5 opnamen per seconde) en zo gemakkelijk verschillende poses en gelaatsuitdrukkingen van het onderwerp vastleggen.

# 3 **Landschapsfoto's maken**

Gebruik de modus < $\sum$  > (Landschap) voor panoramafoto's of om alles van dichtbij tot veraf scherp in beeld te krijgen. Voor levendige blauwe en groene tinten en zeer scherpe en heldere opnamen.

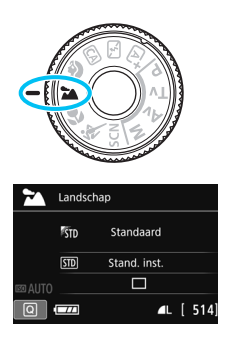

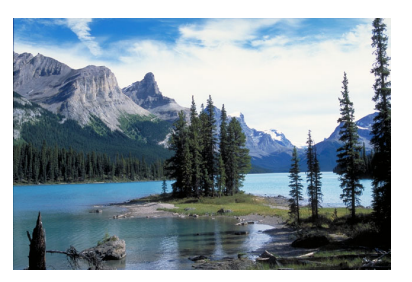

# *S* **Opnametips**

# **Gebruik bij een zoomlens de groothoekzijde.**

Wanneer u de groothoekzijde van een zoomlens gebruikt, wordt er beter op onderwerpen die dichtbij of ver weg zijn scherpgesteld dan met de telezijde. Het geeft landschappen ook meer breedte.

#### **'s Avonds opnamen maken.**

De modus < $\sum$  > is ook heel geschikt voor nachtopnamen, omdat de interne flitser daarbij wordt uitgeschakeld. Gebruik een statief om bewegingsonscherpte te voorkomen wanneer u 's avonds opnamen maakt.

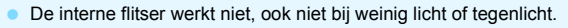

Als u gebruikmaakt van een externe Speedlite, gaat de Speedlite af.

# 4 **Close-ups maken**

Wanneer u bloemen of kleine onderwerpen van dichtbij wilt fotograferen, gebruikt u de modus < $\frac{1}{2}$  > (Close-up). Gebruik een macrolens (afzonderlijk verkrijgbaar) om kleine onderwerpen veel groter te laten uitkomen.

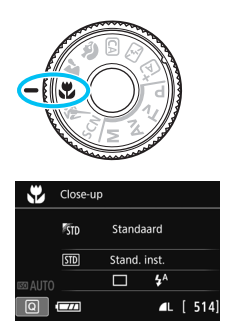

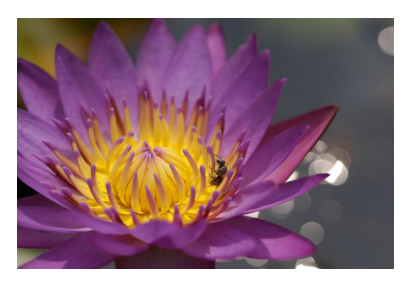

# *<b>Opnametips*

# **Gebruik een eenvoudige achtergrond.**

Met een simpele achtergrond komen kleine objecten zoals bloemen beter tot hun recht.

# **Nader het onderwerp zo dicht mogelijk.**

Controleer de minimale scherpstelafstand van de lens. Sommige lenzen hebben een indicatie zoals <**MACRO 0.25m/0.8ft**>. De minimale scherpstelafstand van de lens wordt gemeten vanaf de scherpstelvlakmarkering  $\leq \Theta$  boven op de camera tot het onderwerp. Als u zich te dicht bij het onderwerp bevindt, knippert de  $s$ cherpstelindicator  $\leq$   $\bullet$  >.

Als u de flitser gebruikt en de onderzijde van de opname er donker uitziet, dient u de afstand tot het onderwerp te vergroten.

# **Gebruik bij een zoomlens de telezijde.**

Het onderwerp ziet er groter uit als u bij een zoomlens de telezijde gebruikt.

# **冬 Opnamen maken van bewegende onderwerpen**

Gebruik de modus <5> (Sport) om bewegende onderwerpen te fotograferen, bijvoorbeeld rennende mensen of een rijdende auto.

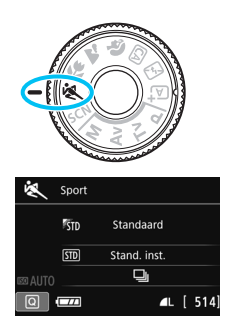

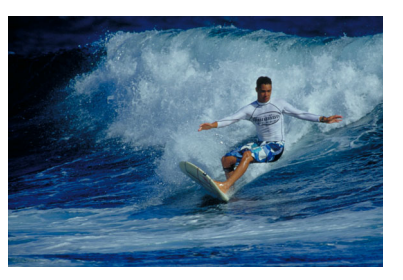

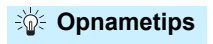

#### **Gebruik een telelens.**

Voor opnamen vanaf een afstand wordt het gebruik van een telelens aanbevolen.

#### **Volg het onderwerp binnen het gebied AF-kader.**

Richt het middelste AF-punt op het onderwerp en druk de ontspanknop half in om automatisch scherp te stellen in het gebied AF-kader. Tijdens het automatisch scherpstellen blijft u een zachte pieptoon horen. Als er niet kan worden scherpgesteld, gaat de  $s$ cherpstelindicator < $\bullet$  > knipperen.

De standaardinstelling is <i> (Continue opname). Druk de ontspanknop volledig in om de opname te maken. Als u de ontspanknop ingedrukt houdt, blijft de camera bij het maken van continue opnamen (maximaal circa 5,0 opnamen per seconde) voortdurend op het bewegende onderwerp scherpstellen.

- Bij weinig licht, wanneer de kans op bewegingsonscherpte groter is, knippert de weergave van de sluitertijd in de linkeronderhoek. Houd de camera stil en maak de opname.
	- **Tijdens Live View-opnamen is 1-beeld AF van toepassing (pag[.101\)](#page-100-0).**
	- Als u gebruikmaakt van een externe Speedlite, gaat de Speedlite af.

# 8**: Modus Speciale scène**

De camera kiest automatisch de juiste instellingen wanneer u een opnamemodus voor uw onderwerp of scène selecteert.

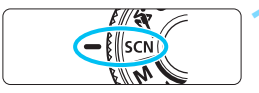

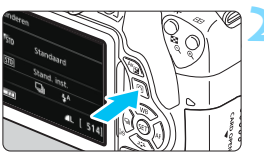

# **1 Stel het programmakeuzewiel in op <**8**>.**

# **Druk op de knop <** $\textcircled{a}$  **> (** $\textcircled{5}10$ **).**

 Het scherm Snel instellen wordt weergegeven.

#### 옧 **STE** Standaard  $5TD$ Stand. inst.  $4^A$ D Kinderen

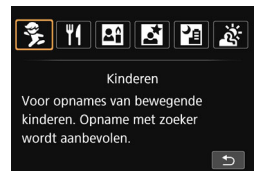

# **3 Selecteer een opnamemodus.**

- Druk op de pijltjestoetsen < $\Leftrightarrow$  > om het pictogram van de gewenste opnamemodus te selecteren.
- Draai aan het instelwiel < $\mathcal{E}^{\text{max}}$ > om een opnamemodus te selecteren.
- U kunt ook het pictogram van een opnamemodus selecteren en op < (ET) > drukken om een selectie van opnamemodi weer te geven waaruit u de gewenste modus kiest.

### **Beschikbare opnamemodi in de modus <SCN>**

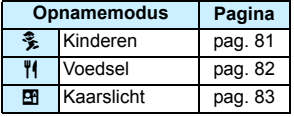

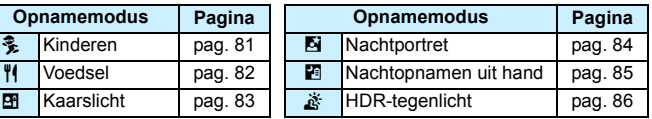

# <span id="page-80-0"></span>C **Kinderen fotograferen**

Wanneer u rondrennende kinderen wilt fotograferen en voortdurend op ze wilt blijven scherpstellen, gebruikt u <3 > (Kinderen). Dit zorgt ook voor een gezonde huidtint in de opnamen.

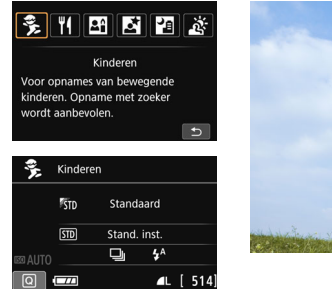

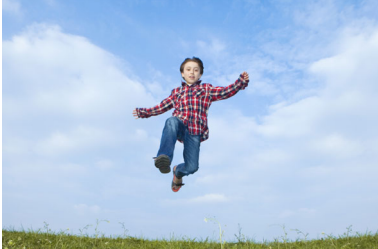

# *<b>No. Opnametips*

### **Volg het onderwerp binnen het gebied AF-kader.**

Richt het middelste AF-punt op het onderwerp en druk de ontspanknop half in om automatisch scherp te stellen in het gebied AF-kader. Tijdens het automatisch scherpstellen blijft u een zachte pieptoon horen. Als er niet kan worden scherpgesteld, gaat de scherpstelindicator  $\leq$  > knipperen.

### **Maak continu-opnamen.**

De standaardinstelling is <i> (Continue opname). Druk de ontspanknop volledig in om de opname te maken. Als u de ontspanknop ingedrukt houdt, blijft de camera bij het maken van continu-opnamen (maximaal circa 5,0 opnamen per seconde) voortdurend op het bewegende onderwerp scherpstellen en kunt u de veranderende gezichtsuitdrukkingen en de bewegingen goed fotograferen.

Terwijl de flitser wordt opgeladen, wordt in de zoeker '*k* **buSY'** weergegeven en kan er niet worden gefotografeerd. Maak de foto nadat deze weergave is verdwenen. Tijdens Live View-opnamen wordt '**BUSY**' weergegeven op het LCD-scherm en kunt u het onderwerp niet bekijken.

Tijdens Live View-opnamen is 1-beeld AF van toepassing (pag[.101\)](#page-100-0).

# <span id="page-81-0"></span>P **Voedsel fotograferen**

Gebruik voor het fotograferen van voedsel de modus <\a> (Voedsel). De opname is scherp en levendig.

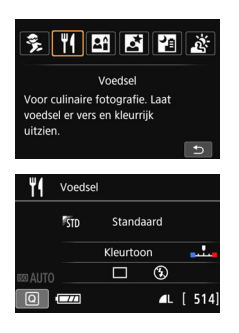

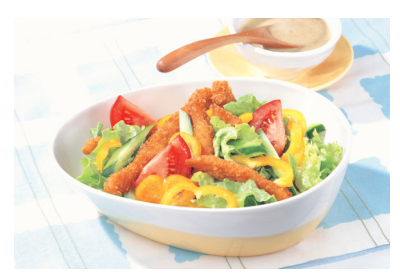

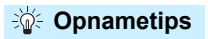

#### <span id="page-81-1"></span>**Pas de kleurtoon aan.**

U kunt de [**Kleurtoon**] aanpassen. Voedselfoto's met een roodachtige zweem zien er doorgaans net iets levendiger uit. Als u de roodachtige tint van het voedsel wilt versterken, zet u de kleurtoon richting [**Warme toon**]. Als het geheel te rood overkomt, zet u de kleurtoon richting [**Koele toon**].

# **Maak een opname van het onderwerp van dichtbij.**

Als u een zoomlens hebt, gebruikt u de telestand om van dichtbij een opname te maken van het voedsel.

### **Gebruik de flitser niet.**

Als u de flitser zou gebruiken, kan het licht daarvan op de schaal of het voedsel reflecteren en voor onnatuurlijke schaduwen zorgen. Standaard is < $\circ$  > (Flitser uit) ingesteld. Probeer bewegingsonscherpte te voorkomen wanneer u bij weinig licht fotografeert.

- Doordat in deze modus de kleurtoon wordt aangepast om voedsel er levendiger te laten uitzien, kan het zijn dat personen met een verkeerde huidtint worden vastgelegd.
	- Als u de flitser gebruikt, wordt [**Kleurtoon**] weer ingesteld op de standaardwaarde.

# <span id="page-82-0"></span>x **Portretten bij kaarslicht maken**

Wanneer u personen bij kaarslicht wilt fotograferen, gebruikt u < $\mathbb{H}$  > (Kaarslicht). De kleurtinten van het kaarslicht blijven dan in de foto gehandhaafd.

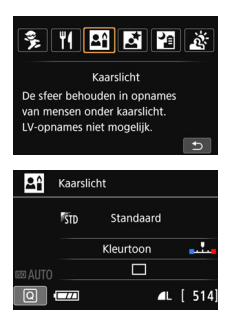

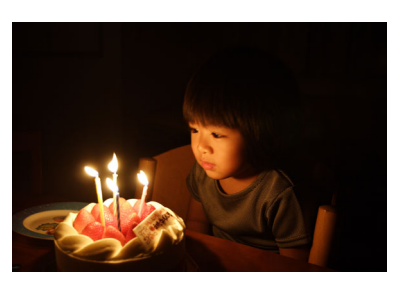

# *<b>Note Opnametips*

- **Gebruik het middelste AF-punt om scherp te stellen.** Richt het middelste AF-punt op het onderwerp en maak de foto.
- **Als de sluitertijd in de zoeker knippert, moet u ervoor zorgen dat de camera niet beweegt.**

Bij weinig licht, wanneer de kans op bewegingsonscherpte groter is, knippert de weergave van de sluitertijd in de zoeker. Houd de camera stabiel of gebruik een statief. Als u een zoomlens gebruikt, kunt u het beste de groothoekzijde gebruiken om te voorkomen dat de opname door beweging van de camera onscherp wordt.

#### <span id="page-82-1"></span>**Pas de kleurtoon aan.**

 $\bullet$ 

U kunt de [**Kleurtoon**] aanpassen. Als u de roodachtige tint van het kaarslicht wilt versterken, zet u de kleurtoon richting [**Warme toon**]. Als het geheel te rood overkomt, zet u de kleurtoon richting [**Koele toon**].

**Er kunnen geen opnamen met Live View worden gemaakt.** 

- De interne flitser werkt niet. Bij weinig licht kan het AF-hulplicht worden ingeschakeld (pag. [103](#page-102-0)).
- Als u gebruikmaakt van een externe Speedlite, gaat de Speedlite af.

# <span id="page-83-0"></span>6 **'s Avonds portretfoto's maken (met een statief)**

Gebruik de modus <<a> <<a><</a>(Nachtportret) als u 's avonds mensen wilt fotograferen en een natuurlijk uitziende achtergrond wilt hebben. U wordt aangeraden een statief te gebruiken.

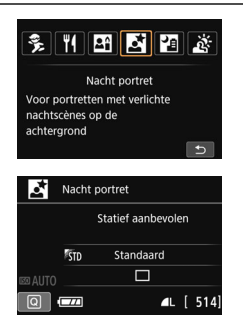

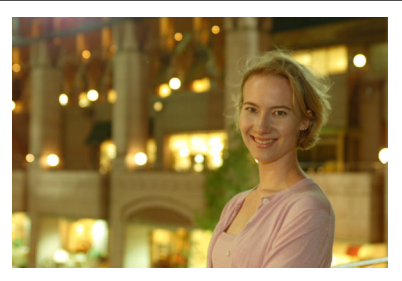

# **Opnametips**

 **Gebruik een groothoeklens en een statief.** Gebruik bij een zoomlens de groothoekzijde om in het donker een panorama-effect te verkrijgen. Gebruik tevens een statief om bewegingsonscherpte te voorkomen.

#### **Controleer de helderheid van het onderwerp.**

Bij weinig licht gaat de interne flitser automatisch af, zodat het onderwerp goed wordt belicht.

Het wordt aanbevolen om de opname meteen nadat u deze hebt gemaakt op het scherm te bekijken, zodat u kunt controleren of de helderheid naar wens is. Als het onderwerp er donker uitziet, verkleint u de afstand en maakt u de opname opnieuw.

#### **Gebruik ook andere opnamemodi.**

Omdat bij avondopnamen bewegingsonscherpte vaker voorkomt, wordt tevens aanbevolen om met  $\leq$   $\sqrt{4}$  > en  $\leq$   $\sqrt{4}$  > te fotograferen.

围. Vraag het onderwerp zich niet bewegen, ook niet nadat er is geflitst. Als u de zelfontspanner samen met de flitser gebruikt, brandt het lampje van de zelfontspanner kort wanneer de opname wordt gemaakt.

Zie de aandachtspunten op pagina [87.](#page-86-0)

# <span id="page-84-0"></span>**E** 's Avonds opnamen maken (uit de hand)

U bereikt bij nachtelijke opnamen het beste resultaat door een statief te gebruiken. Met de modus << **E** > (Nachtopnamen uit hand) kunt u echter ook prima 's avonds opnamen maken terwijl u de camera in de hand houdt. Er worden voor elke foto vier opnamen achter elkaar gemaakt waarbij het eindresultaat één opname is met minder bewegingsonscherpte.

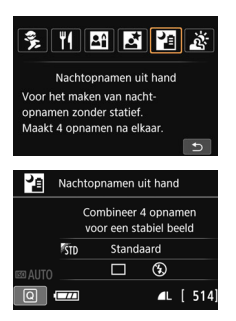

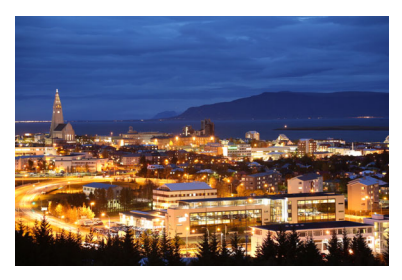

# **Opnametips**

### **Houd de camera stevig vast.**

Houd de camera stevig vast en houd deze stil als u de opname maakt. In deze modus worden vier opnamen uitgelijnd en samengevoegd tot één opname. Als echter iets in een van de vier opnamen aanzienlijk is verschoven door beweging van de camera, sluiten de opnamen mogelijk niet goed op elkaar aan in de definitieve opname.

**Als u personen wilt fotograferen, zet u de flitser aan.**

Als u 's avonds een opname wilt maken met personen erin, drukt u op de knop  $\leq |\mathbb{Q}|$  om  $\leq 4$  > (Flitser aan) in te stellen. Bij de eerste opname wordt de flitser gebruikt voor een mooi portret. Vraag de persoon zich niet te bewegen totdat de vier opnamen zijn gemaakt.

 $\bigoplus$  Zie de aandachtspunten op pagina [87](#page-86-0).

# <span id="page-85-0"></span>G **Opnamen met tegenlicht maken**

Als u een tafereel met zowel lichte als donkere gebieden fotografeert, gebruikt u de modus <G> (HDR-tegenlicht). Wanneer u één foto in deze modus maakt, worden drie continue opnamen met verschillende belichting gemaakt. Het resultaat is één opname met een breed kleurtoonbereik waarbij dichtgelopen schaduwen, veroorzaakt door tegenlicht, tot een minimum zijn beperkt.

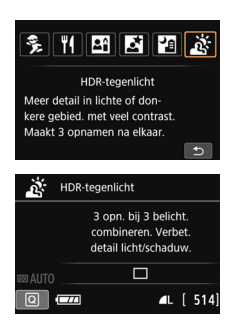

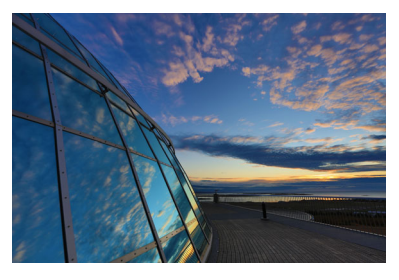

# *<b>Opnametips*

### **Houd de camera stevig vast.**

Houd de camera stevig vast en houd deze stil als u de opname maakt. In deze modus worden drie opnamen uitgelijnd en samengevoegd tot één opname. Als echter iets in een van de drie opnamen aanzienlijk is verschoven door beweging van de camera, sluiten de opnamen mogelijk niet goed op elkaar aan in de definitieve opname.

- De flitser werkt niet. Bij weinig licht kan het AF-hulplicht worden ingeschakeld (pag. [103\)](#page-102-0).
- Zie de aandachtspunten op pagina [87.](#page-86-0)

HDR staat voor High Dynamic Range (groot dynamisch bereik).

# <span id="page-86-0"></span>**Aandachtspunten voor <**6**> (Nachtportret) en <**F**> (Nachtopnamen uit hand)**

- Tijdens Live View-opnamen kan het moeilijk zijn om scherp te stellen op lichtpunten zoals in een avondopname. Stel in dergelijke gevallen de scherpstelmodusknop in op <**MF**> en stel handmatig scherp.
- De weergegeven Live View-opname ziet er dan niet exact hetzelfde uit als de eigenlijke opname.

#### **Aandachtspunten voor <**F**> (Nachtopnamen uit hand)**

- Als u opnamen maakt met de flitser en het onderwerp bevindt zich te dicht bij de camera, wordt de opname mogelijk te helder (overbelichting).
- Als u de flitser gebruikt om een avondopname bij weinig licht te maken, sluiten de opnamen mogelijk niet goed op elkaar aan. Hierdoor kan een onscherpe opname ontstaan.
- Als u de flitser gebruikt en het onderwerp (een persoon) bevindt zich dicht bij de achtergrond die ook door de flitser wordt belicht, sluiten de opnamen mogelijk niet goed op elkaar aan. Hierdoor kan een onscherpe opname ontstaan. Ook kunnen er onnatuurlijke schaduwen en onjuiste kleuren op de opname zichtbaar zijn.
- **Bereik externe flitser:** 
	- Wanneer u een Speedlite met de instelling voor automatische flitsdekking gebruikt, wordt de zoompositie vast ingesteld op de groothoekzijde, ongeacht de zoompositie van de lens.
	- Als u de flitsdekking handmatig hebt ingesteld, stelt u de flitskop in op de groothoekzijde voordat u de opnamen maakt.

#### **Aandachtspunten voor <**6**> (Nachtportret)**

 Tijdens Live View-opnamen kan het moeilijk zijn om scherp te stellen wanneer het gezicht van het onderwerp er donker uitziet. Stel in dergelijke gevallen de scherpstelmodusknop in op <**MF**> en stel handmatig scherp.

#### **Aandachtspunten voor <**F**> (Nachtopnamen uit hand) en <**G**> (HDR-tegenlicht)**

- Vergeleken met andere opnamemodi is het opnamebereik kleiner.
- $\bullet$   $\mathbb{R}\mathbb{W}$  +  $\blacktriangle$  L of  $\mathbb{R}\mathbb{W}$  kan niet worden geselecteerd. Als  $\mathbb{R}\mathbb{W}$  +  $\blacktriangle$  L of  $\mathbb{R}\mathbb{W}$  is ingesteld, wordt  $\blacktriangle$  L ingesteld.
- Als u een bewegend onderwerp fotografeert, kan de beweging van het onderwerp nabeelden achterlaten en kan het gebied om het onderwerp heen donker worden.
- De opnamen sluiten mogelijk niet goed op elkaar aan bij zich herhalende patronen (rasters, strepen, enzovoort), opnamen in één kleur of bij opnamen die erg zijn verschoven door beweging van de camera.
- Het duurt even voordat de opnamen op de kaart zijn vastgelegd, omdat ze worden samengevoegd nadat ze zijn gemaakt. Tijdens de verwerking van de opnamen wordt "**BUSY**" weergegeven en kunt u geen nieuwe opnamen maken totdat het verwerkingsproces is voltooid.
- Als de opnamemodus is ingesteld op < $\Box$  > of < $\&$ , is direct printen niet mogelijk.

# **Aandachtspunten voor <**G**> (HDR-tegenlicht)**

- De opname wordt mogelijk niet vloeiend, maar onregelmatig of met aanzienlijke ruis weergegeven.
- **HDR-tegenlicht is mogelijk niet effectief bij opnamen met overmatig** tegenlicht of met een zeer hoog contrast.
- Bij het maken van opnamen van voldoende heldere onderwerpen, bijvoorbeeld bij normaal verlichte scènes, kan de foto er onnatuurlijk uitzien als gevolg van het toegepaste HDR-effect.

# Q **Snel instellen**

Wanneer in de basismodi het scherm met de instellingen voor de opnamefunctie wordt weergegeven, kunt u op de knop  $\leq |\Omega|$  drukken om het scherm Snel instellen weer te geven. In de tabellen op de volgende pagina ziet u de functies die in de diverse basismodi kunnen worden ingesteld vanuit het scherm Snel instellen.

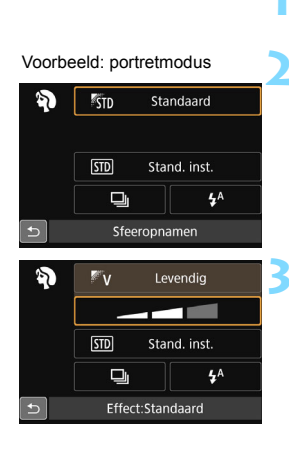

# **1 Stel het programmakeuzewiel in op een basismodus.**

# **Druk op de knop <** $\overline{Q}$  **> (** $\overset{\circ}{\circ}10$ **).**

 Het scherm Snel instellen wordt weergegeven.

# **3 Stel de functies in.**

- Druk op de pijltjestoetsen < $\Leftrightarrow$  > om een functie te selecteren. (Deze stap is in de modus  $\mathbf{E}$  niet nodig.)
- De geselecteerde functie en Uitleg (pag. [64](#page-63-0)) worden weergegeven.
- $\bullet$  Druk op de pijltjestoetsen  $\leq$   $\blacktriangleleft$  > en < $\blacktriangleright$  > of draai aan het instelwiel < $\mathcal{E}$ om de instelling te wijzigen.
- U kunt deze ook in een lijst selecteren door functie te selecteren en op < $(F)$  > te drukken.

### **Functies die in de basismodi kunnen worden ingesteld**

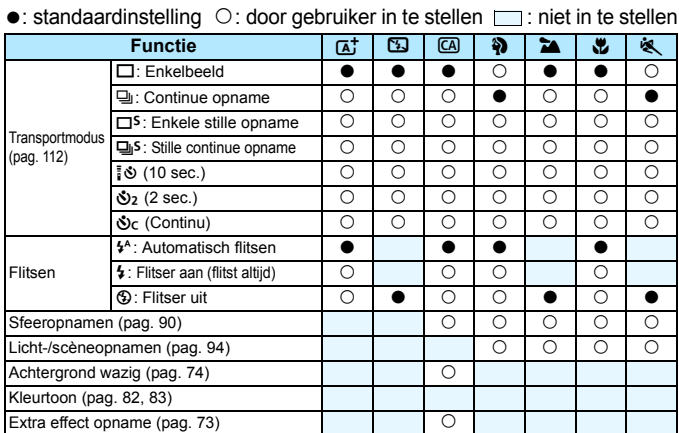

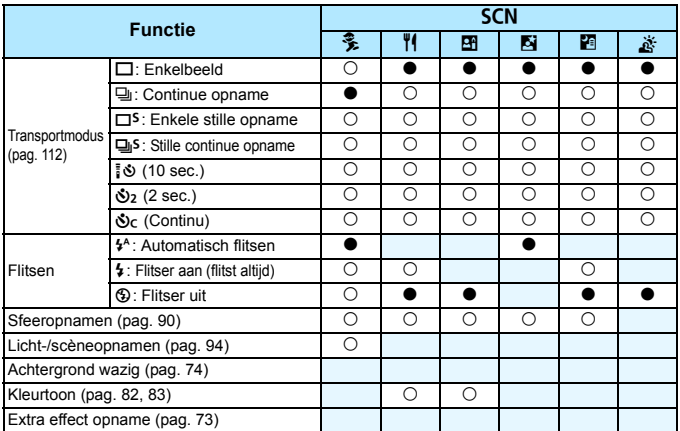

\* Als u de opnamemodus wijzigt of de aan-uitschakelaar op <0FF> zet, worden de standaardinstellingen van alle functies hersteld (behalve de zelfontspanner).

# <span id="page-89-0"></span>**Opname via sfeerselectie**

U kunt de sfeer selecteren die u voor de opname wilt gebruiken, behalve wanneer de basismodus < $A^+$ >, < $B$ > of < $A^+$ > is ingesteld.

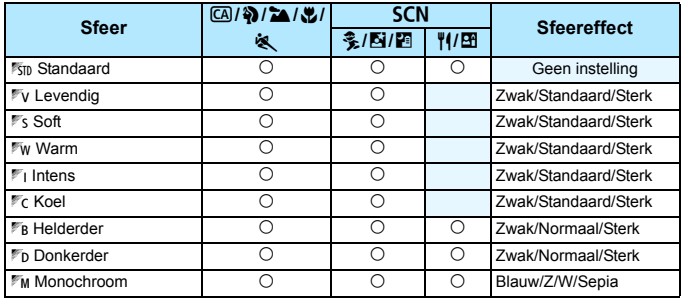

**1 Stel het programmakeuzewiel op een van de volgende modi in:**  <
CA>, <**第>, <
<u>2</u>a>, < 24, < 25, < 85, > of <**8**>.**

 $\bullet$  Als de opnamemodus < $SCN$  is, stelt u een van de volgende opties in: <C>, <P>, <x>, <6> of <F>.

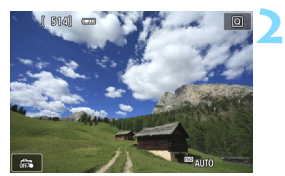

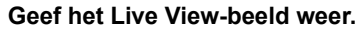

Druk op de knop  $\leq \Box$  om het Live View-beeld weer te geven (behalve bij  $\leq 20$  >).

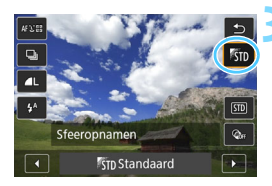

# **3 Selecteer in het scherm Snel instellen de gewenste sfeer.**

- Oruk op de knop < $\overline{Q}$  > ( $\overline{Q}$ 10).
- Druk op de pijltjestoetsen < $\blacktriangle$  > < $\P$  > om [<sup>[\*</sup> TIII] Standaard te selecteren]. [**Sfeeropnamen**] wordt weergegeven op het scherm.
- $\bullet$  Druk op de pijltjestoetsen < $\blacktriangleleft$  > < $\blacktriangleright$  > om de gewenste sfeer te selecteren.
- ▶ Op het LCD-scherm wordt weergegeven hoe de opname er met de geselecteerde sfeerinstelling zal uitzien.

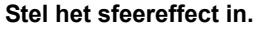

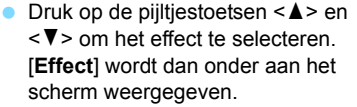

 $\bullet$  Druk op de pijltjestoetsen < $\blacktriangleleft$  > < $\blacktriangleright$  > om het gewenste effect te selecteren.

### **5 Maak de opname.**

- **Druk de ontspanknop helemaal in om** de opname te maken.
- $\bullet$  Druk op de knop < $\bullet$  > om de Live View-modus te verlaten en weer via de zoeker te fotograferen. Druk vervolgens de ontspanknop helemaal in om de opname te maken.
- Als u de opnamemodus wijzigt of de aanuitschakelaar op < OFF > instelt, wordt de instelling [<sup>17</sup>5<sub>II</sub>D **Standaard**] hersteld.
- Het Live View-beeld dat met de toegepaste sfeerinstelling wordt weergegeven, ziet er niet exact hetzelfde uit als de eigenlijke opname.
	- Bij gebruik van de flitser is het sfeereffect mogelijk minimaal.
	- Bij fel licht buiten heeft het Live View-beeld op het LCD-scherm mogelijk niet dezelfde helderheid of sfeer als de eigenlijke opname die u maakt. Als u [5**2: LCD-helderheid**] instelt op 4 en naar het Live View-beeld kijkt, heeft het omgevingslicht geen invloed op het scherm.
- Als u niet wilt dat het Live View-beeld tijdens het instellen van functies wordt weergegeven, drukt u na stap 1 op de knop <  $\overline{Q}$  > en stelt u [**Licht-/ scèneopnamen**] en [**Effect**] in.

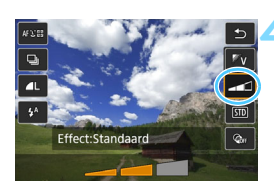

# **Sfeerinstellingen**

### m**Standaard**

Standaardopnamekenmerken voor de respectieve opnamemodus. Let op: <**4>** heeft opnamekenmerken die voor portretfoto's zijn geoptimaliseerd en < $\sum$  > is geoptimaliseerd voor landschapsfoto's. Elke sfeer is een aanpassing van de opnamekenmerken van de respectieve opnamemodus.

# $\mathbb{F}_V$  Levendia

Het onderwerp wordt scherp en levendig weergegeven. Met deze sfeerinstelling ziet de foto er indrukwekkender uit dan met de instelling [**[6]** Standaard].

# o **Soft**

Het onderwerp wordt zachter en subtieler weergegeven. Goed voor portretten, huisdieren, bloemen, enzovoort.

### p**Warm**

Het onderwerp wordt zachter en met warmere kleuren weergegeven. Goed voor portretten, huisdieren en andere onderwerpen die u een warme uitstraling wilt geven.

# t **Intens**

De algehele helderheid wordt iets verminderd, terwijl het onderwerp wordt benadrukt voor een intensere sfeer. Mensen of levende onderwerpen vallen hierdoor meer op.

# *C* Koel

De algehele helderheid wordt iets verminderd waarbij koelere kleurtinten worden toegepast. Een onderwerp in de schaduw komt hierdoor kalmer en imposanter over.

### **FB Helderder**

De opname wordt lichter weergegeven.

#### *FD* Donkerder

De opname wordt donkerder weergegeven.

#### *MM* Monochroom

De opname is monochroom. U kunt de monochroomkleur instellen op blauw, zwart-wit of sepia. Wanneer [**Monochroom**] is geselecteerd, wordt < $B/W$  > weergegeven in de zoeker.

# <span id="page-93-0"></span>**Opname via licht of scènetype**

In de basismodi < $\frac{3}{2}$ , < $\frac{1}{2}$ , < $\frac{1}{2}$ , < $\frac{1}{2}$ , < $\frac{1}{2}$ , < $\frac{1}{2}$ , < $\frac{1}{2}$ , < $\frac{1}{2}$ , < $\frac{1}{2}$ , < $\frac{1}{2}$ , < $\frac{1}{2}$ , < $\frac{1}{2}$ , < $\frac{1}{2}$ , < $\frac{1}{2}$ , < $\frac{1}{2}$ , < $\frac{1}{2}$ , < $\frac{1}{2}$ , < maken terwijl de instellingen aan de lichtomstandigheden of het type scène zijn aangepast. In de meeste situaties voldoet [ $\overline{CD}$  **Stand. inst.**], maar als de instellingen aan de lichtomstandigheden of het type scène zijn aangepast, zal de opname nauwkeuriger overeenkomen met wat u ziet.

Voor Live View-opnamen moet u, als u zowel [**Licht-/scèneopnamen**] als [**Sfeeropnamen**] (pag. [90\)](#page-89-0) instelt, eerst **[Licht-/scèneopnamen**] instellen. Hierdoor wordt het gemakkelijker om het resultaat op het LCD-scherm te bekijken.

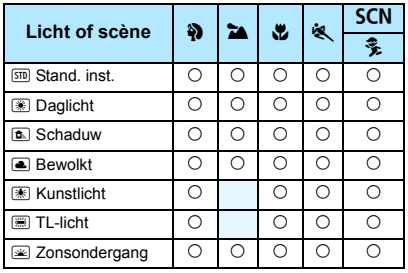

- **1 Stel het programmakeuzewiel in op een van de volgende modi:**  <**2**>, <**2**a>, <思>, <<<<<<<< **<**8**>.**
	- Voor <SCN> zet u het wiel op < $\frac{2}{3}$ >.

# **2 Geef het Live View-beeld weer.**

Druk op de knop  $\leq \Box$  om het Live View-beeld weer te geven.

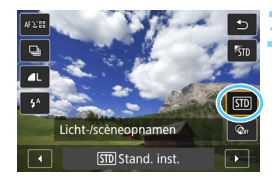

# **3 Selecteer in het scherm Snel instellen licht- of scènetype.**

- Druk op de knop  $\leq$   $\sqrt{2}$ . ( $\leq$  10).
- Druk op de pijltjestoetsen  $\leq \blacktriangle$  > en <**▼**> om [Smo Stand. inst.] te selecteren. [**Licht-/scèneopnamen**] wordt weergegeven op het scherm.
- $\bullet$  Druk op de pijltjestoetsen < $\blacktriangleleft$  > < $\blacktriangleright$  > om het type licht of scène te selecteren.
- De resulterende opname met het geselecteerde licht- of scènetype dat wordt weergegeven.

# **4 Maak de opname.**

- **Druk de ontspanknop helemaal in om** de opname te maken.
- $\bullet$  Druk op de knop  $\leq \bullet$  > om de Live View-modus te verlaten en weer via de zoeker te fotograferen. Druk vervolgens de ontspanknop helemaal in om de opname te maken.
- Als u de opnamemodus wijzigt of de aanuitschakelaar op < OFF > instelt, wordt de instelling [ $\overline{sm}$  **Stand. inst.**] hersteld.

Als u de flitser gebruikt, gaat de instelling over op [**EDI** Stand. inst.]. (In de opname-informatie wordt echter het ingestelde licht- of scènetype weergegeven.) Als u deze functie samen met [**Sfeeropnamen**] wilt instellen, kiest u de lichtomstandigheden of het scènetype dat het beste past bij de sfeer die u hebt ingesteld. Wanneer u bijvoorbeeld [**Zonsondergang**] hebt gekozen, worden warme kleuren benadrukt. Dit past wellicht niet bij de sfeer die u hebt ingesteld.

 $\mathbb{F}_{\mathbb{R}}$  Als u niet wilt dat het Live View-beeld tijdens het instellen van functies wordt weergegeven, drukt u na stap 1 op de knop <  $\overline{Q}$  > en stelt u [**Licht-/ scèneopnamen**] in.

### **Instellingen voor het licht- of scènetype**

## **Stand. inst.**

Een standaardinstelling die geschikt is voor de meeste onderwerpen.

# f **Daglicht**

Voor onderwerpen in zonlicht. Hiermee zien blauwe luchten en groene gebieden zoals bomen en struiken er natuurlijker uit en worden lichtgekleurde bloemen beter weergegeven.

# g **Schaduw**

Voor onderwerpen in de schaduw. Geschikt voor huidskleurtinten die mogelijk te blauwachtig worden weergegeven en voor lichtgekleurde bloemen.

# **a** Bewolkt

Voor onderwerpen bij een bewolkte lucht. Huidskleurtinten en landschappen die er op een bewolkte dag mat kunnen uitzien, worden warmer weergegeven. Dit werkt ook bij lichtgekleurde bloemen.

# **Kunstlicht**

Voor onderwerpen die door kunstlicht worden verlicht. Vermindert de roodoranje kleurzweem die door kunstlicht wordt veroorzaakt.

# **圖 Tl-licht**

Voor onderwerpen die door TL-licht worden verlicht. Geschikt voor alle typen TL-verlichting.

# **E** Zonsondergang

Geschikt voor het vastleggen van de indrukwekkende kleuren van een zonsondergang.

# <span id="page-96-0"></span>**E** Opnamen weergeven

Hieronder wordt beschreven hoe u opnamen het eenvoudigst kunt weergeven. Zie pagina [277](#page-276-0) voor meer informatie over de weergaveprocedure.

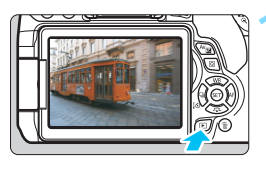

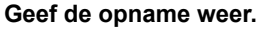

- $\bullet$  Druk op de knop  $\leq \bullet$  >.
- De laatst gemaakte of laatst bekeken opname wordt weergegeven.

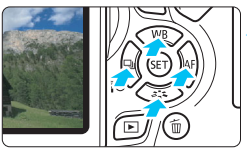

# **2 Selecteer een opname.**

- Als u de opnamen vanaf de laatste opname wilt weergeven, drukt u op de toets <Y>. Wilt u de opnamen in chronologische volgorde weergeven, drukt u op de toets  $\langle \blacktriangleright \rangle$ .
- $\bullet$  Telkens als u op de knop <INFO.> drukt, wordt het informatiedisplay vernieuwd.

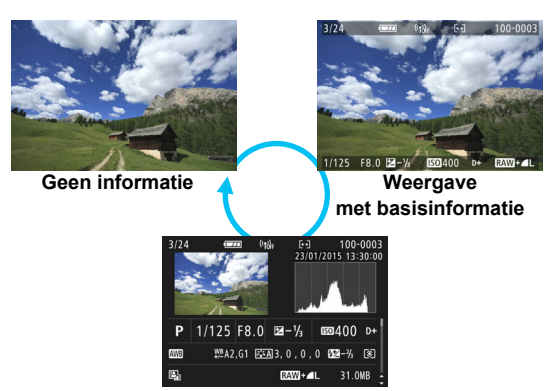

**Weergave met opname-informatie**

### **3 Beëindig de opnameweergave.**

Druk op de knop  $\leq$   $\blacktriangleright$  > om de opnameweergave te beëindigen en om meteen weer opnamen te kunnen maken.

### **Weergave met opname-informatie**

Als het opname-informatiescherm wordt weergegeven (pag. [97\)](#page-96-0), kunt u op de pijltjestoetsen < $\blacktriangle$  > < $\Psi$  > drukken om de onder in het scherm weergegeven opname-informatie als volgt te wijzigen. Raadpleeg pagina [307](#page-306-0) en [308](#page-307-0) voor meer informatie.

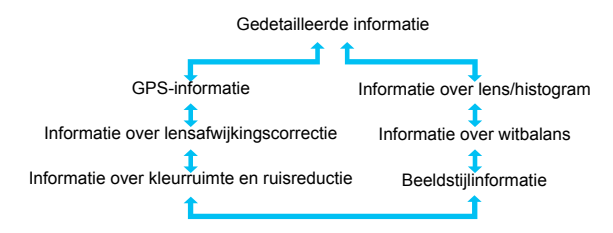

围 Welke informatie er wordt weergegeven, is afhankelijk van de opnamemodus en de instellingen.

 Als er geen GPS-informatie bij de opname is vastgelegd, wordt het GPSinformatiescherm niet weergegeven.

# **De AF- en transportmodi instellen**

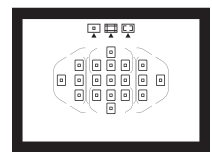

Dankzij de 19 AF-punten in de zoeker is het mogelijk om op veel verschillende onderwerpen en in allerlei omstandigheden automatisch scherp te stellen.

**3**

U kunt ook de AF-bediening en de transportmodus selecteren die voor de opnameomstandigheden en het onderwerp het geschiktst zijn.

- Het pictogram  $\star$  rechts boven de paginatitel geeft aan dat de functie alleen in de creatieve modi (pag. [30](#page-29-0)) beschikbaar is.
- In de basismodi worden de AF-bediening en het AF-punt (AF-gebiedselectiemodus) automatisch ingesteld.

<**AF**> staat voor Auto Focus, of automatische scherpstelling. <**MF**> staat voor Manual Focus, of handmatige scherpstelling.

# AF: De AF-bediening wijzigen<sup>\*</sup>

U kunt de AF-bediening (automatische scherpstelling) selecteren dat bij de opnameomstandigheden en het onderwerp past. In de basismodi wordt de optimale AF-bediening automatisch ingesteld voor de respectieve opnamemodus.

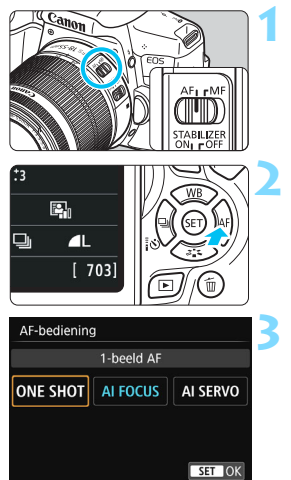

**1 Stel de scherpstelmodusknop op de lens in op <AF>.**

**Druk op de knop <▶ AF>.** [**AF-bediening**] wordt weergegeven.

# **3 Selecteer de AF-bediening.**

Druk op de pijltjestoetsen <</a> <</a>en < $\blacktriangleright$  > om de gewenste AF-bediening te selecteren en druk vervolgens op  $<$  (SET)  $>$ .

# **4 Stel scherp op het onderwerp.**

 Richt het AF-punt op het onderwerp en druk de ontspanknop half in. De camera stelt vervolgens automatisch scherp in het geselecteerde AFgebruik.

## <span id="page-100-0"></span>**1-beeld AF voor niet-bewegende onderwerpen**

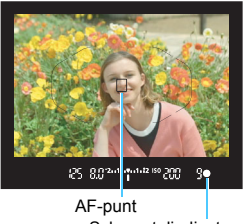

R.

**Scherpstelindicator** 

**Geschikt voor niet-bewegende onderwerpen. Wanneer u de ontspanknop half indrukt, stelt de camera slechts één keer scherp.**

- Wanneer er is scherpgesteld, wordt het AF-punt waarmee dit is gebeurd weergegeven en licht ook de  $scherpstelindication < \bullet > in de zoeker$ op.
- Bij meervlaksmeting wordt de belichting ingesteld op het moment dat op het onderwerp is scherpgesteld.
- Wanneer u de ontspanknop half ingedrukt houdt, wordt de scherpstelling vergrendeld. U kunt dan desgewenst een nieuwe beeldcompositie maken.
	- Als u niet kunt scherpstellen, gaat de scherpstelindicator  $\leq$  > in de zoeker knipperen. In dit geval kan er geen opname worden gemaakt, ook al drukt u de ontspanknop helemaal in. Maak een nieuwe beeldcompositie of zie 'Onderwerpen waarop moeilijk kan worden scherpgesteld' (pag. [110\)](#page-109-0) en probeer opnieuw scherp te stellen.
		- **Als de optie [** $\triangle$ **1: Pieptoon**] is ingesteld op [Uitschakelen], hoort u geen pieptoon als er op het onderwerp is scherpgesteld.
		- Nadat u in de modus 1-beeld AF hebt scherpgesteld, kunt u de scherpstelling op een onderwerp vergrendelen en de compositie aanpassen. Dit heet 'focusvergrendeling'. Dit is handig als u wilt scherpstellen op een onderwerp aan de rand dat buiten het gebied van het AF-kader valt.
		- Wanneer er een lens wordt gebruikt die is uitgerust met elektronische handmatige scherpstelling, kunt u, na er automatisch is scherpgesteld, handmatig scherpstellen door de scherpstelring op de lens te draaien terwijl u de ontspanknop half indrukt.

# **AI Servo AF voor bewegende onderwerpen**

**Deze AF-bediening is geschikt voor bewegende onderwerpen waarbij de scherpstelafstand telkens verandert. Zolang u de ontspanknop half ingedrukt houdt, blijft de camera continu op het onderwerp scherpstellen.**

- De belichting wordt ingesteld op het moment dat de opname wordt gemaakt.
- Als de AF-gebiedselectiemodus is ingesteld op 19-punts automatische selectie-AF (pag. [104](#page-103-0)), gebruikt de camera eerst het handmatig geselecteerde AF-punt om scherp te stellen. Als het onderwerp zich tijdens het automatisch scherpstellen van het handmatig geselecteerde AF-punt vandaan beweegt, blijft de camera het onderwerp volgen zolang dit nog binnen het gebied AFkader valt.
- $\boxed{\overline{\mathbb{N}}}$  In de modus AI Servo AF hoort u geen pieptoon, zelfs niet als er op het onderwerp is scherpgesteld. Ook licht de scherpstelindicator  $\leq$  > in de zoeker niet op.

# **AI Focus AF voor automatisch wisselen van Deze AF-bediening**

### **In de modus AI Focus AF schakelt de AF-bediening automatisch van 1-beeld AF over op AI Servo AF als het onderwerp in beweging komt.**

- **Als het onderwerp in beweging komt nadat erop is scherpgesteld** met behulp van 1-beeld AF, wordt deze beweging door de camera gesignaleerd. De camera schakelt dan automatisch over op AI Servo AF en blijft het onderwerp volgen.
- Wanneer bij het gebruik van AI Focus AF met actieve Servo-modus op het onderwerp wordt scherpgesteld, hoort u een zachte pieptoon. De scherpstelindicator < $\bullet$  > in de zoeker licht echter niet op. De scherpstelling wordt in dit geval niet vergrendeld.

# **AF-punten lichten rood op**

De AF-punten lichten standaard rood op wanneer er is scherpgesteld in omstandigheden met weinig licht. In de creatieve modi kunt u instellen of de AF-punten rood oplichten wanneer scherpstelling is bereikt (pag. [342](#page-341-0)).

# <span id="page-102-0"></span>**AF-hulplicht met de interne flitser**

Bij weinig licht flitst de interne flitser een paar keer kort wanneer u de ontspanknop half indrukt. Daarmee wordt het onderwerp belicht, zodat automatisch scherpstellen makkelijker is.

- $\bullet$
- Het AF-hulplicht van de interne flitser wordt in de volgende opnamemodi niet geactiveerd: <23>, <24>, <34> en <35>.
- Het AF-hulplicht wordt niet geactiveerd tijdens het gebruik van AI Servo AF.
- De interne flitser maakt bij continu flitsen een geluid. Dit is normaal en is geen defect.
- $\overline{\mathbb{B}}$   $\bullet$  Het effectieve bereik van het AF-hulplicht dat door de interne flitser wordt geactiveerd, is ongeveer 4 meter.
	- Wanneer u in de creatieve modi met de knop  $\leq 4$  > de interne flitser omhoog laat komen (pag. [166\)](#page-165-0), wordt indien nodig het AF-hulplicht geactiveerd. Afhankelijk van de instelling voor [**4: AF-hulplicht**] onder [5**4: Persoonlijke voorkeuze(C.Fn)**] wordt het AF-hulplicht niet ingeschakeld (pag. [340](#page-339-0)).

# **E** Het AF-gebied en AF-punt selecteren<sup>\*</sup>

Er zijn 19 AF-punten beschikbaar voor automatische scherpstelling. U kunt de AF-gebiedselectiemodus en AF-punten selecteren die bij de scène of het onderwerp passen.

# **AF-gebiedselectiemodus**

U kunt uit drie AF-gebiedselectiemodi kiezen. Zie de volgende pagina voor de selectiestappen.

# $\boxed{)}$ **: Eén-punts AF (handmatige selectie)**

Selecteer één AF-punt om op scherp te stellen.

# q**: Zone-AF (handmatige selectie van een zone)**

De 19 AF-punten worden in vijf zones verdeeld om op scherp te stellen.

# <span id="page-103-0"></span>r**: Automatische selectie AF met 19 punten**

Alle AF-punten worden gebruikt om op scherp te stellen. **Deze modus is automatisch ingesteld in de**  basismodi (behalve in  $\leq M$ ).

Gebied AF-kader

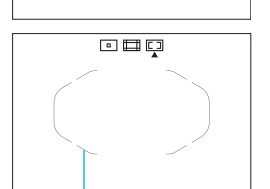

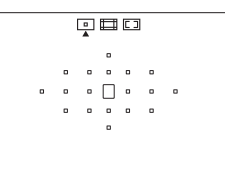

回甲口  $\cdot$  $\Box$  $\Box$  $\vdash$  $\circ$   $\cap$   $\cap$   $\cap$  $\cdot$ IDOO

# **De AF-gebiedselectiemodus selecteren**

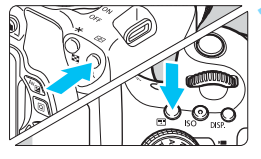

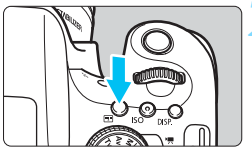

AF-gebiedselectiemodus

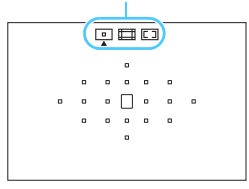

 $Druk op de knop  $\leftarrow$   $\rightarrow$  of  $\leftarrow$   $\rightarrow$$ (②6).

 Kijk door de zoeker en druk op de knop  $\leq$   $\blacksquare$  > of  $\leq$   $\blacksquare$  >.

# **2 Drukt u op de knop <**B**>.**

Elke keer dat u op de knop < $E$ drukt, wordt de AF-

gebiedsselectiemodus gewijzigd.

- **Boven aan de zoeker wordt** weergegeven welke AFgebiedselectiemodus op dit moment is ingesteld.
	- **h**: Eén-punts AF

**(handmatige selectie)**

- q**: Zone-AF (handmatige selectie van een zone)**
- r**: 19-punts automatische selectie-AF**

Als u bij [5**4: Persoonlijke voorkeuze(C.Fn)**] de optie [5: Selectiemethode AF-gebied] instelt op [1: **B** → Hoofdinstelwiel], kunt u de AF-gebiedselectiemodus selecteren door op de knop  $\leq$   $\frac{1}{2}$  > of  $\leq$   $\frac{1}{2}$  > te drukken en vervolgens aan het instelwiel < $\leq$  te draaien (pag. [340\)](#page-339-1).

# <span id="page-105-0"></span>**Het AF-punt handmatig selecteren**

U kunt het AF-punt of de AF-zone ook handmatig selecteren. Als 19-punts automatische selectie-AF + AI Servo AF is ingesteld, kunt u elke willekeurige positie kiezen waar AI Servo AF moet beginnen.

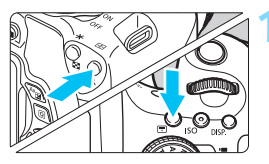

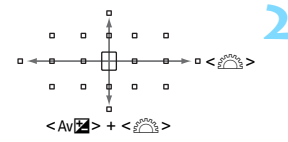

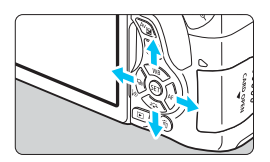

 $Druk op de knop  $\leftarrow$  3 > of  $\leftarrow$  3 > 5$ (9)**.**

- De AF-punten worden in de zoeker weergegeven.
- In de Zone-AF-modus wordt de geselecteerde zone weergegeven.

# **2 Selecteer een AF-punt.**

- U kunt een AF-punt selecteren door in horizontale richting te schuiven met het instelwiel <<br >>
stelwiel<br >>
of in verticale<br > richting met het instelwiel  $\leq$   $\approx$ terwijl u de knop <  $Av \mathbf{Z}$  > ingedrukt houdt. Als u op  $\leq$   $(F)$  arukt, wordt het middelste AF-punt (of de middelste zone) geselecteerd.
- Wanneer u in de Zone-AF-modus aan het instelwiel < $\frac{1}{2}$ > draait, verandert de zone in een herhalende reeks.
- U kunt een AF-punt of -zone ook selecteren door in horizontale richting te schuiven met de pijltjestoetsen <Y> <Z>, of in verticale richting met de pijltjestoetsen < $\blacktriangle$  > < $\nabla$  >.

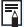

Wanneer u op de knop <E>> of <E>> drukt, wordt op de zoekerweergave het volgende weergegeven:

- 19-punts automatische selectie-AF en Zone-AF (handmatige selectie van een zone): [[1] **AF**
- 1 pt AF (handmatige selectie): **SEL []** (midden)/**SEL AF** (buiten midden)

# AF-gebiedselectiemodi<sup>\*</sup>

 $\begin{array}{cccccccccccccc} 0 & 0 & 0 & 0 & 0 & 0 & 0 \end{array}$  $\circ$   $\circ$   $\circ$   $\circ$   $\circ$ 

# **E** Eén-punts AF (handmatige selectie)

Selecteer één AF-punt < $\square$ > om mee scherp te stellen.

# $\Box$  Zone-AF (handmatige selectie van een zone)

De 19 AF-punten worden in vijf zones verdeeld om op scherp te stellen. Alle AF-punten in de geselecteerde zone worden gebruikt voor de automatische selectie van een of meer scherpstelpunten. AEvergrendeling is geschikt voor bijvoorbeeld bewegende onderwerpen. Omdat er normaliter op het dichtstbijzijnde onderwerp wordt scherpgesteld, is het echter moeilijker om op een specifiek onderwerp scherp te stellen dan met Eén-punts AF.

De AF-punten waarop wordt scherpgesteld, worden weergegeven als  $\leq \square$ .

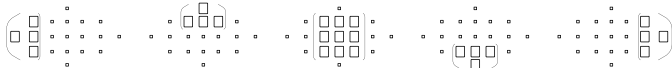

## r **19-punts automatische selectie-AF**

Alle AF-punten worden gebruikt om op scherp te stellen. Deze modus is automatisch ingesteld in de basismodi (behalve in  $\leq \mathbf{M}$ ).

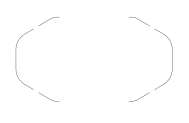

Wanneer bij Eén-punts AF de ontspanknop half wordt ingedrukt, worden de AF-punten  $\leq$   $\Box$  > waarop is scherpgesteld weergegeven. Als er meer AF-punten worden weergegeven, betekent dat dat er op al deze punten is scherpgesteld.

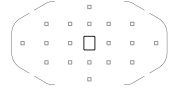

Wanneer AI Servo AF wordt gebruikt, wordt het handmatig geselecteerde (pag. [106](#page-105-0)) AF-punt  $\leq$   $\Box$ > in eerste instantie gebruikt om op scherp te stellen. De AF-punten waarop wordt scherpgesteld, worden weergegeven als  $\leq$   $\Box$  >.

#### **AF met kleurtoondetectie**

Als u de volgende instellingen configureert, kunt u eenvoudiger scherpstellen op een niet-bewegende persoon.

- Stel de AF-bediening in op 1-beeld AF.
- Stel de AF-gebiedselectiemodus in op Zone-AF (handmatige selectie van een zone) of 19-punts automatische selectie-AF.
- Stel bij [5**4: Persoonlijke voorkeuze(C.Fn)**] de optie [**6: Automatische AF-puntselectie: Kleur volgen**] in op [**0: Alleen 1-beeld AF**] (als deze optie is ingesteld op [**1: Uitschakelen**], wordt er scherpgesteld op het dichtstbijzijnde onderwerp) (pag. [341](#page-340-0)).
- Ü Als in de AI Servo AF-modus 19-punts automatische selectie-AF of zone-AF is ingesteld, blijft het actieve AF-punt < $\square$ > verschuiven om het onderwerp te volgen. Bij bepaalde opnameomstandigheden (bijvoorbeeld wanneer het onderwerp klein is) kan het onderwerp echter wellicht niet meer worden gevolgd. Bovendien is gaat het volgen langzamer bij lage temperaturen.
	- Als de camera niet met het AF-hulplicht van de externe Speedlite voor EOS-camera's kan scherpstellen, stelt u de AF-gebiedselectiemodus in op Eén-punts AF (handmatige selectie) en selecteert u het middelste AFpunt om mee scherp te stellen.
	- Wanneer de AF-punten oplichten, kan de zoeker gedeeltelijk of geheel rood oplichten. Dit is kenmerkend voor de AF-puntweergave met vloeibare kristallen.
	- **Bij lage temperaturen kan de AF-puntweergave soms moeilijk te zien zijn** vanwege de kenmerken met vloeibare kristallen.
### **AF-bediening en maximaal diafragma van de lens**

#### **Maximaal diafragma van lens: f/3.2 - f/5.6**

Bij alle AF-punten zijn AF-kruismetingspunten mogelijk gevoelig voor zowel verticale als horizontale lijnen. Bij de onderstaande lenzen kunnen echter met de buitenste AF-punten alleen verticale of horizontale lijnen worden gedetecteerd (geen scherpstelling op basis van kruismetingen).

#### W **Lenzen waarmee niet kan worden scherpgesteld op basis van kruismetingen met de buitenste AF-punten**

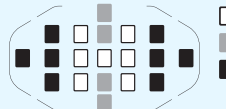

 $\Box$  Scherpstelling op basis van kruismetingen Scherpstelling met verticale gevoeligheid Scherpstelling met horizontale gevoeligheid

Scherpstelling op basis van kruismetingen bij de AF-punten <  $\triangleright$  en < is met de volgende lenzen niet mogelijk: EF35-80mm f/4-5.6, EF35-80mm f/4-5.6 II, EF35-80mm f/4-5.6 III,

EF35-80mm f/4-5.6 USM, EF35-105mm f/4.5-5.6, EF35-105mm

f/4.5-5.6 USM, EF80-200mm f/4.5-5.6 II, EF80-200mm f/4.5-5.6 USM

#### **Maximaal diafragma van lens: f/1.0 - f/2.8**

Behalve scherpstelling op basis van kruismetingen (verticale en horizontale lijnen worden tegelijkertijd gedetecteerd), kan het middelste AF-punt ook zeer nauwkeurige automatische scherpstelling uitvoeren met gevoeligheid voor verticale lijnen.

De overige 18 AF-punten voeren scherpstelling op basis van kruismetingen uit, zoals wanneer het maximale diafragma f/3.2  $f/5.6$  is.

\* Met uitzondering van de EF 28-80mm f/2.8-4L USM- en EF 50mm f/2.5 Compact Macro.

## **Onderwerpen waarop moeilijk kan worden scherpgesteld**

Soms kan er niet automatisch worden scherpgesteld (de scherpstelindicator < $\bullet$  > van de zoeker knippert dan). Dit kan onder meer voorkomen bij de volgende onderwerpen:

- **Onderwerpen met erg weinig contrast** (bijvoorbeeld strakblauwe lucht, muren met een effen kleur, enzovoort)
- **Onderwerpen bij zeer weinig licht**
- Reflecterende onderwerpen of onderwerpen met heel veel tegenlicht (bijvoorbeeld auto's met een zeer reflecterende carrosserie,

enzovoort)

- Onderwerpen die zowel dichtbij als veraf vlakbij een AF-punt liggen (Bijvoorbeeld: dier in een kooi, enzovoort)
- Onderwerpen zoals lichte puntjes dicht bij een AF-punt (Bijvoorbeeld: avondopnamen, enzovoort.)
- **C** Zich herhalende patronen (bijvoorbeeld vensters in een wolkenkrabber, toetsenborden, enzovoort)

Ga in dergelijke situaties op een van de volgende manieren te werk:

- (1) Stel in de modus 1-beeld AF scherp op een object dat op dezelfde afstand staat als het onderwerp en vergrendel de scherpstelling voordat u de compositie opnieuw bepaalt (pag. [69\)](#page-68-0).
- (2) Stel de scherpstelmodusknop op de lens in op <**MF**> en stel handmatig scherp.

- 同 Afhankelijk van het onderwerp kan de scherpstelling worden bereikt door de compositie van de opname iets aan te passen en opnieuw automatisch scherp te stellen.
	- Omstandigheden waardoor moeilijk automatisch is scherp te stellen tijdens Live View-opnamen of movie-opname staan vermeld op pagina [212](#page-211-0).

## **MF: handmatige scherpstelling**

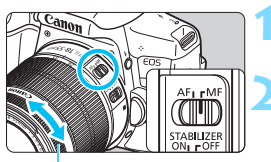

**Scherpstelring** 

### **1 Zet de focusinstellingsknop op de lens op <MF>.**

### **2 Stel scherp op het onderwerp.**

Stel scherp door aan de scherpstelring op de lens te draaien totdat u het onderwerp scherp in de zoeker ziet.

Als u de ontspanknop half indrukt terwijl u handmatig scherpstelt, wordt het AF-punt waarmee is scherpgesteld, weergegeven en gaat de scherpstelindicator <  $\bullet$  > in de zoeker branden.

## i **De transportmodus selecteren**

De camera heeft transportmodi voor enkele opnamen en continue opnamen.

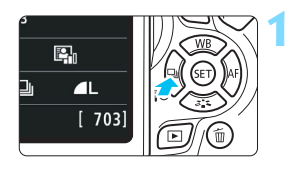

**Druk op de knop <◀ ۞ Transportmodus** verschijnt.

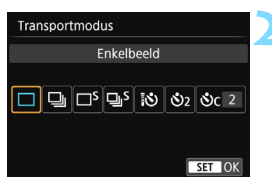

## **2 Selecteer de transportmodus.**

Druk op de pijltjestoetsen <<> < $\blacktriangleright$  > om de gewenste transportmodus te selecteren en druk vervolgens op  $\leq$   $\sqrt{\text{err}}$ >.

#### u : **Enkelbeeld**

Wanneer u de ontspanknop helemaal indrukt, wordt er slechts één opname gemaakt.

**edge: Continue opname** (max. circa 5 opnamen/seconde) Als u de ontspanknop volledig indrukt, worden er continu opnamen gemaakt.

#### B: **Enkele stille opname** Opnamen in enkelbeeld met minder geluid dan in <u>.

- $\Box$ **<sup>S</sup>**: Stille continue opname (max. circa 3 opnamen/seconde.) Continue opname met minder geluid dan in < - >
- Q : **Zelfontsp.: 10sec./afst.**
- l : **Zelfontspanner: 2 sec.**

## q : **Zelfontspanner: Continu**

Zie pagina [114](#page-113-0) voor het maken van opnamen met de zelfontspanner. Zie pagina [350](#page-349-0) voor het maken van opnamen met de afstandsbediening.

- Als  $\leq$   $\exists$  S  $>$  of  $\leq$   $\exists$  S  $>$  wordt ingesteld, is de vertraging tussen het volledig indrukken van de ontspanknop en het maken van de opname langer dan anders het geval zou zijn bij enkelbeeld en continu-opnamen.
	- **Bij Live View-opnamen kunnen <** $\square$  **S > en <** $\square$  **S > niet worden ingesteld.**
	- De snelheid bij continuopnamen kan iets lager liggen als het accuniveau laag is.
	- Bij het gebruik van AI Servo AF neemt de snelheid voor continue opname mogelijk enigszins af. Dit is afhankelijk van het onderwerp en de gebruikte lens.
	- $\bullet$   $\Box$ : De maximale snelheid bij continue opname van circa 5,0 opnamen/ seconde wordt bereikt onder de volgende omstandigheden\*: bij 1/500 seconde of kortere sluitertijd, bij maximaal diafragma (afhankelijk van de lens), Vervormingscorrectie: Uitschakelen en Antiknipperopname: Uitschakelen. De snelheid van continue opname neemt mogelijk af op basis van de sluitertijd, het diafragma, de omstandigheden van het onderwerp, de helderheid, de lens, het gebruik van de flitser, de temperatuur, de resterend accuniveau, enzovoort.
		- \* Stel de AF-bedieningsmodus in op 1-beeld AF en zet de IS-schakelaar op UIT bij gebruik van de volgende lenzen: EF300mm f/4L IS USM, EF28-135mm f/3.5-5.6 IS USM, EF75-300mm f/4-5.6 IS USM en EF100-400mm f/4.5-5.6L IS USM.

## <span id="page-113-0"></span>j **De zelfontspanner gebruiken**

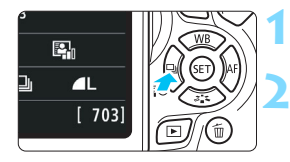

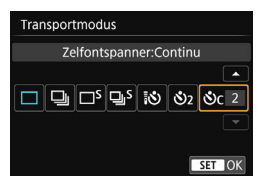

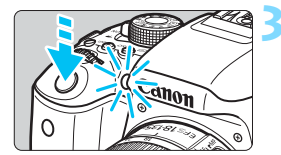

**1 Druk op de knop <**YQi**>.**

[**Transportmodus**] verschijnt.

## **2 Selecteer de zelfontspanner.**

- Druk op de pijltjestoetsen << < $\blacktriangleright$  > om de zelfontspanner te selecteren en druk op  $\leq$   $\leq$   $\leq$   $\geq$ .
	- Q: **Zelfontspanner (10 sec.)** U kunt ook de afstandsbediening gebruiken (pag. [350](#page-349-0)).
	- l: **Zelfontspanner (2 sec.)**  (pag. [75](#page-74-0))
	- q: **Zelfontspanner (10 sec.) en continu-opnamen** Druk op de pijltjestoetsen < $\blacktriangle$  > en < $\nabla$  > om aan te geven hoeveel opnamen u met de zelfontspanner wilt maken (2 - 10).

## **3 Maak de opname.**

- Kijk door de zoeker, stel scherp op het onderwerp en druk de ontspanknop helemaal in.
- U kunt de zelfontspanner in de gaten houden door middel van het bijbehorende lampje, de pieptoon en de aftelweergave (in seconden) op het LCD-scherm.

 Twee seconden voordat de opname wordt gemaakt, gaat het lampje van de zelfontspanner branden en klinkt de pieptoon sneller.

Met < $\delta$ <sub>c</sub>> kan het interval tussen de verschillende opnamen worden verlengd afhankelijk van de instellingen voor opnamefuncties, zoals de opnamekwaliteit of gebruik van de flitser.

 Als u bij het indrukken van de ontspanknop niet door de zoeker kijkt, kunt u het beste de oculairafsluiting bevestigen (pag. [351\)](#page-350-0). Als er tijdens het maken van een opname licht in de zoeker komt, kan dit een negatief effect op de belichting hebben.

- Het wordt aanbevolen om na het maken van opnamen met de zelfontspanner de opname weer te geven (pag. [97](#page-96-0)) om de scherpstelling en belichting te controleren.
	- Als u met de zelfontspanner een foto van uzelf wilt maken, vergrendelt u de scherpstelling (pag. [69\)](#page-68-1) op een object dat zich tijdens de opname op ongeveer dezelfde afstand als uzelf bevindt.
	- Om de zelfontspanner uit te schakelen nadat het aftellen is begonnen, raakt u het LCD-scherm aan of drukt u op de knop <<i>
	is <a>
	in the</a>
	in the l

围

# **Opname-instellingen**

**4**

In dit hoofdstuk worden functie-instellingen voor opnamen uitgelegd: opnamekwaliteit, ISO-snelheid, beeldstijl, witbalans, Auto Lighting Optimizer (Auto optimalisatie helderheid), ruisreductie, lensafwijkingscorrectie, antiknipperopname en andere functies.

- **In de basismodi kan alleen het volgende worden ingesteld,** zoals beschreven in dit hoofdstuk: Opnamekwaliteit en lensafwijkingscorrectie.
- Het pictogram  $\star$  rechts boven de paginatitel geeft aan dat de functie alleen in de creatieve modi (pag. [30](#page-29-0)) beschikbaar is.

## **MENU De opnamekwaliteit instellen**

U kunt het aantal pixels en de beeldkwaliteit selecteren. Er zijn tien instellingen voor de opnamekwaliteit:  $\blacksquare L$ ,  $\blacksquare L$ ,  $\blacksquare M$ ,  $\blacksquare M$ ,  $\blacksquare S1$ ,  $\blacksquare S1$ ,  $S2, S3, RAM + 4L, RAM$ .

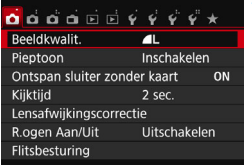

Vastgelegde pixels (aantal pixels)

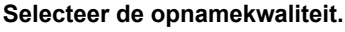

- Selecteer op het tabblad [ $\bigcirc$ **1**] de optie [**Beeldkwalit.**] en druk vervolgens op  $\leq$   $\sqrt{\text{er}}$ )>.
- [**Beeldkwalit.**] wordt weergegeven.

## **2 Stel de opnamekwaliteit in.**

 Het respectieve aantal pixels en het aantal mogelijke opnamen worden weergegeven om u te helpen de gewenste kwaliteit te selecteren. Druk vervolgens op  $\leq$   $\leq$   $\leq$   $\geq$ .

Maximum aantal opnamenBeeldkwalit. 24M 6000×4000 [999]  $\blacksquare$ AL AL AM AM AS1 AS1  $S2$   $S3$ RAW+**L** RAW  $STON$ 

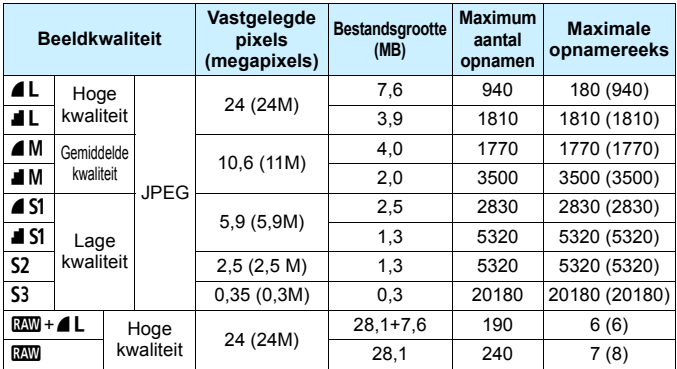

**Richtlijnen voor het instellen van de opnamekwaliteit** (benadering)

\* De bestandsgrootte, het maximum aantal opnamen en de maximale opnamereeks tijdens continu-opnamen zijn gebaseerd op testnormen van Canon (aspect ratio 3:2, ISO 100 en beeldstijl Standaard) met een kaart van 8 GB. **Deze cijfers kunnen verschillen, afhankelijk van het onderwerp, merk van de kaart, aspect ratio, ISO-snelheid, Beeldstijl, Persoonlijke voorkeuzen, enzovoort.**

\* De cijfers tussen haakjes hebben betrekking op een kaart van 8 GB die compatibel is met UHS-I en die is gebaseerd op de testnormen van Canon.

 $\boxed{5}$  Zelfs als u een UDMA-kaart gebruikt, blijft de indicator voor de maximale opnamereeks onveranderd. De maximale opnamereeks die tussen haakjes staat in de bovenstaande tabel, wordt echter toegepast tijdens continue opnamen.

### **Veelgestelde vragen**

 **Ik wil de opnamekwaliteit selecteren die bij het papierformaat past waarop ik wil printen.**

#### **Papierformaat**

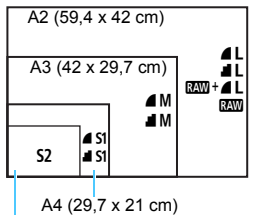

Raadpleeg het diagram links bij het kiezen van de opnamekwaliteit. Als u de opname wilt bijsnijden, wordt het aanbevolen om een hogere kwaliteit (meer pixels) te selecteren, zoals  $\blacktriangle$ L,  $\blacksquare$  L,  $\text{RAW} + \blacktriangle$  L of  $\text{RAW}$ .

S<sub>2</sub> is geschikt voor het weergeven van de opname in een digitale fotolijst. S3 is geschikt voor het e-mailen van de opname of voor gebruik op een website.

#### Wat is het verschil tussen **4** en **4**?

Deze instellingen geven de verschillende niveaus van beeldkwaliteit aan die het resultaat zijn van de verschillende compressies. De instelling 7 geeft met hetzelfde aantal pixels een hogere beeldkwaliteit. Hoewel **1** een iets lagere beeldkwaliteit geeft, kunnen hiermee wel meer opnamen op de kaart worden opgeslagen. De opties  $S2$  en S3 hebben beide kwaliteitsinstelling  $\blacksquare$  (Fijn).

#### **Ik heb meer opnamen kunnen maken dan het aangegeven maximum aantal opnamen.**

Afhankelijk van de opnameomstandigheden kunt u mogelijk meer opnamen maken dan is aangegeven. Minder is echter ook mogelijk. Het weergegeven aantal mogelijke opnamen is slechts een schatting.

#### **Geeft de camera de maximale opnamereeks weer?** De maximale opnamereeks wordt rechts in de zoeker weergegeven. Aangezien de indicator slechts één cijfer weergeeft (**0** - **9**), wordt elk getal dat hoger is dan 8, weergegeven als **9**. Dit getal wordt ook weergegeven als er geen kaart in de camera is geplaatst. Pas op dat u geen opnamen maakt als er zich geen kaart in de camera bevindt.

#### **• Wanneer moet ik <b>RAM** gebruiken?

**RNN**-opnamen moeten met een computer worden verwerkt. Meer informatie over ' $\mathbb{R}^m$ ' en ' $\mathbb{R}^m$ + $\blacksquare$  vindt u op de volgende pagina.

<sup>12,7</sup> x 8,9 cm

#### **RAW**

**RXW**-opnamen zijn onbewerkte opnamegegevens die nog moeten worden omgezet in  $\triangle$  L of andere typen afbeeldingen.  $\mathbb{R}\mathbb{N}$ -opnamen kunnen niet zomaar op een computer worden weergegeven. Daarvoor is speciale software nodig, zoals Digital Photo Professional (pag. [405\)](#page-404-0). U kunt deze opnamen echter wel aanpassen op manieren die met andere opnametypen, zoals  $\blacksquare L$ , niet mogelijk zijn. **2000** is geschikt als u de opname zelf nauwkeurig wilt bewerken of opnamen van een belangrijk onderwerp wilt maken.

#### **RAW + 4 L**

Met  $\mathbb{R}^m + 1$  wordt één beeld opgeslagen als  $\mathbb{R}^m$ - en als  $\mathbb{R}$  -opname. De twee opnamen worden gelijktijdig op de kaart opgeslagen. De twee opnamen worden opgeslagen in dezelfde map en met hetzelfde bestandsnummer (bestandsextensie .JPG voor JPEG en .CR2 voor RAW). ▲ L-opnamen kunnen worden weergegeven of geprint met een computer waarop de EOS-software niet is geïnstalleerd.

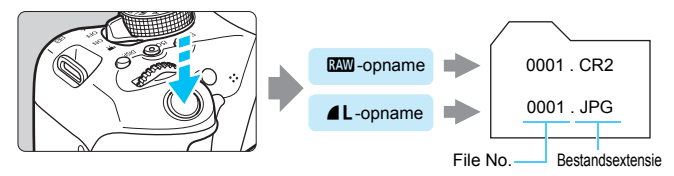

## **Software voor het verwerken van RAW-opnamen**

- Het wordt aanbevolen om Digital Photo Professional (DPP, EOSsoftware, pag. [405](#page-404-0)) te gebruiken om de RAW-opnamen op een computer weer te geven.
- De eerdere DPP Ver.4.x kan geen RAW-opnamen die met deze camera zijn gemaakt, verwerken. Als er op uw computer de eerdere versie van DPP Ver.4x staat, werkt u die bij met de EOS Solution Disk. (De eerder versie wordt overschreven.) Houd er rekening mee dat DPP Ver.3.x. of lager geen RAW-opnamen die met deze camera zijn gemaakt, kan verwerken.
- RAW-opnamen die met deze camera zijn gemaakt, kunnen mogelijk niet worden weergegeven met commerciële software van derden. Neem contact op met de fabrikant van de software voor meer informatie over compatibiliteit.

## **MENU** De aspect ratio van de opname wijzigen<sup>\*</sup>

U kunt de aspect ratio van de opname wijzigen. [**3:2**] is standaard ingesteld. Wanneer [**4:3**], [**16:9**] of [**1:1**] is ingesteld, worden er lijnen weergegeven om het opnamebereik aan te duiden. Tijdens het maken van Live View-opnamen wordt het beeld omgeven door een zwart masker.

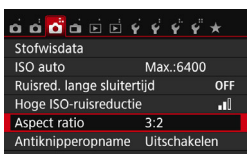

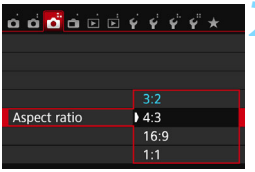

## **1 Selecteer de aspect ratio.**

- Selecteer op het tabblad [ $\bigcirc$ **3**] de optie [**Aspect ratio**] en druk vervolgens op  $\leq$   $\sqrt{(n+1)}$ .
- **Aspect ratio**] wordt weergegeven.

### **2 Stel de aspect ratio in.**

 Selecteer een aspect ratio en druk op  $<$   $(SET)$   $>$ .

#### **JPEG-opnamen**

De opnamen worden samen met de ingestelde aspect ratio opgeslagen.

#### **RAW-opnamen**

De opnamen worden altijd met de aspect ratio [**3:2**] opgeslagen. De geselecteerde aspect ratio wordt als informatie aan het RAWbestand toegevoegd. Wanneer u het RAW-bestand met de EOSsoftware verwerkt, kunt u hierdoor een beeld genereren met de aspect ratio die tijdens de opname was ingesteld. Bij aspect ratio [**4:3**], [**16:9**] en [**1:1**] worden de lijnen die de aspect ratio aanduiden tijdens de opnameweergave weergegeven, maar deze worden niet daadwerkelijk op de opname getekend.

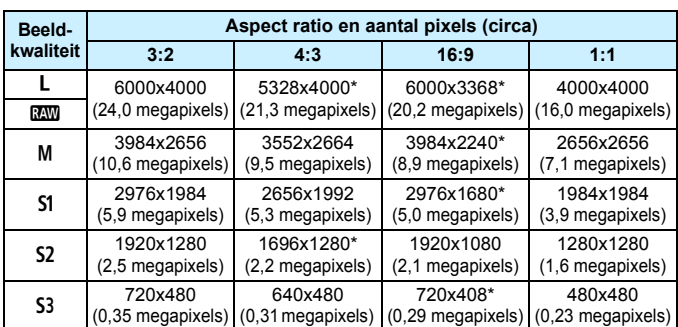

In de onderstaande tabel ziet u de aspect ratio en het aantal vastgelegde pixels voor elke opnamekwaliteit.

 Opnamekwaliteiten met een sterretje komen niet helemaal met de desbetreffende aspect ratio overeen.

- Het opnamebereik dat wordt weergegeven voor de aspect ratio met een sterretje, is iets groter dan het opgenomen gebied. Controleer de opnamen op het LCD-scherm wanneer u de opnamen maakt.
- Als u een andere camera gebruikt voor het direct pirnten van opnamen die met deze camera zijn gemaakt in de aspect ratio 1:1, worden de opnamen mogelijk niet goed geprint.

## **ISO: De ISO-snelheid aanpassen aan het licht** $\star$

Stel de ISO-snelheid (de lichtgevoeligheid van de beeldsensor) in op de waarde die voor het omgevingslicht gewenst is. In de basismodi wordt de ISO-snelheid automatisch ingesteld (pag. [124\)](#page-123-0).

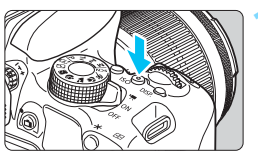

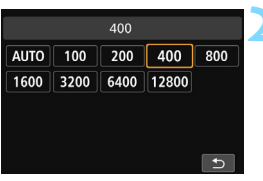

## **12 1 Druk op de knop <** $|SO$ **>**  $(66)$ .

## **2 Stel de ISO-snelheid in.**

- Druk op de piiltiestoetsen <◀> en < $\blacktriangleright$  > of draai aan het instelwiel <<br />
state ISO-snelheid</>
state ISO-snelheid</>
state ISO-snelheid</>
state ISO-snelheid</>
state ISO-snelheid</>
state ISO-snelheid</>
state ISO-snelheid</>
state ISO-snelheid</>
state ISO-snelheid</>
state ISO-snelhe in te stellen en druk vervolgens op < (ET) > terwijl u in de zoeker of op het LCD-scherm kijkt.
- Selecteer [**AUTO**] om de ISO-snelheid automatisch in te stellen (pag. [124\)](#page-123-0).

#### **Richtlijnen voor de ISO-snelheid**

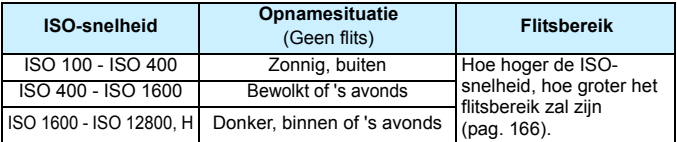

\* Bij hoge ISO-snelheden kunnen opnamen er korreliger uitzien.

Als onder [5**4:Persoonlijke voorkeuze(C.Fn)**] de optie [**2: ISO vergroten**] is ingesteld op [**1: Aan**], kan '**H**' (gelijk aan ISO 25600) ook worden geselecteerd (pag. [338](#page-337-0)).

 Als onder [5**4: Persoonlijke voorkeuze(C.Fn)**] de optie [**3: Lichte tonen prioriteit**] is ingesteld op [**1: Inschakelen**], kunnen ISO 100 en '**H**' (gelijk aan ISO 25600) niet worden geselecteerd (pag. [339\)](#page-338-0).

 Opnamen bij hoge temperaturen kunnen er korreliger uitzien. Lange belichtingstijden kunnen ook afwijkende kleuren in de opname tot gevolg hebben.

- Wanneer u opnamen maakt bij hoge ISO-snelheden, kan er ruis (zoals lichte puntjes en strepen) op de opname zichtbaar zijn.
	- Als u een hoge ISO-snelheid en de flitser gebruikt om een onderwerp te fotograferen dat zich dichtbij bevindt, kan de opname overbelicht zijn.
	- Wanneer u met omstandigheden werkt die een extreme hoeveelheid ruis veroorzaken, zoals een combinatie van een hoge ISO-snelheid, hoge temperatuur en lange belichtingstijd, kan het zijn dat opnamen niet goed worden opgeslagen.
	- Omdat '**H**' (gelijk aan ISO 25600) een uitgebreide ISO-snelheid is, zullen ruis (zoals lichte puntjes en strepen) en onregelmatige kleuren beter zichtbaar zijn dan normaal.
	- De maximaal instelbare ISO-snelheid is bij het maken van foto's anders dan bij het maken van movie-opnamen (handmatige belichting). De door u ingestelde ISO-snelheid wordt daarom mogelijk aangepast als u van fotograferen overschakelt naar het maken van movie-opnamen. Ook als u terugschakelt naar fotograferen, wordt de ISO-snelheid niet teruggezet naar de oorspronkelijke instelling. De maximaal instelbare ISO-snelheid is afhankelijk van de instelling voor [**2: ISO vergroten**] onder
		- [5**4: Persoonlijke voorkeuze(C.Fn)**].
		- Wanneer [**0: Uit**] is ingesteld: als u voor het maken van foto's de ISOsnelheid instelt op ISO 12800 en vervolgens overschakelt naar het maken van movie-opnamen, wordt de ISO-snelheid gewijzigd naar ISO 6400.
		- Wanneer [**1: Aan**] is ingesteld: als u voor het maken van foto's de ISOsnelheid instelt op ISO 12800 of '**H**' (gelijk aan ISO 25600) en vervolgens overschakelt naar het maken van movie-opnamen, wordt de ISO-snelheid gewijzigd naar '**H**' (gelijk aan ISO 12800).

#### <span id="page-122-0"></span>**MENU** De maximale ISO-snelheid instellen voor [AUTO]<sup>\*</sup>

Voor ISO auto kunt u de maximale ISO-snelheid instellen op een waarde tussen ISO 400 en ISO 6400.

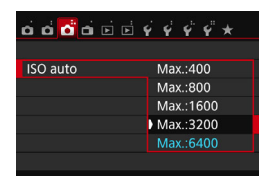

Selecteer op het tabblad [ $\Box$ 3] de optie [**ISO auto**] en druk op <<sup>(er)</sup> >. Selecteer de ISO-snelheid en druk op  $\leq$   $(n)$  >.

## <span id="page-123-0"></span>**ISO [AUTO]**

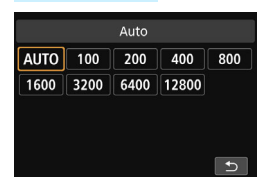

Als u de ISO-snelheid instelt op [**AUTO**], wordt de actuele ISO-snelheid weergegeven wanneer u de ontspanknop half indrukt. Zoals hieronder wordt aangegeven, wordt de ISO-snelheid automatisch aangepast aan de opnamemodus.

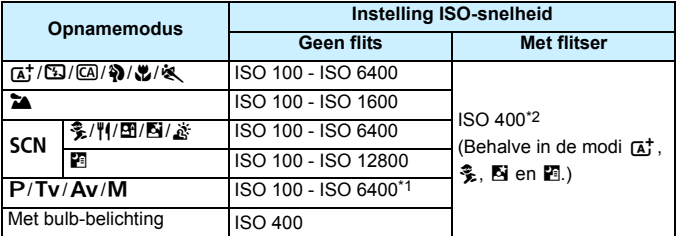

\*1: Afhankelijk van de ingestelde maximale ISO-snelheid (pag. [123](#page-122-0)).

- \*2: (1) Indien invulflitsen tot overbelichting leidt, wordt ISO 100 of een hogere ISO-snelheid ingesteld.
	- (2) Als u in de modi  $\textcircled{A}$ ,  $\clubsuit$ ,  $\clubsuit$ ,  $\clubsuit$ ,  $\clubsuit$ ,  $\textcircled{H}$ ,  $\uparrow$  en <P> reflectieflitsen gebruikt met een externe Speedlite, wordt de ISO-snelheid automatisch ingesteld op een waarde tussen ISO 400 en ISO 1600 (of tot de maximumgrens).

Als [AUTO] is ingesteld, wordt de ISO-snelheid in volledige stappen weergegeven. De ISO-snelheid wordt in werkelijkheid echter in kleinere stappen ingesteld. In de opname-informatie (pag. [306](#page-305-0)) kan daarom een ISO-snelheid van bijvoorbeeld ISO 125 of ISO 640 worden weergegeven.

## <span id="page-124-0"></span>A**Een beeldstijl selecteren**K

Door een beeldstijl te selecteren, kunt u opnamekenmerken verkrijgen die bij uw fotografische expressie of bij het onderwerp passen. In de basismodi wordt [ $\sqrt{2}$ ] (Auto) automatisch ingesteld.

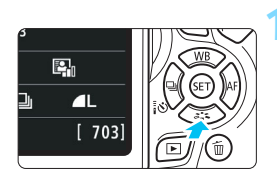

## **Druk op de knop <** $\nabla \cdot \vec{a}$  **<b>:** : >.

Het keuzescherm voor beeldstijlen wordt weergegeven.

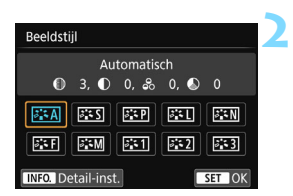

## **2 Selecteer een beeldstijl.**

- Selecteer een beeldstijl en druk vervolgens op  $\leq$   $(F)$  >.
- De beeldstijl wordt ingesteld.

U kunt de beeldstijl ook instellen met [z**2: Beeldstijl**].

#### **Kenmerken van beeldstijlen**

#### D**Automatisch**

De kleurtoon wordt automatisch aangepast aan de omstandigheden. In natuur- en buitenopnamen en opnamen van zonsondergangen zien de kleuren er levendig uit, met name voor blauwe luchten, bomen en struiken, en zonsondergangen.

Gebruik een andere beeldstijl als de gewenste kleurtoon niet wordt verkregen met [**Automatisch**].

#### P**Standaard**

Het beeld ziet er levendig, scherp en helder uit. Dit is een algemene beeldstijl die in de meeste omstandigheden geschikt is.

#### Q**Portret**

Voor mooie huidskleurtinten. De opname heeft zachtere kleuren. Geschikt voor portretten in close-up.

Door de [**Kleurtoon**] te wijzigen (pag. [128\)](#page-127-0), kunt u de huidskleurtint aanpassen.

#### R**Landschap**

Voor levendige blauwe en groene tinten en zeer scherpe en heldere opnamen. Gebruik deze instelling voor indrukwekkende landschappen.

#### **FEW Neutraal**

Deze beeldstijl is geschikt voor gebruikers die er de voorkeur aan geven om opnamen met de computer te verwerken. Voor natuurlijke kleuren en ingetogen opnamen met een bescheiden helderheid en kleurverzadiging.

#### U**Natuurlijk**

Deze beeldstijl is geschikt voor gebruikers die er de voorkeur aan geven om opnamen met de computer te verwerken. De kleur van een onderwerp dat wordt vastgelegd in zonlicht bij een kleurtemperatuur van 5200K, wordt aangepast naar de colorimetrische kleur van het onderwerp. Voor ingetogen opnamen met een bescheiden helderheid en kleurverzadiging.

#### <span id="page-125-0"></span>*<u>EXM</u>* Monochroom

Voor zwart-witopnamen.

Zwart-witopnamen die zijn vastgelegd in JPEG, kunnen niet worden omgezet in kleur. Als u later opnamen in kleur wilt maken, dient u ervoor te zorgen dat de instelling [**Monochroom**] is geannuleerd. Wanneer [Monochroom] is geselecteerd, wordt <**B/W** > weergegeven in de zoeker.

#### W**Gebruiker 1-3**

U kunt een standaardstijl, zoals [**Portret**], [**Landschap**], een beeldstijlbestand, enzovoort opslaan en deze naar wens aanpassen (pag. [130](#page-129-0)). Een beeldstijl die niet door de gebruiker is aangepast, heeft dezelfde standaardinstellingen als de beeldstijl [**Automatisch**].

## <span id="page-126-0"></span>A **Een beeldstijl aanpassen**K

U kunt de beeldstijl naar wens aanpassen door afzonderlijke parameters te wijzigen, bijvoorbeeld [**Scherpte**] en [**Contrast**]. Maak proefopnamen om het resultaat te bekijken. Zie pagina [129](#page-128-0) voor het aanpassen van [**Monochroom**].

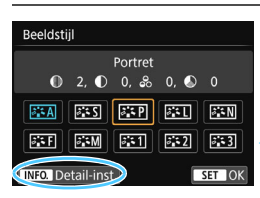

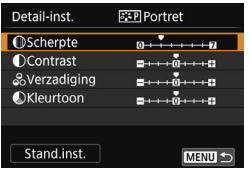

## **Druk op de knop <▼**  $\leq$  **<b>2**  $\leq$  >.

Het keuzescherm voor beeldstijlen wordt weergegeven.

## **2 Selecteer een beeldstijl.**

 Selecteer een beeldstijl en druk vervolgens op <INF0.>.

#### **3 Selecteer een parameter.**

 Selecteer een parameter, bijvoorbeeld [**Scherpte**], en druk vervolgens op  $\leq$   $(n)$  >.

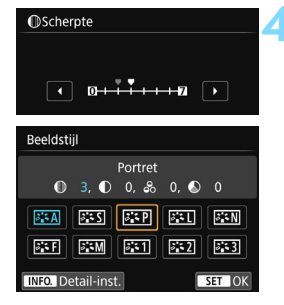

## **4 Stel de parameter in.**

- Druk op de pijltjestoetsen <</a> << < $\blacktriangleright$  > om de parameter naar wens aan te passen en druk op  $\leq$   $\sqrt{\epsilon}$ ) >.
- Druk op de knop <MENU> om de aangepaste parameters op te slaan. Het keuzescherm voor beeldstijlen verschijnt weer.
- **Parameterinstellingen die afwijken** van de standaardinstelling worden blauw weergegeven.

ħ Door bij stap 3 [**Stand.inst.**] te selecteren, kunt u de standaardparameterinstellingen van de respectieve beeldstijl herstellen. Als u opnamen wilt maken met de aangepaste beeldstijl, volgt u stap 2 op pagina [125](#page-124-0) om de aangepaste beeldstijl te selecteren. Vervolgens kunt u de opnamen maken.

#### **Parameterinstellingen en -effecten**

### g **Scherpte**

#### **Hiermee kunt u de scherpte van de opname aanpassen.**

Als u de opname minder scherp wilt maken, stelt u de scherpte in naar de kant met  $\Box$ . Hoe dichter de markering zich bij  $\Box$  bevindt, hoe zachter de opname.

Als u de opname scherper wilt maken, stelt u de scherpte in naar de kant met  $\blacksquare$ . Hoe dichter de markering zich bij  $\blacksquare$  bevindt, hoe scherper de opname.

## h **Contrast**

#### **Hiermee kunt u het beeldcontrast en de levendigheid van de kleuren aanpassen.**

Als u het contrast wilt verlagen, stelt u het contrast in naar de kant met het minteken. Hoe dichter de markering zich bij  $\blacksquare$  bevindt, hoe zachter de opname.

Als u het contrast wilt verhogen, stelt u het contrast in naar de kant met het plusteken. Hoe dichter de markering zich bij **H** bevindt, hoe sterker de opname.

## i **Verzadiging**

#### **Hiermee kunt u de kleurverzadiging aanpassen.**

Als u de kleurverzadiging wilt verlagen, stelt u de verzadiging in naar de kant met het minteken. Hoe dichter de markering zich bij G bevindt, hoe zwakker de kleuren.

Als u de kleurverzadiging wilt verhogen, stelt u de verzadiging in naar de kant met het plusteken. Hoe dichter de markering zich bij  $\Box$ bevindt, hoe sprekender de kleuren.

### <span id="page-127-0"></span> $\bullet$  Kleurtoon

#### **Hiermee kunt u de huidskleurtint aanpassen.**

Als u de huidskleurtinten roder wilt maken, stelt u de kleurtoon in naar de kant met het minteken. Hoe dichter de markering zich bij G bevindt, hoe roder de huidskleur.

Als u de huidskleur minder rood wilt maken, past u de kleurtoon aan in de richting van het plusteken. Hoe dichter de markering zich bij  $\Box$ bevindt, hoe geler de huidskleur.

### <span id="page-128-0"></span>V **Monochroom aanpassen**

Voor Monochroom kunt u naast [**Scherpte**] en [**Contrast**] (zoals op de vorige pagina is beschreven) ook [**Filtereffect**] en [**Toningeffect**] instellen.

## **h**Filtereffect

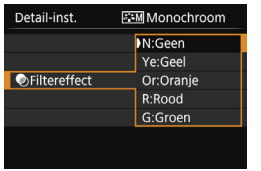

U kunt op een monochrome opname witte wolken of groene bomen meer laten afsteken door een filtereffect toe te passen.

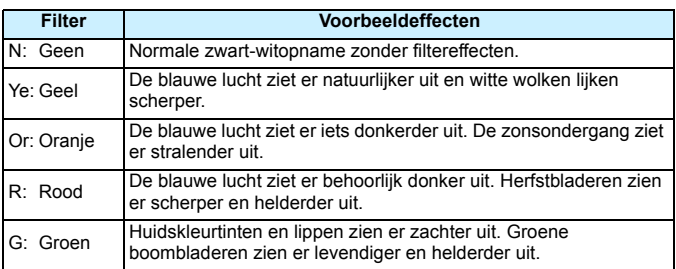

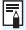

Wanneer u het [Contrast] aanpast, wordt het filtereffect duidelijker.

## l**Toningeffect**

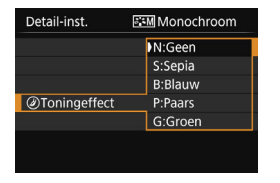

Door een toningeffect toe te passen, kunt u een monochrome opname in de desbetreffende kleur maken. Hierdoor kan de opname er indrukwekkender uitzien.

U kunt de volgende opties selecteren: [**N:Geen**], [**S:Sepia**], [**B:Blauw**], [**P:Paars**] of [**G:Groen**].

## <span id="page-129-0"></span>A**Een beeldstijl vastleggen**K

U kunt een basisbeeldstijl selecteren, zoals [**Portret**] of [**Landschap**], de parameters daarvan naar wens aanpassen en de stijl vervolgens vastleggen onder [**Gebruiker 1**], [**Gebruiker 2**] of [**Gebruiker 3**]. U kunt meerdere beeldstijlen maken, met verschillende instellingen voor parameters zoals scherpte en contrast.

U kunt ook de parameters aanpassen van een beeldstijl die met EOS Utility (EOS-software, pag. [405\)](#page-404-0) op de camera is vastgelegd.

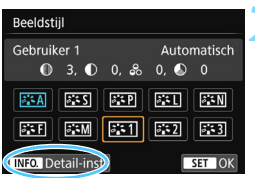

**FF1** Gebruiker 1

Automatisch

 $n + \frac{1}{2} + \cdots n$ 

 $= 1.101110$ 

 $\dots$  .  $\dots$  .

Detail-inst.

**Beeldstiil** 

**MScherpte** 

**OContrast** 

&Verzadiging

**OKleurtoon** 

## **Druk op de knop <** $\nabla \cdot \vec{a}$  **<b>:** : >.

Het keuzescherm voor beeldstijlen wordt weergegeven.

## **2 Selecteer [Gebruiker \*].**

- Selecteer [**Gebruiker \***] en druk vervolgens op de knop <INFO.>.
- Het scherm met detailinstellingen wordt weergegeven.

## **3 Druk op <**0**>.**

 Als [**Beeldstijl**] is geselecteerd, drukt u op  $\leq$   $\left(\sqrt{6E}\right)$  >.

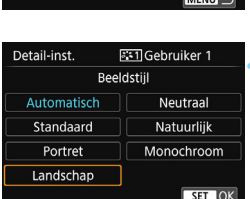

## **4 Selecteer de basisbeeldstijl.**

- Selecteer de basisbeeldstijl en druk vervolgens op  $\leq$   $\sqrt{\epsilon}$  $\leq$ .
- **Als u de parameters wilt aanpassen** van een beeldstijl die met EOS Utility (EOS-software) op de camera is vastgelegd, selecteert u hier de beeldstijl.

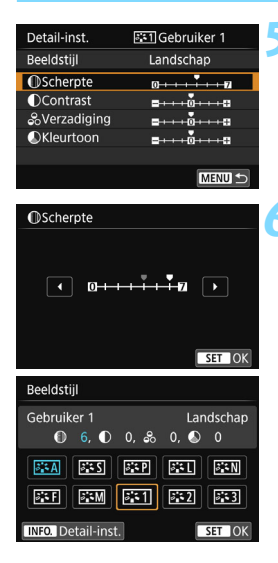

Ü

### **5 Selecteer een parameter.**

 Selecteer een parameter, bijvoorbeeld [**Scherpte**], en druk vervolgens op  $\leq$   $\sqrt{(8+1)}$  >.

#### **6 Stel de parameter in.**

- $\bullet$  Druk op de pijltjestoetsen < $\blacktriangleleft$  > en < $\blacktriangleright$  > om de parameter naar wens aan te passen en druk op  $\leq$   $\sqrt{5}$ . Zie 'Een beeldstijl aanpassen' op pagina [127-](#page-126-0)[129](#page-128-0) voor meer informatie.
- Druk op de knop <MENU> om de gewijzigde beeldstijl vast te leggen. Het keuzescherm voor beeldstijlen verschijnt nu weer.
- De basisbeeldstijl wordt rechts van [**Gebruiker \***] weergegeven.
- Als er al een beeldstijl is vastgelegd onder [**Gebruiker \***], worden de parameterinstellingen van de vastgelegde beeldstijl ongedaan gemaakt wanneer u de basisbeeldstijl in stap 4 wijzigt.
	- Als u [**Wis alle camera-instellingen**] (pag. [267](#page-266-0)) uitvoert, worden de standaardinstellingen hersteld van de beeldstijlen en de bijbehorende parameters die zijn ingesteld bij [**Gebruiker \***]. Van beeldstijlen die met EOS Utility (EOS-software) zijn vastgelegd, worden alleen de standaardinstellingen van de gewijzigde parameters hersteld.
- 围 Als u opnamen wilt maken met een vastgelegde beeldstijl, volgt u stap 2 op pagina [125](#page-124-0) om [**Gebruiker \***] te selecteren. Vervolgens kunt u opnamen gaan maken.
	- Raadpleeg de instructiehandleiding van EOS Utility (pag. [400](#page-399-0)) voor de procedure voor het registreren van een beeldstijlbestand op de camera.

## WB: Aanpassen aan de lichtbron<sup>\*</sup>

De functie waarmee de kleurtoon zodanig kan worden aangepast dat een wit object in de opname ook daadwerkelijk wit lijkt, wordt witbalans (WB) genoemd. Bij de instelling < $QCD$  (Auto) zal doorgaans automatisch de juiste witbalans worden ingesteld. Als u met de instelling <<a>
<u>EWB</u><br/>> geen natuurlijke kleuren krijgt, kunt u een witbalans selecteren die bij de lichtbron past of de witbalans handmatig instellen door een opname van een wit voorwerp te maken.

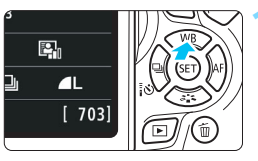

## **1 Druk op de knop <**WB**>.**

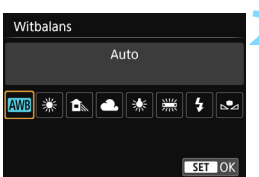

## **2 Selecteer een witbalansinstelling.**

- Selecteer de gewenste instelling en druk op  $\leq$   $\leq$   $\leq$   $\geq$ .
- De waarde 'ca. \*\*\*\*K' (K = Kelvin) die voor de witbalansinstellingen < \*> <E> <R> <Y> of <U> wordt weergegeven, is de desbetreffende kleurtemperatuur.

## O **Handmatige witbalans**

De handmatige witbalans wordt gebruikt om voor een specifieke lichtbron handmatig de witbalans in te stellen en zo de nauwkeurigheid te verbeteren. Voer deze procedure uit onder de lichtbron die u daadwerkelijk gaat gebruiken.

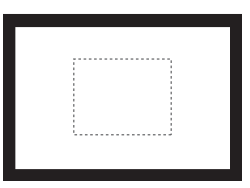

## **1 Fotografeer een wit object.**

- Kijk door de zoeker. Het gebied tussen de gestippelde lijn (zie afbeelding) moet een effen wit object bedekken.
- Stel handmatig scherp en maak opnamen met de standaardbelichting die voor het witte object is ingesteld.
- **U** kunt elke willekeurige witbalansinstelling gebruiken.

[**Witbalans**] wordt weergegeven.

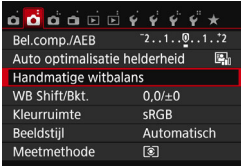

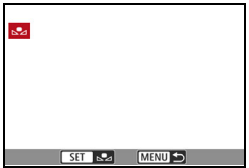

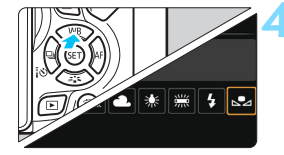

### **2 Selecteer [Handmatige witbalans].**

- Selecteer op het tabblad [ $\bullet$ **2**] de optie [**Handmatige witbalans**] en druk vervolgens op  $\leq$   $\sqrt{\text{sn}}$  >.
- Het scherm voor handmatige selectie van de witbalans wordt weergegeven.

## **3 Importeer de witbalansgegevens.**

- Selecteer de opname die u bij stap 1 hebt gemaakt en druk op  $\leq$   $\epsilon$ F) >.
- In het dialoogvenster dat wordt weergegeven selecteert u [**OK**]. De gegevens worden geïmporteerd.
- Wanneer het menu opnieuw wordt weergegeven, drukt u op de knop <MFNU> om het menu te sluiten

## **4 Selecteer [**O **(Custom)].**

- Druk op de knop  $\leq$  MB $>$ .
- Selecteer [So (Custom)] en druk op  $<$  (SET)  $>$ .
- Als de bij stap 1 verkregen belichting sterk afwijkt van de standaardbelichting, kan dit een incorrecte witbalansinstelling tot gevolg hebben.
- **In stap 3 kunnen de volgende opnamen niet worden geselecteerd:** opnamen die zijn gemaakt met de beeldstijl [**Monochroom**] (pag. [126\)](#page-125-0), opnamen die met een creatief filter zijn verwerkt, bijgesneden opnamen en opnamen die met een andere camera zijn gemaakt.
- 围 In plaats van een wit object kan een grijskaart of een reflector met 18% grijs (in de handel verkrijgbaar) een nauwkeurigere witbalans opleveren.
	- De persoonlijke witbalans die is geregistreerd met EOS Utility (EOS-software, pag. [405](#page-404-1)), wordt geregistreerd onder  $\leq$   $\leq$   $\geq$  >. Als u stap 3 uitvoert, worden de gegevens voor de geregistreerde persoonlijke witbalans gewist.

## 134

ħ

## u **De kleurtoon voor de lichtbron aanpassen**K

U kunt de ingestelde witbalans corrigeren. Deze correctie heeft hetzelfde effect als het gebruik van een in de handel verkrijgbaar kleurtemperatuurconversiefilter of kleurcorrectiefilter. Elke kleur kan in negen niveaus worden gecorrigeerd.

Deze functie is voor gevorderde gebruikers die bekend zijn met het gebruik van kleurtemperatuurconversie- of kleurcorrectiefilters.

### **Witbalanscorrectie**

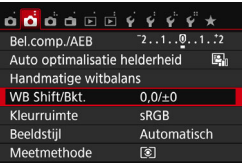

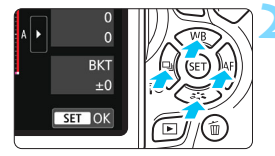

Voorbeeldinstelling: A2, G1

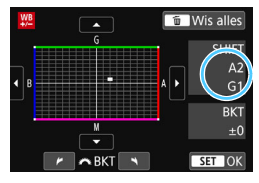

## **1 Selecteer [WB Shift/Bkt.].**

- Selecteer op het tabblad [ $\bigcirc$ **2**] de optie [**WB Shift/Bkt.**] en druk vervolgens op  $\leq$   $\left(\frac{1}{2}$ .
- $\blacktriangleright$  Het scherm voor witbalanscorrectie/ witbalanstrapje wordt weergegeven.

## **2 Stel de witbalanscorrectie in.**

- Druk op de pijltjestoetsen < $\triangle$  > om de markering ' raar de juiste positie te verplaatsen.
- B staat voor blauw, A voor amber, M voor magenta en G voor groen. De kleurbalans van de opname wordt aangepast aan de kleur van de omgeving waarnaar de opname wordt verplaatst.
- Rechts in het scherm wordt onder '**Shift**' respectievelijk de richting en de mate van correctie aangegeven.
- Als u op de knop < $\overline{m}$  > drukt, worden alle instellingen voor [**WB Shift/Bkt.**] geannuleerd.
- Druk op  $\leq$   $\left( \text{er} \right)$  > om de instelling af te sluiten en naar het menu terug te keren.
- Tijdens de witbalanscorrectie wordt <\pm> weergegeven in de zoeker en op het LCD-scherm.
- Eén correctieniveau voor blauw/amber is gelijk aan circa 5 mireds van een kleurtemperatuurconversiefilter. (Mired: een maateenheid voor de dichtheid van een kleurtemperatuurconversiefilter.)

#### **Automatische witbalansbracketing**

Het is mogelijk om met één opname tegelijkertijd drie opnamen met een verschillende kleurtoon op te slaan. De opname wordt niet alleen opgeslagen met de kleurtemperatuur van de actuele witbalansinstelling, maar ook met meer blauw/amber of magenta/groen. Dit worden reeksopnamen met witbalansbracketing genoemd (WB Bkt.). Witbalansbracketing is mogelijk in ±3 hele stappen.

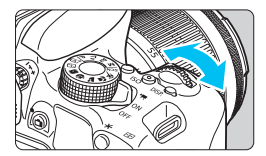

B/A ±3 niveaus

园

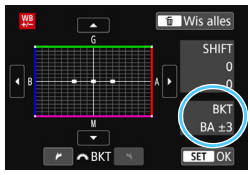

#### **Stel de witbalansvariatie in.**

- Als u in stap 2 van
	- 'Witbalanscorrectie' aan het instelwiel < comes draait, verandert de markering
	- $'$  op het scherm in  $'$   $\blacksquare$   $\blacksquare'$  (3 punten). Als u het instelwiel naar rechts draait, wordt blauw/amber (B/A) ingesteld en als u het wiel naar links draait, is de instelling magenta/groen (M/G).
- Rechtsboven in het scherm wordt onder '**BKT**' de richting en de mate van correctie aangegeven.
- Als u op de knop  $\leq$   $\overline{m}$  > drukt, worden alle instellingen voor [**WB Shift/Bkt.**] geannuleerd.
- Druk op  $\leq$   $\left( \text{er} \right)$  > om de instelling af te sluiten en naar het menu terug te keren.

#### **Bracketingvolgorde**

Het opnametrapje verloopt als volgt: 1. standaardwitbalans, 2. meer blauw (B) en 3. meer amber (A), of 1. standaardwitbalans, 2. meer magenta (M) en 3. meer groen (G).

- Tijdens reeksopnamen met automatische witbalans is de maximale opnamereeks voor continue opnamen lager en neemt het maximum aantal opnamen eveneens af tot circa een derde van het normale aantal.
	- U kunt ook de witbalanscorrectie en AEB samen met witbalansbracketing instellen. Als u kiest voor AEB in combinatie met witbalansbracketing, worden er van elke opname negen versies opgeslagen.
	- Aangezien voor iedere opname drie afbeeldingen worden opgeslagen, kost het opslaan van de opname op de geheugenkaart meer tijd.
	- **Tijdens Live View-opnamen of movie-opnamen knippert het** witbalanspictogram.
	- '**Bkt**' staat voor bracketing.

## **MENU** Helderheid en contrast automatisch corrigeren<sup>\*</sup>

Als de opname te donker wordt of als het contrast te laag is, kunnen de helderheid en het contrast van de opname automatisch worden verbeterd. Deze functie heet Auto Lighting Optimizer (Auto optimalisatie helderheid). De standaardinstelling is [**Standaard**]. Bij JPEG-opnamen wordt de correctie toegepast wanneer de opname is gemaakt. Bij de basismodi wordt [**Standaard**] automatisch ingesteld.

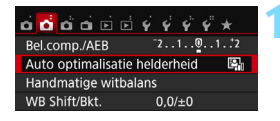

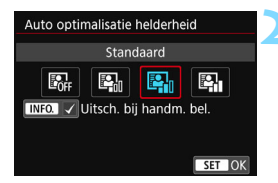

## **1 Selecteer [Auto Lighting Optimizer/ Auto optimalisatie helderheid].**

- Selecteer op het tabblad [ $\bigcirc$ **2**] de optie [**Auto Lighting Optimizer/Auto optimalisatie helderheid**] en druk vervolgens op  $\leq$   $(n)$  >.
- **2 Selecteer de instelling.**
	- Selecteer de gewenste instelling en druk op  $\leq$   $\sqrt{\sin 2}$ .

## **3 Maak de opname.**

 De opname wordt indien nodig vastgelegd met gecorrigeerd(e) helderheid en contrast.

 $\mathbf u$  Als bij [5**4: Persoonlijke voorkeuze(C.Fn)**] de optie [**3: Lichte tonen prioriteit**] is ingesteld op [**1: Inschakelen**], wordt [**Auto Lighting Optimizer/ Auto optimalisatie helderheid)**] automatisch ingesteld op [**Uitschakelen**].

- Indien een andere optie dan [**Uitschakelen**] is ingesteld en u gebruikmaakt van belichtingscompensatie of flitsbelichtingscompensatie om de opname donkerder te maken, kan de opname nog steeds licht uitvallen. Indien u een kortere belichting wilt, dient u deze optie eerst op [**Uitschakelen**] in te stellen.
- Afhankelijk van de opnameomstandigheden kan de ruis toenemen.

Als u bij stap 2 op de knop <INFO > drukt en het selectieteken  $\lceil v \rceil$  voor de instelling [**Uitsch. bij handm. bel.**] verwijdert, kunt u Auto Lighting Optimizer (Auto optimalisatie helderheid) ook instellen in de modus  $\leq M$ .

## **MENU Ruisreductie instellen<sup>★</sup>**

### **Hoge ISO-ruisreductie**

Met deze functie vermindert u de ruis die in een opname ontstaat. Hoewel ruisreductie wordt toegepast bij alle ISO-snelheden, is de functie vooral effectief bij hoge ISO-snelheden. Bij lage ISO-snelheden wordt de ruis in de donkere gedeelten van de opname (de schaduwpartijen) verder gereduceerd. Wijzig de instelling zodat deze aansluit op het ruisniveau.

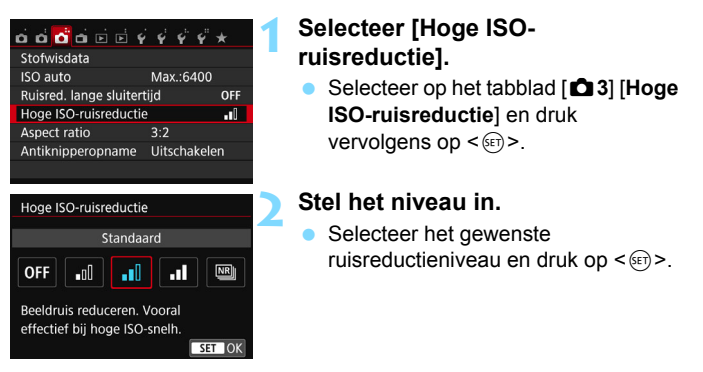

 **[**M**: Ruisond. bij meerd. opn.]** Bij deze instelling wordt ruisreductie met hogere beeldkwaliteit toegepast dan bij de instelling [**Sterk**]. Voor elke foto worden vier opnamen achter elkaar gemaakt, uitgelijnd en automatisch samengevoegd tot een JPEG-afbeelding.

**3 Maak de opname.**

 De opname wordt met toegepaste ruisreductie opgeslagen.

Als u een  $120 + 12 -$  of  $120 - 12$  opname met de camera weergeeft of rechtstreeks print, zal het effect van Hoge ISO-ruisreductie minimaal lijken. Controleer de ruisreductie of druk de opnamen met ruisreductie af via Digital Photo Professional (EOS-software, pag. [405\)](#page-404-2).

## **Als [Ruisond. bij meerd. opn.] is ingesteld**

- Als de opnamen door beweging van de camera erg zijn verschoven, is het effect van de ruisonderdrukking mogelijk minimaal.
- Wanneer u de camera in de hand houdt, dient u deze goed stil te houden om cameratrilling te voorkomen. U wordt aangeraden een statief te gebruiken.
- Als u een opname van een bewegend onderwerp maakt, kunnen door de beweging van het onderwerp nabeelden ontstaan.
- De opnamen sluiten mogelijk niet goed op elkaar aan bij zich herhalende patronen (rasters, strepen, enz.) en opnamen in één kleur.
- Als de helderheid van het onderwerp verandert terwijl de vier opeenvolgende opnamen worden gemaakt, kan dit leiden tot onregelmatige belichting in de opname.
- Het duurt even voordat de opnamen op de kaart zijn vastgelegd, omdat ruisreductie wordt toegepast en de opnamen worden samengevoegd nadat ze zijn gemaakt. Tijdens de verwerking van de opnamen wordt "**BUSY**" weergegeven en kunt u geen nieuwe opnamen maken totdat het verwerkingsproces is voltooid.
- $RM + 1$  of  $RM$  kan niet worden geselecteerd. AEB en witbalansbracketing kunnen niet worden gebruikt. [<sup>2</sup>3: Ruisred. lange **sluitertijd**] kan niet worden ingesteld. Als een van deze functies al is geselecteerd of ingesteld, kunt u [**Ruisond. bij meerd. opn.**] niet instellen.
- [**Vervorming**] wordt automatisch ingesteld op [**Uitschakelen**].
- Flitsopname is niet mogelijk. Het AF-hulplicht wordt ingeschakeld volgens de instelling die u op het tabblad [5**4: Persoonlijke voorkeuze(C.Fn)**] bij [**4: AF-hulplicht**] hebt ingesteld.
- U kunt [**Ruisond. bij meerd. opn.**] niet instellen bij bulb-belichting.
- Als u de camera uitschakelt, de opnamemodus in een basismodus verandert, een opname met bulb-belichting maakt of een movie-opname maakt, wordt de instelling gewijzigd in [**Standaard**].
- **[** $\bigcirc$ **3:** Stofwisdatal kan niet worden ingesteld.

#### **Ruisreductie lange sluitertijd**

Ruisreductie is mogelijk bij alle belichtingstijden van 1 seconde of langer.

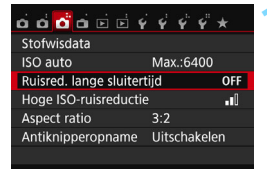

- **1 Selecteer [Ruisred. lange sluitertijd].**
	- Selecteer op het tabblad [ $\Box$ 3] [**Ruisred. lange sluitertijd**] en druk  $op < (ser) >$ .

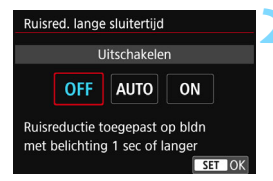

## **2 Stel de gewenste optie in.**

 Selecteer de gewenste instelling en druk op  $\leq$   $\sqrt{(}$ <sub>5ET</sub> $)$   $>$ .

#### **[Automatisch]**

Bij een belichtingstijd van 1 seconde of langer wordt ruisreductie automatisch uitgevoerd wanneer er ruis wordt gedetecteerd die wordt veroorzaakt door lange belichting. De instelling [**Automatisch**] is in de meeste gevallen effectief.

#### **[Inschakelen]**

Ruisreductie wordt toegepast bij alle belichtingstijden van 1 seconde of langer. Met de instelling [**Inschakelen**] kan er ruis worden onderdrukt die met de instelling [**Automatisch**] niet kan worden gedetecteerd.

#### **3 Maak de opname.**

 De opname wordt met toegepaste ruisreductie opgeslagen.

- Bij de instellingen [**Automatisch**] en [**Inschakelen**] duurt het reduceren van ruis na het maken van de opname ongeveer even lang als het instellen van de juiste belichting. U kunt pas weer opnamen maken als het ruisreductieproces is voltooid.
	- Opnamen bij een ISO-instelling van 1600 of hoger zien er mogelijk korreliger uit met de instelling [**Inschakelen**] dan met de instelling [**Uitschakelen**] of [**Automatisch**].
	- Als u een opname maakt met de instelling [**Automatisch**] of [**Inschakelen**] en een lange belichting tijdens Live View-weergave, wordt '**BUSY**' weergegeven tijdens het ruisreductieproces. De Live Viewweergave verschijnt pas wanneer het ruisreductieproces is voltooid. (U kunt niet nog een foto nemen.)

## 3**Correctie van helderheid randen en chromatische aberratie**

Lichtafval is een verschijnsel dat ervoor zorgt dat de hoeken van de opname donkerder eruit zien als gevolg van de fysieke eigenschappen van de lens. Een andere afwijking is het verschijnen van kleurranden rond de contouren van het onderwerp. Dit heet chromatische aberratie. Elke beeldvervorming door karakteristieken van de lens wordt vervorming genoemd. Deze lensafwijkingen en lichtafval kunnen worden gecorrigeerd. Correctie van helderheid van randen en correctie van chromatische aberratie zijn standaard ingesteld op [**Inschakelen**], en Vervormingscorrectie is standaard ingesteld op [**Uitschakelen**]. Als [**Kan niet corrig. - geen geg.**] wordt weergegeven, raadpleegt u 'Correctiegegevens voor de lens' op pagina [142.](#page-141-0)

### **Correctie helderheid randen**

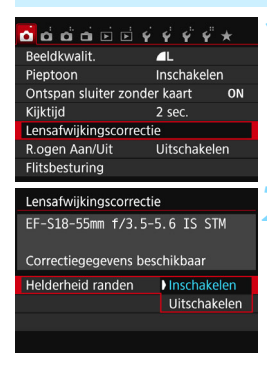

#### **1 Selecteer [Lensafwijkingscorrectie].**

Selecteer op het tabblad [ $\Box$  1] de optie [**Lensafwijkingscorrectie**] en druk vervolgens op  $\leq$   $\sqrt{\sin 2}$ .

## **2 Selecteer de instelling.**

- Controleer of [**Correctiegegevens beschikbaar**] wordt weergegeven voor de gebruikte lens.
- Selecteer [**Helderheid randen**] en druk vervolgens op  $<\text{SET}$  >.
- Selecteer [**Inschakelen**] en druk vervolgens op  $\leq$   $\sqrt{(n)}$  >.

#### **3 Maak de opname.**

 De opname wordt vastgelegd met de gecorrigeerde helderheid van de randen.

Afhankelijk van de opnameomstandigheden kan er mogelijk ruis aan de randen van een opname ontstaan.

围 De toegepaste mate van correctie is lager dan de maximale correctie die kan worden ingesteld met Digital Photo Professional (EOS-software, pag. [405](#page-404-2)). Hoe hoger de ISO-snelheid, hoe lager de mate van correctie.

140

#### **Correctie van chromatische aberratie**

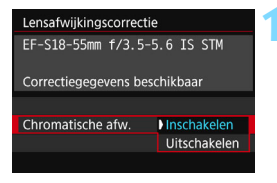

#### **1 Selecteer de instelling.**

- Controleer of [**Correctiegegevens beschikbaar**] wordt weergegeven voor de gebruikte lens.
- Selecteer [**Chromatische afw.**] en druk vervolgens op  $\leq$   $(n)$  >.
- Selecteer [**Inschakelen**] en druk vervolgens op  $\leq$   $\sqrt{\text{err}}$ >.

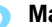

#### **2 Maak de opname.**

De opname wordt vastgelegd met de gecorrigeerde chromatische aberratie.

### **Vervormingscorrectie**

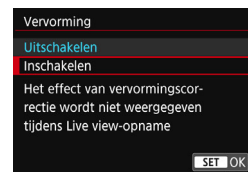

### **1 Selecteer de instelling.**

- Controleer of [**Correctiegegevens beschikbaar**] wordt weergegeven voor de gebruikte lens.
- Selecteer [**Vervorming**] en druk vervolgens op  $\leq$   $\sqrt{\epsilon}$ r) >.
- Selecteer [**Inschakelen**] en druk vervolgens op  $\leq$   $(n)$  >.

#### **2 Maak de opname.**

 De beeld wordt opgenomen met correctie voor vervorming.

- Wanneer vervormingscorrectie is ingeschakeld, gebruikt de camera een kleiner beeldbereik dan door de zoeker te zien is. (De beeldranden worden iets bijgesneden en de resolutie iets verlaagd.)
	- De vervormingscorrectie is wel zichtbaar in de vastgelegde opname, maar niet in de zoeker of Live View-opname tijdens de opnamen.
	- Als u [**Vervorming**] instelt op [**Inschakelen**], daalt de snelheid van continue opname.
	- Vervormingscorrectie kan niet worden ingesteld in de modus  $\leq$  = > of <G> wanneer u een movie opneemt of ruisonderdrukking bij meerdere opnamen is ingesteld.
	- Stofwisdata (pag. [272\)](#page-271-0) wordt niet toegevoegd aan opnamen die zijn opgeslagen met vervormingscorrectie ingeschakeld.

#### <span id="page-141-0"></span>**Correctiegegevens voor de lens**

De camera bevat al gegevens voor de correctie van helderheid van randen, van chromatische aberratie en van vervormingen voor ca. 30 lenzen. Als u [**Inschakelen**] selecteert, worden de correctie van helderheid van randen en de correctie van chromatische aberratie automatisch toegepast voor elke lens waarvoor correctiegegevens in de camera zijn opgeslagen.

U kunt in EOS Utility (de meegeleverde software voor de EOS) bekijken van welke lenzen correctiegegevens zijn opgeslagen in de camera. U kunt ook correctiegegevens voor niet-geregistreerde lenzen vastleggen. Raadpleeg de EOS Utility instructiehandleiding (pag. [400\)](#page-399-0) voor meer informatie.

Voor lenzen met correctiegegevens is het niet nodig de correctiegegevens op de camera te registreren.

## **Aandachtspunten voor lenscorrectie**

- Correctie helderheid randen, correctie chromatische aberratie en vervormingscorrectie kunnen niet worden toegepast op JPEG-opnamen die al zijn gemaakt.
- Wanneer u een lens van een ander merk dan Canon gebruikt, wordt het aanbevolen om de correcties in te stellen op [**Uitschakelen**], zelfs als [**Correctiegegevens beschikbaar**] wordt weergegeven.
- Als u de vergrote weergave gebruikt bij Live View-opnamen, zijn de correctie helderheid randen en de correctie chromatische aberratie niet zichtbaar in de opname die op het scherm wordt weergegeven.
- De mate van correctie is minder als de gebruikte lens niet over afstandsinformatie beschikt.

## **Opmerkingen voor lenscorrectie**

- Als het effect van de correctie niet goed zichtbaar is, maakt u een foto en vergroot u deze in de weergave om te controleren of het beeld naar wens is.
- **Correcties kunnen worden toegepast, ook wanneer een extender of Life** Size Converter is bevestigd.

## **MENU Flikkeren verminderen**<sup>☆</sup>

Als u bij fel licht zoals tl-licht een opname maakt met hogere sluitertijd, veroorzaakt het flikkeren van de lichtbron flikkeringen in de opname en kan deze verticaal ongelijk belicht zijn. Als onder deze omstandigheden continue opname wordt gebruikt, kan dit resulteren in ongelijke belichtingen of kleuren op de opnamen.

Met antiknipperopname herkent de camera de flikkeringsfrequentie van de lichtbron en wordt de foto genomen op het moment dat het flikkeren minder effect heeft op de belichting of de kleur.

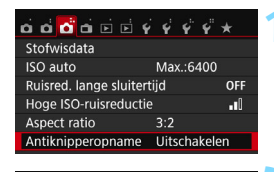

#### Antiknipperopname

#### Uitschakelen

#### Inschakelen

Bij [Inschakelen] kan de ontspanvertraging groter worden of de continue-opnamesnelheid minder

## **1 Selecteer [Antiknipperopname].**

Selecteer op het tabblad [<sup>2</sup>3] de optie [**Antiknipperopname**] en druk vervolgens op  $\leq$   $(5r)$  >.

### **2 Selecteer [Inschakelen].**

 Selecteer [**Inschakelen**] en druk vervolgens op  $\leq$   $\sqrt{(n)}$  >.

#### **3 Maak de opname.**

 De opname wordt genomen op het moment dat het flikkeren een minimaal effect heeft op de belichting of kleur.

Ü

 Wanneer [**Inschakelen**] is ingesteld en u opnamen maakt onder een flikkerende lichtbron, kan de ontspanvertraging iets langer worden. Ook kan de snelheid bij continue opname iets afnemen en kan het opname-interval onregelmatig worden.

- Deze functie werkt niet bij Live View-opnamen en movie-opname.
- Als in de modus  $\leq P$  > of  $\leq Av$  > de sluitertijd tijdens continue opname verandert of als u meerdere opnamen maakt van dezelfde scène met verschillende sluitertijden, is de kleurtoon mogelijk niet consistent. U kunt inconsistente kleurtonen voorkomen door de modus  $\langle Tv \rangle$  of  $\langle M \rangle$  te gebruiken met een vaste sluitertijd.
- De kleurtoon van opnamen waarvoor [**Antiknipperopname**] is ingesteld op [**Inschakelen**], ziet er mogelijk anders uit dan wanneer [**Uitschakelen**] is ingesteld.
- Flikkering bij een andere frequentie dan 100 Hz of 120 Hz kan niet worden gedetecteerd.
- Als u bij [5**4: Persoonlijke voorkeuze(C.Fn)**] de optie [**9: Spiegel opklappen**] instelt op [**1: Inschakelen**], wordt de instelling [**Antiknipperopname**] automatisch gewijzigd in [**Uitschakelen**].
	- Als het onderwerp zich tegen een donkere achtergrond bevindt of als er fel licht in de opname is, worden flikkeringen mogen niet gedetecteerd.
	- Bij bepaalde soorten verlichting kan de camera de effecten van de flikkering mogelijk niet verminderen, ook niet wanneer < **Elicker >** wordt weergegeven.
	- Afhankelijk van de lichtbron worden flikkeringen mogelijk niet correct gedetecteerd.
	- Als u een voor een opname een nieuw compositie maakt, is  $\leq$  **Heken**  $\geq$ mogelijk afwisselend zichtbaar en niet zichtbaar.
	- Afhankelijk van de lichtbronnen of opnameomstandigheden wordt het verwachte resultaat niet verkregen, ook niet als u deze functie gebruikt.

Proefopnamen maken wordt aanbevolen.

同

- **Als < Figure 2:**  $\bullet$  niet wordt weergegeven in de zoeker, stelt u bij [ $\bullet$ 2: **Zoekerweergave**] de optie [**Knipperdetectie**] in op [**Weergeven**] (pag. [63\)](#page-62-0). Wanneer de camera de effecten van de flikkering vermindert terwijl u opnamen maakt, licht  $\leq$  **Elicker.** > op. Onder een lichtbron zonder flikkering, of als er geen flikkeringen worden gedetecteerd, wordt <GHIGKen > niet weergegeven.
- Als [**Knipperdetectie**] is ingesteld op [**Weergeven**] en [**Antiknipperopname**] op [**Uitschakelen**], veroorzaakt meten onder een flikkerende lichtbron dat < Elicker > ter waarschuwing in de zoeker gaat knipperen. [**Inschakelen**] instellen voordat u opnamen maakt, wordt aanbevolen.
- **In de basismodi wordt < Eligker > niet weergegeven, maar worden de** effecten van flikkeringen wel beperkt wanneer u opnamen maakt.
- Antiknipperopname werkt ook met flitser. Het verwachte resultaat wordt echter mogelijk niet verkregen bij wireless flitsen.

# **MENU** Het bereik van reproduceerbare kleuren instellen<sup>\*</sup>

Het bereik van reproduceerbare kleuren wordt 'kleurruimte' genoemd. Met deze camera kunt u de kleurruimte voor opnamen instellen op sRGB of Adobe RGB. Voor normale opnamen wordt sRGB aanbevolen. Bij de basismodi wordt sRGB automatisch ingesteld.

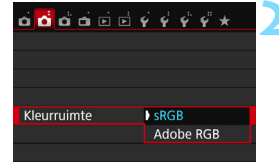

# **1 Selecteer [Kleurruimte].**

- Selecteer op het tabblad [**2**] de optie [**Kleurruimte**] en druk vervolgens op  $\leq$   $\sqrt{(8+1)}$  >.
- **2 Stel de gewenste kleurruimte in.** Selecteer [**sRGB**] of [**Adobe RGB**] en

druk vervolgens op  $\leq$   $\left( \text{er} \right)$  >.

**Adobe RGB**

Deze kleurruimte wordt voornamelijk gebruikt voor commercieel drukwerk en andere bedrijfsmatige toepassingen. Als u geen kennis hebt van beeldverwerking, Adobe RGB en Design rule for Camera File System 2.0 (Exif 2.21 of hoger), kunt u deze instelling beter niet gebruiken. De opname ziet er zeer mat uit op computers met sRGBbeeldinstelling en bij printers die niet compatibel zijn met Design rule for Camera File System 2.0 (Exif 2.21 of hoger). Het wordt daarom aangeraden de opname op de computer na te bewerken.

 $\overline{\phantom{1}}$ 

 Als de genomen foto is gemaakt met Adobe RGB als kleurruimte, is het eerste teken in de bestandsnaam een onderstrepingsteken '\_'

 Het ICC-profiel wordt niet toegevoegd. Raadpleeg de Digital Photo Professional instructiehandleiding (pag. [400](#page-399-0)) voor meer informatie over het ICC-profiel.

# **Geavanceerde functies**

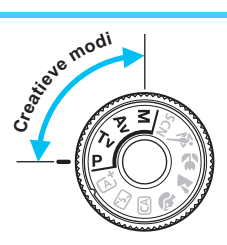

In creatieve modi kunt u verschillende instellingen van de camera aanpassen om een grote verscheidenheid aan opnameresultaten te verkrijgen. U kunt dit doen door de sluitertijd en/ of diafragmawaarde te selecteren, de belichting aan te passen, enzovoort.

**5**

- Het pictogram  $\star$  rechts boven de paginatitel geeft aan dat de functie alleen in de creatieve modi beschikbaar is.
- Als u de ontspanknop half indrukt en weer loslaat, worden de belichtingswaarden gedurende 4 seconden in de zoeker weergegeven ( $\ddot{\odot}4$ ) door de meettimer.
- Zie pagina [356](#page-355-0) voor de functies die in elke opnamemodus kunnen worden ingesteld.

#### c **Instelwielwijzer**

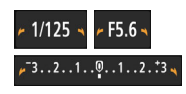

De instelwielwijzer < $\blacktriangleright \blacktriangleright$  wordt samen met de sluitertijd, het diafragma of de waarde voor belichtingscompensatie weergegeven en geeft aan dat u het instelwiel < $\frac{1}{2}$ %> kunt draaien om de desbetreffende instelling aan te passen.

# d**: AE-programma**

De camera stelt automatisch de sluitertijd en het diafragma in die het beste bij de helderheid van het onderwerp passen. Dit heet AEprogramma.

- $*$  < $\mathsf{P}$  > staat voor programma.
- \* AE staat voor automatische belichting (Auto Exposure).

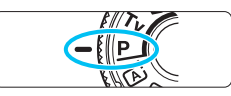

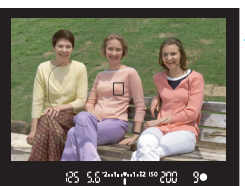

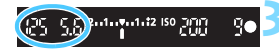

## **1 Stel het programmakeuzewiel in**  op < $P$ >.

# **2 Stel scherp op het onderwerp.**

- Kijk door de zoeker en richt het AFpunt op het onderwerp. Druk de ontspanknop vervolgens half in.
- **Zodra er is scherpgesteld, gaat de** scherpstelindicator <  $\bullet$  > rechtsonder in de zoeker branden (in de modus 1-beeld AF).
- De sluitertijd en het diafragma worden automatisch ingesteld en in de zoeker weergegeven.

# **3 Controleer het scherm.**

 Er wordt een standaardbelichting verkregen zolang de waarde voor de sluitertijd en de weergave van de diafragmawaarde niet knipperen.

# **4 Maak de opname.**

 Bepaal de compositie en druk de ontspanknop helemaal in.

# *S* **Opnametips**

#### **Wijzig de ISO-snelheid. Gebruik de interne flitser.**

Als u de belichting op het omgevingslicht en het onderwerp wilt afstemmen, kunt u de ISO-snelheid wijzigen (pag. [122\)](#page-121-0) of de interne flitser gebruiken (pag. [166\)](#page-165-0). In de modus  $\langle P \rangle$  gaat de interne flitser niet automatisch af. Druk op de (flits)knop < $\frac{1}{2}$  > om de interne flitser omhoog te klappen wanneer u binnenshuis of bij weinig licht opnamen maakt.

#### **Wijzig het programma met Programmakeuze.**

Nadat u de ontspanknop half hebt ingedrukt, draait u aan het instelwiel < $\frac{2}{3}$ > om de combinatie van sluitertijd en diafragma (het programma) te wijzigen. Programmakeuze wordt automatisch geannuleerd nadat de opname is gemaakt. Programmakeuze is niet mogelijk wanneer u de flitser gebruikt.

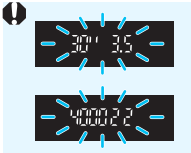

 Wanneer de sluitertijd '**30"**' en het laagste f-getal knipperen, is er sprake van onderbelichting. Verhoog de ISO-snelheid of gebruik de flitser. Wanneer de sluitertijd '**4000**' en het hoogste f-getal knipperen, is er sprake van overbelichting.

Verlaag de ISO-snelheid.

## **Werschillen tussen <P> en <** $\underline{A}^+$ **> (Scene Intelligent Auto)**

In de modus < $A^{\dagger}$  > worden veel functies, zoals de AF-bediening en de meetmethode, automatisch ingesteld om mislukte opnamen te voorkomen. U kunt slechts een beperkt aantal functies instellen. Met de modus  $\langle P \rangle$ worden alleen de sluitertijd en het diafragma automatisch ingesteld. U kunt de AF-bediening, de meetmethode en andere functies naar wens instellen (pag. [354\)](#page-353-0).

# **TV**: De beweging van het onderwerp vastleggen

Met de modus  $\leq TV$  automatische belichting met sluitertijdvoorkeuze) op het programmakeuzewiel kunt u de actie bevriezen of onscherp maken.

 $*$  < Tv > staat voor Time value (tijdwaarde).

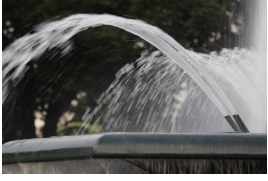

Onscherp gemaakte beweging (lange sluitertijd: 1/30 seconde)

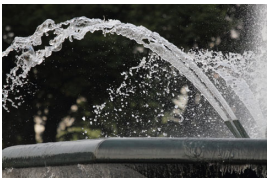

Bevroren actie (korte sluitertijd: 1/2000 seconde)

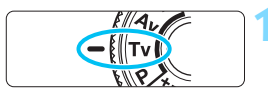

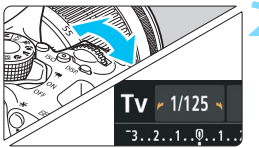

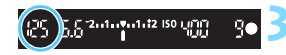

**1 Stel het programmakeuzewiel in op <Tv>.** 

# **2 Stel de gewenste sluitertijd in.**

- Zie 'Opnametips' op de volgende pagina voor advies over het instellen van de sluitertijd.
- Als u het instelwiel < $\frac{1}{2}$ > naar rechts draait, stelt u een kortere sluitertijd in. Als u het wiel naar links draait, stelt u een langere sluitertijd in.

#### **3 Maak de opname.**

 Wanneer u scherpstelt en de ontspanknop volledig indrukt, wordt de opname gemaakt met de geselecteerde sluitertijd.

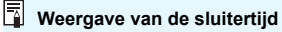

Op het LCD-scherm wordt de sluitertijd als een breuk weergegeven. In de zoeker wordt echter alleen de noemer weergegeven. '**0"5**' duidt op 0,5 seconde en '**15"**' op 15 seconden.

# *S* **Opnametips**

#### **Een snel bewegend onderwerp bevriezen** Gebruik een korte sluitertijd, bijvoorbeeld tussen 1/4000 en 1/500 seconde.

#### **Een rennend kind of dier onscherp maken om de indruk van beweging te wekken**

Gebruik een gemiddelde sluitertijd, bijvoorbeeld tussen 1/250 en 1/30 seconde. Volg het bewegende onderwerp met de zoeker en druk de ontspanknop in om de opname te maken. Wanneer u gebruikmaakt van een telelens, dient u dit goed vast te houden om bewegingsonscherpte te voorkomen.

#### **Een stromende rivier of fontein onscherp maken**

Gebruik een lange sluitertijd van 1/30 seconde of langer. Gebruik een statief om bewegingsonscherpte te voorkomen.

#### **Stel de sluitertijd zo in dat de weergegeven diafragmawaarde niet knippert.**

Wanneer u de ontspanknop half indrukt en de sluitertijd wijzigt terwijl het diafragma wordt weergegeven, wordt de diafragmawaarde ook gewijzigd. Op die manier wordt dezelfde belichting (hoeveelheid licht die op de beeldsensor valt) gehandhaafd. Wanneer u het aanpasbare diafragmabereik overschrijdt, knippert de diafragmawaarde om aan te geven dat de standaardbelichting niet kan worden verkregen.

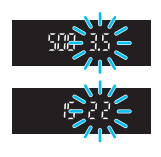

Bij onderbelichting knippert de maximale diafragmawaarde (laagste f-getal). Als dit gebeurt, draait u het instelwiel < $\frac{1}{2}$ > naar links om een langere sluitertijd in te stellen of verhoogt u de ISO-snelheid. Bij overbelichting knippert de minimale diafragmawaarde (hoogste f-getal). Als dit gebeurt, draait u het instelwiel < $\leq$  > naar rechts om een kortere sluitertijd in te stellen of verlaagt u de ISO-snelheid.

#### D **De interne flitser gebruiken**

Om de juiste flitsbelichting te verkrijgen, wordt het flitsvermogen automatisch op het eveneens automatisch ingestelde diafragma afgestemd (automatische flitsbelichting). De sluitertijd kan worden ingesteld op een waarde tussen 1/200 seconde en 30 seconden.

# f**: De scherptediepte wijzigen**

Om de achtergrond onscherp te maken of om onderwerpen die dichtbij of ver weg zijn scherp te krijgen, stelt u het programmakeuzewiel in op  $\langle Av \rangle$ (automatische belichting met diafragmavoorkeuze). Zo kunt u de scherptediepte (het bereik van een acceptabele scherpstelling) aanpassen.

 $*$  <  $Av$  > staat voor Aperture Value (diafragmawaarde). Dit is de grootte van de diafragmaopening binnen de lens.

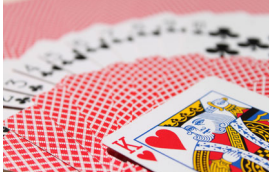

Onscherpe achtergrond (met een laag f-getal van het diafragma: f/5.6)

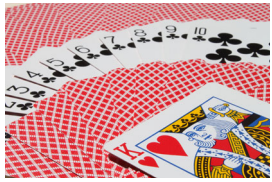

Scherpe voorgrond en achtergrond (met een hoog f-getal van het diafragma: f/32)

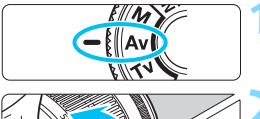

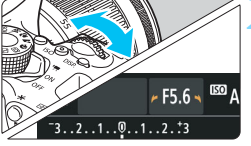

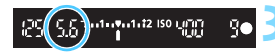

# **1 Stel het programmakeuzewiel in**  op <  $Av$  >.

# **2 Stel het gewenste diafragma in.**

- Hoe hoger het f-getal, hoe groter de scherptediepte waarbij zowel de voor- als achtergrond scherper zijn.
- U stelt een hoger f-getal (kleinere diafragmaopening) in als u het instelwiel > naar rechts draait en een lager fgetal (grotere diafragmaopening) als u het instelwiel naar links draait.

#### **3 Maak de opname.**

 Stel scherp en druk de ontspanknop helemaal in. De opname wordt gemaakt met het geselecteerde diafragma.

# **Weergave van de diafragmawaarde**

Hoe hoger het f-getal, hoe kleiner de diafragmaopening. Het weergegeven f-getal kan variëren. Dit is afhankelijk van de lens. Als er geen lens op de camera is bevestigd, wordt '**00**' als diafragmawaarde weergegeven.

# *S* **Opnametips**

 **Wanneer u een diafragma met een hoog f-getal gebruikt of opnamen maakt bij weinig licht, kan er bewegingsonscherpte optreden.**

Bij een hoger f-getal van het diafragma is de sluitertijd langer. In omstandigheden met weinig licht kan de sluitertijd maar liefst 30 seconden bedragen. Verhoog in zo'n geval de ISO-snelheid en houd de camera stil of gebruik een statief.

 **De scherptediepte is niet alleen afhankelijk van het diafragma, maar ook van het objectief en de afstand tot het onderwerp.** Aangezien groothoeklenzen van zichzelf een grote scherptediepte hebben (d.w.z. het gebied voor en achter het scherpgestelde punt dat nog scherp is), hoeft u geen hoog f-getal van het diafragma in te stellen om een opname te krijgen die van voor tot achter scherp is. Een telelens daarentegen heeft een kleine scherptediepte. En hoe dichterbij het onderwerp, hoe kleiner de scherptediepte. Een onderwerp dat zich verder weg bevindt, heeft een grotere scherptediepte.

#### **Stel het diafragma zo in dat de weergave van de sluitertijd niet knippert.**

Wanneer u de ontspanknop half indrukt en het diafragma wijzigt terwijl de sluitertijd wordt weergegeven, wordt de sluitertijd ook gewijzigd. Op die manier wordt dezelfde belichting (de hoeveelheid licht die op de beeldsensor valt) gehandhaafd. Wanneer u het aanpasbare sluitertijdbereik overschrijdt, knippert de sluitertijd om aan te geven

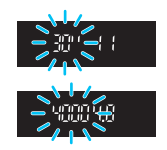

dat de standaardbelichting niet kan worden verkregen. Bij onderbelichting knippert de sluitertijd van 30 seconden ('**30"**'). Als

dit gebeurt, draait u het instelwiel < $\ell \rightarrow \infty$  naar links om een lager f-getal in te stellen of verhoogt u de ISO-snelheid.

Bij overbelichting knippert de sluitertijd van 1/4000 seconde ('**4000**'). Als dit gebeurt, draait u het instelwiel < $\frac{1}{2}$ > naar rechts om een hoger f-getal in te stellen of verlaagt u de ISO-snelheid.

#### D **De interne flitser gebruiken**

Om de juiste flitsbelichting te verkrijgen, wordt het flitsvermogen automatisch op het ingestelde diafragma afgestemd (automatische flitsbelichting). De sluitertijd wordt automatisch ingesteld tussen 1/200 seconde en 30 seconden, afhankelijk van de lichtomstandigheden. Bij weinig licht wordt het hoofdonderwerp belicht met de automatische flitser. De achtergrond wordt belicht met de automatisch ingestelde langere sluitertijd. Zowel het onderwerp als de achtergrond zien er goed belicht uit en krijgen wat meer sfeer (automatische lange flitssynchronisatietijd). Wanneer u de camera in de hand houdt, dient u deze goed stil te houden om cameratrilling te voorkomen. U wordt aangeraden een statief te gebruiken.

U kunt een lange sluitertijd voorkomen door bij [z**1: Flitsbesturing**] de optie [**Flitssync.snelheid AV-modus**] in te stellen op [**1/200-1/ 60 sec. auto**] of [**1/200 sec. (vast)**] (pag. [174\)](#page-173-0).

## Scherptedieptecontrole<sup>\*</sup>

De diafragmaopening verandert alleen op het moment dat er een opname wordt gemaakt. Voor de rest blijft het diafragma open staan. Wanneer u via de zoeker of op het LCD-scherm naar het onderwerp kijkt, ziet u daarom een kleine scherptediepte.

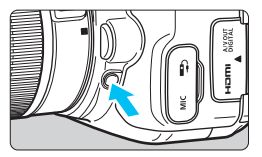

Druk op de knop voor scherptedieptecontrole om de huidige diafragma-instelling te selecteren voor de lens en de scherptediepte te controleren (het bereik van een acceptabele scherpstelling).

 $\boxed{\frac{1}{2}}$  Als u naar de Live View-opname blijft kijken (pag. [192\)](#page-191-0) en de knop voor scherptedieptecontrole ingedrukt houdt, kunt u zien hoe het bereik van een acceptabele scherpstelling verandert terwijl u het diafragma aanpast.

# a**: Handmatige belichting**

U kunt zowel de sluitertijd als het diafragma handmatig naar wens instellen. Terwijl u naar de indicator voor het belichtingsniveau in de zoeker kijkt, kunt u de belichting naar wens instellen. Deze methode heet handmatige belichting.  $*$  <M > staat voor Manual (handmatig).

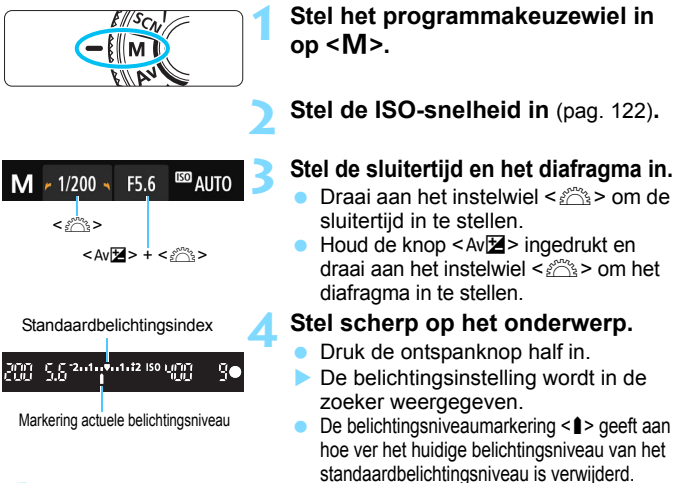

# **5 Stel de belichting in en maak de opname.**

- **Controleer de indicator voor het belichtingsniveau en stel de** sluitertijd en het diafragma in.
- Indien het ingestelde belichtingsniveau meer dan ±2 stops van de standaardbelichting afwijkt, wordt bij het uiteinde van de belichtingsniveau-indicator in de zoeker  $\leq$   $\blacklozenge$  of  $\leq$   $\blacktriangleright$  > weergegeven. (Als het belichtingsniveau meer dan ±3 stops afwijkt, wordt op het LCD-scherm < $\blacklozenge$  of < $\blacktriangleright$ > weergegeven.)

Als ISO auto is ingesteld, wordt de instelling van de ISO-snelheid aangepast aan de sluitertijd en het diafragma om een standaardbelichting te verkrijgen. Daardoor verkrijgt u mogelijk niet het gewenste belichtingseffect.

Als u bij [z**2: Auto Lighting Optimizer/**z**2: Auto optimalisatie helderheid**] het selectieteken < $\sqrt{}$  > voor [Uitsch. bij handm. bel.] verwijdert, kunt u deze instelling zelfs instellen in de modus  $\langle M \rangle$  (pag. [136](#page-135-0)).

围 Wanneer ISO Auto is ingesteld, kunt u op de knop < $\bigstar$  > drukken om de ISO-snelheid te vergrendelen. Wanneer u op de knop  $\leq$   $\neq$  > drukt en vervolgens een nieuwe beeldcompositie maakt, kunt u op de belichtingsniveau-indicator het verschil in het belichtingsniveau zien in vergelijking met de eerste keer dat u op de knop  $\leq$   $\neq$  > drukte.

## I**De interne flitser gebruiken**

Om de juiste flitsbelichting te verkrijgen, wordt het flitsvermogen automatisch (automatische flitsbelichting) op het handmatig ingestelde diafragma afgestemd. De sluitertijd kan worden ingesteld op een waarde tussen 1/200 seconde en 30 seconden of bulb.

#### **BULB: Bulb-belichting**

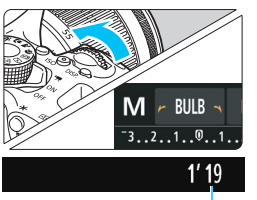

Verstreken belichtingstijd

Bij bulb-belichting blijft de sluiter geopend zolang u de ontspanknop ingedrukt houdt. Deze instelling kan worden gebruikt voor het fotograferen van vuurwerk en andere onderwerpen waarvoor een lange belichting is vereist.

Ga naar stap 3 op de vorige pagina en draai het instelwiel < $\frac{6}{3}$ > naar links om <**BULB**> in te stellen. De verstreken belichtingstijd wordt op het LCD-scherm weergegeven.

- Richt de camera niet op een intense lichtbron, zoals de zon of een intense kunstmatige lichtbron. Hierdoor kan schade ontstaan aan de beeldsensor of de interne onderdelen van de camera.
	- Aangezien bulb-belichting meer ruis produceert dan normaal, kan de opname er een beetje korrelig uitzien.
	- U kunt de ruis die veroorzaakt wordt door een lange belichtingstijd verminderen door [z**3: Ruisred. lange sluitertijd**] in te stellen op [**Auto**] of [**Inschakelen**] (pag. [138\)](#page-137-0).
- 围 Voor bulb-belichting wordt het gebruik van een statief en een afstandsbediening (afzonderlijk verkrijgbaar, pag. [351](#page-350-0)) aanbevolen.
	- U kunt voor opnamen met bulb-belichting ook een afstandsbediening gebruiken (afzonderlijk verkrijgbaar, pag. [350](#page-349-0)). Wanneer u op de overdrachtsknop van de afstandsbediening drukt, wordt de bulbbelichting onmiddellijk of na 2 seconden gestart. Druk nogmaals op de knop om de bulb-belichting te stoppen.
	- De verstreken belichtingstijd kan worden uitgeschakeld door op de knop  $<$ DISP $>$  te drukken.

# <span id="page-156-0"></span>**<b>Q** De meetmethode wijzigen<sup>\*</sup>

Er zijn vier meetmethoden beschikbaar om de helderheid van het onderwerp te meten. Meestal wordt meervlaksmeting aanbevolen. In de basismodi wordt de meetmethode automatisch ingesteld.

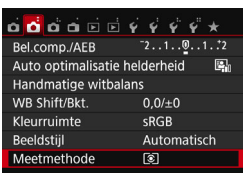

# **1 Selecteer [Meetmethode].**

Selecteer op het tabblad [**D**<sup>2</sup>] de optie [**Meetmethode**] en druk vervolgens op  $\leq$   $(n)$  >.

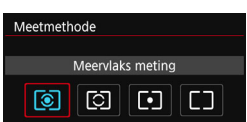

# **2 Stel de meetmethode in.**

 Selecteer de gewenste meetmethode en druk op  $\leq$   $(n+1)$ .

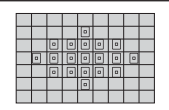

#### q **Meervlaksmeting**

Algemene meetmethode die zelfs geschikt is voor onderwerpen met tegenlicht. De camera past de belichting automatisch aan het onderwerp aan.

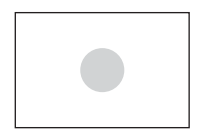

#### w **Deelmeting**

Effectief wanneer er zich rondom het onderwerp veel fellere lichtbronnen bevinden als gevolg van tegenlicht, enzovoort. Het grijskleurige gebied in de afbeelding links is het gebied waar de helderheid wordt gemeten om de standaardbelichting te verkrijgen.

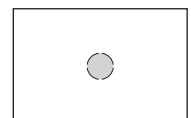

#### r **Spotmeting**

Effectief wanneer u een lichtmeting wilt uitvoeren voor een specifiek gedeelte van het onderwerp. Het grijskleurige gebied in de afbeelding links is het gebied waar de helderheid wordt gemeten om de standaardbelichting te verkrijgen. Deze meetmethode is voor gevorderde gebruikers.

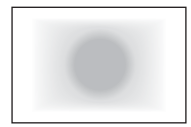

## e **Centrum gewicht gemiddeld**

De helderheid wordt in het midden van het beeld gemeten, waarna een gemiddelde voor de gehele opname wordt berekend. Deze meetmethode is voor gevorderde gebruikers.

Bij 3 (Meervlaksmeting) wordt de belichtingsinstelling vergrendeld wanneer u de ontspanknop half indrukt en op het onderwerp hebt scherpgesteld. Bij de lichtmeetmodi <a>[C2]</a> (Deelmeting), <a>[C2]</a> (Spotmeting) en e (Centrum gewicht gemiddeld) wordt de belichting vastgesteld op het moment dat de opname wordt gemaakt. (De belichting wordt niet vastgezet als u de ontspanknop half indrukt.)

# Belichtingscompensatie instellen<sup>\*</sup>

Stel de belichtingscompensatie in wanneer de belichting (zonder flitser) anders uitvalt dan gewenst. Deze functie kan worden gebruikt in de creatieve modi (met uitzondering van  $\langle M \rangle$ ). U kunt de belichtingscompensatie instellen op maximaal ±5 stops met tussenstappen van 1/3 stop.

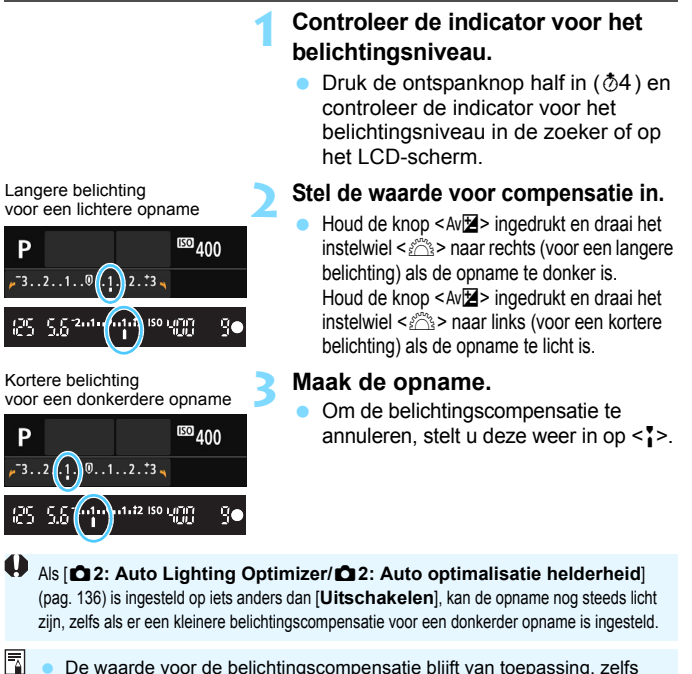

- De waarde voor de belichtingscompensatie blijft van toepassing, zelfs nadat u de aan-uitschakelaar op <0FF > hebt gezet.
- De waarde voor belichtingscompensatie die in de zoeker wordt weergegeven, gaat slechts tot ±2 stops. Indien de waarde voor belichtingscompensatie hoger is dan ±2 stops, wordt bij het uiteinde van de indicator voor het belichtingsniveau < $\iff$  of < $\iff$  weergegeven.
- Voor het instellen van een belichtingscompensatie van meer dan ±2 stops wordt het aanbevolen om hiervoor de optie [ $\triangle$ 2: Bel.comp./AEB] (pag. [160\)](#page-159-0) of het scherm Snel instellen (pag. [51\)](#page-50-0) te gebruiken.

# <span id="page-159-0"></span>**MENU** Bracketing met automatische belichting  $\star$

Met deze functie gaat belichtingscompensatie een stap verder, doordat de belichting over drie opnamen automatisch wordt gevarieerd (maximaal ±2 stops met tussenstappen van 1/3 stop), zoals hieronder is weergegeven. Vervolgens kunt u de beste belichting kiezen. Dit heet AEB (Auto Exposure Bracketing, belichtingstrapje).

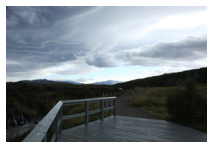

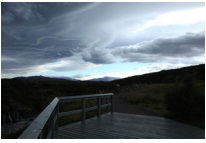

Standaardbelichting Donkerdere belichting (Kortere belichting)

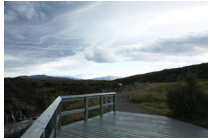

Helderdere belichting (Langere belichting)

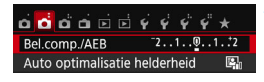

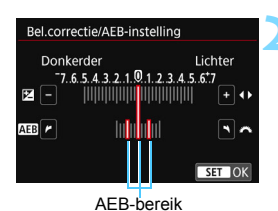

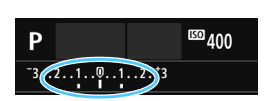

# **1 Selecteer [Bel.comp./AEB].**

Selecteer op het tabblad [**2**] de optie [**Bel.comp./AEB**] en druk vervolgens op  $\leq$   $(n)$  >.

#### **2 Stel het AEB-bereik in.**

- Draai aan het instelwiel < $\mathcal{E}^{\mathbb{R}}$ > om het AEB-bereik in te stellen.
- Druk op de pijltjestoetsen <<a>> <</a> >>>>>>> om de mate van belichtingscompensatie in te stellen. Wanneer AEB wordt gecombineerd met belichtingscompensatie, wordt AEB toegepast met de belichtingscompensatie als basis.
- Druk op  $\leq$   $\sqrt{\epsilon}$  > om de instelling vast te leggen.
- Wanneer u op de knop <MENU> drukt om het menu te verlaten, wordt het AEBbereik op het LCD-scherm weergegeven.

# **3 Maak de opname.**

 Stel scherp en druk de ontspanknop helemaal in. De drie opnamen achter elkaar worden in deze volgorde gemaakt: standaardbelichting, kortere belichting en langere belichting.

#### **AEB annuleren**

- Volg stap 1 en 2 als u het AEB-bereik (instellen op 0) niet wilt weergeven.
- De AEB-instelling wordt ook automatisch geannuleerd als de aanuitschakelaar op < OFF > wordt gezet, als de flitser weer gebruiksklaar is, enzovoort.

# *<b>No. Opnametips*

- **Gebruik van AEB bij het maken van continu-opnamen** Als de transportmodus is ingesteld op < $\Box$ > of < $\Box$ <sup>S</sup>> (pag. [112\)](#page-111-0) en u de ontspanknop volledig indrukt, wordt er een reeks van drie opnamen achter elkaar gemaakt in deze volgorde: standaardbelichting, kortere belichting en langere belichting. Daarna stoppen de opnamen automatisch.
- **Gebruik van AEB bij opnamen met enkelbeeld (** $\Box$ **/** $\Box$ **<sup>S</sup>)** Druk de ontspanknop drie keer in om de drie opnamen voor het trapje te maken. De drie opnamen achter elkaar worden in de volgende volgorde gemaakt: standaardbelichting, kortere belichting en langere belichting.

#### **Gebruik van AEB met de zelfontspanner of een afstandsbediening (afzonderlijk verkrijgbaar)**

Met de zelfontspanner of de afstandsbediening (< $\leq$   $\geq$  > of < $\leq$   $\geq$ ) kunt u drie opnamen achter elkaar maken na een vertraging van 10 seconden of 2 seconden. Als  $\langle \mathcal{S}_c \rangle$  (pag. [114](#page-113-0)) is ingesteld, wordt het aantal continu-opnamen drie maal het ingestelde aantal.

- **↓** Tijdens AEB knippert < $\star$ > in de zoeker en in het AEB-bereik.
	- AEB kan niet worden gebruikt in combinatie met de flitser, [**Ruisond. bij meerd. opn.**], creatieve filters of bulb-belichting.
	- **Als [** $\Omega$ **2: Auto Lighting Optimizer/** $\Omega$ **2: Auto optimalisatie helderheid**] (pag. [136\)](#page-135-0) op iets anders dan [**Deactiveren**] wordt ingesteld, wordt het effect van AEB mogelijk beperkt.

# $\star$  De belichting vergrendelen<sup>\*</sup>

Wanneer het gebied waarop u wilt scherpstellen afwijkt van het lichtmetingsgebied, of wanneer u meerdere foto's met dezelfde belichtingsinstelling wilt nemen, kunt u de belichting vergrendelen. Druk op de knop  $\leq$   $\neq$  > om de belichting te vergrendelen, maak een nieuwe compositie en maak de opname. Dit heet AE-vergrendeling. AE-vergrendeling is geschikt voor bijvoorbeeld onderwerpen met tegenlicht.

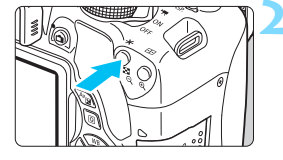

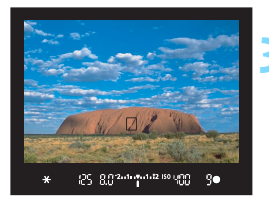

# **1 Stel scherp op het onderwerp.**

- **Druk de ontspanknop half in.**
- De belichtingsinstelling wordt weergegeven.

# **Druk op de knop <** $\angle X$ **>.** ( $\Diamond 4$ )

- Het pictogram  $\leq$   $\neq$  > licht op in de zoeker om aan te geven dat de belichtingsinstelling is vergrendeld (AE-vergrendeling).
- Telkens wanneer u op de knop  $\leq$   $\frac{4}{5}$  > drukt, wordt de huidige instelling voor automatische belichting vergrendeld.

## **3 Bepaal de compositie opnieuw en maak de opname.**

 Als u de AE-vergrendeling wilt behouden terwijl u nog meer opnamen maakt, houdt u de knop  $\leq$   $\frac{1}{2}$  > ingedrukt en drukt u op de ontspanknop om nog een opname te maken.

# **Effecten van AE-vergrendeling**

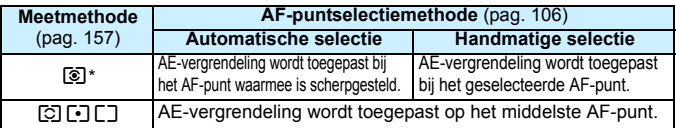

Als de scherpstelmodusknop op de lens op <**MF**> staat, wordt de AEvergrendeling toegepast op het middelste AF-punt.

AE-vergrendeling is niet mogelijk bij bulb-belichting.

# Spiegel opklappen om bewegingsonscherpte te verminderen<sup>\*</sup>

Naar cameratrillingen die worden veroorzaakt door de reflexspiegelactie, wordt verwezen met de Engelse term 'mirror shock'. Als u de spiegel opklapt kunt u de onscherpte verminderen die wordt veroorzaakt door de cameratrillingen.

Dit is vooral handig als een supertelelens gebruikt of close-ups maakt (macrofotografie).

**U kunt het opklappen van de spiegel inschakelen door [9: Spiegel opklappen] in te stellen op [1: Inschakelen] bij [**5**4: Persoonlijke voorkeuze(C.Fn)]** (pag. [342\)](#page-341-0).

# **1 Stel scherp op het onderwerp en druk vervolgens de ontspanknop helemaal in.**

De spiegel wordt opgeklapt.

## **2 Druk de ontspanknop nogmaals helemaal in.**

- De opname wordt gemaakt en de spiegel wordt weer naar beneden geklapt.
- Nadat u de opname hebt gemaakt, stelt u [**9: Spiegel opklappen**] in op [**0: Deactiveren**].

# **Opnametips**

#### **De zelfontspanner <** $\dot{\mathbf{S}}$ > < $\dot{\mathbf{S}}$ > gebruiken bij een opgeklapte **spiegel**

Wanneer u de ontspanknop volledig ingedrukt houdt, wordt de spiegel opgeklapt De opname wordt 10 of 2 seconden later gemaakt.

#### **Opnamen maken met de afstandsbediening**

Aangezien u de camera niet aanraakt tijdens het fotograferen, kunnen een opgeklapte spiegel en gebruik van de afstandsbediening bewegingsonscherpte nog beter verminderd (pag. [350](#page-349-1)). Als u de afstandsbediening RC-6 (afzonderlijk verkrijgbaar) hebt ingesteld op een vertraging van twee seconden en op de verzendknop drukt om de spiegel op te klappen, wordt twee seconden na het opklappen van de spiegel de opname gemaakt.

- Richt de camera niet op een intense lichtbron, zoals de zon of een intense kunstmatige lichtbron. Hierdoor kan schade ontstaan aan de beeldsensor of de interne onderdelen van de camera.
	- Bij zeer fel licht, bijvoorbeeld op het strand of tijdens het skiën op een zonnige dag, kunt u de opname het beste meteen na het opklappen van de spiegel maken.
	- Als u de zelfontspanner en bulb-belichting gebruikt in combinatie met de spiegelopklapfunctie, moet u de ontspanknop volledig ingedrukt blijven houden (gedurende de vertragingstijd van de zelfontspanner en de bulbbelichtingstijd). Als u de ontspanknop loslaat tijdens het aftellen van de zelfontspanner, klinkt er een geluid dat aangeeft dat de ontspanknop is losgelaten, maar wordt er geen opname gemaakt.
	- Tijdens het opklappen van de spiegel zijn opname-instellingen, menugebruik, enzovoort, uitgeschakeld.
	- Als u de flitser gebruikt, gaat het lampje voor rode-ogen-reductie niet branden (pag. [167\)](#page-166-0).
- 围 Zelfs als u transportmodus instelt op <<del></del> $\Box$ >, < $\Box$ <sub>is</sub>> of < $\&$ <sub>c</sub>> zal de camera nog steeds opnamen maken in de enkelbeeldmodus.
	- Wanneer [ $\bigcirc$ 3: Hoge ISO-ruisreductie] is ingesteld op [Ruisond. bij **meerd. opn.**], worden er vier opnamen voor elke foto gemaakt, ongeacht de instelling van [**9: Spiegel opklappen**].
	- Als er 30 seconden verstrijken nadat de spiegel is opgeklapt, klapt deze weer automatisch omlaag. Als u de ontspanknop nogmaals helemaal indrukt, wordt de spiegel opnieuw opgeklapt.

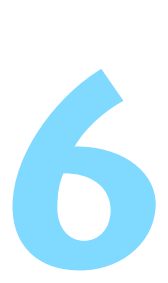

# **Opnamen maken met de flitser**

In dit hoofdstuk wordt uitgelegd hoe u opnamen maakt met de interne flitser en externe Speedlites (EX-serie, afzonderlijk verkrijgbaar), hoe u de flitserinstellingen in het menuscherm van de camera opgeeft en hoe u de interne flitser kunt gebruiken voor opnamen met wireless flitsen.

 De flitser kan niet worden gebruikt in combinatie met movieopnamen. Deze werkt dan niet.

AEB kan niet worden gebruikt met flitser.

# <span id="page-165-0"></span>D **De interne flitser gebruiken**

Als u binnenshuis bent of te maken hebt met weinig licht of tegenlicht, kunt u de interne flitser omhoog klappen en op de ontspanknop drukken om opnamen met de flitser te maken. In de modus  $\langle P \rangle$  wordt de sluitertijd automatisch ingesteld op een waarde tussen 1/60 seconde en 1/200 seconde om cameratrilling te voorkomen.

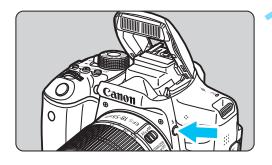

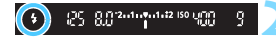

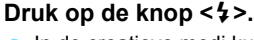

- In de creatieve modi kunt u altijd op de knop  $\leq$  > drukken om opnamen met de flitser te maken.
- Terwijl de flitser wordt opgeladen, wordt in de zoeker '**\$buSY'** en op het LCD-scherm [BUSY<sup>1</sup>] weergegeven.

## **2 Druk de ontspanknop half in.**

 Controleer linksonder in de zoeker of het pictogram  $\leq$  > oplicht.

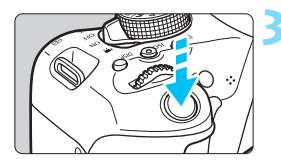

# **3 Maak de opname.**

 De flitser gaat af zodra er is scherpgesteld en u de ontspanknop volledig indrukt.

**Effectief bereik van interne flitser** (Geschat aantal meters)

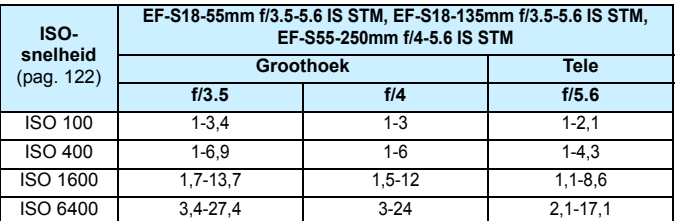

\* Wanneer een hoge ISO-snelheid is ingesteld en de scherpstelafstand groot is, kan mogelijk niet de juiste belichting worden verkregen, afhankelijk van onder meer de omstandigheden van het onderwerp.

# *<b>No. Opnametips*

- **Verlaag de ISO-snelheid bij fel licht.** Verlaag de ISO-snelheid als de belichtingsinstelling in de zoeker knippert.
- **Verwijder de zonnekap. Let erop dat u zich niet te dicht bij het onderwerp bevindt.**

Als er een zonnekap op de lens is bevestigd of als u te dicht bij het onderwerp staat, kan de onderzijde van de opname er donker uitzien doordat de flitser wordt belemmerd. Controleer bij belangrijke opnamen op het LCD-scherm of de flitsbelichting er natuurlijk uit ziet (niet donker onderaan).

#### <span id="page-166-0"></span>**MENU** Rode-ogen-reductie gebruiken

Het rode-ogeneffect kan worden geminimaliseerd of voorkomen als u bij flitsfoto's de lampje voor rode-ogen-reductie gebruikt. Rode-ogen-reductie kan in elke opnamemodus worden ingesteld, behalve in  $\langle\mathbb{S}\rangle$   $\langle\mathbb{S}\rangle$   $\langle\mathbb{S}\rangle$   $\langle\mathbb{S}\rangle$   $\langle\mathbb{S}\rangle$  en  $\langle\mathbb{S}\rangle$ .

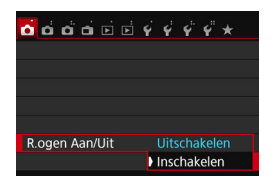

- Selecteer op het tabblad [z**1**] de optie [**R.ogen Aan/Uit**] en druk vervolgens op  $\leq$   $\sqrt{\epsilon}$ .
- Selecteer [**Inschakelen**] en druk vervolgens op  $\leq$   $\sqrt{(8+1)}$  >.
- Als u de ontspanknop half indrukt wanneer u opnamen maakt met de flitser, gaat het lampje voor rode-ogen-reductie branden. Wanneer u vervolgens de ontspanknop helemaal indrukt, wordt de opname gemaakt.
- 围 Rode-ogen-reductie is effectiever als het onderwerp naar het lampje voor rode-ogen-reductie kijkt in een goed verlichte ruimte of wanneer u dicht bij het onderwerp staat.
	- **Wanneer u de ontspanknop half indrukt, wordt de** schaalweergave onder in de zoeker kleiner waarna hij wordt uitgeschakeld. Voor het beste resultaat

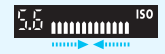

maakt u de opname nadat deze schaalweergave is uitgeschakeld.

 De effectiviteit van de rode-ogen-reductie is afhankelijk van het specifieke onderwerp.

## <span id="page-167-0"></span>**<sup>122</sup>** Flitsbelichtingscompensatie<sup>★</sup>

Stel de flitsbelichtingscompensatie in wanneer de belichting van het onderwerp anders uitvalt dan gewenst. U kunt de belichtingscompensatie instellen op maximaal ±2 stops met tussenstappen van 1/3.

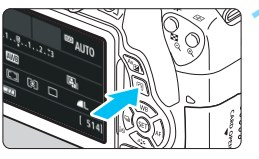

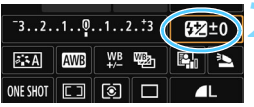

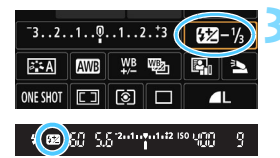

**10 1 Druk op de knop <** $\overline{Q}$  > ( $\overset{\circ}{\circ}10$ ). Het scherm Snel instellen wordt weergegeven (pag. [51\)](#page-50-0).

# **2 Selecteer [**y**].**

- Druk op de pijltjestoetsen < $\Leftrightarrow$  > om [y**\***] te selecteren.
- [**Flitsbelichtingscomp.**] wordt onderin weergegeven.

### **3 Stel de waarde voor de belichtingscompensatie in.**

 Als de opname te donker is, draait u het instelwiel <<br/> $\leq$  naar rechts voor een langere belichting.

Als de opname te licht is, draait u het instelwiel < $\frac{2}{3}$ > naar links voor een kortere belichting.

- Wanneer u de ontspanknop half indrukt, wordt het pictogram < $\mathbb{Z}$ weergegeven in de zoeker.
- **Nadat u de opname hebt gemaakt, kunt u de flitsbelichtingscompensatie annuleren door deze op 0 in te stellen.**
	- Als [ $\bigcirc$ 2: Auto Lighting Optimizer/ $\bigcirc$ 2: Auto optimalisatie **helderheid**] (pag. [136\)](#page-135-0) is ingesteld op iets anders dan [**Uitschakelen**], kan de opname nog steeds licht zijn, zelfs als er een kleinere flitsbelichtingscompensatie is ingesteld.
		- Als flitsbelichtingscompensatie op een externe Speedlite (afzonderlijk verkrijgbaar, pag. [171](#page-170-0)) is ingesteld, kunt u de flitsbelichtingscompensatie niet op de camera instellen (met Snel instellen of externe flitsfunctie-instellingen). Als de flitsbelichtingscompensatie met zowel de camera als de Speedlite is ingesteld, heeft de instelling van de Speedlite voorrang op die van de camera.
- R. De waarde voor de belichtingscompensatie blijft van toepassing, zelfs nadat u de aan-uitschakelaar op <0FF> hebt gezet.
	- U kunt de flitsbelichtingscompensatie ook instellen met de optie [**Func.inst. int. flitser**] onder [z**1: Flitsbesturing**] (pag. [176\)](#page-175-0).

# $\star$  **De flitsbelichting vergrendelen (FE-vergrendeling)**<sup>\*</sup>

Als het onderwerp zich aan de rand van het beeld bevindt en u de flitser gebruikt, kan het onderwerp te licht of te donker worden. Dit is onder meer afhankelijk van de achtergrond. Gebruik in dat geval FE-vergrendeling. Nadat u de juiste flitsbelichting voor het onderwerp hebt ingesteld, kunt u een nieuwe compositie maken (het onderwerp bij de rand plaatsen) en de opname maken. Deze functie kan ook worden gebruikt met een Canon Speedlite uit de EX-serie. \* FE staat voor Flash Exposure (flitsbelichting).

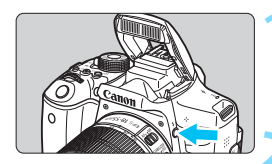

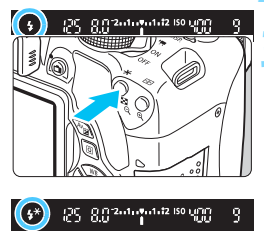

# **Druk op de knop <** $\frac{1}{2}$ **.**

- De interne flitser komt tevoorschijn.
- **Druk de ontspanknop half in en kijk in** de zoeker of het pictogram  $\leq$  > brandt.

## **2 Stel scherp op het onderwerp.**

# **Druk op de knop <** $\angle X$ **>.** ( $\circ$ 16)

- Richt het midden van de zoeker op het onderwerp waarvoor de flitsbelichting moet worden vergrendeld en druk vervolgens op de knop < $\angle\star$ >.
- De flitser flitst kort voor, waarna het benodigde flitsvermogen wordt berekend en opgeslagen in het geheugen.
- In de zoeker wordt '**FEL**' kort weergegeven en < $4^*$  > licht op.
- Elke keer dat u op de knop < $\bigstar$  > drukt, wordt er voorgeflitst waarna het benodigde flitsvermogen wordt berekend en opgeslagen in het geheugen.

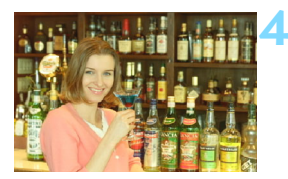

#### **4 Maak de opname.**

- Bepaal de compositie en druk de ontspanknop helemaal in.
- De flitser gaat af en de foto wordt gemaakt.

Als het onderwerp zich te ver weg en buiten het effectieve bereik van de flitser bevindt, gaat het pictogram < $\frac{1}{2}$  knipperen. Ga dichter bij het onderwerp staan en herhaal de stappen 2 t/m 4.

De FE-vergrendeling kan niet worden gebruikt bij Live View-opnamen.

# <span id="page-170-0"></span>D **Een externe Speedlite gebruiken**

# **EOS-Speedlites uit de EX-serie**

#### **Deze Speedlites functioneren als een interne flitser, zodat ze gemakkelijk kunnen worden bediend.**

Wanneer een Speedlite uit de EX-serie (afzonderlijk verkrijgbaar) op de camera is bevestigd, wordt de automatische flitsbediening praktisch volledig door de camera geregeld. Dit is dus een hoogwaardige flitser die extern wordt bevestigd en de rol van de interne flitser overneemt. **Raadpleeg de instructiehandleiding van de Speedlite uit de EXserie voor gedetailleerde instructies.** Deze camera is een camera van het type A en daarom geschikt voor alle functies van Speedlites uit de EX-serie.

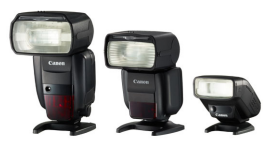

Speedlites voor op de cameraschoen

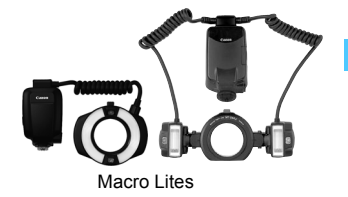

Ħ. Bij gebruik van een Speedlite uit de EX-serie die niet compatibel is met functie-instellingen voor de flitser (pag. [173\)](#page-172-0), kunnen alleen [**Flitsbel. comp.**] en [**E-TTL II meting**] worden ingesteld voor [**Func.inst. externe flitser**]. (Op bepaalde Speedlites uit de EX-serie kan ook [**Sluiter sync.**] worden ingesteld.)

 Als flitsbelichtingscompensatie voor de externe Speedlite is ingesteld, verandert het bijbehorende pictogram op het LCD-scherm van de camera van  $\mathbb{Z}$  in  $\equiv$ 

#### **Canon Speedlites die niet tot de EX-serie behoren**

 **Wanneer Speedlites uit de EZ-, E-, EG-, ML- en TL-serie worden ingesteld op de automatische TTL- of A-TTL-flitsmodus, werkt de flitser alleen op volledig vermogen.**

Stel de opnamemodus van de camera in op  $\leq M$  (handmatige belichting) of  $\leq$  Av  $\geq$  (AE met diafragmavoorkeuze) en pas de diafragma-instelling aan voordat u de opname maakt.

 Als u een Speedlite gebruikt die over een modus voor handmatig flitsen beschikt, maakt u de opname in de modus voor handmatig flitsen.

#### **Flitsers van een ander merk dan Canon gebruiken**

#### **Synchronisatiesnelheid**

De camera kan synchroniseren met compacte flitsers van andere merken dan Canon bij een sluitertijd van 1/200 seconde of langzamer. Gebruik een synchronisatiesnelheid die langzamer is dan 1/200 seconde.

Test de flitser van te voren om er zeker van te zijn dat deze correct synchroniseert met de camera.

#### **Live View-opnamen: waarschuwing**

Een flitser van een ander merk dan Canon flitst niet tijdens Live Viewopnamen.

- $\bigoplus$  o De camera werkt mogelijk niet goed als deze wordt gebruikt in combinatie met een flitser of flitsaccessoire van een ander merk.
	- Plaats geen hogespanningsflitser op de flitsschoen van de camera. Deze werkt dan mogelijk niet.

# <span id="page-172-0"></span>**MENU** De flitser instellen<sup>☆</sup>

Bij gebruik van de interne flitser of een externe Speedlite uit de EX-serie die compatibel is met de flitsfunctie-instellingen, kunt u het menu van de camera gebruiken om de functies en persoonlijke voorkeuzen van de Speedlite in te stellen. **Als u een externe Speedlite gebruikt, bevestigt u deze op de camera en schakelt u de Speedlite in voordat u begint met deze instellingen.** Zie de instructiehandleiding van de externe Speedlite voor meer informatie over flitsfuncties van de Speedlite.

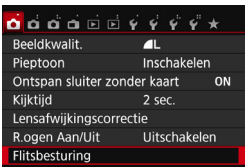

# **[Flitsen]**

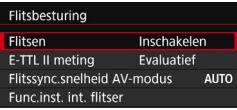

# **Selecteer [Flitsbesturing].**

- Selecteer op het tabblad [z**1**] de optie [**Flitsbesturing**] en druk vervolgens op  $\leq$   $\sqrt{(8+1)}$  >.
- Het scherm voor flitsbesturing wordt weergegeven.
- Stel deze optie normaliter in op [**Inschakelen**].
- **Als [Uitschakelen] is ingesteld, flitst zowel de interne flitser als de externe Speedlite niet.** Dit is nuttig wanneer u alleen het AF-hulplicht van de flitser wilt gebruiken.

# **[E-TTL II meting]**

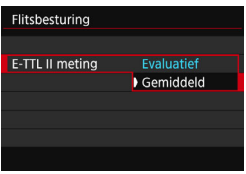

- Voor normale flitsbelichtingen stelt u deze optie in op [**Evaluatief**].
- De instelling [**Gemiddeld**] is voor gevorderde gebruikers. Net als bij een externe Speedlite wordt het gemiddelde van het meetgebied genomen. Het kan nodig zijn om flitsbelichtingscompensatie te gebruiken.

Als het moeilijk is om scherp te stellen bij weinig licht, is het mogelijk dat de flitser meerdere keren flitst (AF-hulplicht, pag. [103\)](#page-102-0), zelfs wanneer [**Flitsen**] is ingesteld op [**Uitschakelen**].

# <span id="page-173-0"></span>**[Flitssynch.snelheid AV-modus]**

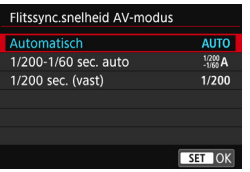

U kunt de flitssynchronisatiesnelheid voor flitsfotografie instellen in de modus Aperture priority  $AE (Av)$ .

#### N**: Automatisch**

De flitssynchronisatiesnelheid wordt automatisch ingesteld in een bereik van 1/200 tot 30 seconden, afhankelijk van de lichtomstandigheden. Ook snelle synchronisatie kan worden gebruikt.

#### V**: 1/200-1/60 sec. auto**

Voorkomt dat er een lange sluitertijd wordt ingesteld bij weinig licht. Dit is geschikt voor het voorkomen van onscherpe opnamen. De achtergrond kan er echter donker uitzien, terwijl het onderwerp goed door de flitser wordt belicht.

#### W**: 1/200 sec. (vast)**

De flitssynchronisatiesnelheid staat vast op 1/200 sec. Dit is doeltreffender tegen onscherpe opnamen en bewegingsonscherpte dan [**1/200-1/60 sec. auto**]. Bij weinig licht wordt de achtergrond van het onderwerp echter donkerder dan bij [**1/200-1/60 sec. auto**].

#### **Het scherm met de flitsfunctie-instellingen direct weergeven**

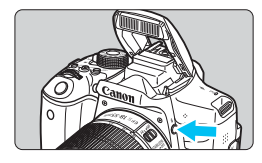

Als u gebruikmaakt van de interne flitser of een externe Speedlite uit de EX-serie die compatibel is met de flitsfunctieinstellingen, kunt u op de knop  $\leq$  > drukken om direct naar het scherm [**Func.inst. int. flitser**] of [**Func.inst. externe flitser**] te gaan zonder eerst het menuscherm weer te geven.

#### **Met interne flitser**

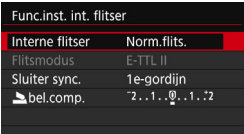

#### **Met externe Speedlite**

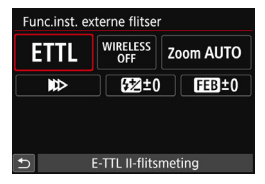

#### **Druk twee keer op de knop <** $\frac{1}{2}$ **.**

- **•** De interne flitser komt tevoorschijn.
- **Druk nogmaals op de knop om het** scherm [**Func.inst. int. flitser**] weer te geven.

#### **Druk op de knop <** $\frac{1}{2}$ **>.**

 Druk met de externe Speedlite ingeschakeld op de knop  $\leq$   $\frac{1}{2}$  om het scherm [**Func.inst. externe flitser**] weer te geven.

Wanneer u op de knop < $\frac{1}{2}$  drukt om het scherm met flitsfunctieinstellingen weer te geven, kunt u [**Flitsen**], [**E-TTL II meting**], [**Flitssync.snelheid AV-modus**] of [**C.Fn-inst. externe flitser**]. Stel deze functies in plaats daarvan in met [z**1: Flitsbesturing**].

**Als [Flitsen]** is ingesteld op [Uitschakelen] en u op de knop < $\frac{1}{2}$  > drukt, wordt het scherm [ $\bigcirc$ 1: Flitsbesturing] weergegeven.

## <span id="page-175-0"></span>**[Func.inst. int. flitser] en [Func.inst. externe flitser]**

U kunt de functies in de onderstaande tabel instellen. De functies die bij [**Func.inst. externe flitser**] worden weergegeven, verschillen per Speedlite-model.

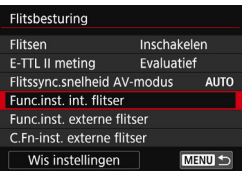

 Selecteer [**Func.inst. int. flitser**] of [**Func.inst. externe flitser**]. Het scherm met flitsfunctieinstellingen wordt weergegeven. Met

[**Func.inst. int. flitser**] kunnen alleen de gemarkeerde functies worden geselecteerd en ingesteld.

#### **Voorbeeldscher**

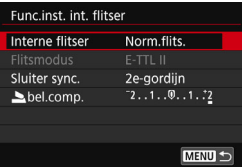

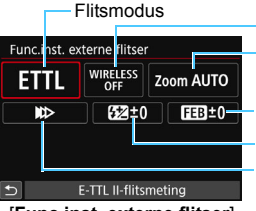

In-/uitzoomen flitser (flitsdekking) Flitsbelichtingsc Draadloze functies FEB

ompensatie Sluiter sync.

[**Funct.inst. int. flitser**] [**Func.inst. externe flitser**]

**Hoofdfuncties voor [Func.inst. int. flitser] en [Func.inst. externe flitser]**

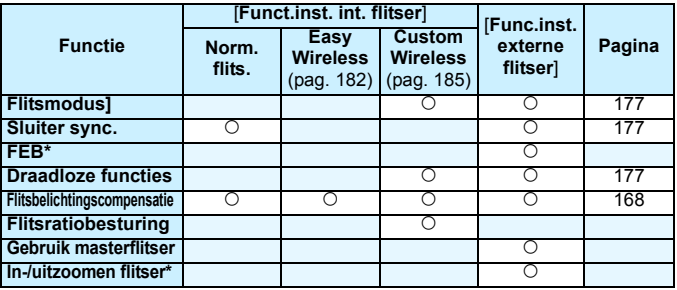

\* Raadpleeg de instructiehandleiding van de Speedlite voor informatie over [**FEB**] (reeksopnamen met flitsbelichting) en [**In-/uitzoomen flitser**] (als de Speedlite deze functies bezit).

#### <span id="page-176-0"></span>**Flitsmodus]**

Met een externe Speedlite kunt u de flitsmodus selecteren die geschikt is voor het maken van opnamen met de flitser.

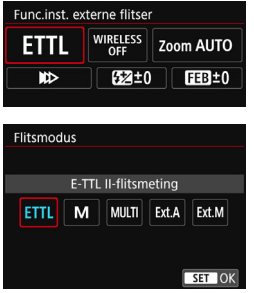

- [**E-TTL II**] is de standaardmodus voor het maken van opnamen met de automatische flitser met Speedlites uit de EX-serie.
- [**Manual flash**] is voor geavanceerde gebruikers die de [**Flits output**] (1/1 tot 1/128) zelf willen kunnen instellen.
- Raadpleeg voor informatie over andere flitsmodi de instructiehandleiding van een Speedlite die met deze functies compatibel is.

#### <span id="page-176-1"></span>**Sluiter sync.**

Stel deze optie normaliter in op [**1e-gordijn**] zodat er direct na de belichting wordt geflitst.

Als [**2e-gordijn**] wordt ingesteld, wordt er vlak voordat de sluiter dichtgaat geflitst. Wanneer dit wordt gecombineerd met een lange sluitertijd, kunt u een lichtspoor maken. Denk hierbij bijvoorbeeld aan de koplampen van een auto 's avonds die daardoor natuurlijker aandoen. Met E-TTL II (automatische flitsbelichting) wordt er twee keer geflitst: één keer wanneer u de ontspanknop helemaal indrukt en opnieuw vlak voor het einde van de belichting. Als de sluitertijd is ingesteld op 1/30 seconde of korter, wordt bovendien synchronisatie 1e gordijn automatisch toegepast. Als er een externe Speedlite is bevestigd, kunt u ook **[Hogesnelheidssynchronisatie] (** $\frac{1}{2}$ **H)** selecteren. Raadpleeg de instructiehandleiding van de Speedlite voor meer informatie.

#### <span id="page-176-2"></span>**Draadloze functies**

Raadpleeg 'Wireless flitser gebruiken' op pagina [179](#page-178-0) wanneer u wireless flitsopnamen maakt met de masterfunctie van de interne flitser en gebruikmaakt van optische overdracht. Raadpleeg de instructiehandleiding van de Speedlite wanneer u wireless flitsopnamen maakt met de masterfunctie van de externe Speedlite en gebruikmaakt van optische overdracht of overdracht via een radiosignaal.

#### **Flitsbelichtingscompensatie**

Zie 'Flitsbelichtingscompensatie' op pagina [168.](#page-167-0)

#### **De persoonlijke voorkeuze voor de externe Speedlite instellen**

De persoonlijke voorkeuze-instellingen die bij [**C.Fn-inst. externe flitser**] worden weergegeven, verschillen per Speedlite-model.

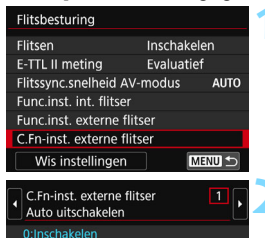

1:Uitschakelen

#### **1 Geef de persoonlijke voorkeuze weer.**

 Wanneer de camera klaar is om opnamen met een externe Speedlite te maken, selecteert u [**C.Fn-inst. externe flitser**]. Druk vervolgens op  $<$  (SET)  $>$ .

#### **2 Stel de persoonlijke voorkeuze in.**

Druk op de pijltjestoetsen < $\blacktriangleleft$  > en < $\blacktriangleright$  > om het functienummer te selecteren. Stel vervolgens de functie in. De procedure is hetzelfde als voor het instellen van de persoonlijke voorkeuze van de camera (pag. [336](#page-335-0)).

Wanneer de flitsvoorkeuze [**Flits meetmethode**] op een Speedlite uit de EX-serie is ingesteld op [**TTL-flitsmeting**] (automatische flits), werkt de Speedlite altijd op vol vermogen.

#### **De instellingen wissen**

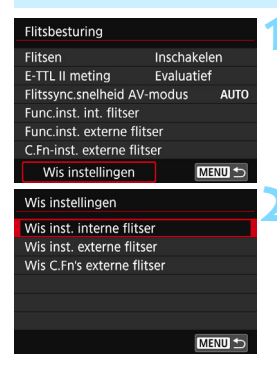

#### **1 Selecteer [Wis instellingen].**

Selecteer op tabblad [ $\Box$ 1: **Flitsbesturing**] de optie [**Wis instellingen**] en druk op < $s\in$ )>.

**2 Selecteer de instellingen die u wilt wissen.**

- Selecteer [**Wis inst. interne flitser**], [**Wis inst. externe flitser**] of [**Wis C.Fn's externe flitser**] en druk vervolgens op  $\leq$   $(5\pi)$  >.
- Wanneer u [**OK**] selecteert, worden de respectievelijke instellingen voor de flitser gewist.

De persoonlijke voorkeuzefuncties van de Speedlite (P.Fn) kunnen niet via het scherm [**Flitsbesturing**] op de camera worden ingesteld of geannuleerd. U dient deze in te stellen op de Speedlite.

# <span id="page-178-0"></span>Wireless flitser gebruiken<sup>\*</sup>

De interne flitser van de camera kan functioneren als een master voor externe Speedlites uit de EX-serie van Canon die een wireless slavefunctie hebben. De Speedlite(s) kunnen wireless geactiveerd worden via optische transmissie.

Lees de instructies en aandachtspunten voor wireless-flitsfotografie (optische transmissie) in de instructiehandleiding van de Speedlite.

#### **Instellen en plaatsen van slave**

Raadpleeg de instructiehandleiding van uw Speedlite (slave) en stel de slave als volgt in. Alle andere dan de onderstaande instellingen voor de besturing van de slave worden ingesteld met de camera. Overige typen Speedlite-slaves kunnen worden gebruikt en samen worden bediend.

- **(1) Stel de externe Speedlite in als slave.**
- **(2) Stel het transmissiekanaal van de Speedlite in op hetzelfde kanaal als dat op de camera.**\*1
- **(3) Stel voor flitsratiobesturing** (pag. [187](#page-186-0)) **de flitsgroep van de slave in.**
- **(4) Stel de camera en de slave(s) binnen het onderstaande bereik van elkaar op.**
- **(5) Zorg ervoor dat de wireless sensor van de slave in de richting van de camera wijst.**\*2

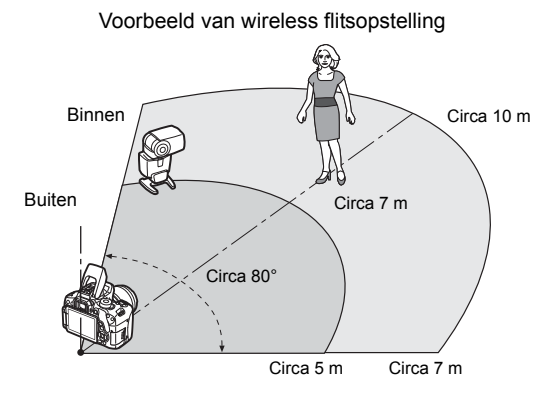

- \*1: Als de Speedlite niet over een instelfunctie voor het transmissiekanaal beschikt, werkt deze ongeacht het kanaal dat is ingesteld op de camera.
- \*2: In kleine ruimten werkt de slave mogelijk zelfs als de wireless sensor niet op de camera is gericht. De wireless signalen van de camera kunnen worden weerkaatst door de wanden en door de slave worden ontvangen. Bij Speedlites uit de EX-serie met vaste lichtbron (flitskop) en wireless sensor moet u eerst controleren of deze flitst.
- **De automatische uitschakelfunctie van de slave annuleren** Als u de automatische uitschakelfunctie van de slave wilt annuleren, drukt u op de knop  $\leq$   $\neq$  > op de camera. Als u handmatige flits gebruikt, drukt u op de testflitsknop (PILOT) van de slave om de automatische uitschakelfunctie te annuleren.

De masterfunctie van de camera kan niet worden gebruikt voor wirelessflitsopnamen met overdracht via een radiosignaal.
#### **Configuraties voor wireless-flitsfotografie**

In de onderstaande tabellen ziet u de mogelijke configuraties voor wireless-flitsfotografie. Kies de configuratie die geschikt is voor het onderwerp, de opnameomstandigheden en het aantal externe Speedlites dat u gebruikt enzovoort.

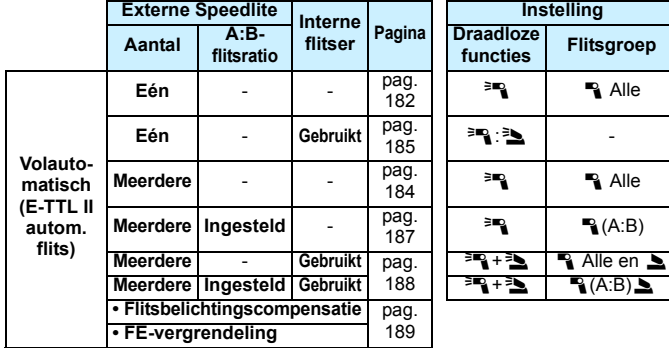

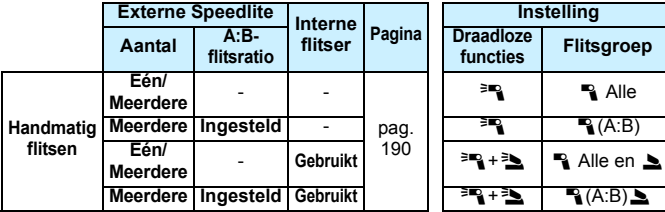

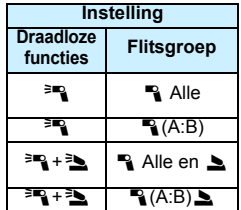

**Zelfs als u de interne flitser uitschakelt, zal deze toch flitsen om de slave te bedienen via optische transmissie.** Afhankelijk van de opnameomstandigheden kan de flits voor het aansturen van de slave soms toch in de opname zichtbaar zijn.

## **Automatische wireless flitsopnamen**K

De basisprincipes van het volautomatisch fotograferen met een wireless flitser worden hieronder uitgelegd.

## <span id="page-181-0"></span>**Volautomatisch opnamen maken met één externe Speedlite**

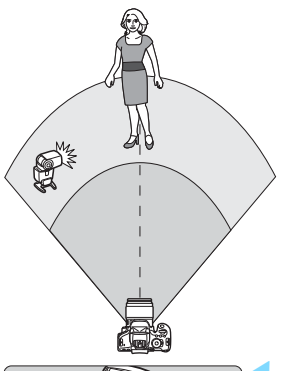

**Stap 1 t/m 4 en stap 6 zijn van toepassing op alle opnamen met wireless flitser. Deze stappen worden daarom overgeslagen in de overige wireless-flitserinstellingen die op de pagina's hierna worden beschreven.**

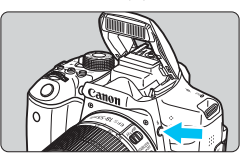

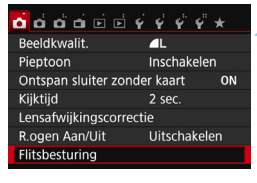

#### Flitsbesturing Flitsen Inschakelen **E-TTL II meting** Evaluatief Flitssync.snelheid AV-modus AUT(

## **1 Druk op de knop <**I**> om de interne flitser omhoog te klappen.**

 Zorg dat u voor wireless flitsen de interne flitser omhoog klapt.

## **2 Selecteer [Flitsbesturing].**

Selecteer op het tabblad [ $\bigcirc$ **1**] de optie [**Flitsbesturing**] en druk vervolgens op  $\leq$   $(n)$  >.

## **3 Selecteer [Evaluatief].**

 Selecteer bij [**E-TTL II meting**] de optie [**Evaluatief**] en druk vervolgens  $op < (set) >$ .

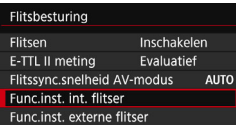

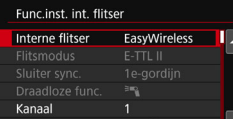

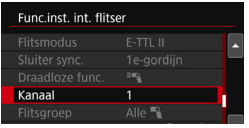

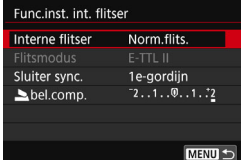

**4 Selecteer [Func.inst. int. flitser].** Selecteer [**Func.inst. int. flitser**] en druk vervolgens op  $\leq$   $\sqrt{3}$ .

## <span id="page-182-0"></span>**5 Selecteer [EasyWireless].**

 Selecteer bij [**Interne flitser**] de optie [**EasyWireless**] en druk vervolgens  $op <sub>(SET)</sub>$ 

## **6 Stel [Kanaal] in.**

 Stel het transmissiekanaal (1-4) in op hetzelfde als dat van de slave.

### **7 Maak de opname.**

 Stel de camera in en maak de opname zoals u zou doen bij normale opnamen.

## **8 Beëindig wireless flitsen.**

 Voor [**Interne flitser**] selecteert u [**Norm.flits.**].

- **Het wordt aanbevolen om [E-TTL II meting] in te stellen op [Evaluatief].**  Ook al is de flitsfunctie van de interne flitser uitgeschakeld wanneer [**EasyWireless**] is ingesteld, er wordt toch een kleine hoeveelheid flitslicht afgegeven om de slave te bedienen. Afhankelijk van de opnameomstandigheden kan de gebruikte flits voor het bedienen van de slave worden weergegeven in de opname.
	- Het activeren van een testflits is met een slave niet mogelijk.

#### <span id="page-183-0"></span>**Volautomatisch opnamen maken met meerdere externe Speedlites**

U kunt meerdere slaves laten flitsen alsof het een enkele Speedlite is. Dit is handig wanneer u een grote flitsoutput nodig hebt.

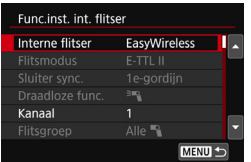

#### **Basisinstellingen: Flitsmodus : E-TTL II E-TTL II meting : Evaluatief Interne flitser : EasyWireless Kanaal** : (zelfde als slaves)

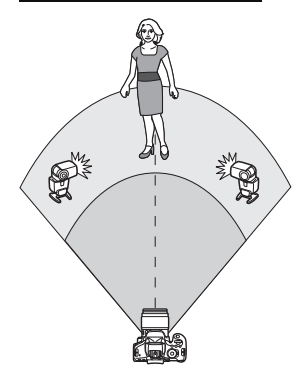

Alle slaves hebben bij het flitsen dezelfde output om zo een standaardbelichting te verkrijgen. Ongeacht de flitsgroep (A, B of C) waartoe de slaves behoren, flitsen ze allemaal als één groep.

## **Flitsbelichtingscompensatie**

Als de flitsbelichting te donker of te licht is, kunt u de flitsbelichtingscompensatie instellen om het flitsvermogen van de slave aan te passen.

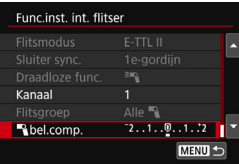

- Selecteer [**10] bel. comp**.] en druk op <  $(F)$  >.
- Als de flitsbelichting te donker is, drukt u op de toets < $\blacktriangleright$  > om het flitsvermogen te vergroten en deze lichter te maken. Als de flitsbelichting te licht is, drukt u op de toets <Y> om het flitsvermogen te verlagen en deze donkerder te maken.

## Aangepaste wireless flitsopnamen<sup>\*</sup>

#### <span id="page-184-0"></span>**Volautomatisch opnamen maken met één externe Speedlite en interne flitser**

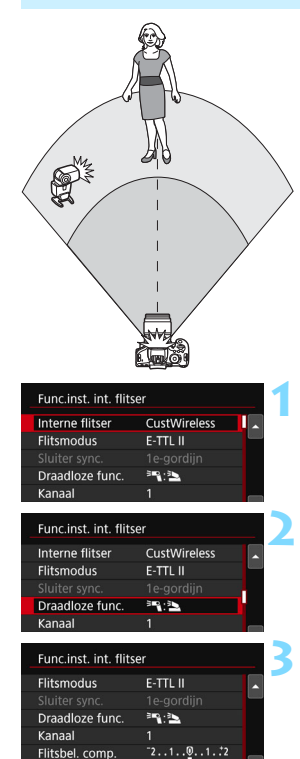

 $2:1 \times 1:1 \times 1:2$ 

MENU<sup>1</sup>

R.S

Dit is een beschrijving van volautomatisch fotograferen met één externe Speedlite en de interne flitser. U kunt de flitsratio tussen de externe Speedlite en de interne flitser wijzigen om de manier waarop schaduwen op het onderwerp vallen aan te passen. Op de menuschermen staan de pictogrammen < $=$  en < $\leq$  > voor de externe Speedlite en de pictogrammen <3> en <<>>>>> voor de interne flitser.

## **1 Selecteer [CustWireless].**

 Voer stap 5 op pagina [183](#page-182-0) uit om [**CustWireless**] te selecteren en druk vervolgens op  $\leq$   $\leq$   $\leq$   $\geq$ .

## <span id="page-184-1"></span>**2 Selecteer [Draadloze func.].**

 Selecteer voor [**Draadloze func.**] de optie  $[3\rightarrow 3]$  en druk op  $\leq 0$ .

**3 Stel de gewenste flitsratio in en maak de opname.**

- Selecteer [<sup>3</sup>] : 3 l en stel de flitsratio in binnen het bereik 8:1 t/m 1:1. Een flitsratio rechts van 1:1 is niet mogelijk.
- Als de output van de interne flitser onvoldoende is, kunt u een hogere ISO-snelheid instellen (pag. [122](#page-121-0)).

#### <span id="page-185-0"></span>**Volautomatisch opnamen maken met meerdere externe Speedlites**

Het is mogelijk om meerdere Speedlite-slaves als één flitseenheid af te laten gaan of te verdelen over slavegroepen voor opnamen met flitsratiobesturing. De basisinstellingen worden hieronder weergegeven. Door de instelling voor [**Flitsgroep**] te veranderen, kunt u opnamen maken met verschillende wireless flitsinstellingen en meerdere Speedlites.

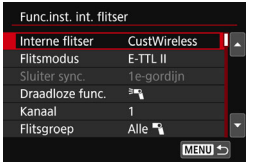

#### **Basisinstellingen:**

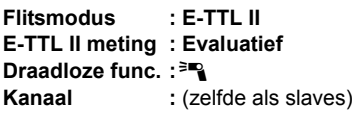

#### **[**1**Alle] Meerdere slave-Speedlites laten afgaan als één flitseenheid**

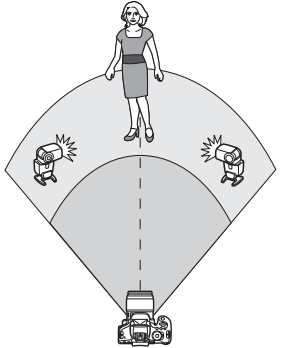

Dit is handig wanneer u een grote flitsoutput nodig hebt. Alle slaves hebben bij het flitsen dezelfde output om zo een standaardbelichting te verkrijgen. Ongeacht de flitsgroep (A, B of C) waartoe de slaves behoren, flitsen ze allemaal als één groep.

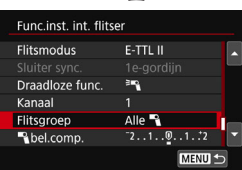

**Stel [Flitsgroep] in op [Alle**1**] en maak de opname.**

## <span id="page-186-0"></span>**[**1 **(A:B)] Meerdere slaves in meerdere groepen laten afgaan**

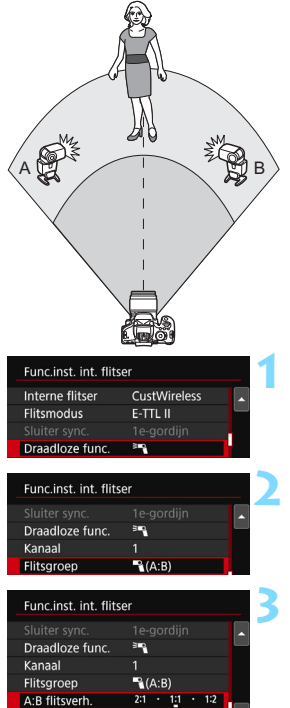

U kunt de slaves over groep A en groep B verdelen en de flitsratio aanpassen om het gewenste verlichtingseffect te verkrijgen.

Raadpleeg de instructiehandleiding van de Speedlite en wijs één slave toe aan flitsgroep A en de andere aan flitsgroep B. Plaats de Speedlites zoals op de illustratie.

## **1 Selecteer [Draadloze func.].**

Volg stap 2 op pagina [185](#page-184-1) om  $I^{\geq m}$  te selecteren en druk dan op  $\leq$   $(n)$  >.

**2 Stel [Flitsgroep] in op [**1 **(A:B)].**

## **3 Stel de A:B-flitsratio in en maak de opname.**

 Selecteer [**A:B flitsverh.**] en stel de flitsratio in.

Als [Flitsgroep] op  $[\n\blacktriangleleft (A:B)]$  is ingesteld, flitst groep C niet.

 $\boxed{5}$  De flitsratio 8:1 tot 1:1 tot 1:8 is gelijk aan 3:1 tot 1:1 tot 1:3 stops (tussenstappen van 1/2 stop).

#### <span id="page-187-0"></span>**Volautomatisch fotograferen met de interne flitser en meerdere externe Speedlites**

De interne flitser kan ook worden toegevoegd aan het wireless flitssysteem zoals beschreven op pagina [186](#page-185-0) - [187](#page-186-0).

De basisinstellingen worden hieronder weergegeven. Door de instelling voor [**Flitsgroep**] te veranderen, kunt u fotograferen met verschillende wireless-flitsinstellingen van meerdere Speedlites, aangevuld door de interne flitser.

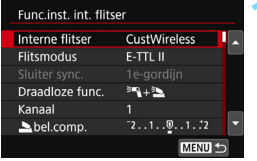

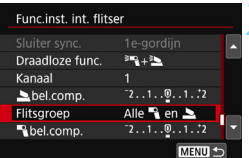

## **1 Basisinstellingen:**

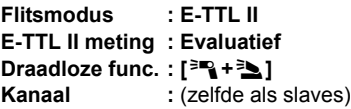

## **2 Selecteer [Flitsgroep].**

 Selecteer de flitsgroep en stel de flitsratio, de

flitsbelichtingscompensatie en andere noodzakelijke instellingen in vóórdat u opnamen maakt.

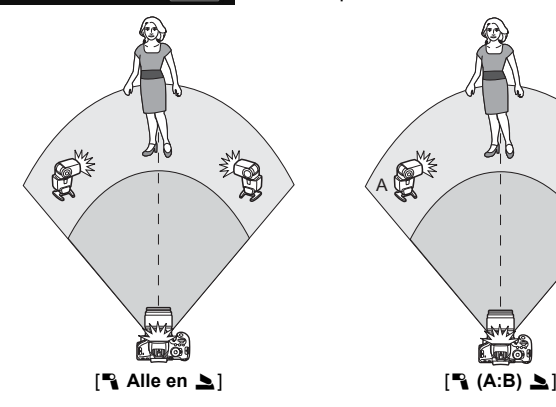

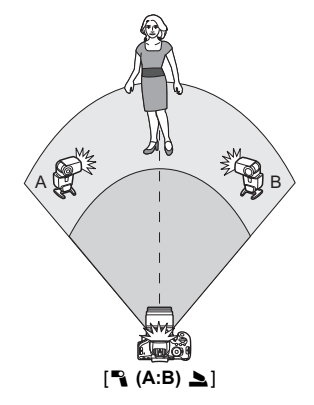

## <span id="page-188-0"></span>**Flitsbelichtingscompensatie**

Als [**Flitsmodus**] is ingesteld op [**E-TTL II**], kan de flitsbelichtingscompensatie worden ingesteld. Welke instellingen voor de flitsbelichtingscompensatie (zie hieronder) kunnen worden ingesteld, is afhankelijk van de instellingen voor [**Draadloze func.**] en [**Flitsgroep**].

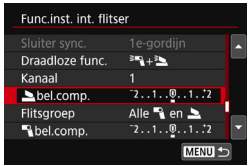

## **[Flitsbel. comp.]**

 De ingestelde flitsbelichtingscompensatie wordt toegepast op de interne flitser en alle externe Speedlites.

## **[**2 **bel.comp.]**

 Er wordt alleen flitsbelichtingscompensatie toegepast op de interne flitser.

## **[**1 **bel.comp.]**

 De ingestelde flitsbelichtingscompensatie wordt toegepast op alle externe Speedlites.

## **FE-vergrendeling**

Als [**Flitsmodus**] is ingesteld op [**E-TTL II**], kunt u op de knop < $\star$ > drukken om de FE-vergrendeling uit te voeren.

#### <span id="page-189-0"></span>**De flitssterkte handmatig instellen voor wireless flitsen**

Als [**Flitsmodus**] is ingesteld op [**Hanual flash**], kan de flitssterkte handmatig worden ingesteld. Welke flitsoutputinstellingen kunnen worden ingesteld ( $[\n\blacksquare$  Flits output], [Fl.verm. gr. A] enz.), is afhankelijk van de instelling voor [**Draadloze func.**] (zie hieronder).

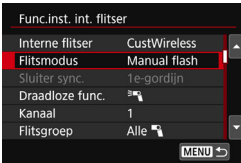

## **[Draadloze func.**0**]**

- [**Flitsgroep:** 1**Alle**]: De handmatig ingestelde flitssterkte wordt op alle externe Speedlites toegepast.
- [**Flitsgroep:** 1 **(A:B)**]: U kunt de flitsoutput afzonderlijk instellen voor slavegroepen A en B.

## **[Draadloze func.**0**+**3**]**

- [**Flitsgroep:** 1**Alle en** 2]: De flitsoutput kan afzonderlijk voor de externe Speedlite(s) en de interne flitser worden ingesteld.
- [**Flitsgroep:** 1 **(A:B)**2]: U kunt de flitsoutput afzonderlijk instellen voor slavegroepen A en B. U kunt ook de flitsoutput voor de interne flitser instellen.

# **Opnamen maken met het LCDscherm (Live View-opnamen)**

**7**

U kunt opnamen maken terwijl het beeld op het LCDscherm van de camera wordt weergegeven. Dit heet 'Live View-opnamen'.

 Wanneer u de camera in de hand houdt en opnamen maakt terwijl u op het LCD-scherm kijkt, kan het bewegen van de camera onscherpe opnamen tot gevolg hebben. U wordt aangeraden een statief te gebruiken.

## **Do afstand Live View-opnamen maken**

Als u EOS Utility (EOS-software, pag. [405\)](#page-404-0) op uw computer installeert, kunt u de camera op de computer aansluiten en op afstand opnamen maken met behulp van het computerscherm. Raadpleeg de EOS Utility instructiehandleiding (pag. [400\)](#page-399-0) voor meer informatie.

## <span id="page-191-0"></span>A **Opnamen maken met het LCD-scherm**

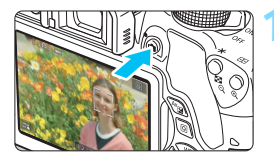

## **1 Geef het Live View-beeld weer.**

- Druk op de knop  $\leq \Box$ 
	- Het Live View-beeld wordt op het LCD-scherm weergegeven. In de modus  $\leq \pi$ <sup>+</sup> wordt het scènepictogram voor de scène die door de camera wordt gedetecteerd. linksboven weergegeven (pag. [196\)](#page-195-0).
- Continue AF (pag. [204\)](#page-203-0) is standaard ingesteld.
- In het Live View-beeld wordt het helderheidsniveau van de daadwerkelijk te maken opname nauwkeurig benaderd.

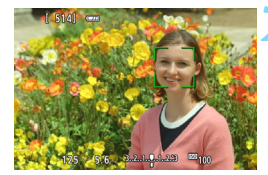

## **2 Stel scherp op het onderwerp.**

 Wanneer u de ontspanknop half indrukt, stelt de camera scherp met de actuele AF-methode (pag. [206](#page-205-0)).

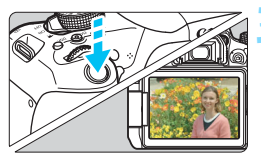

## **3 Maak de opname.**

- Druk de ontspanknop helemaal in.
- De foto wordt gemaakt en de opname wordt op het LCD-scherm weergegeven.
- Als de opnameweergave is beëindigd, keert de camera automatisch terug naar de Live View-opnamen.
- Druk op de knop < $\Box$  > om Live View-opnamen te verlaten.
	- Het weergaveoppervlak van het beeld is circa 100% (wanneer de opnamekwaliteit is ingesteld op JPEG  $\blacktriangle$ L).
		- Tijdens Live View-opnamen worden opnamen gemaakt met 1-beeld AF (pag. [101](#page-100-0)) voor alle opnamemodi.
		- In de creatieve modi kunt u de scherptediepte controleren door op de knop voor scherptedieptecontrole te drukken.
	- Tijdens continue opname wordt de belichting die voor de eerste opname is ingesteld ook toegepast op de volgende opnamen.
	- U kunt ook op het onderwerp tikken op het LCD-scherm om scherp te stellen (pag. [206](#page-205-0) - [213](#page-212-0)) en een opname te maken (pag. [214](#page-213-0)).
	- U kunt ook een afstandsbediening (afzonderlijk verkrijgbaar, pag. [350\)](#page-349-0) gebruiken voor Live View-opnamen.

围

#### **Live View-opname inschakelen**

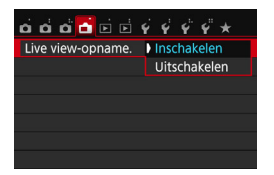

Stel [A**: Live View-opname.**] in op [**Inschakelen**].

#### **Maximum aantal Live View-opnamen**

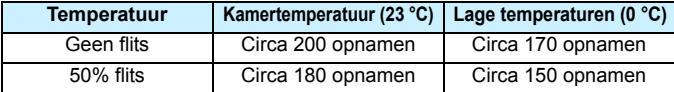

- De bovenstaande cijfers zijn gebaseerd op een volledig opgeladen LP-E17 accu en de testcriteria van de CIPA (Camera & Imaging Products Association).
- Met een volledig opgeladen LP-E17-accu kunt u achter elkaar Live View-opnamen maken gedurende circa 1 uur en 30 minuten bij kamertemperatuur (23 °C).
- $\bigoplus$  **In de modus <** $\mathbf{E}$  **> is het maken van Live View-opnamen niet mogelijk.** 
	- In de opnamemodi <Fi> en < $\mathbb{R}^3$  is het opnamebereik kleiner.
	- Terwijl de flitser wordt opgeladen, wordt '**BUSY**' weergegeven op het LCD-scherm en kunt u het onderwerp niet bekijken.
	- Richt de camera niet op een intense lichtbron, zoals de zon of een intense kunstmatige lichtbron. Hierdoor kan schade ontstaan aan de beeldsensor of de interne onderdelen van de camera.
	- **Algemene aandachtspunten bij het maken van Live View-opnamen staan op pagina [218](#page-217-0)-[219](#page-218-0).**
- 围 Bij gebruik van de flitser klinken er twee sluitergeluiden. Er wordt echter maar één opname gemaakt. Bovendien is de tijd die ervoor nodig is om een opname vast te leggen nadat u op de ontspanknop hebt gedrukt, iets langer dan bij opnamen via de zoeker.
	- Als de camera lange tijd niet is gebruikt, wordt deze automatisch uitgeschakeld na de periode die bij [5**2: Uitschakelen**] is ingesteld (pag. [257](#page-256-0)). Als [5**2: Uitschakelen**] is ingesteld op [**Uitschakelen**], wordt het maken van Live View-opnamen na 30 minuten automatisch beëindigd (de camera blijft ingeschakeld).
	- U kunt de HDMI-kabel HTC-100 (afzonderlijk verkrijgbaar) of de stereo-AV-kabel AVC-DC400ST (afzonderlijk verkrijgbaar) gebruiken om het Live View-beeld op een tv weer te geven (pag. [298](#page-297-0) en [301](#page-300-0)).

### **Informatiedisplay**

Telkens als u op de knop <INFO.> drukt, wordt het informatiedisplay vernieuwd.

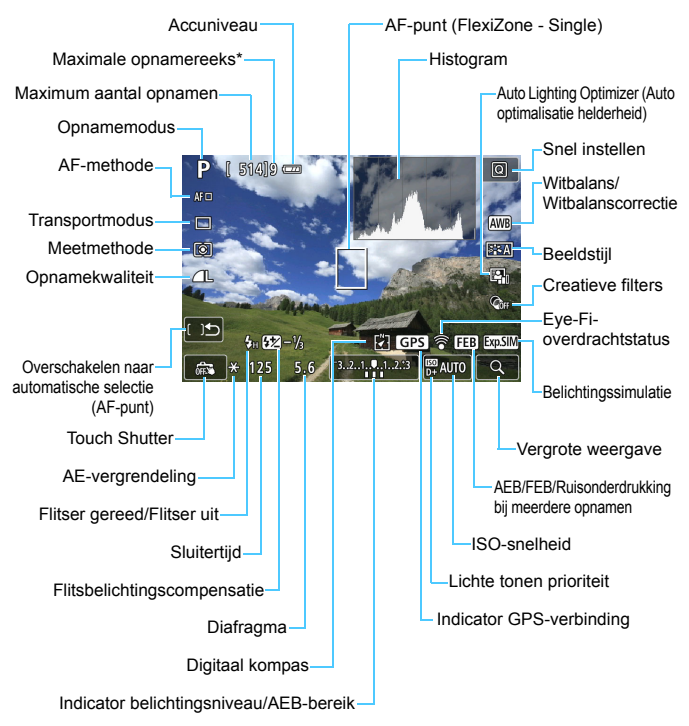

\* Het aantal wordt weergegeven wanneer de maximale opnamereeks afneemt tot negen of minder.

- 围 U kunt het histogram weergeven door op de knop <INFO, > te drukken. Het histogram wordt echter niet weergegeven wanneer u de ontspanknop helemaal indrukt.
	- $\bullet$  Wanneer < $\sqrt{2}$  W $\rightarrow$  wit wordt weergegeven, is de helderheid van het Live View-beeld bijna gelijk aan de helderheid van de daadwerkelijke opname.
	- Als <BBM > knippert, betekent dit dat het Live View-beeld vanwege te donkere of te heldere lichtomstandigheden met een andere helderheid wordt weergegeven dan het daadwerkelijke opnameresultaat. De daadwerkelijke opname wordt echter met de ingestelde belichting gemaakt. Ruis kan in het Live View-beeld zichtbaarder zijn dan in de daadwerkelijke opname.
	- Als de opnamemodus <图> of <義>. Ruisonderdrukking bij meerdere opnamen of bulb-belichting wordt gebruikt, worden het pictogram < en het histogram grijs weergegeven (ter referentie). Mogelijk wordt het histogram bij weinig of juist heel fel licht niet goed weergegeven.

**Houd de camera niet lange tijd in dezelfde positie vast.** Ook al voelt de camera niet heet aan, toch kan langdurig contact met hetzelfde lichaamsdeel een rode huid, blaren of eerstegraads brandwonden veroorzaken. Het gebruik van een statief wordt aanbevolen voor mensen met bloedsomloopproblemen of met een zeer gevoelige huid, en wanneer de camera wordt gebruikt in zeer warme locaties.

#### <span id="page-195-0"></span>**Scènepictogrammen**

In de opnamemodus < $A^+$  detecteert de camera het type scène en wordt alles automatisch ingesteld. Het gedetecteerde type scène wordt linksboven op het scherm weergegeven. Bij bepaalde scènes of opnameomstandigheden komt het weergegeven pictogram mogelijk niet overeen met de daadwerkelijke scène.

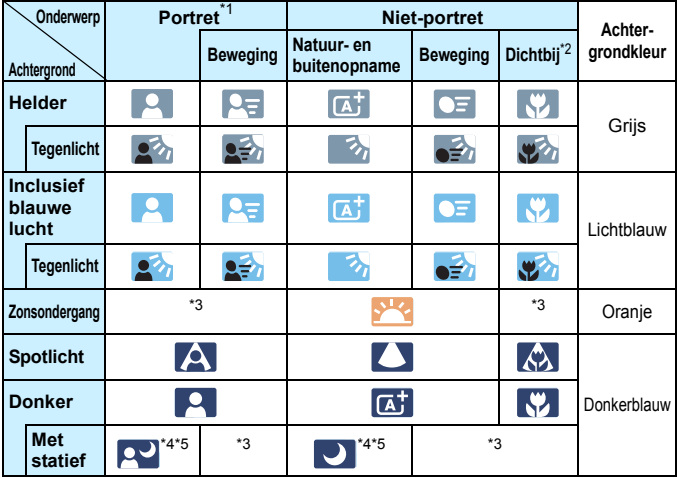

\*1: Wordt alleen weergegeven wanneer de AF-methode is ingesteld op [ $\downarrow$ +volgen]. Indien er een andere AF-methode is ingesteld, wordt het pictogram voor Nietportret weergegeven, ook wanneer er een persoon wordt gedetecteerd.

- \*2: Wordt weergegeven wanneer de gebruikte lens over afstandsinformatie beschikt. Met een tussenring of macrolens kan het zijn dat het weergegeven pictogram niet overeenkomt met de daadwerkelijke scène.
- \*3: Het pictogram van de gedetecteerde scène wordt weergegeven.
- \*4: Wordt weergegeven wanneer al deze omstandigheden van toepassing zijn: de opnamescène is donker, het is een avondopname en de camera staat op een statief.
- \*5: Wordt weergegeven met een van de onderstaande lenzen:
	- EF-S18-55mm f/3.5-5.6 IS II EF-S55-250mm f/4-5.6 IS II
	- EF300mm f/2.8L IS II USM EF400mm f/2.8L IS II USM
	- Image Stabilizer-lenzen (beeldstabilisatie) die in 2012 of later op de markt zijn gebracht.
- \*4+\*5: Als de omstandigheden van zowel \*4 als \*5 van toepassing zijn, zal de sluitertijd toenemen.

#### **Simulatie van de definitieve opname**

Bij de simulatie van de definitieve opname worden de effecten van de beeldstijl, de witbalans en andere functies in het Live View-beeld zichtbaar gemaakt, zodat u weet hoe de daadwerkelijke opname eruit gaat zien.

Tijdens het maken van opnamen worden automatisch de hieronder vermelde functie-instellingen in de Live View-opname weergegeven.

#### **Simulatie van de definitieve opname tijdens Live View-opnamen**

- **•** Beeldstiil
	- \* Alle instellingen zoals scherpte, contrast, kleurverzadiging en kleurtoon worden weergegeven.
- Witbalans
- **Witbalanscorrectie**
- **Licht-/scèneopnamen**
- Achtergrond wazig (in de modus  $\leq$   $\boxed{\text{A}}$ )
	- \* U kunt het effect alleen controleren tijdens de instellingsprocedure (wanneer [**Wazig simuleren**] wordt weergegeven).
- **Kleurtoon**
- **Meetmethode**
- **•** Belichting
- **Scherptediepte (waarbij de knop voor scherptedieptecontrole is** ingedrukt)
- **Auto Lighting Optimizer (Auto optimalisatie helderheid)**
- **Correctie helderheid randen**
- Correctie chromatische aberratie
- **•** Lichte tonen prioriteit
- **Aspect ratio (bevestiging van opnamebereik)**

## <span id="page-197-0"></span>**Instellingen voor de opnamefunctie**

In dit gedeelte worden de instellingen besproken die specifiek zijn voor Live View-opnamen.

## Q **Snel instellen**

Wanneer u op de knop < $\overline{Q}$ >drukt terwijl het beeld op het LCD-scherm in een creatieve modus wordt weergegeven, kunt u de volgende functies instellen: **AF-methode**, **Transportmodus**, Meetmethode, **Opnamekwaliteit**, Witbalans, Beeldstijl, Auto Lighting Optimizer (Auto optimalisatie helderheid) en **Creatieve filters**.

In de basismodi kunt u de functies instellen die in de tabel op pagina [89](#page-88-0) zijn vermeld (met uitzondering van Achtergrond wazig), evenals de bovenstaande vetgedrukte functies.

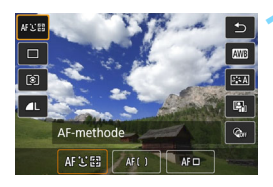

## **10 1 Druk op de knop <** $\overline{Q}$  **>** ( $\overset{\circ}{\circ}$ 10).

 De instelbare functies worden weergegeven.

## **2 Selecteer een functie en stel deze in.**

- **Druk op de pijltjestoetsen <** $\blacktriangle$  **> en** <X> om een functie te selecteren.
- De instellingen van de functie en Uitleg (pag. [64](#page-63-0)) worden weergegeven.
- $\bullet$  Druk op de pijltjestoetsen  $\lt \blacktriangleleft$  > en < $\blacktriangleright$  > om de functie in te stellen.
- $\bullet$  Selecteer in de modus  $\leq$ SCN $>$  het opnamemodusveld linksboven in het scherm en druk op  $\leq$   $\sqrt{\epsilon}$  > om de opnamemodus te selecteren.
- Druk op de knop <INFO, > om de instelling < $S<sub>c</sub>$  > van de transportmodus, de witbalanscorrectie/-bracketing, de parameters voor Beeldstijl of de creatieve-filtereffecten te definiëren.

## **3 Verlaat de instelling.**

- Oruk op < $(F)$  > om de instelling te voltooien en ga terug naar de Live View-modus.
- U kunt ook  $[$ <sup> $\bigcirc$ </sup>] selecteren om terug te keren naar Live View-opnamen.

In creatieve modi kunt u de ISO-snelheid instellen met de knop <ISO>.

- Bij het maken van Live View-opnamen kunt u niet < $\square$ <sup>S</sup>> of < $\square$ <sub>s</sub>S> instellen voor de transportmodus.
- Wanneer u  $\textcircled{2}$  (Deelmeting) of  $\textcircled{1}$  (Spotmeting) instelt, wordt er in het centrum van het scherm een cirkel weergegeven die het meetgebied markeert.

## U **Creatieve filters toepassen**

Tijdens de weergave van het Live View-beeld kunt u, voor het maken van opnamen, een filtereffect toepassen (Korrelig Z/W, Softfocus, Fisheye-effect, Olieverfeffect, Aquareleffect, Speelgoedcamera-effect en Miniatuureffect) en het effect ervan bekijken. Deze filtereffecten worden Creatieve filters genoemd.

Wanneer u de opname maakt, wordt alleen het beeld met het toegepaste creatieve filter opgeslagen. Als u het beeld zonder creatief filter ook wilt opslaan, moet u de opname maken zonder creatief filter. Vervolgens past u een creatief-filtereffect toe en slaat u dit op als een nieuw beeld (pag. [312\)](#page-311-0).

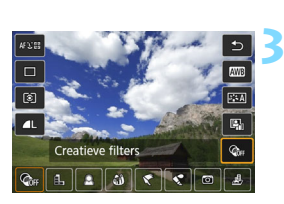

## **1 Stel een willekeurige opnamemodus in, met uitzondering van <图>, <图> en <**G**>.**

## **Druk op de knop <** $\overline{Q}$  **> (** $\ddot{\odot}10$ **).**

▶ Het scherm Snel instellen wordt weergegeven.

## **3 Selecteer [**q**].**

Druk op de pijltjestoetsen < $\blacktriangle$  > < $\nabla$  > om rechts op het scherm [@FI] (Creatieve filters) te selecteren.

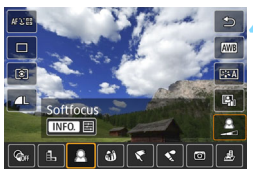

## **4 Selecteer een filter.**

- Druk op de pijltjestoetsen < $\blacktriangleleft$  > < $\blacktriangleright$  > om een filter te selecteren (pag. [202\)](#page-201-0).
- De opname wordt weergegeven met de effecten van het filter toegepast.

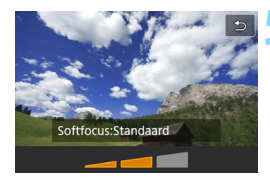

R.

## <span id="page-200-0"></span>**5 Pas het filtereffect aan.**

- $\bullet$  Druk op de knop <INFO $\ge$  (behalve voor Miniatuureffect).
- O Druk op de pijltjestoetsen  $\leq$   $\blacktriangleleft$  > en < $\blacktriangleright$  > om het filtereffect aan te passen en druk vervolgens op  $\leq$   $(n)$  >.
- Voor het Miniatuureffect drukt u op < (set) > en vervolgens op de pijltjestoetsen < $\blacktriangle$  > en < $\nabla$  > om het witte kader te verplaatsen naar het gebied dat scherp moet zijn.

## **6 Maak de opname.**

 De opname wordt gemaakt met het desbetreffende filter toegepast.

 $\bigoplus$  Zelfs als u transportmodus instelt op < vection of < $\mathcal{S}_c$ >, zal de camera nog steeds opnamen maken in de enkelbeeldmodus.

- U kunt geen opnamen met creatieve filters maken als de opnamekwaliteit is ingesteld op  $\mathbb{R}\mathbb{N}$  +  $\blacksquare$  L of  $\mathbb{R}\mathbb{N}$ , of als AEB, witbalansbracketing of Ruisond. bij meerd. opn. is ingesteld.
- Het histogram wordt niet weergegeven wanneer u opnamen maakt met creatieve filters.
- Bij Korrelig Z/W zal het korreleffect op het LCD-scherm er anders uitzien dan het korreleffect in de daadwerkelijke opname.
- Bij de effecten Softfocus en Miniatuureffect zal de vervaging op het LCDscherm er anders uitzien dan de vervaging in de daadwerkelijke opname. In de creatieve modi kunt u de onscherpte controleren door op de knop voor scherptedieptecontrole te drukken.
- Stofwisdata (pag. [272](#page-271-0)) wordt niet toegevoegd aan opnamen die zijn gemaakt met het Fisheye-effect.

#### <span id="page-201-0"></span>**Kenmerken van creatieve filters**

#### **•** *A* Korrelig Z/W

Hiermee ontstaat een korrelige zwart-witfoto. U kunt het zwartwiteffect wijzigen door het contrast aan te passen.

#### ● *L* Softfocus

Geeft het beeld een zachte uitstraling. U kunt de zachtheid van het beeld wijzigen door de scherpte aan te passen.

#### **C**  $\hat{\mathbf{a}}$  **Fisheve-effect**

Geeft het effect van een fisheye-lens. De opname krijgt een tonvormige vervorming.

Afhankelijk van het niveau van dit filtereffect, verandert het bijgesneden gedeelte langs de rand van de opname. Aangezien dit filtereffect er tevens voor zorgt dat het midden van het beeld wordt vergroot, kan de resolutie in het midden afnemen, afhankelijk van het aantal opgenomen pixels. Bekijk het beeld op het scherm wanneer u dit filter instelt. De AF-methode wordt ingesteld op FlexiZone - Single (vast ingesteld op het midden).

#### ● <del>●</del> Olieverfeffect

Hiermee laat u de foto op een olieverfschilderij lijken en ziet het onderwerp er driedimensionaler uit. U kunt het contrast en de verzadiging aanpassen. Het kan zijn dat bijvoorbeeld de lucht, witte muren en soortgelijke onderwerpen niet vloeiend, maar onregelmatig of met aanzienlijke ruis worden weergegeven.

#### **C**  $\leq$  Aquareleffect

Hiermee ziet de foto eruit als een aquarel met zachte kleuren. U kunt de intensiteit van de kleur wijzigen door het filtereffect aan te passen. Het kan zijn dat nachtelijke of donkere scènes niet vloeiend, maar onregelmatig of met aanzienlijke ruis worden weergegeven.

#### **b**  $\odot$  **Speelgoedcamera-effect**

Hiermee worden de hoeken van de foto donkerder en wordt een kleurtoon toegepast, waardoor het lijkt alsof de foto met een speelgoedcamera is gemaakt. U kunt de kleurzweem wijzigen door de kleurtoon aan te passen.

#### **c A** Miniatuureffect

Creëert een kijkdooseffect. U kunt aanpassen waar de opname scherp moet zijn. Als u bij stap 5 op pagina [201](#page-200-0) op de knop < Q > drukt (of op [T] rechtsonder op het scherm tikt), kunt u schakelen tussen de verticale en horizontale stand van het witte kader. De AFmethode wordt ingesteld op FlexiZone - Single om scherp te stellen op het midden van het witte kader.

## **MENU Menufunctie-instellingen**

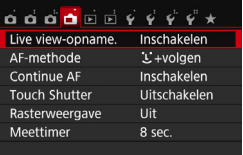

Hieronder volgen de menuopties. **De instelbare functies in dit menuscherm zijn alleen van toepassing bij Live View-opnamen. Ze gelden niet voor opnamen met de zoeker (de instellingen worden dan uitgeschakeld).**

#### **Live View-opname**

U kunt Live View-opname. instellen op [**Inschakelen**] of [**Uitschakelen**].

#### **AF-methode**

U kunt [u**+volgen**], [**FlexiZone - Multi**] of [**FlexiZone - Single**] selecteren. Zie pagina [206](#page-205-0)[-213](#page-212-0) voor meer informatie over de AFmethode.

#### <span id="page-203-0"></span>**Continue AF**

De standaardinstelling is [**Inschakelen**].

De camera blijft voortdurend op het onderwerp scherpstellen om een ruwe scherpstelling te behouden. Hierdoor kan er sneller daadwerkelijk worden scherpgesteld wanneer de ontspanknop half wordt ingedrukt. Indien [**Inschakelen**] is geselecteerd, zal de lens voortdurend zijn geactiveerd. Dit verbruikt meer accuvermogen. Hierdoor wordt het aantal mogelijke opnamen verminderd door een kortere levensduur van de accu).

Als u de focusinstellingsknop op de lens tijdens Continue AF op <**MF**> wilt zetten, moet u eerst Live View-opnamen stopzetten.

#### **Touch Shutter**

Door eenvoudigweg op het LCD-scherm te tikken, kunt u scherpstellen en automatisch een opname maken. Zie pagina [214](#page-213-0)  voor meer informatie.

#### **Raster weergeven**

Met [Raster 1  $\pm$ ] of [Raster 2  $\text{min}$ ] kunt u rasterlijnen weergeven. U kunt de horizontale of verticale kanteling controleren tijdens de opname.

### **Meettimer**<sup>\*</sup>

U kunt wijzigen hoe lang de belichtingsinstelling wordt weergegeven (duur van de AE-vergrendeling). In de basismodi heeft de meettimer een vaste instelling van 8 sec.

 $\boxed{\color{blue}\textcolor{blue}{\mathbb{R}}}$  Als u een van de volgende functies selecteert, worden Live View-opnamen beëindigd. Als u weer wilt beginnen met Live View-opnamen, drukt u op de  $k$ nop  $\leq$   $\blacksquare$  >.

• [z**3: Stofwisdata**], [5**3: Sensorreiniging**], [5**4: Wis instellingen**] of [5**4:** z **firmwarever.**].

## <span id="page-205-0"></span>**Scherpstellen met AF (AF-methode)**

#### **De AF-methode selecteren**

U kunt een AF-methode selecteren die bij de opnamesituatie en bij uw onderwerp past. De volgende AF-methoden zijn beschikbaar: [じ(gezicht)+volgen], [**FlexiZone - Multi**] (pag. [208\)](#page-207-0), [**FlexiZone - Single**] (pag. [210\)](#page-209-0). Wanneer u nauwkeurig wilt scherpstellen, stelt u de focusinstellingsknop op de lens in op <**MF**>, vergroot u de opname en stelt u handmatig scherp (pag. [216](#page-215-0)).

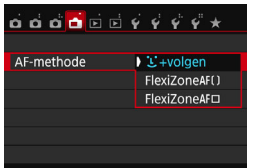

### **Selecteer de AF-methode.**

- Selecteer op het tabblad [1] de optie [**AF-methode**].
- Selecteer de gewenste AF-methode en druk op  $\leq$   $($ s $\epsilon$  $\rightarrow$  $>$ .
- **Wanneer het Live View-beeld wordt** weergegeven, drukt u op de knop < [Q] > om de AF-methode in het scherm Snel instellen (pag. [198\)](#page-197-0) te selecteren.

## **L'(gezicht)+volgen: AFTET**

De camera detecteert en stelt scherp op gezichten van mensen. Indien een gezicht beweegt, beweegt het AF-punt <...} mee om het gezicht te volgen.

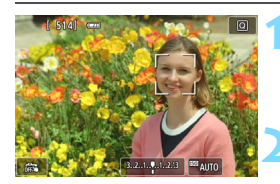

## **1 Geef het Live View-beeld weer.**

- $\bullet$  Druk op de knop  $\leq \bullet$  >.
- Het Live View-beeld wordt op het LCD-scherm weergegeven.

## **2 Selecteer een AF-punt.**

- Wanneer er een gezicht wordt herkend, wordt het AF-punt <<a>  $\leq$  > weergegeven op het gezicht waarop zal worden scherpgesteld.
- Wanneer meerdere gezichten worden gedetecteerd, wordt  $\lt\{$  > weergegeven. Gebruik de pijltjestoetsen << > en <<sup>></sup> > om het kader < $\langle \cdot \rangle$  > te verplaatsen naar het gezicht waarop u wilt scherpstellen.
- U kunt ook op het LCD-scherm tikken om het gezicht of onderwerp te selecteren. Indien het onderwerp niet een gezicht is, wordt  $\leq$   $\frac{1}{2}$  > weergegeven.
- Als er geen gezichten worden gedetecteerd of als u op het LCDscherm tikt maar geen gezicht of onderwerp selecteert, schakelt de camera over naar [**FlexiZone - Multi**] met automatische selectie (pag. [208\)](#page-207-0).

## **3 Stel scherp op het onderwerp.**

- Druk de ontspanknop half in om scherp te stellen.
- Als de scherpstelling is bereikt, wordt het AF-punt groen en klinkt er een pieptoon.
- Als de scherpstelling niet wordt bereikt, wordt het AF-punt oranje.

#### **4 Maak de opname.**

- Controleer de scherpstelling en belichting en druk de ontspanknop helemaal in om de opname te maken (pag. [192](#page-191-0)).
- Als het gezicht van het onderwerp erg onscherp is, is gezichtsherkenning niet mogelijk. Stel in dergelijke gevallen de scherpstelmodusknop in op <**MF**> en stel handmatig scherp.
	- Het is mogelijk dat een ander object dan een menselijk gezicht als gezicht wordt herkend.
	- Gezichtsherkenning werkt niet wanneer het gezicht een erg klein of erg groot deel van het beeld beslaat, te helder of te donker is of gedeeltelijk is verborgen.
	- $\leq$   $\geq$  kan ook alleen een deel van het gezicht dekken.

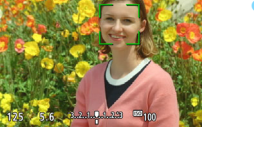

- 围 Als u op < $(F)$  > of de knop < $m$  > drukt, wordt het AF-punt < $F \geq 1$  in het midden weergegeven en kunt u de pijltjestoetsen < $\triangle$ > gebruiken om het AF-punt te verplaatsen.
	- Aangezien er niet automatisch kan worden scherpgesteld op een gezicht dat zich dicht bij de rand van het beeld bevindt, wordt < $\frac{1}{2}$  in dat geval grijs weergegeven. Als u de ontspanknop half indrukt , wordt op het onderwerp scherpgesteld met de methode FlexiZone - Multi met automatische selectie.

### <span id="page-207-0"></span>**FlexiZone - Multi: AF()**

U kunt maximaal 49 AF-punten gebruiken voor dekking van een groot gebied (automatische selectie). Dit grote gebied kan ook in 9 zones worden opgedeeld voor scherpstellen (zoneselectie).

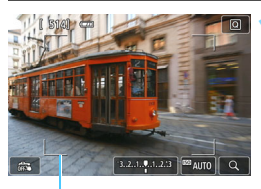

## **1 Geef het Live View-beeld weer.**

- Druk op de knop  $\leq \Box$ >.
- Het Live View-beeld wordt op het LCD-scherm weergegeven.

AF-kader

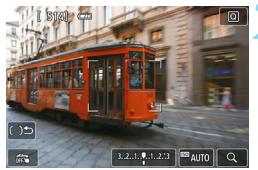

## **2 Selecteer het AF-punt.**<sup>J</sup>

- Door op  $\leq$   $\sqrt{\epsilon}$  > of de knop  $\leq \frac{\pi}{10}$  > te drukken, schakelt u tussen automatische selectie en zoneselectie. In de basismodi wordt automatische selectie automatisch ingesteld.
- Gebruik de pijltjestoetsen < $\Leftrightarrow$  > om een zone te selecteren. Druk nogmaals op  $\langle \sin \rangle$  of de knop  $\langle \sin \rangle$  om terug te keren naar de middelste zone.
- U kunt ook op het LCD-scherm tikken om een zone te selecteren. Wanneer er een zone is geselecteerd, tikt u op op het scherm om over te schakelen op automatische selectie.

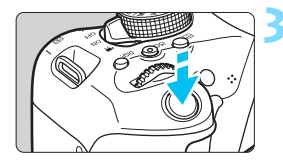

## **3 Stel scherp op het onderwerp.**

- Richt het AF-punt op het onderwerp en druk de ontspanknop half in.
- Als de scherpstelling is bereikt, wordt het AF-punt groen en klinkt er een pieptoon.
- Als de scherpstelling niet wordt bereikt, wordt het AF-kader oranje.

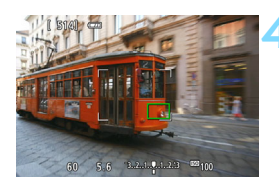

#### **4 Maak de opname.**

 Controleer de scherpstelling en belichting en druk de ontspanknop helemaal in om de opname te maken (pag. [192](#page-191-0)).

- Als automatische AF-puntselectie is ingeschakeld maar de camera niet op het gewenste onderwerp scherpstelt, selecteert u een zone of stelt u de AF-methode in op [**FlexiZone - Single**] en probeert u opnieuw scherp te stellen.
	- **EXTERNATE:** Het aantal AF-punten is afhankelijk van de instelling [**A3: Aspect ratio**]. Bij [**3:2**], [**4:3**] en [**16:9**] zijn er 49 AF-punten. Bij [**1:1**] zijn er 35 AF-punten.

#### <span id="page-209-0"></span>**FlexiZone - Single:** d

De camera stelt met één AF-punt scherp. Dit is nuttig als u op een specifiek onderwerp wilt scherpstellen.

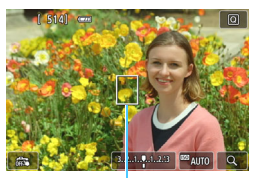

AF-punt

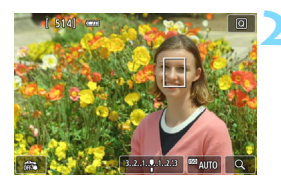

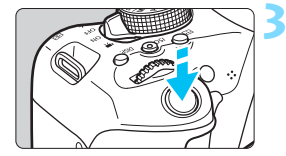

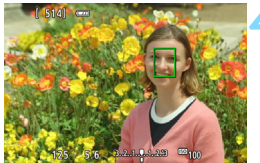

## **1 Geef het Live View-beeld weer.**

- Druk op de knop  $\leq \Box$ >.
- Het Live View-beeld wordt op het LCD-scherm weergegeven.
- $\blacktriangleright$  Het AF-punt < $\square$ > wordt weergegeven.
- Bij movie-opnamen wordt het AF-punt groter weergegeven als [**Servo AF voor movies**] is ingesteld op [**Inschakelen**].

## **2 Verplaats het AF-punt.**

- Druk op de pijltjestoetsen < $\Leftrightarrow$  > om het AF-punt te verplaatsen naar de positie waarop u wilt scherpstellen. (Het kan niet naar de randen van het scherm worden verplaatst.)
- Door op de knop < $\varepsilon$ ( $\varepsilon$ ) > of < $\sin$  > te drukken wordt het AF-punt weer naar het midden van het scherm verplaatst.
- U kunt ook op het LCD-scherm tikken om het AF-punt te verplaatsen.

## **3 Stel scherp op het onderwerp.**

- Richt het AF-punt op het onderwerp en druk de ontspanknop half in.
- Als de scherpstelling is bereikt, wordt het AF-punt groen en klinkt er een pieptoon.
- Als de scherpstelling niet wordt bereikt, wordt het AF-punt oranje.

#### **4 Maak de opname.**

 Controleer de scherpstelling en belichting en druk de ontspanknop helemaal in om de opname te maken (pag. [192\)](#page-191-0).

#### **Opmerkingen bij AF**

#### **AF-bediening**

- Zelfs als er al is scherpgesteld, wordt er nogmaals scherpgesteld wanneer u de ontspanknop half indrukt.
- U kunt niet ononderbroken scherpstellen op een bewegend onderwerp.
- Tijdens en na de AF-bediening kan de helderheid van de opname veranderen.
- Afhankelijk van onder meer het onderwerp of de opnameomstandigheden, kan het scherpstellen langer duren of de snelheid bij continu-opnamen afnemen.
- Als de lichtbron tijdens de weergave van het Live View-beeld verandert, kan het beeldscherm flikkeren en kan er mogelijk moeilijk worden scherpgesteld. Als dit gebeurt, sluit u Live View-opname af en stelt u eerst automatisch scherp bij de huidige lichtbron.
- **Indien [U+volgen]** is ingesteld, is vergrote weergave niet mogelijk.
- Wanneer [**FlexiZone Multi**] is ingesteld en u drukt op de knop  $\langle \mathcal{R} \rangle$  (of u tikt op  $\langle \mathcal{Q} \rangle$  op het scherm), wordt het midden van de geselecteerde zone (of het midden van het beeld met automatische selectie) vergroot. Als u de ontspanknop half indrukt, is de weergave weer normaal en zal de camera scherpstellen.
- Wanneer [**FlexiZone Single**] is ingesteld en u op de knop <u> drukt (of op  $<\,>Q$  > op het scherm tikt), wordt het gebied dat wordtgedekt door het AF-punt vergroot. Druk de ontspanknop half in om scherp te stellen in vergrote weergave. Dit werkt goed wanneer de camera op een statief staat en de scherpstelling heel nauwkeurig moet zijn. Als het lastig is om in de vergrote weergave scherp te stellen, keert u terug naar de normale weergave en gebruikt u AF. De AF-snelheid kan in de normale of vergrote weergave afwijken.
- Als u de weergave vergroot nadat u hebt scherpgesteld met [**FlexiZone - Multi**] of [**FlexiZone - Single**] in de normale weergave, kan het zijn dat er niet nauwkeurig is scherpgesteld.

#### **Opnameomstandigheden waarin moeilijk kan worden scherpgesteld**

- Onderwerpen met weinig contrast, zoals een blauwe lucht en effen, platte oppervlakken of wanneer lichte tinten of schaduwpartijen niet zichtbaar zijn.
- **Onderwerpen bij weinig licht.**
- Strepen en andere patronen met alleen een horizontaal contrast.
- Onderwerpen met zich herhalende patronen (bijvoorbeeld vensters in een wolkenkrabber of toetsenborden).
- **Dunne lijnen en contouren van het onderwerp.**
- Een lichtbron waarvan de helderheid, de kleur en het patroon steeds veranderen.
- **Avondopnamen of opnamen bij fel licht.**
- Het beeld flikkert bij TL-licht of bij ledlampverlichting.
- **Hele kleine onderwerpen.**
- Onderwerpen aan de rand van het beeld.
- Reflecterende onderwerpen of onderwerpen met heel veel tegenlicht
	- (bijvoorbeeld auto's met een zeer reflecterende carrosserie).
- Het AF-punt is gelijktijdig gericht op een onderwerp dichtbij en een onderwerp veraf (bijvoorbeeld een dier in een kooi).
- Onderwerpen die binnen het AF-punt blijven bewegen en wanneer de camera niet stil kan worden gehouden.
- Onderwerpen die de camera naderen of er vandaan bewegen.
- **Automatisch scherpstellen wanneer het onderwerp zeer onscherp** is.
- Wanneer met een soft-focuslens een soft-focuseffect wordt toegepast.
- Wanneer een filter voor een speciaal effect wordt gebruikt.
- Ruis (vlekken, strepen) is zichtbaar op het scherm tijdens AF.
- <span id="page-212-0"></span> Als er bij de opnameomstandigheden op de vorige pagina niet kan worden scherpgesteld, zet u de scherpstelmodusknop op de lens op <**MF**> en stelt u handmatig scherp.
	- Als u AF gebruikt voor een van de volgende lenzen, kan het scherpstellen langer duren of wordt de juiste scherpstelling mogelijk niet bereikt.

EF50mm f/1.4 USM, EF50mm f/1.8 II, EF50mm f/2.5 Compact Macro, EF75-300mm f/4-5.6 III, EF75-300mm f/4-5.6 III USM

Voor informatie over niet langer ondersteunde lenzen gaat u naar de Canon-website.

- $\overline{\mathbb{R}}$ Als u wilt scherpstellen op een onderwerp dat zich meer naar de rand van het beeld bevindt, richt u het middelste AF-punt of de middelste AFzone op het onderwerp, stelt u scherp, draait u de lens weer bij voor de oorspronkelijke compositie en maakt u de opname.
	- Het AF-hulplicht wordt niet ingeschakeld. Maar als een Speedlite uit de EX-serie wordt gebruikt (afzonderlijk verkrijgbaar) die is uitgerust met een ledlamp, zal de ledlamp waar nodig worden ingeschakeld als AFhulplicht.
	- **In de vergrote weergave kan het vanwege de bewegingsonscherpte** lastig zijn om scherp te stellen. U wordt aangeraden een statief te gebruiken.

# <span id="page-213-0"></span>**CE** Opnamen maken met de Touch Shutter

Door eenvoudigweg op het LCD-scherm te tikken, kunt u scherpstellen en automatisch een opname maken. Dit werkt in alle opnamemodi.

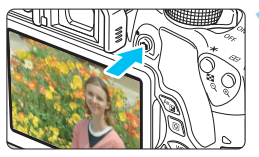

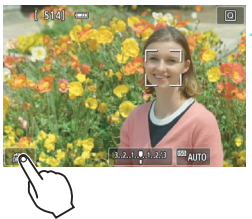

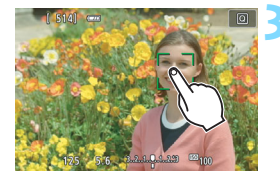

## **1 Geef het Live View-beeld weer.**

- Druk op de knop  $\leq \Box$  >.
- Het Live View-beeld wordt op het LCD-scherm weergegeven.

## **2 Schakel de Touch Shutter in.**

- Tik op [ $\frac{1}{2}$ ] linksonder op het scherm. Elke keer dat u op het pictogram tikt, schakelt u tussen [ $\frac{1}{2}$ ] en [C3].
- [C] (Touch Shutter: Inschakelen) Tik op het gewenste gebied op het scherm om scherp te stellen en een opname te maken.
- [ $\frac{1}{100}$ ] (Touch Shutter: Uitsch.) Tik op het gewenste gebied op het scherm om daarop scherp te stellen. Druk de ontspanknop helemaal in om de opname te maken.

## **3 Tik op het scherm om een opname te maken.**

- Tik op het gezicht of het onderwerp op het scherm.
- Op het punt waarop u tikt, stelt de camera scherp volgens de AF-methode die is ingesteld (pag. [206](#page-205-0)[-210\)](#page-209-0). Wanneer [**FlexiZone - Multi**] is ingesteld, schakelt de camera over naar [**FlexiZone - Single**].
- Als de scherpstelling is bereikt, wordt het AF-punt groen en wordt de opname automatisch gemaakt.
- Als er niet kan worden scherpgesteld, wordt het AF-punt oranje en kan de opname niet worden gemaakt. Tik nogmaals op het gezicht of het onderwerp op het scherm.
- $\bigoplus$   $\bullet$  Zelfs als u transportmodus instelt op <  $\bigoplus$  >, zal de camera nog steeds opnamen maken in de enkelbeeldmodus.
	- De Touch Shutter werkt niet in de vergrote weergave.

Ħ

- Als het Fisheye-effect Creatieve filters is ingesteld, wordt voor het scherpstellen het AF-punt midden op het scherm gebruikt. Het maakt hierbij dus niet uit op welk punt u tikt.
- Als het miniatuureffect Creatieve filters is ingesteld, werkt de Touch Shutter niet.
- Wanneer bij [5**4: Persoonlijke voorkeuze(C.Fn)**] de optie [**10: Sluiter/ AE-vergrendelknop**] is ingesteld op [**1: AE-vergrendel./AF**] of [**3: AE/ AF, geen AE**], wordt er niet automatisch scherpgesteld.
- U kunt bovendien de Touch Shutter inschakelen met [A**: Touch Shutter**].
- Als u een opname met bulb-belichting wilt maken, tikt u twee keer op het scherm. Bij de eerste keer tikken op het scherm wordt de opname met bulb-belichting gestart. Door er nogmaals op te tikken, wordt de belichting gestopt. Zorg dat u de camera niet beweegt wanneer u op het scherm tikt.

# <span id="page-215-0"></span>**MF: Handmatig scherpstellen**

U kunt de opname vergroten en nauwkeurig scherpstellen met handmatig scherpstellen.

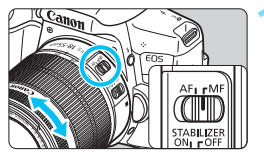

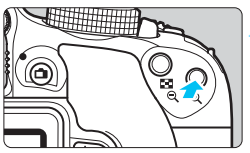

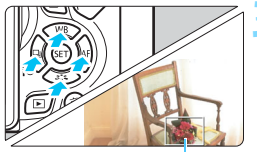

Vergrotingskader

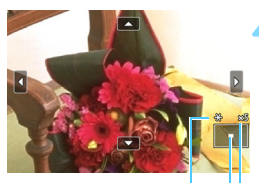

AE-vergrendeling Positie van vergroot gebied Vergroting

## **1 Zet de focusinstellingsknop op de lens op <MF>.**

 Draai aan de scherpstelring van de lens om ruw scherp te stellen.

## **2 Geef het vergrotingskader weer.**

- Druk op de knop  $\langle \mathcal{R} \rangle$ .</u>
- Het vergrotingskader wordt weergegeven.
- U kunt ook op [Q] tikken op het scherm om het beeld te vergroten.

## **3 Verplaats het vergrotingskader.**

- Druk op de pijltjestoetsen < $\Leftrightarrow$  > om het AF-punt te verplaatsen naar de positie waarop u wilt scherpstellen.
- Als u wilt terugkeren naar het midden van het scherm, drukt u op de knop  $\langle \sin \rangle$  of  $\langle \sin \rangle$ .

## **4 Vergroot het beeld.**

Telkens wanneer u op de knop < Q > drukt, verandert de vergroting van de opname in de volgende volgorde:

 $\star$  1x  $\to$  5x  $\to$  10x  $\to$  Normale weergave-
# **5 Stel handmatig scherp.**

- **Draai terwijl u naar de vergrote** opname kijkt aan de scherpstelring van de lens om scherp te stellen.
- Nadat u hebt scherpgesteld, drukt u op de knop < @ > om naar de normale weergave terug te keren.

# **6 Maak de opname.**

**Controleer de scherpstelling en** belichting en druk de ontspanknop in om de opname te maken (pag. [192\)](#page-191-0).

# <span id="page-217-0"></span>**Algemene aandachtspunten bij het maken van Live View-opnamen Beeldkwaliteit**

- Wanneer u opnamen maakt bij hoge ISO-snelheden, kan er ruis (zoals lichte puntjes en strepen) op de opname zichtbaar zijn.
- Opnamen bij hoge temperaturen kunnen ruis en afwijkende kleuren in de opname tot gevolg hebben.
- Als u langere tijd achtereen met Live View werkt, kan de interne temperatuur van de camera oplopen, waardoor de beeldkwaliteit mogelijk afneemt. Schakel Live View-opnamen altijd uit wanneer u geen opnamen maakt.
- Als u opnamen maakt met een lange belichtingstijd terwijl de interne temperatuur van de camera hoog is, kan de beeldkwaliteit afnemen. Beëindig Live View-opnamen en wacht een paar minuten voordat u weer begint met het maken van opnamen.

#### Witte <**B** > en rode <B > waarschuwingspictogrammen voor interne temperatuur

- Als de interne temperatuur van de camera oploopt vanwege langdurig gebruik van Live View-opnamen of bij een hoge omgevingstemperatuur,  $\bar{v}$ erschijnt er een wit < $\bar{w}$  > of rood < $\bar{w}$  > pictogram.
- $\bullet$  Het witte pictogram < $\bullet$  > geeft aan dat de beeldkwaliteit van foto's zal verslechteren. Het wordt aanbevolen om tijdelijk te stoppen met het maken van Live View-opnamen en de camera enige tijd te laten afkoelen voordat u verdergaat met fotograferen.
- $\bullet$  Het rode pictogram < $\text{III}$  > geeft aan dat Live View-opnamen binnen afzienbare tijd automatisch worden beëindigd. U kunt in dat geval geen opnamen meer maken totdat de interne temperatuur van de camera is gedaald. Verlaat de Live View-modus of schakel de camera uit om deze enige tijd te laten afkoelen.
- Wanneer u gedurende lange tijd bij een hoge temperatuur Live Viewopnamen maakt, wordt het pictogram  $\leq 2$  of  $\leq 20$  eerder weergegeven. Schakel de camera altijd uit als u geen opnamen maakt.
- Indien de interne temperatuur van de camera hoog is, kan de beeldkwaliteit van opnamen met een hoge ISO-snelheid achteruitgaan, zelfs al voordat het witte pictogram  $\leq 1$  wordt weergegeven.

#### **Opnameresultaten**

- Als u de foto in de vergrote weergave maakt, is het mogelijk dat de belichting niet naar wens is. Keer naar de normale weergave terug voordat u een foto maakt. In de vergrote weergave worden de sluitertijd en het diafragma oranje weergegeven. Zelfs als u de foto in de vergrote weergave maakt, wordt de opname in de normale weergave vastgelegd.
- **Als [Q2: Auto Lighting Optimizer/Q2: Auto optimalisatie helderheid**] (pag. [136](#page-135-0)) is ingesteld op iets anders dan [**Deactiveren**], kan de opname nog steeds licht zijn, zelfs als er een kleinere belichtingscompensatie of kleinere flitsbelichtingscompensatie is ingesteld.
- Als u een TS-E-lens gebruikt (met uitzondering van de TS-E17mm f/4L of TS-E24mm f/3.5L II) en de lens verschuift of kantelt, of als u een tussenring gebruikt, kan de standaardbelichting wellicht niet worden verkregen of kan een onregelmatige belichting het resultaat zijn.

# <span id="page-218-0"></span>**Algemene aandachtspunten bij het maken van Live View-opnamen Live View-beeld**

- Bij weinig of juist heel fel licht wordt in het Live View-beeld mogelijk niet de helderheid van de daadwerkelijke opname weergegeven.
- Ook wanneer er een lage ISO-snelheid is ingesteld, kan er ruis zichtbaar zijn op het weergegeven Live View-beeld bij weinig licht. Maar wanneer u de opname maakt, bevat de opgeslagen opname minimale ruis. (De beeldkwaliteit van het Live View-beeld is anders dan die van de opgeslagen opname.)
- Als de lichtbron (de verlichting) in het beeld verandert, kan het scherm gaan flikkeren. Als dit gebeurt, sluit u de Live View-opname af en hervat u de opnamen bij de lichtbron die u daadwerkelijk wilt gebruiken.
- Wanneer u de camera in een andere richting houdt, wordt de helderheid van de Live View-opname mogelijk even niet juist weergegeven. Wacht met het maken van opnamen totdat het helderheidsniveau is gestabiliseerd.
- Als er zich een zeer felle lichtbron in beeld bevindt, kan het heldere gedeelte op het LCD-scherm zwart lijken. Op de opname zelf wordt het heldere gedeelte wél goed weergegeven.
- Wanneer u bij weinig licht [5**2 LCD-helderheid**] op een heldere instelling zet, kan er (kleur)ruis in het Live View-beeld optreden. De ruis of onregelmatige kleuren wordt echter niet in de opname vastgelegd.
- Wanneer u het beeld vergroot, lijkt dit mogelijk scherper dan het daadwerkelijke beeld.
- Als de sluitertijd 1 seconde of langzamer is, wordt '**BUSY**' weergegeven op het LCD-scherm en verschijnt de Live View-weergave pas wanneer de belichting is voltooid.

#### **Persoonlijke voorkeuze**

 Tijdens Live View-opnamen zijn bepaalde persoonlijke voorkeuzeinstellingen niet actief (pag. [337](#page-336-0)).

#### **Lens en flitser**

- Als de gebruikte lens Image Stabilizer (beeldstabilisatie) bevat en u de IS-schakelaar (Image Stabilizer (beeldstabilisatie)) op <0N> zet, is dit altijd actief, zelfs als u de ontspanknop niet half indrukt. Image Stabilizer (beeldstabilisatie) gebruikt accuvermogen waardoor het aantal mogelijke opnamen kan afnemen. Als u een statief gebruikt of als Image Stabilizer (beeldstabilisatie) niet nodig is, wordt het aanbevolen om de IS-schakelaar op <0FF> te zetten.
- De voorinstelling voor scherpstellen is voor het maken van Live View-opnamen alleen beschikbaar bij gebruik van een (super)telelens met een voorinstellingsmodus voor scherpstellen. Dergelijke lenzen zijn sinds de tweede helft van 2011 verkrijgbaar.
- **•** Flitsbelichtingsvergrendeling is niet mogelijk wanneer de interne flitser wordt gebruikt. FE-vergrendeling en Instellicht werken niet als er een externe Speedlite wordt gebruikt.

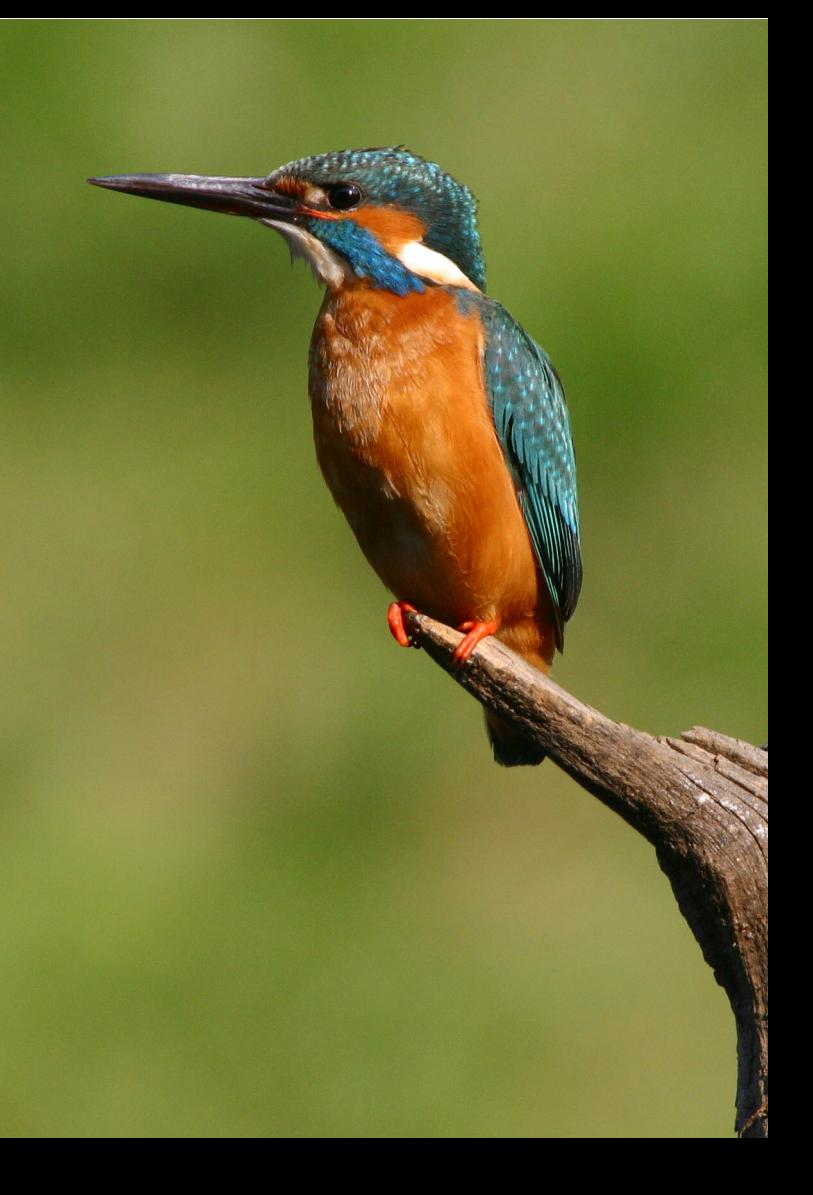

# **8**

# **Movie-opname**

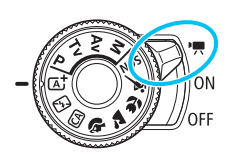

U kunt movie-opnamen inschakelen door de aanuitschakelaar in te stellen op <k>. De opname-indeling voor movies is MP4.

- Zie pagina [5](#page-4-0) voor kaarten waarop movies kunnen worden.
- Wanneer u de camera in de hand houdt en movies opneemt, kan het bewegen van de camera leiden tot onscherpe opnamen. U wordt aangeraden een statief te gebruiken.
- $\bullet$  Zie pagina [70](#page-69-0) voor het maken van opnamen uit de hand.

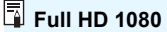

Full HD 1080 duidt op compatibiliteit met High-Definition met 1080 verticale pixels (scanlijnen).

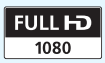

# **"只 Movie-opname**

U wordt aangeraden de camera op een televisie aan te sluiten als u opgenomen movies wilt afspelen (pag. [298-](#page-297-0)[301\)](#page-300-0).

# <span id="page-221-0"></span>**Opnamen maken met automatische belichting**

Wanneer de opnamemodus is ingesteld op een andere modus dan  $\leq M$ , schakelt de camera over naar automatische belichting die past bij de lichtomstandigheden van de situatie.

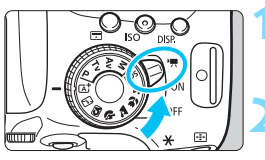

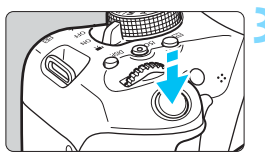

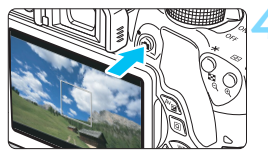

Movie-opname

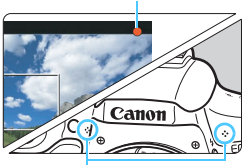

<span id="page-221-1"></span>Ingebouwde microfoons

# $2$ et de aan-uitschakelaar op <'只>.

 De reflexspiegel maakt een geluid en de opname verschijnt op het LCD-scherm.

# **2 Stel een willekeurige opnamemodus in, behalve <M>.**

# **3 Stel scherp op het onderwerp.**

- Voordat u een movie opneemt, stelt u automatisch of handmatig scherp (pag. [206](#page-205-0)[-213](#page-212-0) en [216](#page-215-0)).
- Standaard is [**Servo AF voor movies: Inschakelen**] ingesteld, zodat de camera altijd scherpstelt. Zie pagina [248](#page-247-0) om Servo AF voor movies stop te zetten.

# **4 Begin met opnemen.**

- Druk op de knop < $\Box$  > om een movie-opname te starten. Druk nogmaals op  $\leq \blacksquare$  > om de movieopname te stoppen.
- Terwijl de movie wordt opgenomen, wordt de markering ' $\bullet$ ' in de rechterbovenhoek van het scherm weergegeven.
- Het geluid wordt opgenomen met de ingebouwde microfoons.

 **Algemene aandachtspunten bij het maken van movie-opnamen zijn te vinden op pagina [253](#page-252-0)[-254](#page-253-0).**

 **Lees indien nodig ook de algemene aandachtspunten bij het maken van Live View-opnamen op pagina [218](#page-217-0)-[219](#page-218-0).**

- In de basismodi zijn de opnameresultaten dezelfde als in  $\leq$   $\mathbb{A}^+$  >. Het scènepictogram voor de scène die door de camera wordt gedetecteerd, wordt linksboven weergegeven (pag. [224](#page-223-0)).
	- In de opnamemodi < $A$ v > en < $T$ v > worden de movies opgenomen met dezelfde instellingen als in de modus  $\leq P$ .
	- Instelbare menufuncties verschillen tussen basismodi en creatieve modi (pag. [358](#page-357-0)).
	- Sluitertiid en diafragma worden automatisch ingesteld.
	- In de creatieve modi kunt u op de knop  $\leq$   $\neq$  > (pag. [162](#page-161-0)) drukken om de belichting te vergrendelen (AE-vergrendeling). De belichtingsinstelling wordt weergegeven gedurende het aantal seconden dat is ingesteld bij [ $\overrightarrow{L}$ ]: **Meettimer**]. Als u de AE-vergrendeling hebt toegepast tijdens movie-opname, kunt u deze annuleren door op de knop <S> te drukken. (De instelling voor AE-vergrendeling blijft behouden tot u op de knop  $\leq \frac{\sqrt{13}}{2}$  drukt.)
	- U kunt in de creatieve modi de knop < $Av \geq$  ingedrukt houden en aan het instelwiel < $\mathbb{S}^n$ > draaien om de belichtingscompensatie in te stellen.
	- Als u de ontspanknop half indrukt, worden onder aan het scherm de sluitertijd en de ISO-snelheid weergegeven. Dit is de belichtingsinstelling voor het maken van foto's (pag. [227](#page-226-0)). De belichtingsinstelling voor movie-opname wordt niet weergegeven. De belichtingsinstelling voor movie-opname kan afwijken van de belichtingsinstelling voor foto's.
	- Als u een movie opneemt met automatische belichting, worden de sluitertijd en het diafragma niet vastgelegd in de opname-informatie (Exif).

## **ISO-snelheid in de basismodi**

 De ISO-snelheid wordt automatisch ingesteld op een waarde tussen ISO 100 en ISO 6400.

# **ISO-snelheid in de modi <P>, <Tv> en <Av>**

- De ISO-snelheid wordt automatisch ingesteld op een waarde tussen ISO 100 en ISO 6400.
- Als bij [5**4: Persoonlijke voorkeuze(C.Fn)**] de optie [**2: ISO Vergroten**] op [**1: Aan**] is ingesteld, wordt de maximale snelheid verhoogd naar H (gelijk aan ISO 12800).
- Als bij [5**4: Persoonlijke voorkeuze(C.Fn)**] de optie [**3: Lichte tonen prioriteit**] op [**1: Inschakelen**] is ingesteld, is het bereik van de ISOsnelheid ISO 200 - ISO 6400.

# <span id="page-223-0"></span>**Scènepictogrammen**

Tijdens het maken van movie-opnamen in de basismodi wordt er een pictogram weergegeven voor de scène die door de camera is gedetecteerd en worden de opname-instellingen dienovereenkomstig aangepast. Bij bepaalde scènes of opnameomstandigheden komt het weergegeven pictogram mogelijk niet overeen met de daadwerkelijke scène.

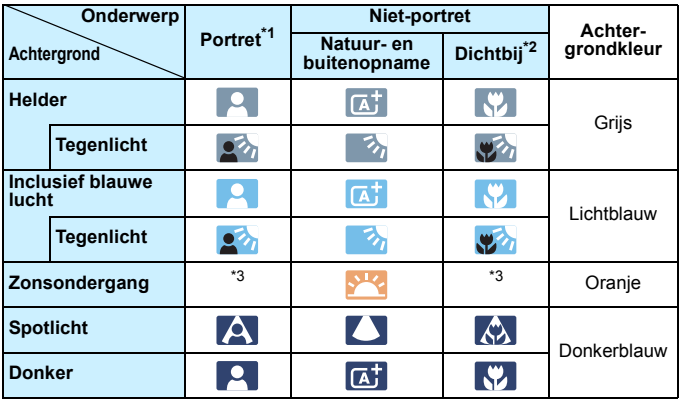

\*1: Wordt alleen weergegeven wanneer de AF-methode is ingesteld op [**U+volgen**]. Indien er een andere AF-methode is ingesteld, wordt het pictogram voor Nietportret weergegeven, ook wanneer er een persoon wordt gedetecteerd.

- \*2: Wordt weergegeven wanneer de gebruikte lens over afstandsinformatie beschikt. Met een tussenring of macrolens kan het zijn dat het weergegeven pictogram niet overeenkomt met de daadwerkelijke scène.
- \*3: Het pictogram van de gedetecteerde scène wordt weergegeven.

## **Bij gebruik van een Speedlite uit de EX-serie met ledlamp (afzonderlijk verkrijgbaar)**

Voor movie-opname met automatische belichting (andere modi dan  $M$ ) wordt de ledlamp van de Speedlite bij weinig licht automatisch ingeschakeld. **Raadpleeg de instructiehandleiding van de Speedlite voor meer informatie**.

224

# **Opnamen maken met handmatige belichting**

In de modus <M> kunt u de sluitertijd, het diafragma en de ISOsnelheid voor movie-opnamen naar wens instellen. Het handmatig instellen van de belichting voor movie-opname is bedoeld voor geavanceerde gebruikers.

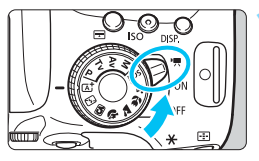

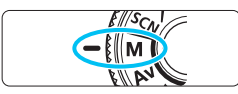

# **2 ct** de aan-uitschakelaar op <'興>.

 De reflexspiegel maakt een geluid en de opname verschijnt op het LCDscherm.

## **2 Stel het programmakeuzewiel in**  op < $M$ <sub>2</sub>.

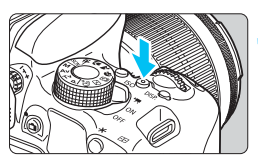

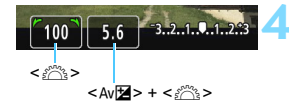

# **3 Stel de ISO-snelheid in.**

- Druk op de knop <<a> <</a> <</a>en vervolgens op de pijltjestoetsen < $\blacktriangle$  en < $\blacktriangleright$  > of draai aan het instelwiel  $\leq$   $\leq$   $\approx$   $\geq$  om de gewenste ISO-snelheid te selecteren.
- Zie de volgende pagina voor informatie over de ISO-snelheid.

# **4 Stel de sluitertijd en het diafragma in.**

- **Draai aan het instelwiel <** $\mathcal{E}^{\text{max}}$  > om de sluitertijd in te stellen. De instelbare sluitertijden zijn afhankelijk van de framerate  $\leq \mathbb{R}$ >
	- $\sim$  29.97P 25.00P 23.98P

1/4000 sec. - 1/30 sec.

- $\cdot$  59948 50008: 1/4000 sec. 1/60 sec.
- Houd de knop < Av $\mathbb{Z}$  > ingedrukt en draai aan het instelwiel  $\leq \frac{1}{2}$  om het diafragma in te stellen.

## **5 Stel scherp en start de movie-opname.**

 De procedure is dezelfde als stap 3 en 4 voor 'Opnamen maken met automatische belichting' (pag. [222\)](#page-221-0).

#### <span id="page-225-0"></span>**ISO-snelheid tijdens opnamen met handmatige belichting**

- Als u [**AUTO**] selecteert, wordt de ISO-snelheid automatisch ingesteld op een waarde tussen ISO 100 en ISO 6400.
- U kunt de ISO-snelheid handmatig instellen tussen ISO 100 en ISO 6400 (in hele stops). Als bij [5**4: Persoonlijke voorkeuze(C.Fn)**] de optie [**2: ISO Vergroten**] op [**1: Aan**] is ingesteld, zal het handmatig in te stellen bereik worden uitgebreid, zodat u ook H (gelijk aan ISO 12800) kunt kiezen.
- Als bij [5**4: Persoonlijke voorkeuze(C.Fn)**] de optie [**3: Lichte tonen prioriteit**] op [**1: Inschakelen**] is ingesteld, is het bereik van de ISOsnelheid ISO 200 - ISO 6400.
- 41 Omdat het opnemen van een movie met ISO 12800 kan resulteren in veel ruis, wordt deze snelheid aangeduid als een uitgebreide ISOsnelheid (weergegeven als '**H**').
	- Als de ISO-snelheid is ingesteld op H (ISO 25600) wanneer [**2: ISO vergroten**] is ingesteld op [**1: Aan**] bij [5**4: Persoonlijke voorkeuze(C. Fn)**] en u van foto's overschakelt naar movie-opname, is de ISO-snelheid H (gelijk aan ISO 12800). Wanneer u terugschakelt naar fotograferen, is de ISO-snelheid ISO 12800.
	- De belichtingscompensatie kan niet worden ingesteld.
	- Het wordt afgeraden om tijdens de movie-opname de sluitertijd of het diafragma aan te passen omdat de wijzigingen in de belichting worden opgenomen.
	- Als u de sluitertijd verandert terwijl u opnamen maakt bij TL- of ledverlichting, kan er een flikkerend beeld worden opgenomen.
- 围 Wanneer ISO Auto is ingesteld, kunt u op de knop  $\leq$   $\neq$  > drukken om de ISO-snelheid te vergrendelen.
	- Wanneer u op de knop  $\leq$   $\neq$  > drukt en vervolgens een nieuwe beeldcompositie maakt, kunt u op de belichtingsniveau-indicator (pag. [227\)](#page-226-1) het verschil in het belichtingsniveau zien in vergelijking met de eerste keer dat u op de knop  $\leq$   $\neq$  > drukte.
	- Druk op de knop <INF0, > om het histogram weer te geven.
	- Bij het opnemen van een movie of een bewegend onderwerp wordt een sluitertijd van 1/30 seconde tot 1/125 seconde aanbevolen. Hoe korter de sluitertijd, hoe minder vloeiend de beweging van het onderwerp eruit zal zien.

# <span id="page-226-0"></span>**Informatiedisplay**

Telkens als u op de knop <INFO.> drukt, wordt het informatiedisplay vernieuwd.

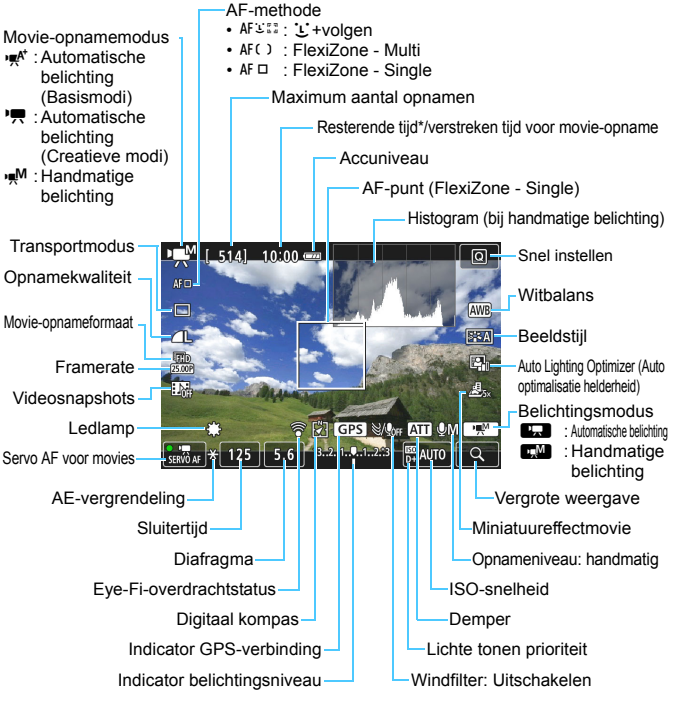

<span id="page-226-1"></span>\* Heeft betrekking op één movieclip.

- De rasterlijnen of het histogram kunnen niet tijdens movie-opnamen worden weergegeven. (De weergave verdwijnt wanneer u begint met de opname van een movie.)
	- Wanneer de movie-opname wordt gestart, wordt de resterende opnameduur gewijzigd in de verstreken tijd.

# **Aandachtspunten bij het maken van movie-opnamen**

- Richt de camera niet op een intense lichtbron, zoals de zon of een intense kunstmatige lichtbron. Hierdoor kan schade ontstaan aan de beeldsensor of de interne onderdelen van de camera.
- Als <<a>
<a>
<a>
is ingesteld en de ISO-snelheid of het diafragma tijdens de movie-opname verandert, kan het zijn dat de witbalans ook verandert.
- Als u een movie opneemt bij TL- of ledverlichting, kan de movie flikkeren.
- Het wordt afgeraden om tijdens movie-opname in- of uit te zoomen. Door te zoomen kunnen er veranderingen in de belichting optreden, ongeacht of het maximale diafragma van de lens verandert of niet. Dit kan ertoe leiden dat veranderingen in de belichting worden opgenomen.
- U kunt het beeld tijdens movie-opname niet vergroten.
- Let erop dat u de ingebouwde microfoons (pag. [222\)](#page-221-1) niet met uw vinger of iets anders afdekt.
- **Algemene aandachtspunten bij het maken van movie-opnamen zijn te vinden op pagina [253-](#page-252-0)[254.](#page-253-0)**
- **Lees indien nodig ook de algemene aandachtspunten bij het maken van Live View-opnamen op pagina [218](#page-217-0)-[219](#page-218-0).**

**Houd de camera niet lange tijd in dezelfde positie vast.**

Ook al voelt de camera niet heet aan, toch kan langdurig contact met hetzelfde lichaamsdeel een rode huid, blaren of eerstegraads brandwonden veroorzaken. Het gebruik van een statief wordt aanbevolen voor mensen met bloedsomloopproblemen of met een zeer gevoelige huid, en wanneer de camera wordt gebruikt in zeer warme locaties.

- Instellingen voor movie-opname staan op de menutabbladen [Z**1**] en [Z**2**] (pag. [248](#page-247-1)).
	- Telkens wanneer u een movie opneemt, wordt er een moviebestand gemaakt. Als het bestand groter is dan 4 GB, wordt er een nieuw bestand gemaakt voor elke extra 4 GB.
	- Het weergaveoppervlak van de movie-opname is circa 100% (waarbij het movie-opnameformaat is ingesteld op [Rgo]).
	- Het stereogeluid wordt door de ingebouwde microfoons van de camera in mono opgenomen (pag. [222](#page-221-1)).
	- De meeste in de handel verkrijgbare externe microfoons met een ministekker van 3,5 mm in diameter kunnen worden gebruikt.
	- U kunt de afstandsbediening RC-6 (afzonderlijk verkrijgbaar, pag. [350](#page-349-0)) gebruiken om de movie-opname te starten en te stoppen indien de transportmodus is ingesteld op <Q>. Stel de tijdschakelaar in op <**2**> (vertraging van 2 seconden) en druk vervolgens op de verzendknop. Als u de schakelaar hebt ingesteld op <  $\bullet$  > (onmiddellijk opnemen), wordt het maken van foto's ingeschakeld.
	- Met een volledig opgeladen LP-E17-accu zijn bij kamertemperatuur (23 °C) gedurende ca. 1 uur en 20 min. movie-opnamen mogelijk; bij lage temperaturen (0 °C) gedurende ca. 1 uur.
	- De voorinstelling voor scherpstellen is tijdens het maken van movie-opnamen beschikbaar bij gebruik van een (super)telelens met een voorinstellingsmodus voor scherpstellen. Dergelijke lenzen zijn sinds de tweede helft van 2011 verkrijgbaar.

# **Simulatie van de definitieve opname**

De simulatie van de definitieve opname toont de resultaten van de huidige instellingen voor de beeldstijl, witbalans, enzovoort op de opname. Tijdens het maken van movie-opnamen worden de effecten van de hieronder vermelde instellingen automatisch in het beeld weergegeven.

#### **Simulatie van definitieve movie-opname**

- Beeldstijl
	- \* Alle instellingen zoals scherpte, contrast, kleurverzadiging en kleurtoon worden weergegeven.
- Witbalans
- **Witbalanscorrectie**
- Belichting
- Scherptediepte
- **Auto Lighting Optimizer (Auto optimalisatie helderheid)**
- **Correctie helderheid randen**
- Correctie chromatische aberratie
- **•** Lichte tonen prioriteit
- Miniatuureffectmovie

# **Foto's maken**

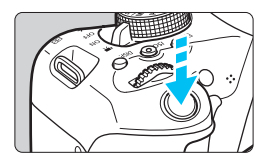

Tijdens het maken van movie-opnamen kunt u nog altijd foto's maken door de ontspanknop volledig in te drukken.

#### **Foto's maken tijdens movie-opname**

- Als u tijdens movie-opname een foto maakt, staat de movie-opname gedurende circa 1 seconde stil.
- De gemaakte foto wordt op de kaart opgeslagen en de movie-opname wordt automatisch hervat wanneer de Live View-opname wordt weergegeven.
- De movie en foto worden op de kaart opgeslagen als afzonderlijke bestanden.
- **•** Functies die specifiek bedoeld zijn voor het maken van foto's, worden hieronder weergegeven. Overige functies zijn hetzelfde als voor movie-opname.

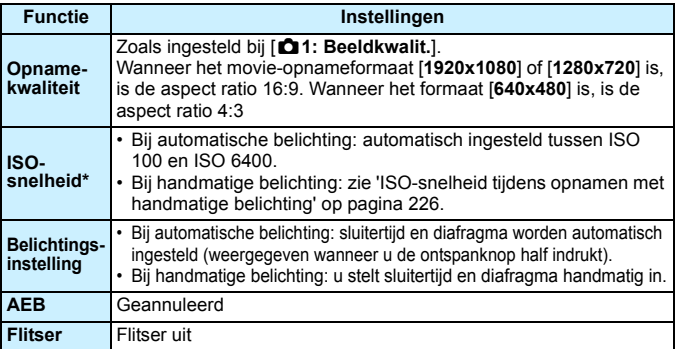

\* Indien Lichte tonen prioriteit is ingesteld, begint het instelbare ISO-snelheidsbereik bij ISO 200.

R Ongeacht de instelling van de transportmodus wordt het maken van enkele opnamen (enkelbeeld) ingesteld voor het maken van foto's tijdens movie-opnamen.

 De zelfontspanner kan worden ingesteld voordat u met een movieopname begint. Tijdens movie-opnamen schakelt de camera over op het maken van een enkele opname.

Als u de ontspanknop half indrukt om automatisch scherp te stellen tijdens movie-opnamen, kan het volgende zich voordoen.

- De scherpstelling kan er even flink naast zitten.
- De helderheid van de movie-opname kan wijzigen.
- De movie-opname ziet er kortstondig uit als een foto.
- Tijdens het filmen wordt het geluid van de lens opgenomen.
- U kunt geen foto's maken als het beeld niet is scherpgesteld, zoals bij bewegende onderwerpen.

# **Instellingen voor de opnamefunctie**

In dit gedeelte worden de instellingen besproken die specifiek zijn voor movie-opnamen.

# Q **Snel instellen**

Wanneer u op de knop < [Q] > drukt terwijl het beeld op het LCD-scherm wordt weergegeven, kunt u de volgende functies instellen: **AFmethode**, **Transp. mod.**, **Opnamekwaliteit (foto's)**, **Movieopnameformaat**, **Videosnapshots**, Witbalans, Beeldstijl, Auto Lighting Optimizer (Auto optimalisatie helderheid) en **Miniatuureffectmovie**. In de basismodi kunnen alleen de vetgedrukte functies worden ingesteld.

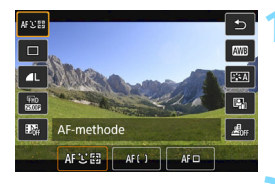

# **10 1 Druk op de knop <** $\overline{Q}$  **>** ( $\ddot{\odot}$ 10).

 De instelbare functies worden weergegeven.

# **2 Selecteer een functie en stel deze in.**

- Druk op de pijltjestoetsen  $\leq \blacktriangle$  > en <▼ > om een functie te selecteren.
- De geselecteerde functie en Uitleg (pag. [64](#page-63-0)) worden weergegeven.
- $\bullet$  Druk op de pijltjestoetsen < $\blacktriangleleft$  > en  $\langle \blacktriangleright \rangle$  om de functie in te stellen.
- Om de instelling  $\langle \mathbf{v} \rangle$ c > van de transportmodus, de witbalanscorrectie/ witbalansbracketing of de beeldstijlparameters in te stellen, drukt  $u$  op de knop <INFO. $>$ .

# **3 Verlaat de instelling.**

- Druk op  $\leq$   $\frac{1}{2}$  om de instelling te voltooien en ga terug naar de movie-opname.
- U kunt ook < $\bigcirc$  > selecteren om terug te keren naar de movie-opname.

# <span id="page-232-0"></span>**MENU** Het movie-opnameformaat instellen

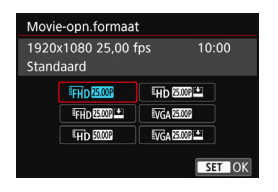

Met [Z**2: Movie-opn.formaat**] kunt u het movie-opnameformaat (beeldformaat, framerate en compressiemethode) en andere functies instellen.

#### **Beeldformaat**

Eun 1920x1080

Full HD-opnamekwaliteit (Full High-Definition). De aspect ratio is 16:9.

#### w **1280x720**

HD-opnamekwaliteit (High-Definition). De aspect ratio is 16:9.

#### x**640x480**

SD-opnamekwaliteit (Standard Definition). De aspect ratio is 4:3.

#### **Framesnelheid** (fps: frames per seconde)

#### D**29,97 fps**/F**59,94 fps**

Voor regio's waar gebruik wordt gemaakt van NTSC (Noord-Amerika, Japan, Korea, Mexico, enzovoort).

#### C**25,00 fps**/E**50,00 fps**

voor regio's waar gebruik wordt gemaakt van PAL (Europa, Rusland, China, Australië, enzovoort).

#### B**23,98 fps**

voornamelijk voor speelfilms.

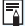

 $\boxed{\color{blue}\blacksquare}$  Welke framerate wordt weergegeven op het movie-opnameformaatscherm is afhankelijk van het feit of [5**3: Videosysteem**] is ingesteld op [**NTSC**] of [**PAL**].

B (23,98 fps) kan alleen worden geselecteerd wanneer [**NTSC**] is ingesteld.

#### **Compressiemethode Standaard**

Comprimeert meerdere frames tegelijkertijd voor opname.

#### $Licht$  ( $\mathbf{v}$ )

De movie is opgenomen met een lage bitsnelheid om deze te kunnen afspelen op verschillende apparaten, wat resulteert in een kleinere bestandsgrootte dan met [**Standaard**]. Daarom kunt u hiermee langer opnamen maken dan met [**Standaard**].

Als u de instellingen van [5**3: Videosysteem**] wijzigt, dient u het movieopnameformaat opnieuw in te stellen.

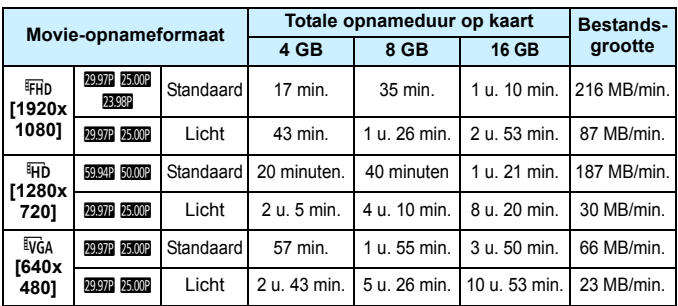

<span id="page-234-0"></span>**Totale opnametijd van movie en bestandsgrootte per minuut** (bij benadering)

#### **Moviebestanden die groter zijn dan 4 GB**

Wanneer u een movie opneemt die groter is dan 4 GB, kunt u zonder onderbreking blijven opnemen.

Bij het opnemen van een movie gaat de verstreken opnametijd die in het movie-opnamescherm wordt weergegeven circa 30 seconden voordat het bestand groter wordt dan 4 GB knipperen. Indien u doorgaat tot de movie-opname en de bestandsgrootte 4 GB overschrijdt, wordt er automatisch een nieuw moviebestand gemaakt en stopt de verstreken opnametijd of de tijdcode met knipperen. Wanneer u de movie afspeelt, moet u elk moviebestand afzonderlijk afspelen. Movie-bestanden kunnen niet automatisch op volgorde worden afgespeeld. Wanneer de movieweergave stopt, selecteert u het volgende moviebestand om af te spelen.

#### **Tijdslimiet voor movie-opname**

De maximale opnametijd van één movie bedraagt 29 min. en 59 sec. Als de movie-opnametijd 29 min. en 59 sec. heeft bereikt, stopt de movie-opname automatisch. U kunt verdergaan met het opnemen van een movie door op de knop  $\leq \Box$  te drukken. (Er wordt een nieuw moviebestand gemaakt.)

Een stijging van de interne temperatuur van de camera kan ertoe leiden dat de movie-opname wordt gestopt voordat de maximumopnametijd die in de bovenstaande tabel wordt weergegeven (pag. [253](#page-252-1)), is bereikt.

# **Miniatuureffectmovies opnemen**

U kunt movies opnemen met een miniatuureffect (kijkdoos). Selecteer de weergavesnelheid en maak de opname.

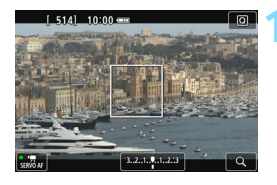

# **1 Druk op de knop <**Q**>.**

Het scherm Snel instellen wordt weergegeven.

#### $\Box$ rw.  $F^*A$  $\blacksquare$ E, Miniatuureffectmovie 悤

# **2 Selecteer [**T**].**

Druk op de pijltjestoetsen  $\leq$   $\blacktriangle$  > en  $\langle \nabla \rangle$  om rechts op het scherm  $\langle \nabla \rangle$ <sub>ist</sub> l (Miniatuureffectmovie) selecteren.

# **3 Selecteer de weergavesnelheid.**

Druk op de pijltjestoetsen < $\blacktriangleleft$  > < $\blacktriangleright$  > om [**5x**], [**10x**] of [**20x**] te selecteren en druk vervolgens op < $(n)$ >.

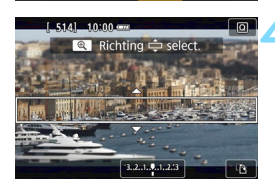

 $10<sub>2</sub>$ 

悬。

# **4 Plaats het witte kader boven het gebied dat scherp moet zijn.**

- Druk op de pijltjestoetsen  $\leq$   $\blacktriangle$  > en <**▼** > om het witte kader te verplaatsen naar het gebied dat scherp moet zijn.
- U kunt de horizontale of verticale stand van het witte kader wijzigen door op de knop  $\leq \mathcal{R}$  > te drukken (of door rechtsonder op het scherm op [君] te tikken).

# **5 Begin met opnemen.**

- De AF-methode wordt ingesteld op FlexiZone - Single om scherp te stellen op het midden van het witte kader.
- Het witte kader wordt niet weergegeven tijdens het opnemen.

#### **Weergavesnelheid en duur (voor een movie van 1 minuut)**

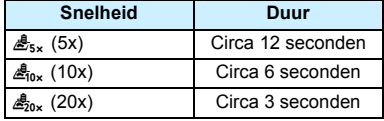

- Er wordt geen geluid opgenomen
	- Servo AF voor movies werkt niet met miniatuureffectmovies.
	- **Miniatuureffectmovie kan niet worden ingesteld als Videosnapshot,**  $RM + 1$ ,  $RM$  of Witbalansbracketing is ingesteld.
	- U kunt geen foto's maken terwijl u een miniatuureffectmovie opneemt.
	- Miniatuureffectmovies waarvan de weergavetijd minder dan 1 seconde is, kunnen niet worden bewerkt (pag. [292\)](#page-291-0).

# <span id="page-237-0"></span>**MENU Videosnapshots maken**

U kunt een reeks korte movieclips van circa 2 seconden, 4 seconden of 8 seconden maken; deze worden 'videosnapshots' genoemd. De videosnapshots kunnen worden samengevoegd tot één movie, die 'videosnapshotalbum' wordt genoemd. Zo kunt u hoogtepunten van een reis of gebeurtenis in vogelvlucht laten zien.

Een videosnapshotalbum kan ook worden afgespeeld met achtergrondmuziek (pag. [245](#page-244-0) en [297\)](#page-296-0).

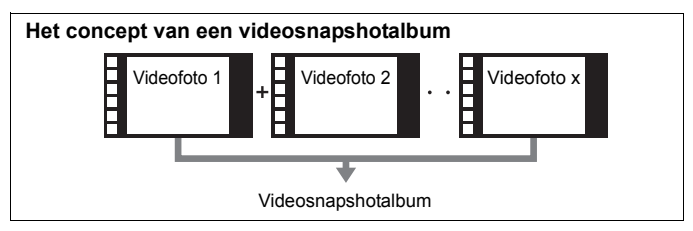

# **De opnameduur voor videosnapshots instellen**

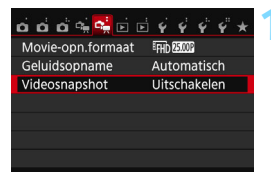

# **1 Selecteer [Videosnapshot].**

 Selecteer op het tabblad [Z**2**] de optie [**Videosnapshot**] en druk vervolgens op  $\leq$   $\sqrt{\text{err}}$ >.

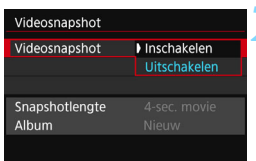

# **2 Selecteer [Inschakelen].**

 Selecteer [**Inschakelen**] en druk vervolgens op  $\leq$   $(F)$  >.

<span id="page-238-0"></span>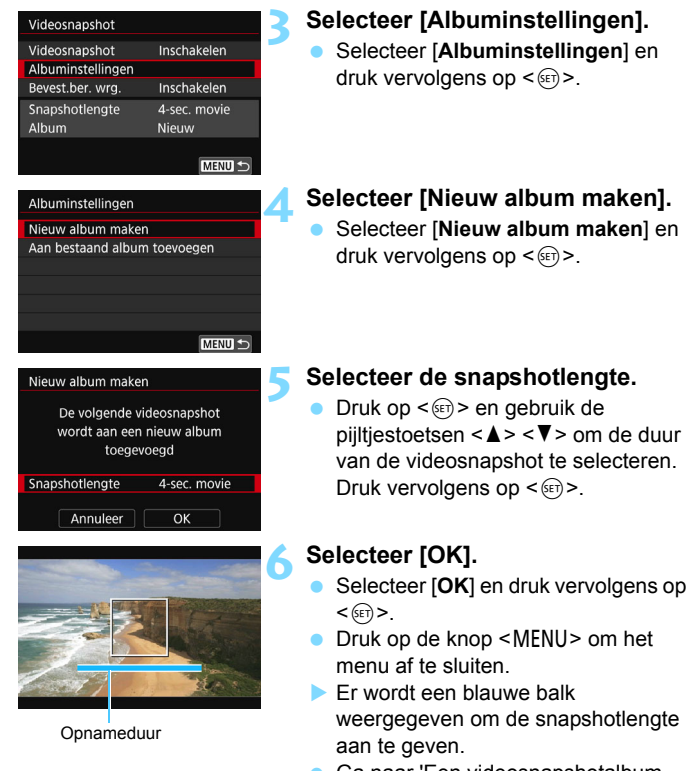

**Ga naar 'Een videosnapshotalbum** maken' (pag. [240\)](#page-239-0).

# <span id="page-239-0"></span>**Een videosnapshotalbum maken**

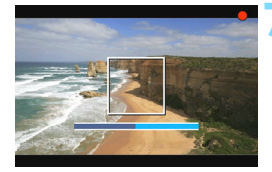

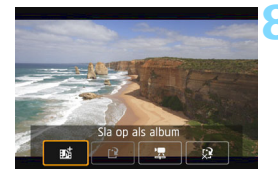

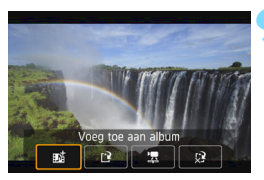

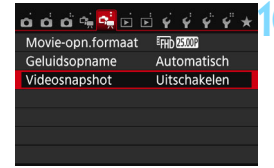

# **7 Maak de eerste videosnapshot.**

- Druk op de knop < $\Box$  > en maak de opname.
- De blauwe balk die de opnameduur aangeeft, loopt langzaam terug. Nadat de ingestelde opnameduur is verstreken, stopt de opname automatisch.
- Het bevestigingsscherm wordt weergegeven (pag. [241-](#page-240-0)[242\)](#page-241-0).

# **8 Sla de opname op als videosnapshotalbum.**

- Selecteer [**j时 Sla op als album**] en druk vervolgens op  $\leq$   $(n)$  >.
- De movieclip wordt opgeslagen als de eerste videosnapshot van het videosnapshotalbum.

# **9 Ga verder met het maken van meer videosnapshots.**

- Herhaal stap 7 om de volgende videosnapshot te maken.
- **Selecteer** [ji **Voeg toe aan album**] en druk vervolgens op  $\leq$   $\sqrt{\sin}$  >.
- U kunt een ander videofotoalbum maken door [W **Sla op als nieuw album**] te selecteren.
- Herhaal stap 9 indien nodig.

# **10 Stop de videosnapshotopname.**

- Stel [**Videosnapshot**] in op [**Uitschakelen**]. **Om terug te keren naar normale movie-opname moet u niet vergeten [Uitschakelen] in te stellen.**
- Druk op de knop <MENU > om het menu af te sluiten en terug te keren naar het normale movie-opnamescherm.

# <span id="page-240-0"></span>**Opties in stap 8 en 9**

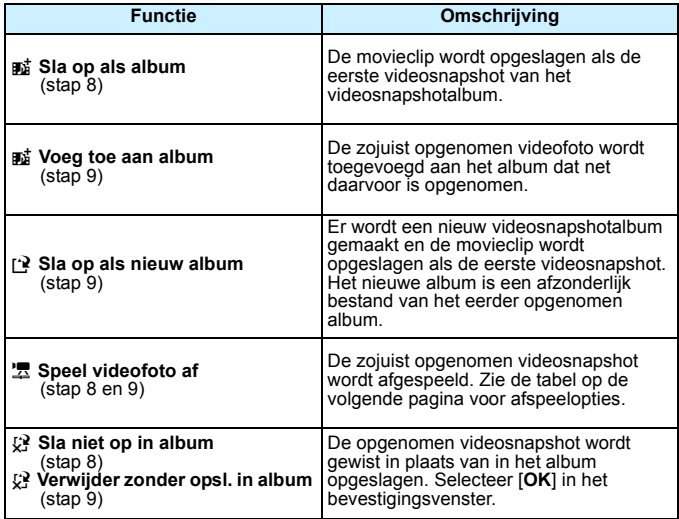

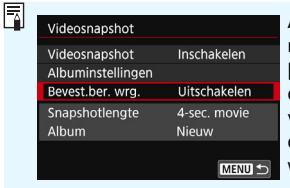

Als u na het maken van een videosnapshot nog een videosnapshot wilt maken, stelt u [**Bevest.ber. wrg.**] in op [**Uitschakelen**]. Met deze instelling kunt u de volgende videosnapshot onmiddellijk maken, zonder dat het bevestigingsscherm telkens wordt weergegeven.

# <span id="page-241-0"></span>**Handelingen bij [Speel videofoto af] in stap 8 en 9**

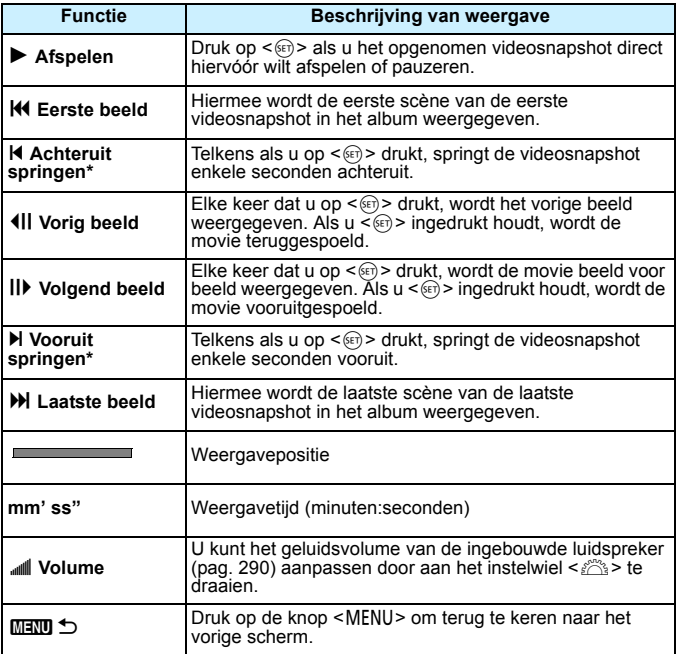

\* Bij [**Achteruit springen**] en [**Vooruit springen**] komt de duur van de sprong overeen met het aantal seconden dat is ingesteld bij [**Videosnapshot**] (circa 2, 4 of 8 seconden).

# **Toevoegen aan een bestaand album**

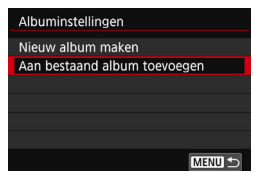

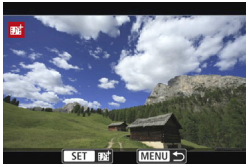

# **1 Selecteer [Aan bestaand album toevoegen].**

 Voer stap 4 op pagina [239](#page-238-0) uit om [**Aan bestaand album toevoegen**] te selecteren en druk vervolgens op  $<$  (SET)  $>$ .

# **2 Selecteer een bestaand album.**

- Druk op de pijltjestoetsen << < $\blacktriangleright$  > om een bestaand album te selecteren en druk vervolgens op  $<$   $(SET)$   $>$ .
- Selecteer [**OK**] en druk vervolgens op  $<$   $(SET)$
- Bepaalde videosnapshotinstellingen worden aangepast aan de instellingen van het bestaande album.
- Druk op de knop <MENU> om het menu af te sluiten.
- Het scherm voor het maken van de videosnapshot wordt weergegeven.
- **3 Maak de videosnapshot.**
	- Zie 'Een videosnapshotalbum maken' (pag. [240](#page-239-0)) als u een videosnapshot wilt maken.

# **Waarschuwingen voor het maken van videosnapshots**

- U kunt aan een album alleen videosnapshots met dezelfde lengte toevoegen (elk van circa 2, 4 of 8 seconden).
- Als u tijdens het maken van videosnapshots een van de volgende handelingen uitvoert, wordt er een nieuw album gemaakt voor de volgende videosnapshots.
	- Het [**Movie-opn.formaat**] wijzingen.
	- De instelling [**Geluidsopname**] wijzigen van [**Automatisch**]/ [**Handmatig**] in [**Uitschakelen**] of van [**Uitschakelen**] in [**Automatisch**]/[**Handmatig**].
	- De firmware bijwerken.
- U kunt geen foto's maken terwijl u een videosnapshot maakt.
- De opnameduur voor een videosnapshot is slechts een schatting. Afhankelijk van de framesnelheid is de opnameduur die tijdens het afspelen wordt weergegeven, mogelijk niet nauwkeurig.

# <span id="page-244-0"></span>**Een album afspelen**

Een videosnapshotalbum kan op dezelfde manier worden afgespeeld als een normale movie (pag. [290\)](#page-289-1).

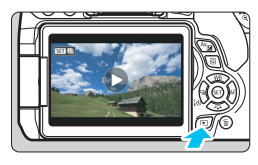

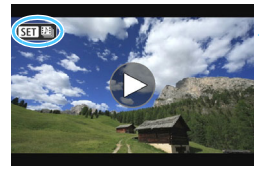

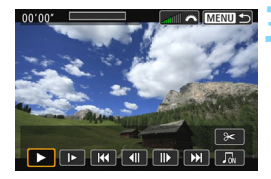

# **1 Speel de movie af.**

Druk op de knop  $\leq$   $\blacktriangleright$  > om een opname weer te geven.

# **2 Selecteer het album.**

- In de weergave van één opname geeft het pictogram [SEI [9]] linksboven op het scherm aan dat het een videosnapshotalbum betreft.
- $\bullet$  Druk op de pijltjestoetsen < $\blacktriangleleft$  > en < $\blacktriangleright$  > om een album te selecteren.

# **3 Speel het album af.**

- $\bullet$  Druk op  $\leq$  (set)  $\geq$ .
- Selecteer op het movieweergavepaneel [ $\blacktriangleright$ ] (Afspelen) en druk vervolgens op  $<$  (SET)  $>$ .

# **Achtergrondmuziek**

- U kunt achtergrondmuziek laten horen tijdens het afspelen van albums, normale movies en diavoorstellingen op de camera (pag. [291](#page-290-0), [294](#page-293-0)). Als u achtergrondmuziek wilt laten horen, moet u die eerst met behulp van EOS Utility (EOS-software) kopiëren naar de kaart. Raadpleeg de EOS Utility Instructiehandleiding (pag. [400\)](#page-399-0) voor informatie over het kopiëren van de achtergrondmuziek.
- Muziek die op de geheugenkaart wordt opgenomen, mag uitsluitend worden gebruikt voor privégebruik. Pleeg geen inbreuk op het auteursrecht.

# **Een album bewerken**

Nadat u de opname hebt gemaakt, kunt u de videosnapshots in het album opnieuw ordenen, verwijderen of afspelen.

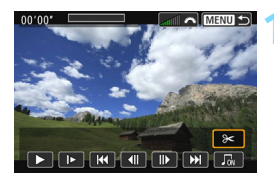

# **1 Selecteer [**X**].**

- Selecteer op het movieweergavepaneel [X] (Bewerken) en druk vervolgens op  $<$   $(SET)$   $>$ .
- Het bewerkingsscherm wordt weergegeven.

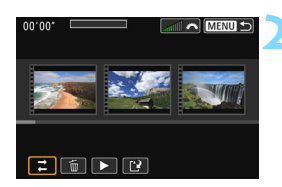

# **2 Selecteer een bewerking.**

 Selecteer een bewerkingsoptie en druk op  $\leq$   $(5r)$  >.

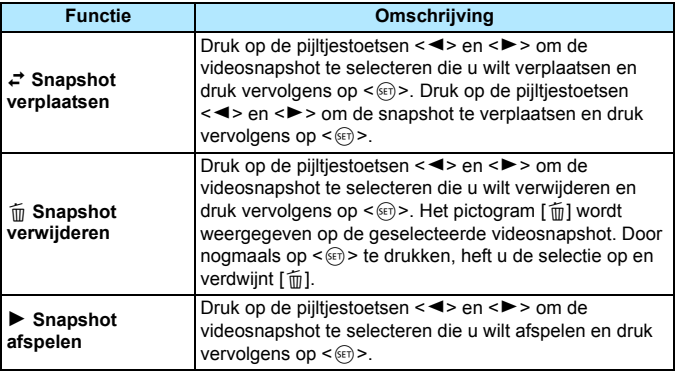

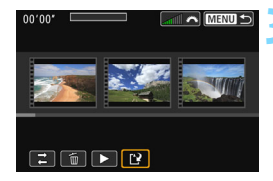

# **3 Sla het bewerkte album op.**

- Druk op de knop <MENU> om terug te keren naar het bewerkingspaneel onder aan het scherm.
- Selecteer [[P] (Opslaan) en druk vervolgens op  $\leq$   $\sqrt{(8+1)}$  >.
- Het scherm Opslaan wordt weergegeven.
- Om het bestand als een nieuw album op te slaan, selecteert u [**Nieuw bestand**]. Als u het bestand wilt opslaan en het originele album wilt overschrijven, selecteert u [**Overschrijven**] en drukt u vervolgens op  $\leq$   $\sqrt{(3E)}$  >.

 Als er te weinig ruimte op de kaart beschikbaar is, kan [**Nieuw bestand**] niet worden geselecteerd.

 Als het accuniveau laag is, kunt u geen albums bewerken. Gebruik een volledig opgeladen accu.

# <span id="page-247-1"></span>**MENU Menufunctie-instellingen**

# Z**1**

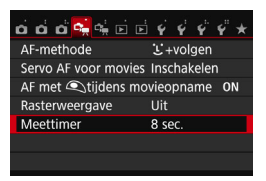

Wanneer u de aan-uitschakelaar instelt op <<sup>1</sup>, aeven de tabbladen [D**i**a 1] en [Z**2**] functies weer die speciaal zijn bedoeld voor movie-opnamen.

# **AF-methode**

De AF-methoden werken hetzelfde als beschreven op pagina [206](#page-205-0) t/ m [213.](#page-212-0) U kunt [じ+volgen], [FlexiZone - Multi] of [FlexiZone -**Single**] selecteren.

# <span id="page-247-0"></span>**Servo AF voor movies**

Tijdens het maken van een movie wordt door de camera continu scherpgesteld op het onderwerp. De standaardinstelling is

# [**Inschakelen**].

# **Wanneer [Inschakelen] is ingesteld:**

- De camera stelt voortdurend op het onderwerp scherp, ook wanneer u de ontspanknop niet half indrukt.
- Omdat de lens hierdoor altijd actief is, wordt er meer accuvermogen verbruikt en neemt de movie-opnametijd (pag. [235](#page-234-0)) af.
- Bij bepaalde lenzen kan het geluid van de scherpstellende lens in de movie hoorbaar zijn. Als dit gebeurt, kunt u een in de handel verkrijgbare externe microfoon gebruiken om het geluid van de lens in de movie te verminderen. Ook met bepaalde STM-lenzen (bijvoorbeeld EF-S18-55mm f/3.5-5.6 IS STM) hebt u minder last van lensgeluiden.
- Als u de scherpstelmodusknop op de lens tijdens Servo AF voor movies op <**MF**> wilt zetten, moet u de aan-uitschakelaar tijdens Movie Servo AF eerst instellen op <0N>.
- Als u de scherpstelling op een specifiek punt wilt houden of als u niet wilt dat het geluid van de lens wordt opgenomen, kunt u Servo AF voor movies als volgt tijdelijk stoppen. Wanneer u Servo AF voor movies stopt, wordt het AF-punt grijs weergegeven. Wanneer u dezelfde stappen hieronder uitvoert, wordt Servo AF voor movies hervat.
	- Druk op de knop  $<$  4>.
	- Tik op het pictogram  $\left[\cdot\right]$  linksonder op het scherm.
	- Als [**10: Sluiter/AE-vergrendelknop**] is ingesteld op [**2:AF/AFvergrendel., geen AE**] bij [5**4: Persoonlijke voorkeuze(C.Fn)**], kunt u Servo AF voor movies pauzeren door de knop < $\star$ > ingedrukt te houden. Wanneer u de knop < $\star$ > loslaat, wordt Servo AF voor movies hervat.
- Wanneer Servo AF voor movies wordt onderbroken en u terugkeert naar movie-opnamen nadat u op de knop <MENU> of < $\blacktriangleright$  > hebt gedrukt, wordt Servo AF voor movies hervat. **Wanneer [Uitschakelen] is ingesteld:**
- **Druk de ontspanknop half in om scherp te stellen.**

# **Aandachtspunten wanneer [Servo AF voor movies] is ingesteld op [Inschakelen]**

- **Opnameomstandigheden waarin moeilijk kan worden scherpgesteld**
	- Een snel bewegend onderwerp dat de camera nadert of van de camera af beweegt.
	- Een onderwerp dat zich op korte afstand voor de camera beweegt.
	- Raadpleeg ook 'Opnameomstandigheden waarin moeilijk kan worden scherpgesteld' op pagina [212](#page-211-0).
- Servo AF voor movies wordt gepauzeerd tijdens zoomen of in de vergrote weergave.
- Als een onderwerp tijdens een movie-opname de camera nadert of van de camera af beweegt, of als u de camera horizontaal of verticaal beweegt ('pannen'), kan het moviebeeld kortstondig uitrekken of krimpen (de beeldvergroting verandert).

#### **AF met ontspanknop tijdens movie-opname**

Tijdens het maken van movie-opnamen kunt u nog altijd foto's maken door de ontspanknop volledig in te drukken. AF-bediening staat standaard ingesteld op [**1-beeld AF**].

# **Wanneer [1-beeld AF] is ingesteld:**

- Bij het maken van movie-opnamen kunt u opnieuw scherpstellen en een foto maken door de ontspanknop half in te drukken.
- Als u opnamen maakt van een stilstaand onderwerp, kunt u de opname maken met een nauwkeurige scherpstelling.

## **Wanneer [Uitschakelen] is ingesteld:**

• U kunt onmiddellijk een foto maken wanneer u op de ontspanknop drukt, zonder dat er op het onderwerp is scherpgesteld. Dit is effectief wanneer u de sluitertijd belangrijker vindt dan de scherpstelling.

#### **Raster weergeven**

Met [Raster 1  $\#$ ] of [Raster 2 **\anglepsile in the linear value of**  $\#$ ] kunt u rasterlijnen weergeven. U kunt de horizontale of verticale kanteling controleren tijdens de opname.

## **Meettimer** $\mathbf{\hat{x}}$

U kunt wijzigen hoe lang de belichtingsinstelling wordt weergegeven (duur van de AE-vergrendeling).

# Z**2**

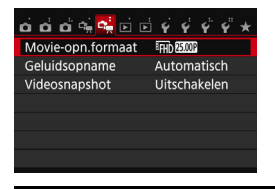

## **Movie-opnameformaat**

U kunt het movie-opnameformaat (beeldformaat, framesnelheid en compressiemethode) instellen. Raadpleeg pagina [233](#page-232-0) en [235](#page-234-0) voor meer informatie.

## Geluidsopname  $\star$

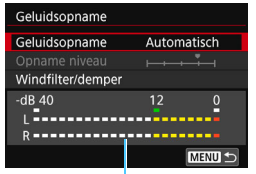

Normaliter nemen de ingebouwde microfoons geluid in stereo op. Indien er een in de handel verkrijgbare externe stereomicrofoon met een ministekker (diameter van 3,5 mm) wordt aangesloten op de IN-aansluiting voor externe microfoons (pag. [26](#page-25-0)), krijgt deze prioriteit.

**Niveaumeter** 

Opties voor [**Geluidsopname/Opname niveau**] [**Automatisch**]: Het geluidsopnameniveau wordt automatisch aangepast. Automatische niveauregeling functioneert automatisch in reactie op het geluidsniveau. [**Handmatig**]: Voor gevorderde gebruikers. U kunt het geluidsopnameniveau instellen op een van 64 niveaus. Selecteer [**Opname niveau**] en kijk op de niveaumeter terwijl u de pijltjestoetsen  $\leq$   $\blacktriangle$  en <Z> indrukt om het geluidsopnameniveau aan te passen. Kijk op de piekenindicator (circa 3 sec.) en pas het niveau dusdanig aan dat de niveaumeter soms rechts van de markering 12 (-12 dB) oplicht voor de hardste geluiden. Indien dit meer is dan 0,

[**Uitschakelen**]:Er wordt geen geluid opgenomen.

wordt het geluid vervormd.

# [**Windfilter**]

Wanneer deze functie is ingesteld op [**Auto**], wordt het geluid dat wordt veroorzaakt door wind verminderd wanneer het buiten waait. Deze functie wordt alleen geactiveerd bij gebruik van de ingebouwde microfoons. Wanneer de windfilterfunctie is geactiveerd, worden ook lage bastonen verminderd.

# [**Demper**]

Zelfs als u [**Geluidsopname**] instelt op [**Automatisch**] of [**Handmatig**] voordat u een opname maakt, kan er geluidsvervorming optreden indien er een zeer hard geluid is. In dergelijke gevallen wordt het aanbevolen om de instelling [**Inschakelen**] te gebruiken.

- 围 De instellingen voor [**Geluidsopname**] die in de basismodi beschikbaar zijn, zijn [**Aan**] en [**Uit**]. Indien [**Aan**] is ingesteld, wordt het geluidsopnameniveau automatisch aangepast (zoals bij [**Auto**]) en zal de windfilterfunctie worden ingeschakeld.
	- De geluidsvolumebalans tussen L (links) en R (rechts) kan niet worden aangepast.
	- Bij zowel L als R wordt er geluid opgenomen met een samplingfrequentie van 48 kHz/16-bits.

#### **Videosnapshots**

U kunt videosnapshots maken. Zie pagina [238](#page-237-0) voor meer informatie.
# **Algemene aandachtspunten bij het maken van movie-opnamen**

#### Witte <图> en rode <圖> waarschuwingspictogrammen voor interne temperatuur

- Als de interne temperatuur van de camera oploopt vanwege langdurige movie-opname of bij een hoge omgevingstemperatuur, verschijnt er een witte  $\leq 5$  > of een rode  $\leq 5$  >
- $\bullet$  Het witte pictogram < $\bullet$  > geeft aan dat de beeldkwaliteit van foto's zal verslechteren. Het wordt aanbevolen om even te stoppen met fotograferen en de camera enige tijd te laten afkoelen. De beeldkwaliteit van movies wordt nauwelijks beïnvloed en u kunt dus nog steeds movies opnemen.
- $\bullet$  Het rode pictogram < $\bullet$  = geeft aan dat movie-opname binnenkort automatisch wordt beëindigd. U kunt in dat geval geen opnamen meer maken totdat de interne temperatuur van de camera is gedaald. Schakel de camera uit en laat deze enige tijd afkoelen.
- Wanneer u gedurende lange tijd bij een hoge temperatuur movieopnamen maakt, wordt het pictogram  $\leq 10$  > of  $\leq 10$  eerder weergegeven. Schakel de camera altijd uit als u geen opnamen maakt.

#### **Opname- en beeldkwaliteit**

- Als de gebruikte lens Image Stabilizer (beeldstabilisatie) bevat en u de ISschakelaar op <0N> zet, is dit altijd actief, zelfs als u de ontspanknop niet half indrukt. Image Stabilizer (beeldstabilisatie) gebruikt accuvermogen waardoor de totale movie-opnametijd of het maximum aantal mogelijke opnamen kan afnemen. Als u een statief gebruikt of als Image Stabilizer (beeldstabilisatie) niet nodig is, wordt het aanbevolen om de IS-schakelaar op <OFF> zetten.
- Met de ingebouwde microfoons worden ook camerageluiden opgenomen. Gebruik een in de handel verkrijgbare externe microfoon om het geluid van de camera in de movie te verminderen.
- Sluit geen ander apparaat dan een externe microfoon aan op de INaansluiting voor externe microfoons op de camera.
- Bij movie-opnamen in de automatische belichtingsmodus kan de movie tijdelijk vastlopen als de helderheid verandert. In dergelijke gevallen dient u movie-opnamen te maken met handmatige belichting.
- Als er zich een zeer felle lichtbron in beeld bevindt, kan het heldere gedeelte op het LCD-scherm zwart lijken. De movie wordt bijna precies zo opgenomen als deze wordt weergegeven op het LCD-scherm.
- Bij weinig licht kunnen ruis of afwijkende kleuren zichtbaar zijn in de opname. De movie wordt bijna precies zo opgenomen als deze wordt weergegeven op het LCD-scherm.
- Als u een movie afspeelt met andere apparaten kan de beeld- of geluidskwaliteit afnemen of kan weergave zelfs niet mogelijk zijn (zelfs als de apparaten MP4-bestanden ondersteunen).

#### **Algemene aandachtspunten bij het maken van movieopnamen**

#### **Opname- en beeldkwaliteit**

 Als u een kaart met een lage schrijfsnelheid gebruikt, wordt tijdens movie-opname rechts in het scherm mogelijk een indicator met vijf niveaus weergegeven. Deze geeft aan hoeveel gegevens nog niet naar de kaart zijn geschreven (beschikbare capaciteit van het interne buffergeheugen). Hoe langzamer de kaart, hoe sneller de indicator stijgt. Als de indicator vol raakt, wordt de movie-opname automatisch gestopt.

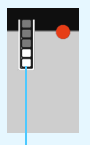

Indicator

Als de kaart een hoge schrijfsnelheid heeft, wordt de indicator ofwel niet weergegeven of het niveau (indien weergegeven) zal nauwelijks omhoog gaan. Maak eerst een paar testmovies om te zien of de schrijfsnelheid van de kaart hoog genoeg is.

#### **Foto's maken tijdens movie-opname**

 Zie 'Beeldkwaliteit' op pagina [218](#page-217-0) voor meer informatie over de beeldkwaliteit van foto's.

#### **Weergave en aansluiting op tv**

 Als u de camera op een tv aansluit (pag. [298](#page-297-0)-[301](#page-300-0)) en een movie opneemt, wordt tijdens de opname op de tv geen geluid afgespeeld. Het geluid wordt echter wel goed opgenomen.

#### **Beperkingen voor MP4-movies**

Houd er rekening mee dat over het algemeen de volgende beperkingen van toepassing zijn op MP4-movies.

- Voor ongeveer de laatste twee frames wordt geen geluid opgenomen.
- Wanneer u movies afspeelt onder Windows, lopen het beeld en geluid mogelijk niet helemaal synchroon.

# **Handige functies**

**9**

- De pieptoon uitzetten (pag. [256](#page-255-0))
- Kaartwaarschuwing (pag. [256](#page-255-1))
- De kijktijd instellen (pag. [257](#page-256-0))
- De tijd voor automatisch uitschakelen instellen (pag. [257](#page-256-1))
- De helderheid van het LCD-scherm aanpassen (pag. [258](#page-257-0))
- **Een map maken en selecteren (pag. [259](#page-258-0))**
- **Methoden voor bestandsnummering (pag. [261](#page-260-0))**
- **Copyrightinformatie instellen (pag. [263](#page-262-0))**
- Verticale opnamen automatisch roteren (pag. [265\)](#page-264-0)
- **Camera-instellingen controleren (pag. [266\)](#page-265-0)**
- De standaardinstellingen van de camera herstellen (pag. [267](#page-266-0))
- **LCD-scherm in-/uitschakelen (pag. [270](#page-269-0))**
- De kleur van het scherm met opname-instellingen wijzigen (pag. [270](#page-269-1))
- Automatische sensorreiniging (pag. [271](#page-270-0))
- Stofwisdata toevoegen (pag. [272\)](#page-271-0)
- **Handmatige sensorreiniging (pag. [274](#page-273-0))**

# **Handige functies**

#### <span id="page-255-0"></span>**MENU** De pieptoon uitzetten

U kunt voorkomen dat er een pieptoon klinkt zodra er is scherpgesteld of bij opnamen met de zelfontspanner en bediening via de touchscreen.

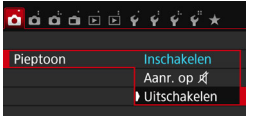

Selecteer op het tabblad [ $\Box$ **1**] de optie **[Pieptoon]** en druk vervolgens op <  $65$ ) >. Selecteer [**Uitschakelen**] en druk vervolgens op  $\leq$   $\leq$   $\geq$ . Om de pieptoon alleen bij bediening via het aanraakscherm uit te zetten, selecteert u [Aanr. op **A**].

#### <span id="page-255-1"></span>**MENU Kaartwaarschuwing**

Door deze optie in te stellen voorkomt u dat u opnamen maakt zonder dat er een kaart in de camera is geplaatst.

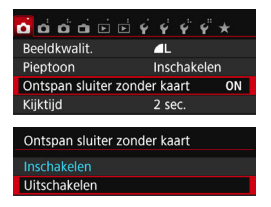

Selecteer op het tabblad [z**1**] [**Ontspan sluiter zonder kaart**l en druk op < $(F)$ >. Selecteer [**Uitschakelen**] en druk vervolgens op  $\leq$   $\sqrt{(35)}$  >.

Als u op de ontspanknop drukt terwijl er geen kaart in de camera is geplaatst, wordt '**Card**' in de zoeker weergegeven en kunt u de sluiter niet ontspannen.

#### <span id="page-256-0"></span>3 **De kijktijd instellen**

U kunt instellen hoelang de foto direct na de opname op het LCD-scherm moet worden weergegeven. Als [**Uit**] is ingesteld, wordt de opname niet vlak na het maken weergegeven. Als [**Vastzetten**] is ingesteld, wordt de opname weergegeven totdat de tijd van de instelling [**Uitschakelen**] is verstreken. Als u tijdens de weergave van de opname knoppen of instelwielen van de camera gebruikt, bijvoorbeeld als u de ontspanknop half indrukt, wordt de weergave beëindigd.

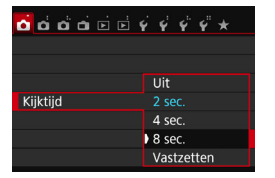

Selecteer op het tabblad [ $\Box$ **1**] de optie [Kijktijd] en druk vervolgens op <<sup>(er)</sup>>. Selecteer de gewenste instelling en druk  $op < (ser) >$ .

### <span id="page-256-1"></span>**MENU** De tijd voor automatisch uitschakelen instellen

Om de accu te sparen, wordt de camera automatisch uitgeschakeld nadat deze gedurende een bepaalde ingestelde tijd niet is gebruikt. U kunt deze tijdsduur zelf aan de hand van een aantal opties instellen. Na een automatische uitschakeling kunt u de camera weer inschakelen door de ontspanknop in te drukken, enzovoort.

**Als [Uitschakelen] is ingesteld, moet u de camera uitschakelen of**  op de knop <DISP.> drukken om het LCD-scherm uit te schakelen **en zo de accu te sparen.**

**Zelfs als [Uitschakelen] is ingesteld en de camera gedurende 30 minuten niet wordt gebruikt, wordt het LCD-scherm automatisch uitgeschakeld. U kunt het LCD-scherm weer**  inschakelen door op de knop <DISP.> te drukken.

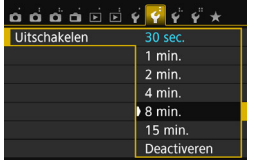

Selecteer op het tabblad [5**2**] de optie [**Uitschakelen**] en druk vervolgens op < $(F)$ >. Selecteer de gewenste instelling en druk op  $\leq$   $(s_{ET})$  $>$ .

#### <span id="page-257-0"></span>3 **De helderheid van het LCD-scherm aanpassen**

U kunt de helderheid van het LCD-scherm aanpassen, zodat het gemakkelijker te lezen is.

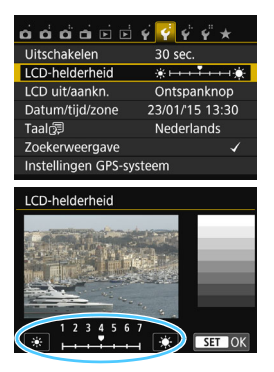

Selecteer op het tabblad [5**2**] de optie [**LCD-helderheid**] en druk vervolgens op < (ET) >. Druk op de pijltjestoetsen < <> < $\blacktriangleright$  > om de helderheid aan te passen via het aanpassingsscherm en druk vervolgens op  $\leq$   $\leq$   $\geq$ .

Stel bij het controleren van de belichtingstijd van een opname de helderheid van het LCD-scherm op 4 in en zorg dat omgevingslicht geen invloed op het beeld heeft.

#### <span id="page-258-0"></span>**MENU** Een map maken en selecteren

U kunt naar wens mappen maken en selecteren waarin de opnamen worden opgeslagen.

Deze handeling is optioneel, aangezien er automatisch een map voor de opslag van opnamen wordt gemaakt.

#### **Een map maken**

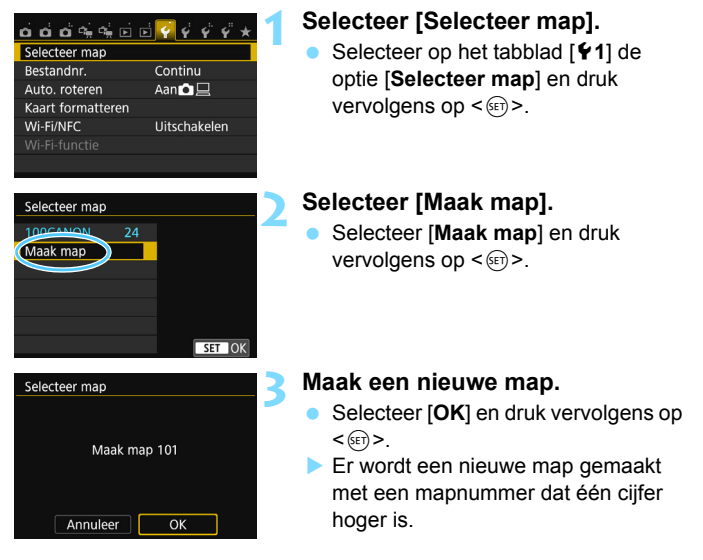

#### **Een map selecteren**

Laagste bestandsnummer

Aantal opnamen in de map

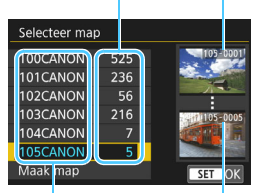

Mapnaam

Hoogste bestandsnummer

- Open het scherm Selecteer map. selecteer een map en druk op  $\leq$   $(n)$  >.
- De map waarin de opnamen worden opgeslagen, is geselecteerd.
- Volgende opnamen zullen in de geselecteerde map worden opgeslagen.

# **Mappen**

De mapnaam begint met drie cijfers (het mapnummer), gevolgd door vijf alfanumerieke tekens. Bijvoorbeeld: '**100CANON**'. Een map kan maximaal 9999 opnamen bevatten (bestandsnummer 0001 - 9999). Wanneer een map vol raakt, wordt er automatisch een nieuwe map gemaakt met een mapnummer dat één cijfer hoger is. Ook wanneer de bestandsnummering handmatig opnieuw is ingesteld (pag. [262\)](#page-261-0), wordt er automatisch een nieuwe map gemaakt. Er kunnen mappen worden gemaakt met de nummers 100 t/m 999.

#### **Mappen maken op een computer**

Open de map van de geheugenkaart op het scherm en maak daarin een nieuwe map met de naam '**DCIM**'. Open de map DCIM en maak hierin net zoveel mappen als u wilt om de opnamen overzichtelijk te kunnen opslaan. De mapnaam moet de notatie '**100ABC\_D**' hebben. De eerste drie cijfers zijn het mapnummer, van 100 tot 999. De laatste vijf tekens kunnen bestaan uit een combinatie van hoofdletters en kleine letters van A t/m Z, cijfers en een onderstrepingsteken ' '. De spatie kan niet worden gebruikt. Er kunnen niet meerdere mappen zijn die dezelfde naam met drie cijfers bevatten (bijvoorbeeld '100ABC\_D' en '100W\_XYZ'), ook niet als de laatste vijf tekens per naam verschillen.

#### <span id="page-260-0"></span>**MENU** Methoden voor bestandsnummering

De beeldbestanden worden genummerd van 0001 tot 9999 in de volgorde waarin de opnamen zijn gemaakt. Vervolgens worden de bestanden in een map opgeslagen. U kunt instellen hoe het bestandsnummer wordt toegewezen.

Het bestandsnummer wordt op de computer in de volgende notatie weergegeven: **IMG\_0001.JPG.**

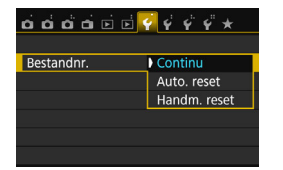

Selecteer op het tabblad [5**1**] de optie [**Bestandnr.**] en druk vervolgens op <0>. De beschikbare instellingen worden hieronder beschreven. Selecteer de optie en druk vervolgens op  $\leq$   $\leq$   $\geq$ .

 **[Continu]: de opeenvolgende bestandsnummering loopt door, ook na het vervangen van de kaart of het maken van een map.** Zelfs nadat u de kaart hebt vervangen of een nieuwe map hebt gemaakt,

loopt de opeenvolgende bestandsnummering door tot 9999. Dit is handig wanneer u afbeeldingen met nummers tussen 0001 en 9999 op meerdere kaarten of uit meerdere mappen in één map op de computer wilt opslaan. Als de vervangende kaart of de bestaande map opnamen bevat die eerder zijn gemaakt, kan de bestandsnummering van de nieuwe opnamen worden voortgezet vanaf de nummers van de bestaande opnamen op de kaart of in de map. Als u een doorlopende bestandsnummering wilt gebruiken, raden we u aan elke keer een opnieuw geformatteerde kaart te gebruiken.

**Bestandsnummering na het vervangen van de kaart**

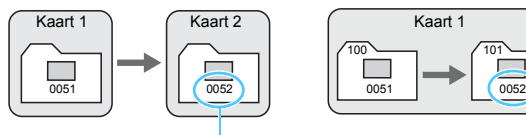

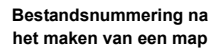

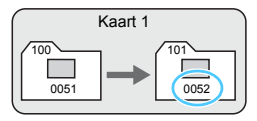

Volgende opeenvolgende bestandsnummer

<span id="page-261-0"></span> **[Auto. reset]: de bestandsnummering begint elke keer opnieuw bij 0001 nadat de kaart is vervangen of een nieuwe map is gemaakt.**

Als u de kaart vervangt of een map maakt, begint de bestandsnummering weer bij 0001 voor de nieuwe opnamen. Dit is handig als u de opnamen per kaart of map wilt archiveren. Als de vervangende kaart of de bestaande map opnamen bevat die eerder zijn gemaakt, kan de bestandsnummering van de nieuwe opnamen worden voortgezet vanaf de nummers van de bestaande opnamen op de kaart of in de map. Als u opnamen wilt opslaan met een bestandsnummering die begint bij 0001, gebruik dan elke keer een nieuwe, geformatteerde kaart.

**Bestandsnummering na het vervangen van de kaart**

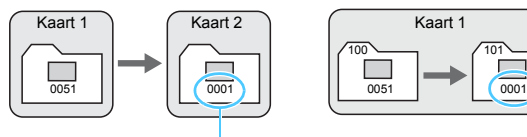

#### **Bestandsnummering na het maken van een map**

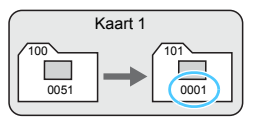

Bestandsnummer opnieuw

 **[Handm. reset]: voor het handmatig terugzetten van de bestandsnummering op 0001, of om in een nieuwe map met het bestandsnummer 0001 te beginnen.** Wanneer u de bestandsnummering handmatig opnieuw instelt, wordt er automatisch een nieuwe map gemaakt en begint de nummering van de opnamen die in die map worden opgeslagen bij 0001. Dit is bijvoorbeeld handig wanneer u verschillende mappen wilt gebruiken voor opnamen van gisteren en opnamen van vandaag. Nadat de bestandsnummering handmatig opnieuw is ingesteld, keert deze terug naar Continu of Auto. reset. (Er wordt geen bevestigingsdialoogvenster voor Handm. reset weergegeven.)

Indien het bestandsnummer in map 999 het nummer 9999 bereikt, kunt u geen opnamen meer maken, zelfs niet als de kaart nog opslagcapaciteit heeft. Op het LCD-scherm wordt dan een bericht weergegeven dat de kaart moet worden vervangen. Vervang de kaart.

Voor zowel JPEG- als RAW-opnamen begint de bestandsnaam met 'IMG\_'. Movie-bestandsnamen beginnen met 'MVI\_'. De extensie is '.JPG' voor JPEG-opnamen, '.CR2' voor RAW-opnamen en '.MP4' voor movies.

### <span id="page-262-0"></span>**MENU** Copyrightinformatie instellen<sup>\*</sup>

Wanneer u de copyrightinformatie instelt, wordt deze als Exif-informatie aan de opname toegevoegd.

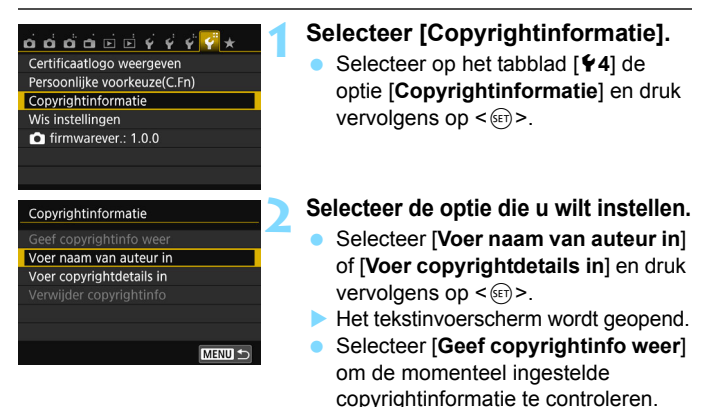

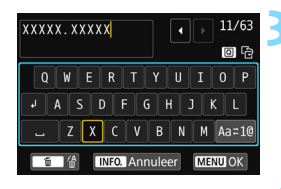

#### Selecteer [**Verwijder copyrightinfo**] om de momenteel ingestelde copyrightinformatie te verwijderen.

#### **3 Voer tekst in.**

- Zie 'Tekstinvoerprocedure' op de volgende pagina en voer de copyrightinformatie in.
- U kunt maximaal 63 alfanumerieke tekens en symbolen invoeren.

### **4 Verlaat de instelling.**

- Nadat u de tekst hebt ingevoerd, drukt u op de knop <MENU> om de instelling te verlaten.
- Selecteer [**OK**] in het dialoogvenster en druk vervolgens op  $\leq$   $\sqrt{15}$  >.

#### **Tekstinvoerprocedure**

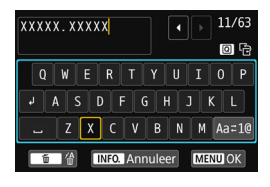

- **Het invoergebied wijzigen:** Druk op de knop < $\overline{Q}$  > om tussen het bovenste en onderste invoergebied te wisselen.
- **De cursor verplaatsen:** Druk op de pijltjestoetsen <<> <Z> in het bovenste gebied om de cursor te verplaatsen.

#### **Tekst invoeren:**

Druk terwijl de cursor in het onderste invoergebied staat op de pijltjestoetsen < $\Leftrightarrow$  > of draai aan het instelwiel < $\langle\hat{\sigma}\rangle$  > om een teken te selecteren. Druk vervolgens op  $\leq$  ( $\epsilon$ ) > om het in te voeren.

#### **De invoermodus wijzigen:\***

Selecteer [Aa=1@] rechtsonder in het onderste invoergebied. Telkens als u op < $(F)$  and de invoermodus als volgt gewijzigd: kleine letters  $\rightarrow$  cijfers/symbolen 1  $\rightarrow$  cijfers/symbolen 2  $\rightarrow$  hoofdletters.

\* Als [**Aanraakbediening: Deactiveren**] is ingesteld, kunt u alle tekens op één scherm invoeren.

#### **Een teken verwijderen:**

Druk op de knop < fm> om een teken te verwijderen.

#### **Tekstinvoer voltooien:**

Druk op de knop <MENU>, controleer de tekst, selecteer [OK] en druk vervolgens op <<sup>(er)</sup> >. Het scherm van stap 2 wordt opnieuw weer weergegeven.

#### **Tekstinvoer annuleren:**

Druk op de knop <INFO, >, controleer de tekst, selecteer **[OK**] en druk vervolgens op < $\epsilon_{\text{F}}$  >. Het scherm van stap 2 wordt opnieuw weer weergegeven.

 $\boxed{7}$  U kunt de copyrightinformatie ook instellen of controleren met EOS Utility (EOS-software, pag. [405](#page-404-0)).

#### <span id="page-264-1"></span><span id="page-264-0"></span>**MENU** Verticale opnamen automatisch roteren

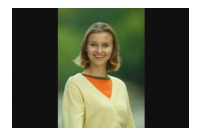

Verticale opnamen worden automatisch geroteerd, zodat ze verticaal in plaats van horizontaal op het LCD-scherm van de camera of op de computer worden weergegeven. U kunt de instelling voor deze functie wijzigen.

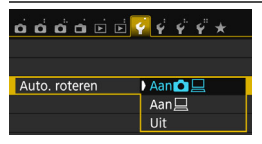

Selecteer op het tabblad [5**1**] de optie [**Auto. roteren**] en druk vervolgens op <0>. De beschikbare instellingen worden hieronder beschreven. Selecteer de optie en druk vervolgens op  $\leq$   $\sqrt{\epsilon}$ )>.

- [Aan**na]**: de verticale opname wordt tijdens de weergave automatisch gedraaid op zowel het LCD-scherm als de pc.
	- **[On**] : de verticale opname wordt alleen op de computer automatisch geroteerd.
	- [**Off**] : de verticale opname wordt niet automatisch gedraaid.

#### **Veelgestelde vragen**

 **De verticale opname is niet gedraaid wanneer de opname vlak na het maken wordt weergegeven.**

Druk op de knop < $\blacktriangleright$  > om de opname gedraaid weer te geven.

- **[Aan**zD**] is ingesteld, maar de opname wordt bij weergave niet gedraaid.** Verticale opnamen die zijn gemaakt terwijl [**Auto. roteren**] op [**Uit**] was ingesteld, kunnen niet automatisch worden gedraaid. Als er een verticale opname is gemaakt terwijl de camera naar boven of naar beneden werd gehouden, kan het zijn dat de opname niet automatisch wordt gedraaid. Raadpleeg in dat geval 'De opname roteren' op pagina [283](#page-282-0).
- **Ik wil op het LCD-scherm van de camera een opname draaien**  die gemaakt is terwijl [Aan**□]** was ingesteld. Stel [Aan $\Omega \sqsupseteq$ ] in en geef de opname vervolgens weer. De opname wordt dan gedraaid.
- **De verticale opname wordt niet gedraaid op het scherm van de pc.** De gebruikte software is niet compatibel met de functie voor draaien van opnamen. Gebruik in plaats daarvan EOS-software.

#### <span id="page-265-0"></span>B**: Camera-instellingen controleren**

Als de opname-instellingen (pag. [28](#page-27-0)) worden weergegeven, kunt u de huidige belangrijkste functie-instellingen van de camera weergeven door op de knop <INF0.> te drukken.

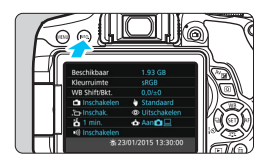

#### **Instellingenscherm**

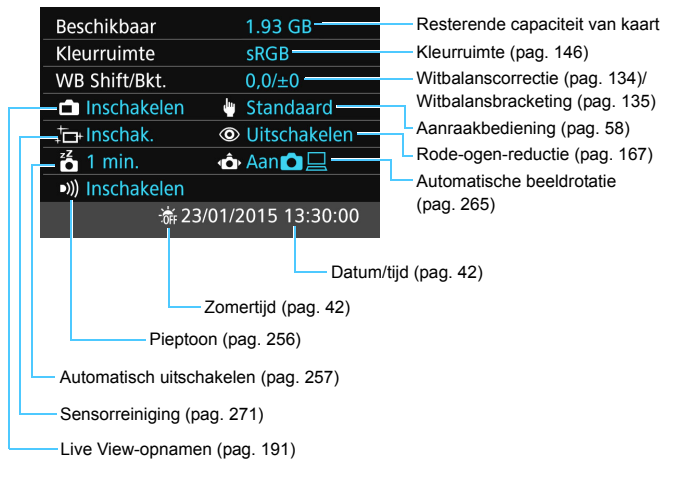

#### <span id="page-266-0"></span>**MENU** De standaardinstellingen van de camera herstellen<sup>\*</sup>

De opname-instellingen en de menu-instellingen van de camera kunnen worden teruggezet naar de standaardinstellingen. Deze optie is beschikbaar in de creatieve modi.

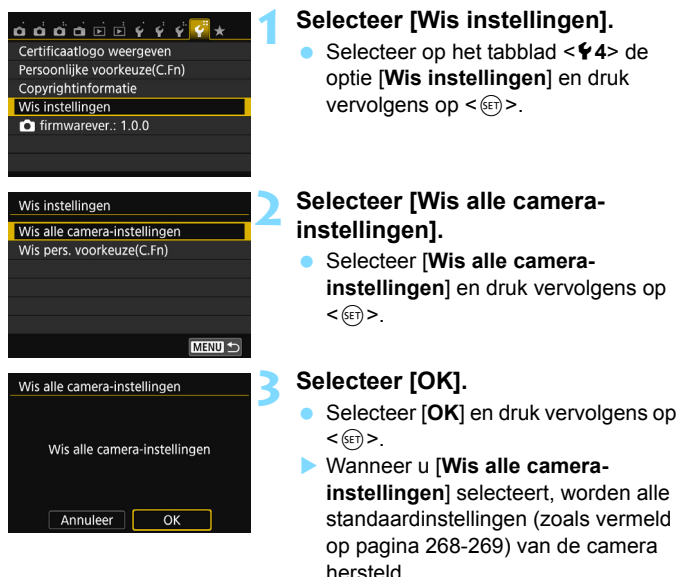

#### 2 **Veelgestelde vragen**

#### **Alle camera-instellingen wissen**

Selecteer na het uitvoeren van de bovenstaande procedure de optie [**Wis pers. voorkeuze(C.Fn)**] onder [5**4: Wis instellingen**] om alle persoonlijke voorkeuze-instellingen te wissen (pag. [336\)](#page-335-0).

#### <span id="page-267-0"></span>**Instellingen voor de opnamefunctie**

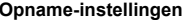

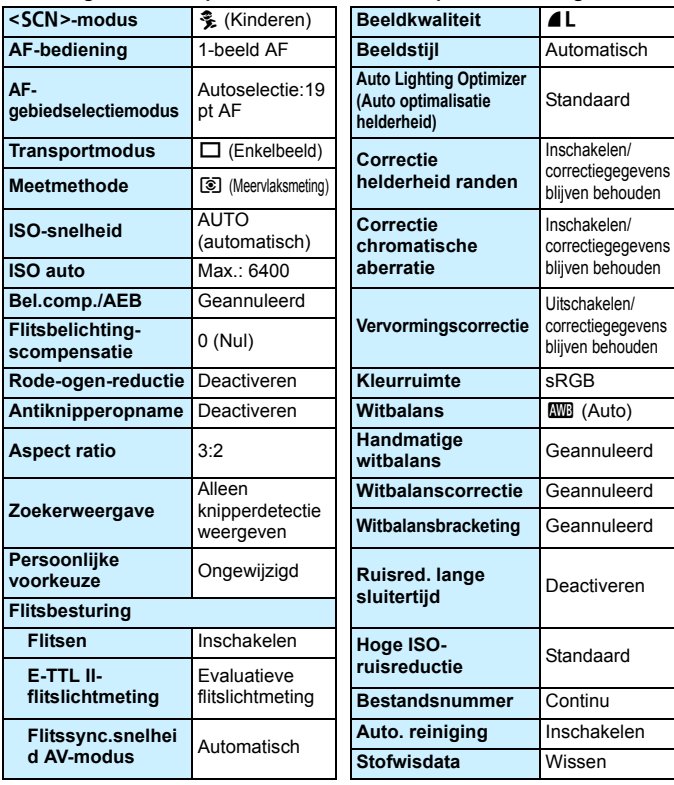

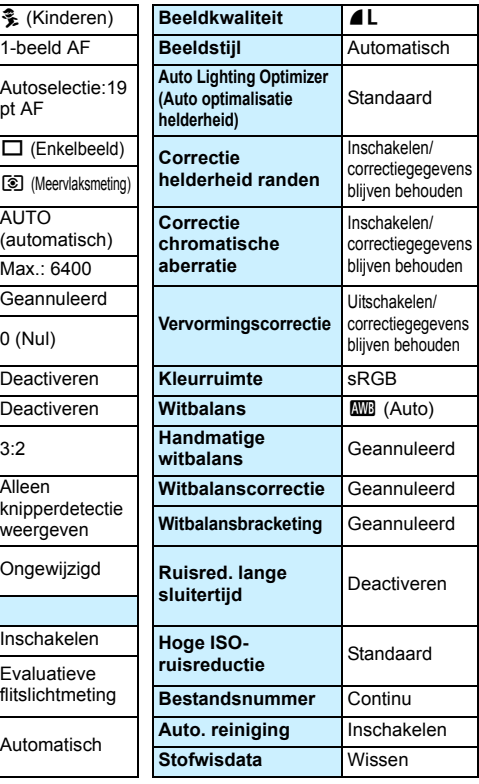

#### **Camera-instellingen**

<span id="page-268-0"></span>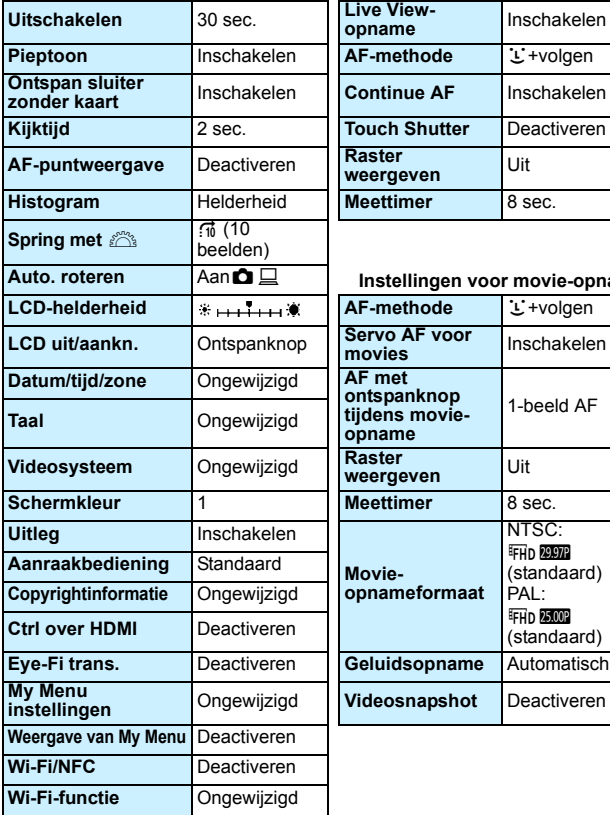

#### **Instellingen voor Live Viewopnamen**

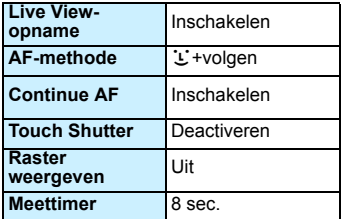

#### **Instellingen voor movie-opnamen**

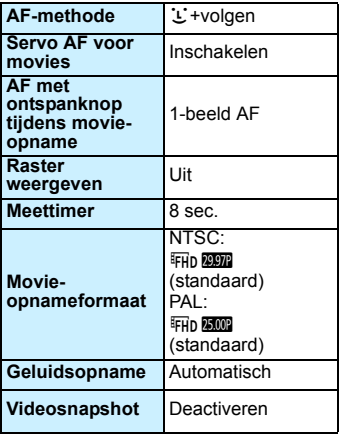

Raadpleeg de Instructiehandleiding Wi-Fi/NFC-functie voor de Wi-Fi/NFCinstellingen.

#### <span id="page-269-0"></span>**MENU LCD-scherm in-/uitschakelen**

U kunt de camera zo instellen dat de weergave met opnameinstellingen (pag. [28](#page-27-0)) niet in- of uitschakelt als u de ontspanknop half indrukt (of druk op knop  $\leq$   $\neq$  >/de knop voor scherptedieptecontrole).

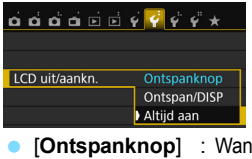

Selecteer op het tabblad [5**2**] de optie [**LCD uit/aankn.**] en druk vervolgens op < (ser) >. De beschikbare instellingen worden hieronder beschreven. Selecteer een instelling en druk vervolgens op  $\leq$   $\leq$   $\geq$ .

- [**Ontspanknop**] : Wanneer u de ontspanknop half indrukt, wordt het LCDscherm uitgeschakeld. Wanneer u de ontspanknop loslaat, wordt het LCD-scherm weer ingeschakeld. [**Sluiter/weerg.**] : Wanneer u de ontspanknop half indrukt, wordt
- het LCD-scherm uitgeschakeld. Wanneer u de ontspanknop loslaat, blijft het LCD-scherm uitgeschakeld. Druk op de knop <DISP > om het LCD-scherm in te schakelen.
- [**Altijd aan**] : Het LCD-scherm blijft ingeschakeld, ook wanneer u de ontspanknop half indrukt. Druk op de knop <DISP > om het scherm uit te schakelen.

#### <span id="page-269-1"></span>**MENU** De kleur van het scherm met opname-instellingen wijzigen

U kunt de achtergrondkleur van het scherm met opname-instellingen wijzigen.

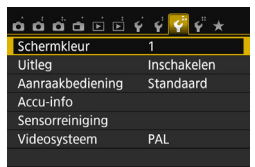

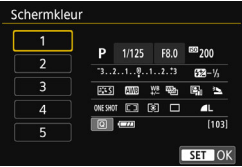

Selecteer op het tabblad [5**3**] de optie [**Schermkleur**] en druk vervolgens op < (ET) >. Selecteer de gewenste kleur en druk vervolgens op  $\leq$   $\left( \text{er} \right)$  >.

Als u het menu verlaat, wordt het scherm met de opname-instellingen in de geselecteerde kleur weergegeven.

# <span id="page-270-0"></span>f **Automatische sensorreiniging**

Als u de aan-uitschakelaar op <0N> of <0FF> zet, verwijdert de zelfreinigende sensor automatisch het stof van de voorzijde van de sensor. Normaal gesproken is de reinigingseenheid actief zonder dat u daar iets van merkt. U kunt de sensorreiniging echter ook handmatig inof uitschakelen.

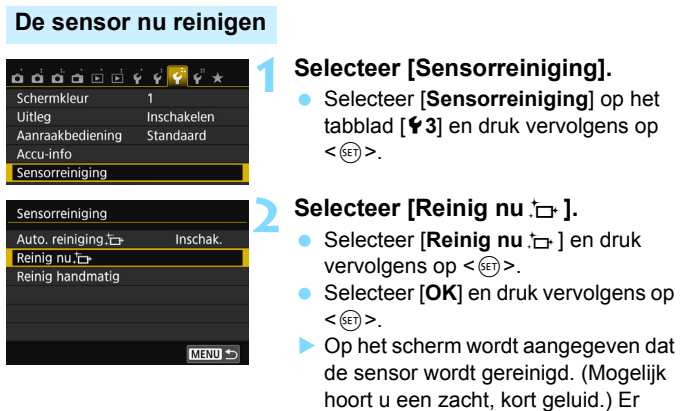

 $\boxed{5}$   $\bullet$  Voor het beste resultaat plaatst u de camera tijdens de sensorreiniging rechtop en stabiel op een tafel of een ander plat oppervlak.

 Wanneer u de sensorreiniging een aantal keren herhaalt, wordt het resultaat niet echt beter. Direct na het reinigen van de sensor is de optie **[Reinig nu**  $\leftarrow$ ] tijdelijk niet beschikbaar.

geen foto gemaakt.

klinkt een sluitergeluid, maar er wordt

#### **Automatisch reinigen van de sensor uitschakelen**

- Selecteer bij stap 2 [**Auto. reiniging** for len selecteer vervolgens [**Uitschak.**].
- De sensor wordt niet meer gereinigd als u de aan-uitschakelaar op  $<$  ON  $>$  of  $<$  OFF $>$  zet.

# <span id="page-271-0"></span>**MENU** Stofwisdata toevoegen<sup>\*</sup>

De zelfreinigende sensor zal er gewoonlijk voor zorgen dat er nauwelijks stof zichtbaar is op opnamen. Als er echter zichtbaar stof achterblijft, kunt u stofwisdata aan de opname toevoegen om naderhand stofvlekken te verwijderen. Digital Photo Professional (EOS-software, pag. [405](#page-404-0)) gebruikt de stofwisdata om stofvlekken automatisch te verwijderen.

### **Voorbereiding**

- Zorg voor een effen wit object, zoals een vel papier.
- Stel de brandpuntsafstand van de lens in op 50 mm of meer.
- Zet de focusinstellingsknop op de lens op <**MF**> en zet de scherpstelling op oneindig ( $\infty$ ). Als de lens geen focusafstandsschaal heeft, kijkt u naar de voorkant van de lens en draait u de scherpstelring helemaal met de klok mee.

### **De stofwisdata verzamelen**

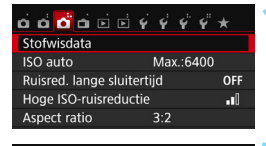

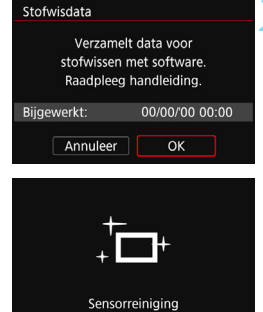

### **1 Selecteer [Stofwisdata].**

Selecteer op het tabblad [ $\bigcirc$ **3**] de optie [**Stofwisdata**] en druk vervolgens op  $\leq$   $(n)$  >.

### **2 Selecteer [OK].**

Selecteer  $[OK]$  en druk op  $\leq$   $\leq$   $\geq$ . Nadat de automatische zelfreiniging van de sensor is uitgevoerd, wordt een bericht weergegeven. Tijdens de reiniging hoort u een sluitergeluid, maar er wordt geen foto gemaakt.

## Stofwisdata Druk ontspanknop volledig in, wanneer klaar

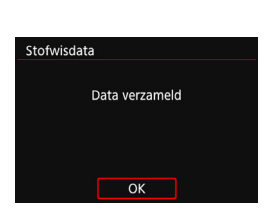

### **3 Fotografeer een effen wit object.**

- Vul de zoeker op een afstand van 20-30 cm met een effen wit object zonder patroon en maak een opname.
- De foto wordt in de diafragmavoorkeuzemodus gemaakt bij een diafragma van f/22.
- Aangezien de opname niet wordt opgeslagen, kunnen de gegevens nog altijd worden opgehaald, ook al is er geen kaart in de camera geplaatst.
- Nadat de foto is gemaakt, verzamelt de camera de stofwisdata. Zodra de stofwisdata zijn verkregen, wordt er een bericht weergegeven.

Nadat u [**OK**] hebt geselecteerd, wordt het menu opnieuw weergegeven.

 Als de gegevens niet zijn verkregen, wordt er een foutmelding weergegeven. Volg de stappen bij 'Voorbereiding' op de voorgaande pagina en selecteer vervolgens [**OK**]. Maak de foto opnieuw.

### **Stofwisdata**

Nadat de stofwisdata zijn verzameld, worden deze aan alle toekomstige JPEG- en RAW-opnamen toegevoegd. Als u een belangrijke opname gaat maken, wordt het aanbevolen om eerst de stofwisdata bij te werken door deze opnieuw te verzamelen.

Raadpleeg de Digital Photo Professional Instructiehandleiding (pag. [400](#page-399-0)) voor informatie over het gebruik van dit programma (EOS-software) voor het verwijderen van stofvlekken.

De grootte van de stofwisdata die aan de opname worden toegevoegd, is zo gering dat het toevoegen nauwelijks invloed heeft op de bestandsgrootte van de opname.

Zorg ervoor dat u een effen wit object gebruikt, zoals een nieuw vel wit papier. Als het object een patroon bevat, kan dit voor stof worden aangezien en zodoende de nauwkeurigheid van de stofverwijdering door de EOS-software nadelig beïnvloeden.

# <span id="page-273-0"></span>**MENU** Handmatige sensorreiniging<sup>\*</sup>

Stof dat na de automatische sensorreiniging is achtergebleven, kunt u handmatig verwijderen met een in de handel verkrijgbaar blaasbuisje of een vergelijkbaar hulpmiddel. Haal de lens van de camera voordat u de sensor gaat reinigen.

**De beeldsensor is zeer kwetsbaar. Wij raden u aan om fysieke reiniging van de sensor bij een Canon Service Center te laten uitvoeren.**

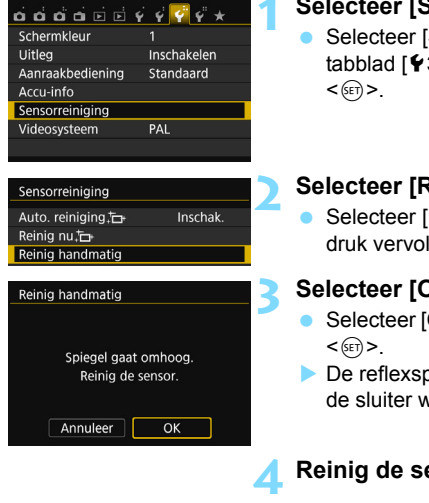

### **1 Selecteer [Sensorreiniging].**

 Selecteer [**Sensorreiniging**] op het tabblad [5**3**] en druk vervolgens op

### **2 Selecteer [Reinig handmatig].**

 Selecteer [**Reinig handmatig**] en druk vervolgens op  $\leq$   $(n)$  >.

### **3 Selecteer [OK].**

- Selecteer [**OK**] en druk vervolgens op
- De reflexspiegel wordt opgeklapt en de sluiter wordt geopend.

**4 Reinig de sensor.**

### **5 Beëindig het reinigen.**

Zet de aan-uitschakelaar op <0FF>.

Als u een accu gebruikt, moet deze volledig zijn opgeladen.

Als stroomvoorziening wordt de AC-adapterset ACK-E18 (afzonderlijk verkrijgbaar) aanbevolen.

- **Tijdens het reinigen van de sensor mag u geen van de onderstaande handelingen verrichten. Als de stroom wordt onderbroken, gaat de sluiter dicht en kunnen de sluitergordijnen of de beeldsensor beschadigd raken.**
	- De aan-uitschakelaar op <0FF> zetten.
	- • **De accu verwijderen/plaatsen.**
	- Het oppervlak van de beeldsensor is zeer kwetsbaar. Reinig de sensor voorzichtig.
	- Gebruik een gewoon blaasbuisje zonder borsteltje. Een borsteltje kan het oppervlak van de sensor beschadigen.
	- Steek het blaasbuisje niet verder dan de lensvatting in de camera. Als de stroom wordt onderbroken, gaat de sluiter dicht en kunnen de sluitergordijnen of de reflexspiegel beschadigd raken.
	- Gebruik nooit perslucht of -gas om de sensor schoon te maken. De blaaskracht kan de sensor beschadigen en de gasnevel kan op de sensor bevriezen en deze bekrassen.
	- Als het accuniveau laag wordt terwijl u de sensor reinigt, klinkt er een pieptoon als waarschuwing. Stop het reinigen van de sensor.
	- Als er vuil blijft zitten dat niet met een blaasbuisje kan worden verwijderd, kunt u de sensor het beste door een Canon Service Center laten reinigen.

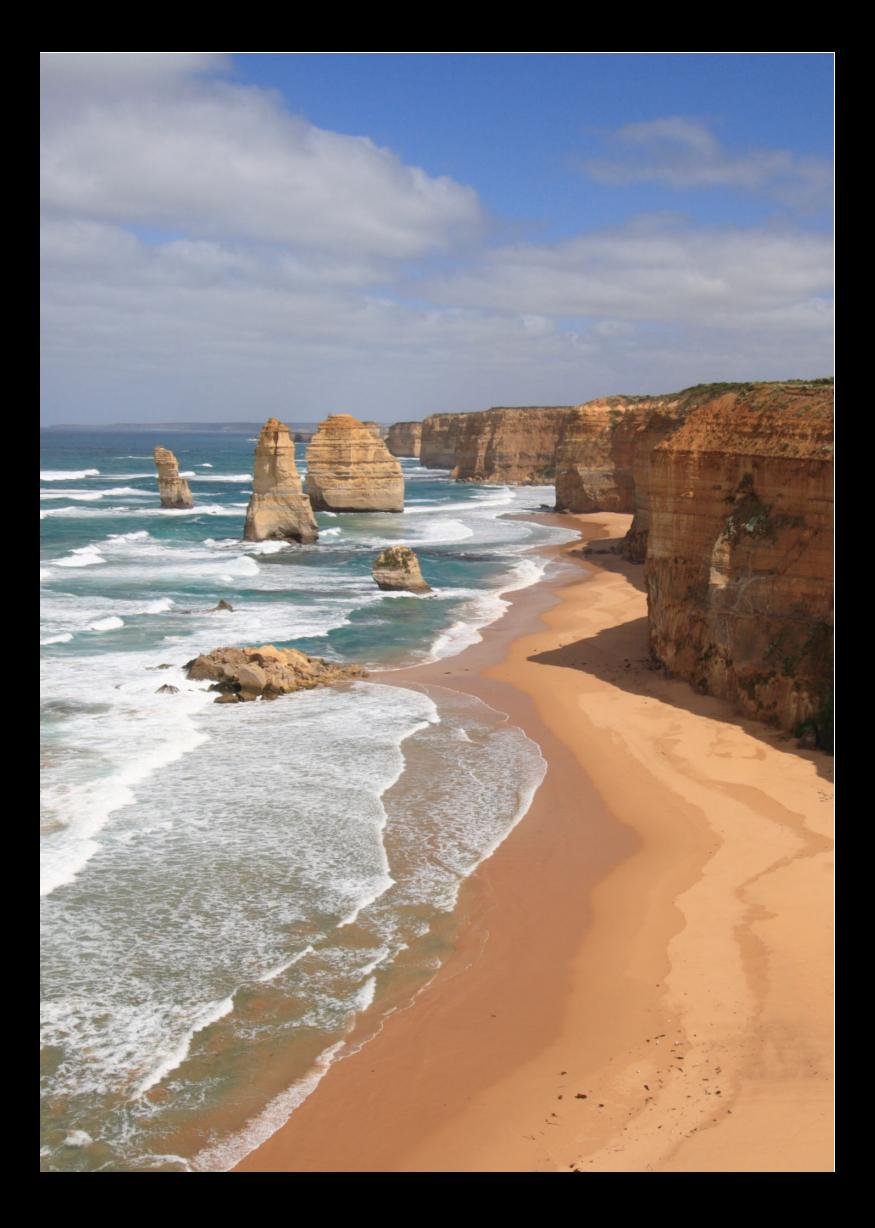

# **Opnamen weergeven**

**10**

In dit hoofdstuk worden de functies voor het bekijken van foto's en video's uitgelegd, waarbij moeilijkere toepassingen aan bod komen dan in hoofdstuk 2 'Basisfuncties voor het maken en weergeven van opnamen'. Hier vindt u informatie over hoe u foto's en movies op de camera kunt weergeven en wissen en op de tv kunt bekijken.

#### **Opnamen die zijn gemaakt en opgeslagen met een ander toestel**

Mogelijk geeft de camera opnamen die met een andere camera zijn vastgelegd of met een computer zijn bewerkt, of waarvan de bestandsnaam is gewijzigd niet goed weer.

# $**▶**$  **Snel opnamen zoeken**

#### <span id="page-277-0"></span>**H** Meerdere opnamen weergeven op één scherm (indexweergave)

Zoek snel naar opnamen met de indexweergave waarbij 4, 9, 36 of 100 opnamen op één scherm worden weergegeven.

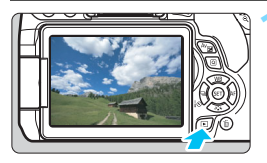

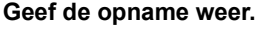

Als u op de knop  $\leq$   $\blacktriangleright$  > drukt, wordt de laatstgemaakte opname weergegeven.

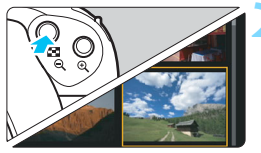

#### **2 Schakel over naar de indexweergave.**

- Druk op de knop < $\blacksquare$  $\lhd$  >.
- Er verschijnt een index van 4 opnamen. De geselecteerde opname wordt gemarkeerd met een oranje kader.
- Als u op de knop < $\blacksquare$   $\lhd$  > drukt, verandert de weergave als volgt: 9 opnamen  $\rightarrow$ 36 opnamen  $\rightarrow$  100 opnamen.
- Als u op de knop  $\leq \mathcal{R}$  > drukt, verandert de weergave als volgt: 100 opnamen
	- $\rightarrow$  36 opnamen  $\rightarrow$  9 opnamen  $\rightarrow$

4 opnamen  $\rightarrow$  1 opname.

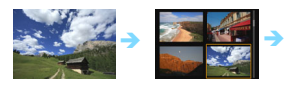

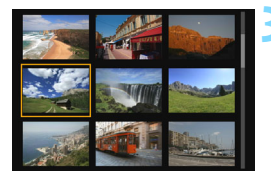

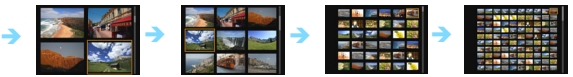

#### **3 Selecteer een opname.**

- Druk op de pijltjestoetsen < $\Leftrightarrow$  > om het oranje kader te verplaatsen en zo de opname te selecteren.
- Draai aan het instelwiel < $\mathcal{E}^*$ > om de opname(n) op het volgende of vorige scherm weer te geven.
- Druk in de indexweergave op  $\leq$   $\leq$   $\leq$   $\geq$   $\geq$  om de geselecteerde opname in een weergave van één opname weer te geven.

#### **Door opnamen springen (opnamesprong)**

In de weergave van één opname kunt u aan het instelwiel < $\frac{1}{2}$ > draaien om snel vooruit of achteruit door de opnamen te bladeren, al naar gelang de ingestelde sprongmethode.

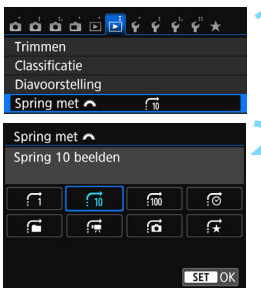

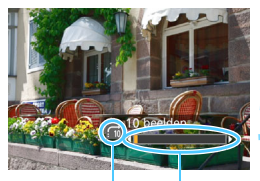

Weergavepositie **Sprongmethode** 

### **1 Selecteer [Spring met** 6**].**

**■** Selecteer op het tabblad [**E2**] de optie [**Spring met** 6] en druk vervolgens op  $\leq$   $\sqrt{(8+1)}$  >.

#### **2 Selecteer de sprongmethode.**

- O Druk op de pijltjestoetsen  $\leq$   $\Diamond$  > om de gewenste sprongmethode te selecteren en druk vervolgens op  $\leq$   $(n)$  >.
	- d: **Geef beelden een voor een weer**
	- e: **Spring 10 beelden**
	- **fm: Spring 100 beelden**
	- g: **Geef weer op datum**
	- h: **Geef weer per map**
	- i: **Geef alleen movies weer**
	- j: **Geef alleen foto's weer**
	- k: **Geef weer op classificatie** (pag. [284](#page-283-0)) Draai aan het instelwiel [<284](#page-283-0) $\frac{1}{2}$ > om te selecteren.

#### **3 Navigeer door te springen.**

- Oruk op de knop < $\blacktriangleright$  > om de opnamen weer te geven.
- **Draai in de weergave van één** opname aan het instelwiel < $\mathcal{E}$
- U kunt door de opnamen bladeren met de ingestelde methode.
- R. Selecteer [**Datum**] om opnamen te zoeken op opnamedatum.
	- Als u opnamen op map wilt zoeken, selecteert u [**Map**].
	- Als de kaart zowel movies als foto's bevat, selecteert u [**Movies**] of [**Foto's**] om een van beide categorieën weer te geven.
	- Als er geen opnamen overeenkomen met de geselecteerde [**Classificatie**], is het niet mogelijk om door de opnamen te bladeren met het instelwiel < $\frac{1}{2}$ >.

# $\mathcal{A}/\mathcal{A}$  Vergrote weergave

Opnamen kunnen op het LCD-scherm circa 1,5 tot 10 maal worden uitvergroot.

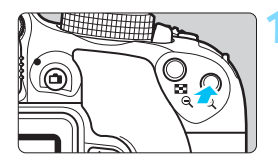

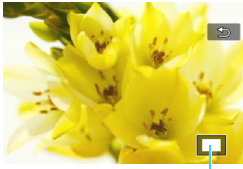

Positie van vergroot gebied

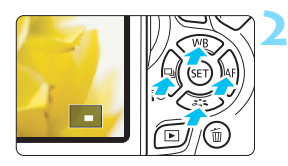

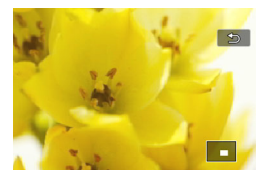

### **1 Vergroot het beeld.**

- Druk tijdens opnameweergave op de knop  $\langle \mathcal{R} \rangle$ .
- De opname wordt vergroot.
- Als u de knop  $\leq \mathcal{R}$  > ingedrukt houdt. wordt de opname verder vergroot tot de maximale vergroting is bereikt.
- Druk op de knop < $\mathbb{E} \cdot \mathbb{Q}$  > om de vergroting te reduceren. Als u de knop ingedrukt houdt, wordt de vergroting verder verkleind totdat het normale formaat van de opname is bereikt.

### **2 Schuif over de opname.**

- Gebruik de pijltjestoetsen < $\Leftrightarrow$  > om de vergrote opname in de gewenste richting te verschuiven.
- Als u de vergrote weergave wilt verlaten, drukt u op de knop  $\leq$   $\blacktriangleright$   $\geq$ . U keert dan terug naar de weergave van één opname.

- Draai in vergrote weergave aan het instelwiel < $\frac{1}{2}$ > om een andere opname met dezelfde vergroting weer te geven.
	- U kunt het beeld dat vlak na het maken van een foto wordt weergegeven, niet vergroten.
	- Een movie kan niet worden vergroot.

 $\overline{\phantom{1}}$ 

# $\Diamond$  Opnamen weergeven via de touchscreen

Het LCD-scherm is een aanraakgevoelig paneel dat u met uw vingers kunt bedienen om zo de weergaveopties te gebruiken. **Druk eerst op**  de knop <**▶>** om de opnamen weer te geven.

#### **Door opnamen bladeren**

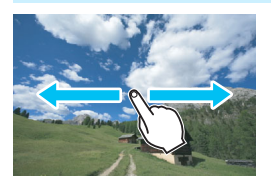

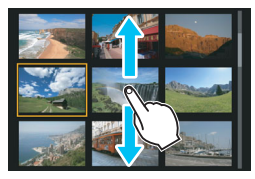

#### **Veeg met één vinger.**

- Raak in de weergave van één opname het LCD-scherm aan met **één vinger**. U kunt naar de vorige of volgende opname bladeren door met uw vinger naar links of rechts te vegen. Veeg naar links om de volgende (nieuwere) opname te zien of naar rechts om de vorige (oudere) opname te zien.
- Raak in de indexweergave ook het LCD-scherm aan met **één vinger**. U kunt naar het vorige of volgende scherm bladeren door met uw vinger omhoog of omlaag te vegen. Veeg omhoog om de volgende (nieuwere) opnamen te zien of veeg omlaag om de vorige (oudere) opnamen te zien. Wanneer u een opname selecteert, wordt het oranje kader weergegeven.

Tik opnieuw op de opname om deze als één opname weer te geven.

### **Door opnamen springen (opnamesprong)**

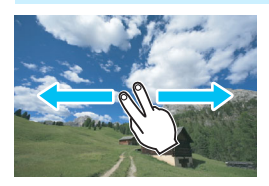

#### **Veeg met twee vingers.**

Raak het LCD-scherm aan met **twee vingers**. Wanneer u met twee vingers naar links of rechts veegt, kunt u door opnamen springen met de methode die is ingesteld in [**Spring met** 6] op het tabblad [x**2**].

#### **Opname verkleinen (indexweergave)**

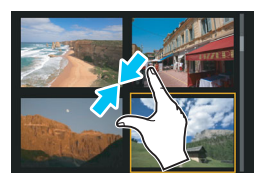

#### **Druk twee vingers tegen elkaar aan.**

Raak het scherm aan met twee uitgespreide vingers en breng uw vingers vervolgens samen op het scherm.

- Elke keer dat u uw vingers tegen elkaar aan drukt, wordt de weergave van één opname gewijzigd in de indexweergave.
- Wanneer u een opname selecteert. wordt het oranje kader weergegeven. Tik opnieuw op de opname om deze als één opname weer te geven.

#### **Opname vergroten**

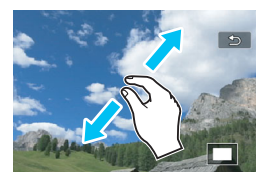

#### **Spreid twee vingers uit elkaar.**

Raak het scherm aan met twee vingers bij elkaar en spreid uw vingers vervolgens uit op het scherm.

- Terwijl u uw vingers uit elkaar trekt, wordt de opname vergroot.
- De opname kan tot circa 10x worden vergroot.
- U kunt over de opname schuiven door uw vingers te slepen.
- U verkleint de weergave door uw vingers op het scherm samen te knijpen.
- Als u op het pictogram  $\lceil \sum \rceil$  tikt, keert u terug naar de weergave van één opname.

 $\boxed{5}$  Bediening via de touchscreen van de camera is ook mogelijk tijdens de weergave van opnamen op een tv die is aangesloten op uw camera (pag. [298](#page-297-1)-[301](#page-300-1)).

# <span id="page-282-0"></span>b **De opname roteren**

U kunt de weergegeven opname in de gewenste positie draaien.

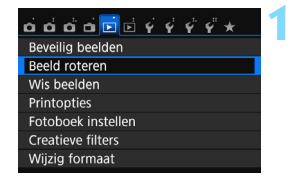

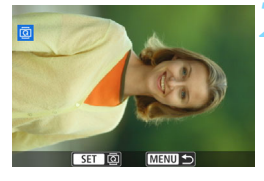

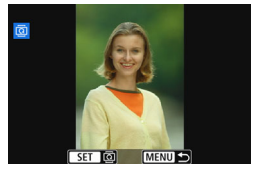

ħ

#### **1 Selecteer [Beeld roteren].**

Selecteer op het tabblad [**E**<sup>1</sup>] de optie [**Beeld roteren**] en druk vervolgens op  $\leq$   $\sqrt{\text{err}}$ >.

#### **2 Selecteer een opname.**

- Druk op de pijltjestoetsen << < $\blacktriangleright$  > om de opname te selecteren die u wilt roteren.
- **U** kunt ook een opname selecteren in de indexweergave (pag. [278](#page-277-0)).

#### **3 Draai de opname.**

- Elke keer dat u op  $\leq$   $\leq$   $\leq$   $\geq$  drukt, wordt de opname als volgt rechtsom qeroteerd:  $90^\circ \rightarrow 270^\circ \rightarrow 0^\circ$ .
- **Als u nog een opname wilt draaien,** herhaalt u stap 2 en 3.
- Als u de functie wilt afsluiten en wilt terugkeren naar het menu, drukt u op de knop <MENU>.

- Als u voorafgaand aan het maken van verticale opnamen de optie [5**1: Auto. roteren**] hebt ingesteld op [**Aan**zD] (pag. [265\)](#page-264-1), hoeft u de opnamen niet meer op bovenstaande wijze te roteren.
- Als de gedraaide opname tijdens de opnameweergave niet gedraaid wordt weergegeven, stelt u **[**⊈1: Auto. roteren] in op [Aan**nn** □ ].
- **Een movie kan niet worden gedraaid.**

# <span id="page-283-0"></span>**MENU** Classificaties instellen

U kunt opnamen (foto's en movies) beoordelen met een van vijf classificaties: [\*]/[\*]/[\*]/[\*\*]/[\*\*]. Deze functie heet classificatie.

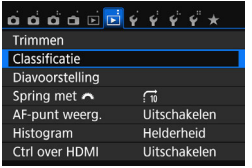

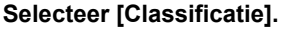

Selecteer op het tabblad [**E2**] de optie [**Classificatie**] en druk vervolgens op  $\leq$   $\sqrt{(n+1)}$ .

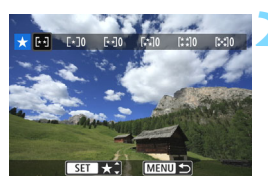

## **2 Selecteer een opname.**

- Druk op de pijltjestoetsen << <Z> om een opname of movie te selecteren voor classificatie en druk daarna op  $\leq$   $(F)$  >.
- Druk op de knop < $\blacksquare$   $\lhd$  > om opnamen te selecteren uit een weergave van drie opnamen. Als u wilt terugkeren naar de weergave van een enkele opname, drukt u op de knop  $\leq \mathcal{R}$  >.

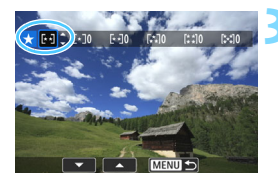

### **3 Classificeer de opname.**

- Druk op de pijltjestoetsen  $\leq$   $\blacktriangle$  > en <**▼** > om een classificatie te selecteren.
- Zodra u een classificatie hebt geselecteerd voor de opname, wordt het getal naast de ingestelde classificatie met één verhoogd.
- **Als u nog een opname wilt** classificeren, herhaalt u stap 2 en 3.
- **Als u wilt terugkeren naar het menu.** drukt u op de knop <MENU>.

Er kunnen in totaal maximaal 999 opnamen met een bepaalde classificatie worden weergegeven. Indien er meer dan 999 opnamen zijn met een bepaalde classificatie, wordt er [**###**] weergegeven.

#### **Het voordeel van classificaties**

- Met [x**2: Spring met** 6] kunt u alleen opnamen met een bepaalde classificatie weergeven.
- **■** Met [ $\blacktriangleright$ **2: Diavoorstelling**] kunt u alleen opnamen met de opgegeven classificatie afspelen.
- Met Digital Photo Professional (EOS-software, pag. [405](#page-404-1)) kunt u alleen opnamen met een bepaalde classificatie selecteren (alleen foto's).
- Met Windows 8.1, Windows 8, Windows 7, enzovoort kunt u de classificatie van elk bestand bekijken in de bestandsinformatieweergave of in de meegeleverde opnameviewer (alleen JPEG-afbeeldingen).

### 286

# Q **Snel instellen voor weergave**

Tijdens weergave kunt u op de knop < $\overline{Q}$  > drukken om de volgende opties in te stellen: [**o**-- : **Beveilig beelden**, 回: Beeld roteren, **★: Classific.**, ●: Creatieve filters,  $\exists$ : Wijzig formaat (alleen JPEG-

beelden),  $\uparrow$ : Trimmen,  $\mathbb{R}^n$ : **AF-puntweergave**,  $\uparrow$  **Spring met** $\mathbb{R}^n$ . k: **Wi-Fi-functie\***].

#### **Voor movies kunnen alleen de functies die hierboven vetgedrukt worden weergegeven worden ingesteld.**

\* Niet instelbaar als [51**: Wi-Fi/NFC**] is ingesteld op [**Uitschakelen**].

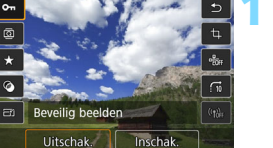

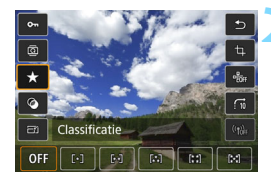

### **1 Druk op de knop <**Q**>.**

- Druk tijdens de opnameweergave op  $de$  knop  $\leq$   $\sqrt{Q}$  >.
- De opties voor Snel instellen worden weergegeven.

#### **2 Selecteer een functie en stel deze in.**

- Druk op de pijltjestoetsen  $\leq$   $\blacktriangle$  > en <▼ > om een functie te selecteren.
- De naam en huidige instelling van de geselecteerde functie worden onder aan het scherm weergegeven.
- Stel de functie in door op de pijltjestoetsen <<>> en <<>>>>> te drukken.
- **Wanneer u de creatieve** filters(pag. [312](#page-311-0)), Wijzig formaat (pag. [315\)](#page-314-0), Trimmen (pag. [317](#page-316-0)) of Wi-Fi functie instelt, moet u ook op  $\leq$   $\sqrt{\epsilon}$ r) > drukken om de instelling te bevestigen.
- Spring met  $\hat{\mathbb{S}}$ : stel de classificatie  $(paa. 284)$  $(paa. 284)$  in met de knop <INFO. $\geq$ .
- Druk op de knop <MENU > om te annuleren.

### **3 Verlaat de instelling.**

Druk op de knop < $\overline{Q}$  > om het scherm Snel instellen af te sluiten.  $\bigoplus$  Stel [41: Auto. roteren] in op [Aan $\bigoplus$  **Q**] om een opname te draaien. Als [5**1: Auto. roteren**] is ingesteld op [**Aan**D] of [**Uit**], wordt de instelling [**@ Beeld roteren**] aan de opname toegevoegd, maar de camera zal de opname niet in de weergave draaien.

- Ħ. Wanneer u op de knop < $\overline{Q}$  > drukt tijdens de indexweergave, wordt er overgeschakeld op de weergave van één opname en verschijnt het scherm Sneltoetsen. Druk nogmaals op de knop < @ > om terug te keren naar de indexweergave.
	- Voor opnamen die zijn gemaakt met een andere camera, kan het aantal opties dat u kunt selecteren beperkt zijn.

# **K** Genieten van movies

U kunt movies op de volgende drie manieren afspelen:

#### **Afspelen op een televisie** (pag. [298](#page-297-1) - [301\)](#page-300-1)

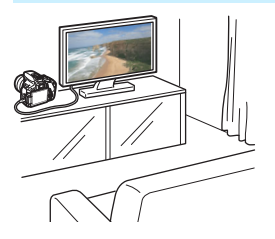

Gebruik de meegeleverde AV-kabel of een HDMI-kabel HTC-100 (afzonderlijk verkrijgbaar) of de stereo AV-kabel AVC-DC400ST (afzonderlijk verkrijgbaar) om de camera op een tv aan te sluiten. U kunt de movies en foto's dan op uw tv bekijken. Als u een HD-tv hebt en uw camera hierop wilt aansluiten met een HDMIkabel, kunt u Full HD-movies (Full High-Definition 1920x1080) en HD-movies (High-Definition 1280x720) met betere beeldkwaliteit bekijken.

- Omdat recorders met vaste schijf geen HDMI IN-poort bevatten, kan de camera niet op de recorder met vaste schijf worden aangesloten met behulp van een HDMI-kabel.
	- Ook wanneer de camera via een USB-kabel op een recorder met vaste schijf is aangesloten, kunnen movies en foto's niet worden weergegeven of opgeslagen.
	- Als het apparaat waarop u de movies wilt afspelen niet compatibel is met MP4-bestanden, kan de movie niet worden afgespeeld.

#### **Afspelen op het LCD-scherm van de camera** (pag. [290](#page-289-0) - [297](#page-296-0))

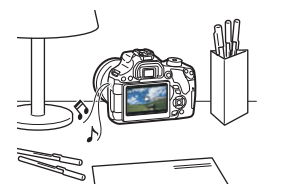

U kunt movies afspelen op het LCDscherm van de camera. U kunt bovendien de eerste en laatste beelden van een movie bewerken en de foto's en movies op de kaart afspelen als automatische diavoorstelling.

Een movie die op een computer is bewerkt, kan niet opnieuw op de kaart worden opgeslagen of op de camera worden afgespeeld.
### **Afspelen en bewerken op een computer**

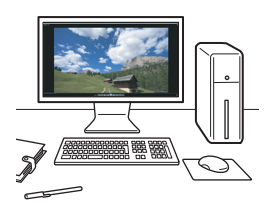

Als u een movie wilt afspelen of bewerken, hebt u vooraf geïnstalleerde of algemene software nodig die compatibel is met de opname-indeling van de movie.

Als u een movie wilt afspelen of bewerken met commerciële software, hebt u software nodig die compatibel is met MP4-movies. Voor meer informatie over commerciële software van derden dient u de fabrikant van de software te raadplegen.

# <span id="page-289-0"></span>**'只 Movies afspelen**

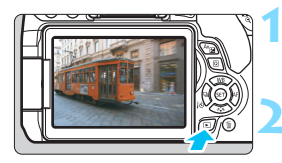

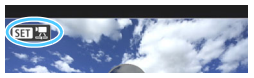

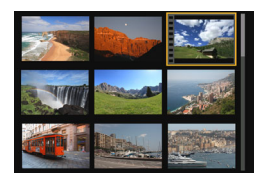

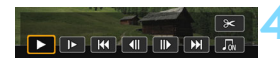

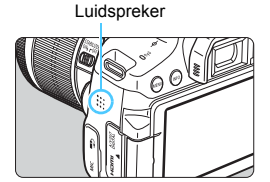

### **1 Geef de opname weer.**

Druk op de knop < $\blacktriangleright$  > om een opname weer te geven.

### **2 Selecteer een movie.**

- Druk op de pijltjestoetsen <Y> en <Z> om de movie te selecteren die u wilt afspelen.
- Bij de weergave van één opname geeft het pictogram <<a>
simil</a>  $\frac{1}{2}$  linksboven op het scherm aan dat het een movie betreft. Als de movie een videofoto is  $word <$   $\leq$   $\blacksquare$   $\triangleright$  weergegeven.
- In de indexweergave geeft de perforatie links van een miniatuur aan dat het een movie is. **Movies kunnen niet in de indexweergave worden weergegeven. Druk op <**0**> om over te schakelen op de weergave van één opname.**

### **3 Druk in de weergave van één opname op <** $(F)$ **>.**

 $\blacktriangleright$  Het movieweergavepaneel verschijnt onder in het scherm.

### **4 Speel de movie af.**

- Selecteer [▶] (Afspelen) en druk vervolgens op  $\leq$   $\sqrt{\text{err}}$ )
- De movie wordt nu afgespeeld.
- U kunt de movieweergave pauzeren  $door$  op  $\leq$   $\sqrt{8}$  et drukken.
- U kunt het geluidsvolume aanpassen te door aan het instelwiel < $\mathcal{E}$ draaien, zelfs tijdens het afspelen.
- Zie de volgende pagina voor meer informatie over de weergaveprocedure.

De camera kan mogelijk geen movies afspelen die zijn opgenomen met een andere camera.

### **Movieweergavepaneel**

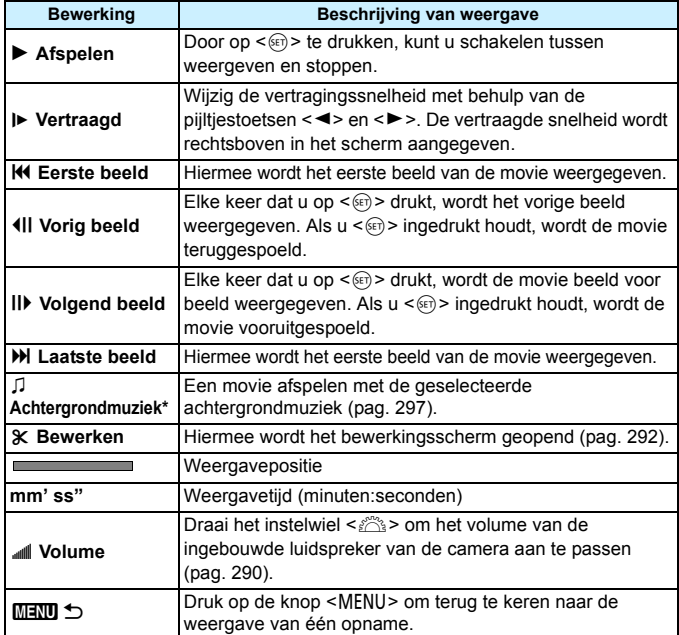

\* Als er achtergrondmuziek is ingesteld, wordt het geluid van de movie niet afgespeeld.

- De duur van ononderbroken weergave met een volledig opgeladen LP-E17-accu bij kamertemperatuur (23 °C) is circa 2 uur en 20 minuten.
	- Als u de camera op een tv aansluit om een movie weer te geven (pag. [298](#page-297-0), [301\)](#page-300-0), dient u het geluidsvolume via de tv aan te passen. (Het geluidsvolume kan niet worden aangepast met het instelwiel < $\ell \leq 1$ .)
	- Als u een foto neemt terwijl u de movie opneemt, wordt de foto tijdens de movieweergave circa 1 seconde weergegeven.

### **Afspelen via de touchscreen**

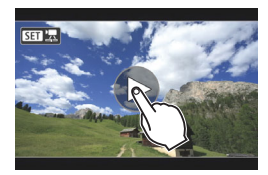

**Tik op [**7**] in het midden van het scherm.**

- De movie wordt nu afgespeeld.
- Als u het movieweergavepaneel wilt weergeven, tikt u op < $S1$ linksboven in het scherm.
- Als u de movie tijdens weergave wilt pauzeren, tikt u op het scherm. Het movieweergavepaneel wordt ook weergegeven.

### <span id="page-291-0"></span>X**De eerste en laatste beelden van een movie bewerken**

U kunt de eerste en laatste beelden van een movie bewerken in tussenstappen van circa 1 seconde.

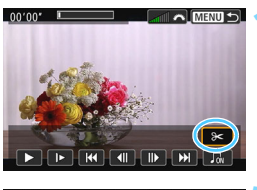

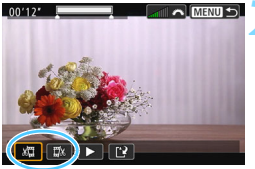

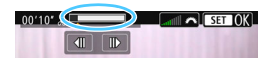

### **1 Selecteer [**X**] in het movieweergavescherm.**

Het paneel voor moviebewerking wordt onder aan het scherm weergegeven.

### **2 Geef aan welk deel moet worden verwijderd.**

- Selecteer [ $\sqrt{u}$ ] (Snijden begin) of [ $\sqrt{u}$ ] (Snijden eind) en druk op  $\leq$   $\sqrt{(3+1)}$ .
- $\bullet$  Druk op de pijltjestoetsen < $\blacktriangleleft$  > < $\blacktriangleright$  > om het vorige of volgende beeld te zien. Houd de toets ingedrukt om frames vooruit of terug te spoelen.
- Nadat u hebt bepaald welk deel u wilt verwijderen, drukt u op < deel dat boven in het scherm grijs is gemarkeerd, blijft over.

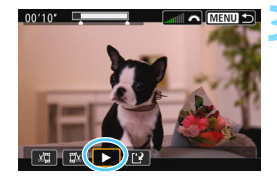

# $00'10$

### **3 Controleer de bewerkte movie.**

- Selecteer [ $\blacktriangleright$ ] en druk op < $(F)$  > om de bewerkte movie af te spelen.
- Ga terug naar stap 2 om de bewerking te wijzigen.
- Als u de bewerking wilt annuleren. drukt u op de knop <MENU> en selecteert u [**OK**] op het bevestigingsdialoogvenster.

### **4 Sla de bewerkte movie op.**

- Selecteer [N] en druk vervolgens op  $\langle$  (set)  $>$ .
- Het scherm Opslaan wordt weergegeven.
- Om het bestand als een nieuwe movie op te slaan, selecteert u [**Nieuw bestand**]. Als u het bestand wilt opslaan en het originele moviebestand wilt overschrijven, selecteert u [**Overschrijven**] en drukt u vervolgens op  $\leq$   $(n)$ .
- Selecteer [**OK**] op het bevestigingsdialoogvenster en druk vervolgens op <(et) > om de bewerkte movie op te slaan en terug te keren naar het movieweergavescherm.

 Aangezien bewerking in tussenstappen van circa 1 sec. wordt uitgevoerd (de positie wordt aangegeven met [Z] boven aan het scherm), kan de exacte positie waar de movie wordt bewerkt iets afwijken van de positie die u hebt aangegeven.

- Als er te weinig ruimte op de kaart beschikbaar is, kan [**Nieuw bestand**] niet worden geselecteerd.
- Als het accuniveau laag is, kunt u geen movies bewerken. Gebruik een volledig opgeladen accu.

## **MENU** Diavoorstelling (automatische weergave)

U kunt de opnamen op de kaart weergeven als een automatische diavoorstelling.

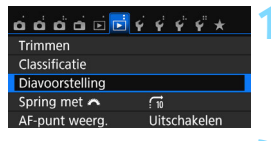

Aantal weer te geven opnamen

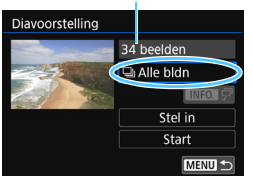

### **1 Selecteer [Diavoorstelling].**

Selecteer op het tabblad [**E2**] de optie [**Diavoorstelling**] en druk vervolgens op  $\leq$   $\sqrt{(8+1)}$  >.

### **2 Selecteer de opnamen die u wilt afspelen.**

**Druk op de pijltjestoetsen <** $\blacktriangle$  **> en <** $\nabla$ **>** om de gewenste optie te selecteren en druk vervolgens op  $\leq$   $\sqrt{(3+1)}$ .

### **Alle bldn/Movies/Foto's**

Druk op de pijltjestoetsen < $\blacktriangle$  > < $\P$  > om een van de volgende opties te selecteren: [**DAlle bidn**] [<sup>*w*</sup> Movies] **[CFoto's**]. Druk vervolgens op <  $(n)$ >.

### **Datum/Map/Classificatie**

- Druk op de pijltjestoetsen  $\leq$   $\blacktriangle$  > en <**▼** > om een van de volgende opties te selecteren: [i**Datum**] [n**Map**] [9**Classificatie**].
- $\bullet$  Wanneer < $\blacksquare \blacksquare \blacksquare$   $\Box$  > wordt gemarkeerd, drukt u op de knop <INFO.>.
- **Druk op de pijltjestoetsen <** $\triangle$  **> en** <**▼** > om een optie te selecteren en druk vervolgens op  $\leq$   $(n)$  >.

### [**Datum**] [**Map**] [**Classificatie**]

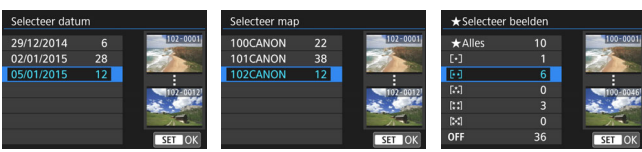

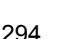

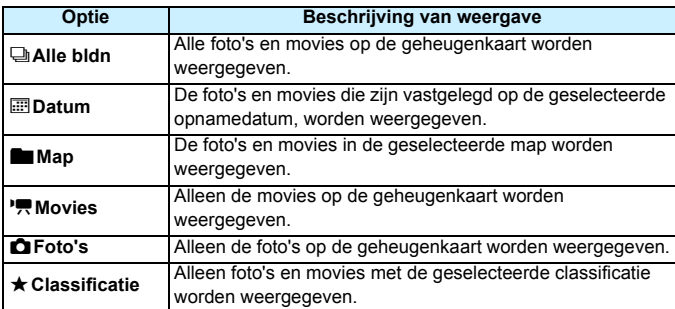

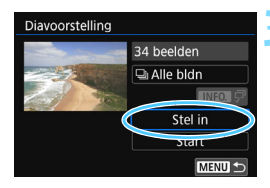

### **3 Configureer [Stel in] naar wens.**

- **Druk op de pijltjestoetsen <** $\triangle$  **> en** <X> om [**Stel in**] te selecteren en druk vervolgens op  $\leq$   $\leq$   $\leq$   $\geq$ .
- Stel [**Weergaveduur**], [**Herhalen**] (herhaaldelijk afspelen),

[**Overgangseffect**] (effect tijdens wisselen van opnamen) en

[**Achtergrondmuziek**] in voor de foto's.

- **De procedure voor het selecteren van** achtergrondmuziek wordt toegelicht op pagina [297.](#page-296-0)
- Druk na het selecteren van de instellingen op de knop <MENU>.

### [**Weergaveduur**] [**Herhalen**]

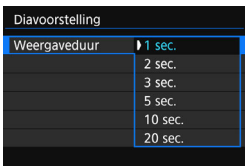

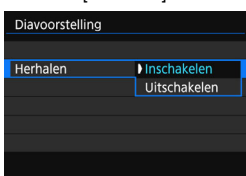

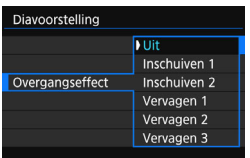

### [**Overgangseffect**] [**Achtergrondmuziek**]

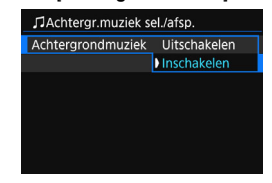

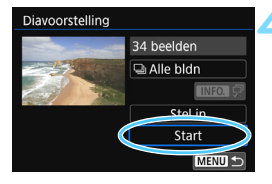

### **4 Start de diavoorstelling.**

- Druk op de pijltjestoetsen  $\leq$   $\blacktriangle$  > en <**▼**> om [**Start**] te selecteren en druk vervolgens op  $\leq$   $\sqrt{\epsilon}$  $\leq$ .
- Nadat de tekst [**Laden van beeld...**] is weergegeven, begint de diavoorstelling.

### **5 Beëindig de diavoorstelling.**

 Als u de diavoorstelling wilt afsluiten en wilt terugkeren naar het instellingenscherm, drukt u op de knop <MENU>.

ħ

Als u de diavoorstelling wilt pauzeren, drukt u op  $\leq$  ( $\epsilon$ r) >. Tijdens het pauzeren wordt [G] in de linkerbovenhoek van de opname weergegeven. Druk nogmaals op < om weer verder te gaan met de diavoorstelling. U kunt de diavoorstelling ook pauzeren door op het scherm te tikken.

- U kunt het weergaveformaat van foto's wijzigen door tijdens de automatische weergave op de knop <INFO, > drukken (pag. [97](#page-96-0)).
- Tijdens de movieweergave kunt u het geluidsvolume aanpassen door aan het instelwiel < $65$ >te draaien.
- **Tijdens de automatische weergave of het pauzeren kunt u op de pijltjestoetsen** <Y> en <Z> drukken om een andere opname weer te geven.
- **•** Tijdens de automatische weergave wordt de camera niet automatisch uitgeschakeld.
- De weergaveduur kan variëren, afhankelijk van de opname.
- Zie pagina [298](#page-297-1) als u de diavoorstelling op een tv wilt bekijken.

### <span id="page-296-0"></span>**De achtergrondmuziek selecteren**

Nadat u met EOS Utility (EOS-software) achtergrondmuziek naar de kaart hebt gekopieerd, kunt u de diavoorstelling met een achtergrondmuziekje afspelen.

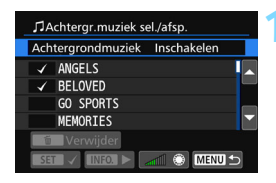

### **1 Selecteer [Achtergrondmuziek].**

- Stel [**Achtergrondmuziek**] in op  $[Aan]$  en druk dan op  $\leq$   $(n)$  >.
- **Als de kaart geen achtergrondmuziek** bevat, kunt u stap 2 niet uitvoeren.

### **2 Selecteer de achtergrondmuziek.**

Druk op de pijltjestoetsen < $\blacktriangle$  > en < $\nabla$  > om de gewenste achtergrondmuziek te selecteren en druk vervolgens op < (ser) >. U kunt ook meerdere tracks met achtergrondmuziek selecteren.

### **3 Speel de achtergrondmuziek af.**

- $\bullet$  Druk op de knop <INFO, > om naar een voorbeeld van de achtergrondmuziek te luisteren.
- Druk op de pijltjestoetsen <▲> en <▼> om een andere track met achtergrondmuziek af te spelen. Druk nogmaals op de knop <INFO, > om het beluisteren van achtergrondmuziek te stoppen.
- Pas het geluidsvolume aan door aan het instelwiel < $\frac{1}{2}$ > te draaien.
- Als u een track met achtergrondmuziek wilt verwijderen, drukt u op de pijltjestoetsen  $\langle A \rangle$  en  $\langle \nabla \rangle$  om de track te selecteren. Druk vervolgens op de knop < $\overline{m}$  >.

 $\boxed{5}$  Op het moment van aankoop bevat de camera geen achtergrondmuziek. Raadpleeg de instructiehandleiding voor EOS Utility (pag. [400\)](#page-399-0) voor informatie over het kopiëren van achtergrondmuziek naar een kaart.

# <span id="page-297-1"></span>**Opnamen op een televisie bekijken**

U kunt foto's en movies ook weergeven op een tv.

- Als het videosysteem niet overeenkomt met dat van de tv, worden movies niet correct weergegeven. In dat geval schakelt u over naar het juiste videosysteem met [5**3: Videosysteem**].
	- Als [5**1: Wi-Fi/NFC**] is ingesteld op [**Inschakelen**], kan de camera geen verbinding maken met een tv. Stel [**Wi-Fi /NFC**] in op [**Uitschakelen**] en sluit de camera weer op de tv aan met een HDMI-kabel of stereo-AV-kabel.

<span id="page-297-0"></span>**Opnamen bekijken op een HD-tv (High-Definition) (aangesloten met behulp van HDMI)**

Hiervoor hebt u de HDMI-kabel HTC-100 (afzonderlijk verkrijgbaar) nodig.

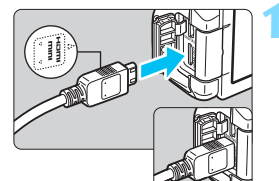

### **1 Sluit de HDMI-kabel aan op de camera.**

Sluit de stekker met het <**A HDMI MINI**>-logo naar de voorzijde van de camera gericht aan op de <HDMI OUT >-aansluiting.

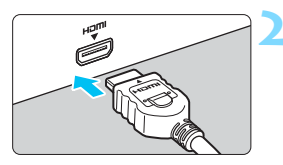

### **2 Sluit de HDMI-kabel aan op de tv.**

- Sluit de HDMI-kabel aan op de HDMI IN-poort van de tv.
- **3 Zet de tv aan en verander de video-invoer van de tv in de aangesloten poort.**

**4 Zet de aan-uitschakelaar van de**  camera op <0N>.

- Pas het geluidsvolume van de movie aan via de tv. Het geluidsvolume kan niet met de camera worden aangepast.
	- Schakel de camera en de tv uit voordat u de kabel tussen de camera en de tv aansluit of verwijdert.
	- Op bepaalde tv's worden de weergegeven opnamen mogelijk afgesneden.

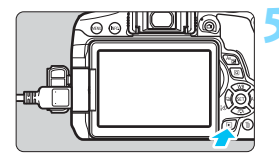

### **Druk op de knop <** $\blacktriangleright$ **.**

- De opname wordt op het tv-scherm weergegeven. (Het LCD-scherm van de camera blijft leeg.)
- **De opnamen worden automatisch** weergegeven met de optimale resolutie van de televisie.
- U kunt het weergaveformaat wijzigen door op de knop <INF0, > te drukken.
- Zie pagina [290](#page-289-0) als u movies wilt weergeven.

Het is niet mogelijk om de beelden gelijktijdig weer te geven via de <HDMI OUT >- en <A/V OUT >-aansluiting.

- Sluit geen andere apparaten aan op de <HDMI OUT >-aansluiting van de camera. Als u dit toch doet, kan er een storing worden veroorzaakt.
	- Op sommige tv's kunnen de movies mogelijk niet worden afgespeeld. Gebruik in dat geval de stereo-AV-kabel AVC-DC400ST (afzonderlijk verkrijgbaar) om de camera op de tv aan te sluiten.

### **Voor HDMI CEC-tv's**

凮

Als de tv die compatibel is met HDMI CEC\*, met de HDMI-kabel op de camera is aangesloten, kunt u de afstandsbediening van de tv gebruiken voor het afspelen.

\* Een standaard-HDMI-functie waarmee HDMI-apparaten elkaar kunnen bedienen zodat u ze kunt bedienen met één afstandsbediening.

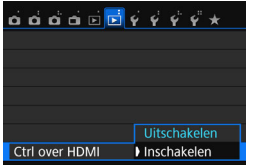

### **1 Stel [Ctrl over HDMI] in op [Inschakelen].**

- Selecteer [**Ctrl over HDMI**] op het tabblad [3**2**] en druk vervolgens op  $<$   $(SET)$   $>$ .
- Selecteer [**Inschakelen**] en druk vervolgens op  $\leq$   $\sqrt{(8+1)}$  >.

### **2 Sluit de camera aan op een tv.**

- Gebruik een HDMI-kabel om de camera aan te sluiten op de tv.
- De invoer van de tv wordt automatisch overgeschakeld op de HDMI-poort waarop de camera is aangesloten. Als er niet automatisch wordt overgeschakeld, gebruikt u de afstandsbediening van de tv om de HDMI IN-poort waarop de kabel is aangesloten te selecteren.

**Druk op de knop <▶>** op de camera.

Op de ty wordt een opname weergegeven. U kunt de afstandsbediening van de tv gebruiken om opnamen af te spelen.

### **4 Selecteer een opname.**

 Richt de afstandsbediening op de tv en druk op de knop  $\leftarrow/\rightarrow$  om een opname te selecteren.

### **5 Druk op Enter op de afstandsbediening.**

- Het menu wordt weergegeven en u kunt de afspeelopties uitvoeren die links worden weergegeven.
- Druk op de toets  $\leftarrow/\rightarrow$  om de gewenste optie te selecteren en druk vervolgens op Enter. Voor een diavoorstelling drukt u op  $1/4$  op de afstandsbediening om een optie te selecteren. Druk vervolgens op Enter.
	- Als u [**Terug**] kiest en vervolgens op Enter drukt, verdwijnt het menu en kunt u de knop  $\leftarrow/\rightarrow$  gebruiken om een opname te selecteren.
- Bij bepaalde tv's moet u eerst de HDMI CEC-verbinding inschakelen. Raadpleeg de instructiehandleiding van de tv voor meer informatie.
	- Bepaalde tv's, waaronder zelfs tv's die compatibel zijn met HDMI CEC, functioneren wellicht niet naar behoren. In dit soort gevallen dient [12: Ctrl over HDMI] in te stellen op [**Uitschakelen**]. Gebruik de camera om de weergave te bedienen.

### **Fotoweergavemenu**

**Movieweergavemenu**

**INFO.**  $\boxed{\Omega}$ 

INFO.

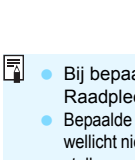

b : Roteren

D: Terug a : 9-beeldindex **2 : Movie afspelen a** : Diavoorstelling INFO. : Opname-info weergeven

### <span id="page-300-0"></span>**Opnamen bekijken op een gewone tv (via een AV-kabel)**

Hiervoor is Stereo-AV-kabel AVC-DC400ST nodig (afzonderlijk verkrijgbaar).

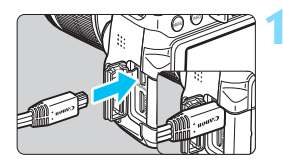

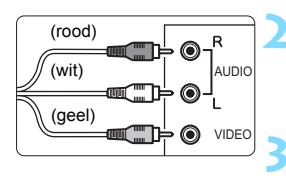

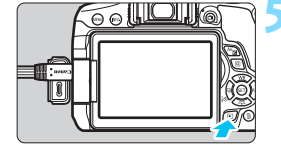

### **1 Sluit de AV-kabel aan op de camera.**

 Sluit de stekker met het <**Canon**> logo naar de achterzijde van de camera gericht aan op de <A/V OUT >-aansluiting.

### **2 Sluit de AV-kabel aan op de tv.**

 Sluit de AV-kabel aan op de video INaansluiting en de audio IN-aansluiting van de tv.

### **3 Zet de tv aan en verander de video-invoer van de tv in de aangesloten poort.**

**4 Zet de aan-uitschakelaar van de**  camera op <0N>.

### **Druk op de knop <** $\blacktriangleright$ **.**

- De opname wordt op het tv-scherm weergegeven. (Het LCD-scherm van de camera blijft leeg.)
- Exteed pagina [290](#page-289-0) als u movies wilt weergeven.

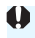

Gebruik alleen de stereo-AV-kabel AVC-DC400ST (afzonderlijk verkrijgbaar). Als u een andere kabel gebruikt, worden de movies mogelijk niet weergegeven.

# <span id="page-301-0"></span>**M** Opnamen beveiligen

U kunt beveiligingen instellen om te voorkomen dat opnamen die u dierbaar zijn, per ongeluk worden gewist.

### **MENU** Eén opname beveiligen

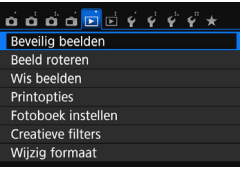

o-Beveilig beelden Selecteer beelden Alle beelden in man Wis bev, beelden in map Alle beelden op kaart Wis bev. alle beelden op kaart

### **1 Selecteer [Beveilig beelden].**

 Selecteer [**Beveilig beelden**] op het tabblad [3**1**] en druk vervolgens op  $<$  (SET)  $>$ 

### **2 Selecteer [Selecteer beelden].**

- Selecteer [**Selecteer beelden**] en druk vervolgens op  $\leq$   $(n)$  >.
- Er wordt een opname weergegeven.

### Wisbeveiligingspictogram

MENU S

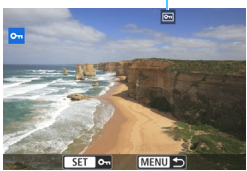

### **3 Beveilig de opname.**

- Druk op de pijltjestoetsen << <Z> om de gewenste opname te selecteren en druk vervolgens op  $<$   $(SET)$   $>$ .
- De opname wordt beveiligd en het pictogram  $\leq$   $\sqrt{m}$  > wordt boven aan het scherm weergegeven.
- **Als u de wisbeveiliging ongedaan wilt** maken, druk dan nogmaals op de knop < $(F)$  >. Het pictogram < $\boxed{M}$ verdwijnt dan.
- Als u nog een opname wilt beveiligen, herhaalt u stap 3.
- **Als u wilt terugkeren naar het menu.** drukt u op de knop <MENU>.

### 3 **Alle opnamen in een map of op een kaart beveiligen**

U kunt alle opnamen in een map of op een geheugenkaart tegelijk beveiligen.

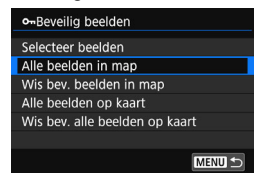

Wanneer u [**Alle beelden in map**] of [**Alle beelden op kaart]** in [3**1: Beveilig beelden**] selecteert, worden alle beelden in de map of op de kaart beveiligd.

Om de opnamebeveiliging te annuleren, selecteert u [**Wis bev. beelden in map**] of [**Wis bev. alle beelden op kaart**].

### **Als u de kaart formatteert** (pag. [59](#page-58-0))**, worden ook beveiligde opnamen verwijderd.**

- Movies kunnen ook worden beveiligd.
	- Als een opname eenmaal is beveiligd, kan deze niet worden verwijderd met de wisfunctie van de camera. Als u een beveiligde opname wilt wissen, moet u eerst de beveiliging opheffen.
	- Als u alle opnamen wist (pag. [305](#page-304-0)), blijven alleen de beveiligde opnamen over. Dit is handig als u in één keer alle overbodige opnamen wilt wissen.

# L **Opnamen wissen**

U kunt overbodige opnamen één voor één of in een batch selecteren en wissen. Beveiligde opnamen (pag. [302](#page-301-0)) worden niet gewist.

**Als een opname eenmaal is gewist, kan deze niet meer worden teruggehaald. Wis een opname pas als u zeker weet dat u deze niet meer nodig hebt. Beveilig belangrijke opnamen om te voorkomen dat deze per ongeluk worden gewist. Als u een RAW+JPEG-afbeelding verwijdert, wordt zowel de RAW- als de JPEG-afbeelding verwijderd.**

### **Eén opname wissen**

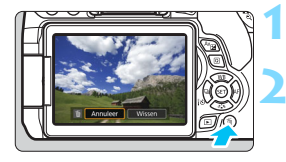

- **1 Geef de opname weer die u wilt wissen.**
- **2 Druk op de knop <**L**>.**
	- Het menu Wissen wordt weergegeven.

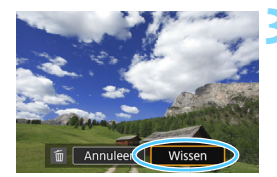

### **3 Wis de opname.**

 Selecteer [**Wissen**] en druk vervolgens op < (ser) >. De weergegeven opname wordt gewist.

### **MENU Opnamen selecteren <√ > die in een batch moeten worden gewist**

Door vinkjes  $\langle \sqrt{\rangle}$  bij de te wissen opnamen te zetten, kunt u meerdere opnamen tegelijk wissen.

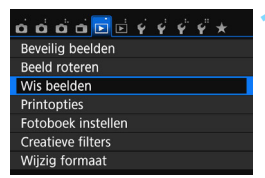

### **1 Selecteer [Wis beelden].**

 Selecteer [**Wis beelden**] op het tabblad [3**1**] en druk vervolgens op  $<$   $(SET)$   $>$ .

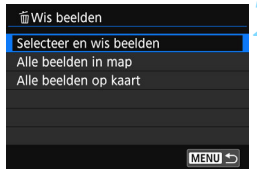

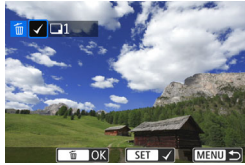

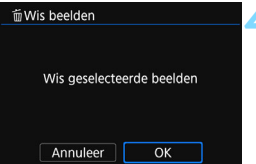

### **2 Selecteer [Selecteer en wis beelden].**

- Selecteer [**Selecteer en wis beelden**] en druk vervolgens op  $<$   $(SET)$   $>$ .
- Er wordt een opname weergegeven.

### **3 Selecteer de opnamen die u wilt wissen.**

- $\bullet$  Druk op de pijltjestoetsen < $\blacktriangleleft$  > en < $\blacktriangleright$  > om de opname te selecteren die u wilt wissen en druk vervolgens op  $\leq$   $(557)$  >.
- Er wordt linksboven in het scherm een vinkie  $\langle \sqrt{\rangle}$  weergegeven.
- O Druk op de knop < $\blacksquare$   $\lhd$  > om opnamen te selecteren uit een weergave van drie opnamen. Als u wilt terugkeren naar de weergave van een enkele opname, drukt u op de knop  $\langle \mathcal{R} \rangle$ .
- **Herhaal stap 3 om andere opnamen** te selecteren die u wilt wissen.

### **4 Wis de opname.**

- **Druk op de knop <** $m > 0$ **.**
- Selecteer [**OK**] en druk vervolgens op  $<$  (SET)  $>$ .
- De geselecteerde opnamen worden gewist.

### <span id="page-304-0"></span>**MENU** Alle opnamen in een map of op een kaart wissen

U kunt alle opnamen in een map of op een geheugenkaart tegelijk wissen. Wanneer [ $\blacktriangleright$ 1: Wis beelden] is ingesteld op [Alle beelden in map] of [Alle beelden op kaart], worden alle opnamen in de map of op de kaart gewist.

 $\vert \overline{\cdot} \vert$  Als u alle opnamen, met inbegrip van beveiligde opnamen, wilt wissen, dient u de kaart te formatteren (pag. [59](#page-58-0)).

# B**: Weergave met opname-informatie**

Welke informatie er wordt weergegeven, is afhankelijk van de opnamemodus en de instellingen.

### **Voorbeeldinformatie voor foto's**

### **Weergave met basisinformatie**

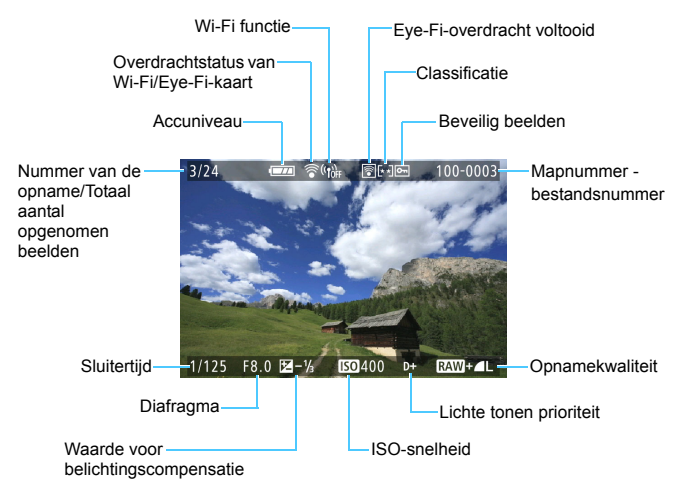

### **Weergave met opname-informatie • Gedetailleerde informatie**

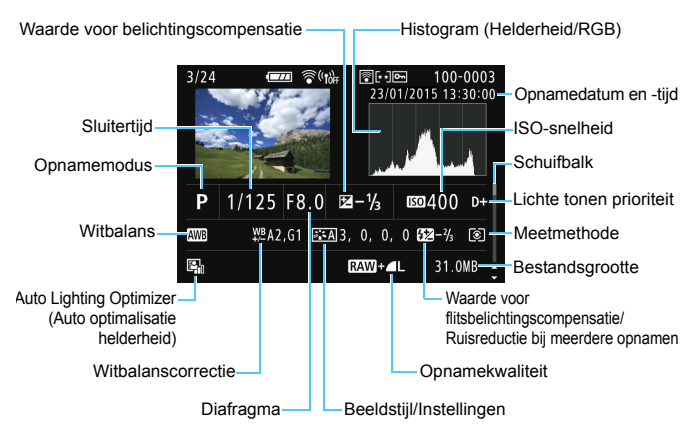

- \* Wanneer u opnamen maakt met beeldkwaliteit  $[1,1,1]$ , wordt de grootte van het **NAW**-bestand weergegeven.
- \* Tijdens het maken van opnamen met flitser zonder flitsbelichtingscompensatie wordt  $\leq$   $\blacksquare$  > weergegeven.
- \* <

We vordt weergegeven voor opnamen die zijn gemaakt met de instelling Ruisond. bij meerd. opn.
- \* Bij foto's die tijdens een movie-opname zijn gemaakt, wordt < weergegeven.
- \* Als op de opname een creatief filter wordt toegepast of als het formaat van de opname wordt gewijzigd en dit vervolgens wordt opgeslagen, wordt <u> weergegeven.
- \* Voor bijgesneden opnamen worden < $\Box$ > en < $\pm$ > weergegeven.

Als de opname is gemaakt met een andere camera, wordt bepaalde opname-informatie mogelijk niet weergegeven.

### **• Informatie over lens/histogram**

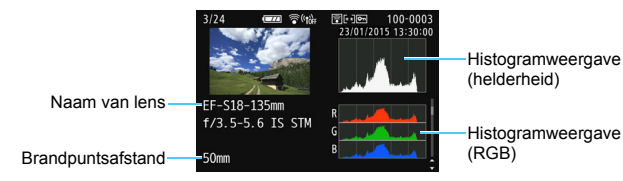

### **• Informatie over witbalans • Beeldstijlinformatie**

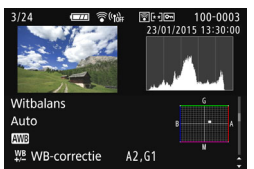

### **• Informatie over kleurruimte en ruisreductie**

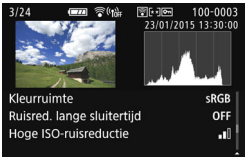

### **• GPS-informatie**

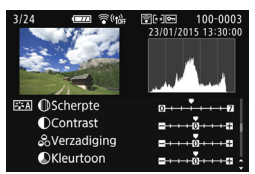

### **• Informatie over lensafwijkingscorrectie**

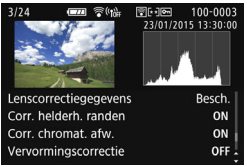

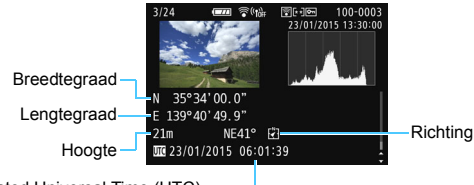

Coordinated Universal Time (UTC)

Als er geen GPS-informatie bij de opname is vastgelegd, wordt het GPSinformatiescherm niet weergegeven.

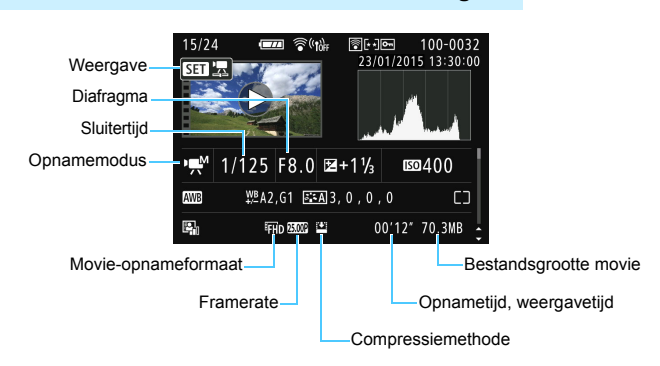

### **Voorbeeld van de movie-informatieweergave**

- \* Als handmatige belichting is gebruikt, worden de sluitertijd, het diafragma en de ISO-snelheid (indien handmatig ingesteld) weergegeven.
- \* Het pictogram <t> wordt weergegeven voor videosnapshots.
- $*$  Het pictogram  $\leq \triangle$  wordt weergegeven voor miniatuureffectmovies.

### **AF-puntweergave**

Als [3**2: AF-punt weerg.**] is ingesteld op [**Inschakelen**], wordt het AF-punt waarop is scherpgesteld rood. Als automatische AFpuntselectie is ingesteld, worden er mogelijk meerdere AF-punten weergegeven.

### **Overbelichtingswaarschuwing**

Wanneer de opname-informatie wordt weergegeven, gaan overbelichte gedeelten van de opname knipperen. Voor meer detail in de overbelichte, knipperende gedeelten stelt u de belichtingscompensatie in op een negatieve waarde en maakt u de foto opnieuw.

### **Histogram**

Het helderheidshistogram toont de verdeling van het belichtingsniveau en de algehele helderheid. Het RGB-histogram is geschikt voor controle van de kleurverzadiging en -gradatie. De weergave kan worden gewisseld met [x**2: Histogram**].

### **Weergave van [Helderheid]**

Dit histogram toont in grafiekvorm de verdeling van het helderheidsniveau van de opname. De horizontale as geeft het helderheidsniveau aan (donkerder aan de linkerkant en lichter aan de rechterkant) en de verticale as geeft aan hoeveel pixels er voor ieder helderheidsniveau bestaan. Hoe meer pixels aan de linkerkant, hoe donkerder de afbeelding. Hoe meer pixels aan de rechterkant, hoe lichter de afbeelding. Als er te veel pixels aan de linkerkant zijn, zult u in de donkere gedeelten weinig details kunnen onderscheiden. Als er te veel pixels aan de rechterkant zijn, zijn de lichte gedeelten vaag. De

**Voorbeeldhistogrammen**

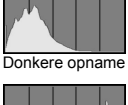

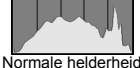

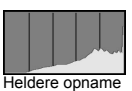

tussengelegen gradaties worden gereproduceerd. Aan de hand van de opname en het helderheidshistogram van de opname kunt u het patroon van het belichtingsniveau en de algehele gradatie controleren.

### **Weergave van [RGB]**

Dit histogram toont de verdeling van het helderheidsniveau van elke primaire kleur in de opname (RGB, of rood, groen en blauw). De horizontale as geeft het helderheidsniveau van de kleur aan (donkerder aan de linkerkant en lichter aan de rechterkant) en de verticale as geeft aan uit hoeveel pixels het helderheidsniveau van elke kleur bestaat. Hoe meer pixels aan de linkerkant, hoe donkerder en minder helder de kleur is. Hoe meer pixels aan de rechterkant, hoe lichter en helderder de kleur. Als er te veel pixels aan de linkerkant zijn, ontbreekt de informatie over de respectieve kleuren. Als er te veel pixels aan de rechterkant zijn, zijn de kleuren oververzadigd en bevatten ze geen gradatie. Aan de hand van het RGB-histogram van een opname kunt u de kleurverzadiging, de kleurgradatie en het witbalanseffect controleren.

# **Opnamen naverwerken**

**11**

Nadat u een foto hebt gemaakt, kunt u een creatief filter toepassen, het formaat van de JPEG-opname wijzigen (het aantal pixels verkleinen) of de opname bijsnijden.

 De camera kan mogelijk geen opnamen verwerken die zijn gemaakt met een andere camera.

 Wanneer de camera is aangesloten op een computer via de <DIGITAL>-aansluiting, kunt u geen opnamen verwerken zoals wordt beschreven in dit hoofdstuk.

# U **Creatieve filters toepassen**

U kunt de volgende creatieve filters op een opname toepassen en deze vervolgens als een nieuwe opname opslaan: Korrelig Z/W, Soft focus, Fisheye-effect, Olieverfeffect, Aquareleffect, Speelgoedcamera-effect en Miniatuureffect.

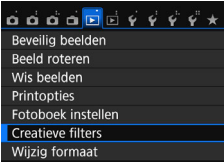

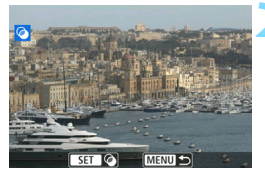

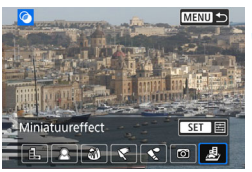

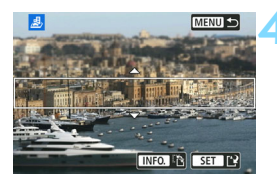

### **1 Selecteer [Creatieve filters].**

- Selecteer op het tabblad [**E**<sup>1</sup>] de optie [**Creatieve filters**] en druk vervolgens op  $\leq$   $\sqrt{(n+1)}$ .
- Er wordt een opname weergegeven.

### **2 Selecteer een opname.**

- Selecteer de opname waarop u het filter wilt toepassen.
- Wanneer u op de knop < $\blacksquare$  Q > drukt, kunt u overschakelen op de indexweergave en een opname selecteren.

### **3 Selecteer een filter.**

- Wanneer u op  $\leq$   $\sqrt{3}$   $\geq$  drukt, worden de beschikbare creatieve filters weergegeven (pag [313\)](#page-312-0).
- Druk op de pijltjestoetsen <<> < $\blacktriangleright$  > om een filter te selecteren en druk vervolgens op  $\leq$   $(n)$  >.
- De opname wordt weergegeven met de effecten van het filter toegepast.

### **4 Pas het filtereffect aan.**

- Druk op de pijltjestoetsen <<> < $\blacktriangleright$  > om het filtereffect aan te passen en druk vervolgens op  $\leq$   $\sqrt{(3+1)}$ .
- Voor het miniatuureffect drukt u op de pijltjestoetsen <▲> en <▼>, en selecteert u het opnamegebied (binnen het witte kader) waar u wilt dat de opname scherp is. Vervolgens drukt u op  $\leq$   $\sqrt{\sin 2}$ .

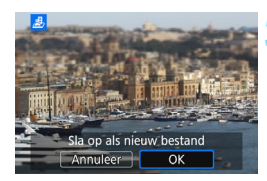

### **5 Sla de opname op.**

- **Selecteer [OK]** om de opname op te slaan.
- **Controleer de bestemmingsmap en** het nummer van het bestand en selecteer [**OK**].
- Als u het filter op nog een opname wilt toepassen, herhaalt u stap 2 t/m 5.
- **Als u wilt terugkeren naar het menu.** drukt u op de knop <MENU>.
- R. Wanneer u  $\mathbb{R}^m + 1$ - of  $\mathbb{R}^m$ -opnamen maakt, wordt het filtereffect toegepast op de **1.000**-opname en wordt de opname opgeslagen als JPEG-bestand.
	- Als er een aspect ratio wordt ingesteld voor een MMM-opname en daarop het filtereffect wordt toegepast, wordt de opname opgeslagen in de ingestelde aspect ratio.
	- Stofwisdata (pag. [272](#page-271-0)) wordt niet toegevoegd aan opnamen waarop het Fisheye-effect is toegepast.

### <span id="page-312-0"></span>**Kenmerken van creatieve filters**

### V **Korrelig Z/W**

Hiermee ontstaat een korrelige zwart-witfoto. U kunt het zwartwiteffect wijzigen door het contrast aan te passen.

### ● *<u></u></del>* **Softfocus**

Geeft het beeld een zachte uitstraling. U kunt de zachtheid van het beeld wijzigen door de scherpte aan te passen.

### X **Fisheye-effect**

Geeft het effect van een fisheye-lens. De opname krijgt een tonvormige vervorming.

Afhankelijk van het niveau van dit filtereffect, verandert het bijgesneden gedeelte langs de rand van de opname. Aangezien dit filtereffect er tevens voor zorgt dat het midden van het beeld wordt vergroot, kan de ogenschijnlijke resolutie in het midden slechter zijn afhankelijk van het aantal opgenomen pixels. Stel het filtereffect in bij stap 4 terwijl u de resulterende opname controleert.

### Y **Olieverfeffect**

Hiermee laat u de foto op een olieschilderij lijken en ziet het onderwerp er driedimensionaler uit. U kunt het contrast en de verzadiging aanpassen. Het kan zijn dat bijvoorbeeld de lucht, witte muren en soortgelijke onderwerpen niet vloeiend, maar onregelmatig of met aanzienlijke ruis worden weergegeven.

### **C**  $\leq$  Aquareleffect

Hiermee ziet de foto eruit als een aquarel met zachte kleuren. U kunt de intensiteit van de kleur wijzigen door het filtereffect aan te passen. Het kan zijn dat nachtelijke of donkere scènes niet vloeiend, maar onregelmatig of met aanzienlijke ruis worden weergegeven.

### b **Speelgoedcamera-effect**

Hiermee worden de hoeken van de foto donkerder en wordt een kleurtoon toegepast, waardoor het lijkt alsof de foto met een speelgoedcamera is gemaakt. U kunt de kleurzweem wijzigen door de kleurtoon aan te passen.

### c **Miniatuureffect**

Creëert een kijkdooseffect. U kunt aanpassen waar de opname scherp moet zijn. Als u in stap 4 op de knop <INFO, > drukt (of onder aan het scherm op [F] tikt), kunt u schakelen tussen de verticale en horizontale stand van het witte kader.

# **Het formaat van JPEG-opnamen wijzigen**

U kunt het formaat van een JPEG-opname wijzigen om het aantal pixels te reduceren en u kunt de opname vervolgens als nieuw bestand opslaan. Het is alleen bij JPEG L/M/S1/S2-opnamen mogelijk om het formaat te wijzigen. Het formaat van JPEG S3- en RAW-opnamen kan niet worden gewijzigd.

Beveilig beelden Beeld roteren Wis beelden Printopties Fotoboek instellen **Creatieve filters Wijzig formaat** 

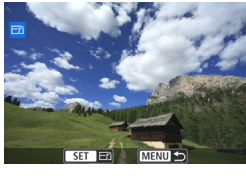

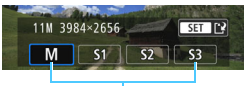

**Doelgrootte** 

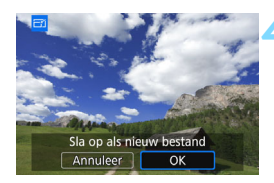

### **1 Selecteer [Wijzig formaat].**

- Selecteer [**Wijzig formaat**] op het tabblad [3**1**] en druk vervolgens op  $\langle$  (set)  $>$ .
- Er wordt een opname weergegeven.

### **2 Selecteer een opname.**

- Selecteer de opname waarvan u het formaat wilt wijzigen.
- Wanneer u op de knop < $\blacksquare$   $\lhd$  > drukt, kunt u overschakelen op de indexweergave en een opname selecteren.

### **3 Selecteer het gewenste beeldformaat.**

- $\bullet$  Druk op  $\leq$  GET)  $>$  om het beeldformaat weer te geven.
- $\bullet$  Druk op de pijltjestoetsen < $\blacktriangle$  en < $\blacktriangleright$  > om het gewenste beeldformaat te selecteren en druk vervolgens op  $\leq$   $\sqrt{\epsilon}$ r) >.

### **4 Sla de opname op.**

- Selecteer [**OK**] om het gewijzigde beeldformaat op te slaan.
- **Controleer de bestemmingsmap en** het nummer van het bestand en selecteer [**OK**].
- Als u het formaat van nog een opname wilt wijzigen, herhaalt u stap 2 t/m 4.
- **Als u wilt terugkeren naar het menu.** drukt u op de knop <MENU>.

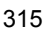

### **Opties voor formaatwijziging op basis van het originele beeldformaat**

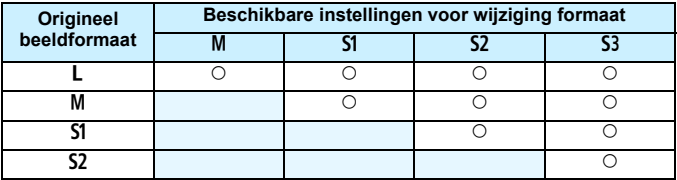

### **Beeldformaten**

De beeldformaten die worden weergegeven bij stap 3 op de voorgaande pagina, zoals [**\*\*\*M \*\*\*\*x\*\*\*\***], hebben een aspect ratio van 3:2. De beeldformaten volgens de aspect ratio's worden weergegeven in de onderstaande tabel.

Opnamekwaliteiten met een sterretje komen niet helemaal overeen met de aspect ratio. De opname wordt iets bijgesneden.

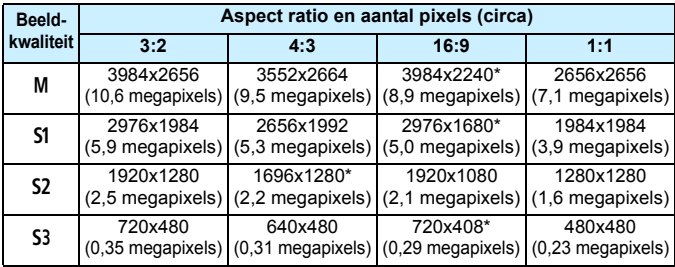

# N **JPEG-opnamen bijsnijden**

U kunt de opname naar wens bijsnijden en als nieuwe opname opslaan. **JPEG-** c **en - en RAW-opnamen kunnen niet worden bijgesneden.**  De JPEG-weergave van de **RW+4L**-opname kan worden bijgesneden.

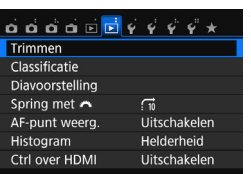

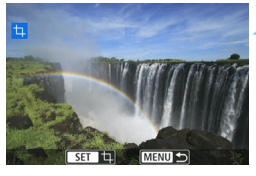

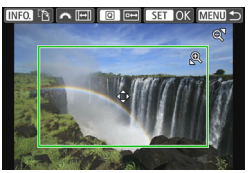

### **1 Selecteer [Trimmen].**

- **Selecteer op het tabblad [<b>E2**] de optie [**Trimmen**] en druk vervolgens  $op <sub>(SET)</sub>$ .
- Er wordt een opname weergegeven.

### **2 Selecteer een opname.**

- Selecteer de opname die u wilt bijsnijden.
- Wanneer u op de knop < $\blacksquare$   $\lhd$  > drukt, kunt u overschakelen op de indexweergave en een opname selecteren.

### **3 Stel de grootte, aspect ratio, positie en richting van het bijsnijdkader in.**

- Druk op < $(F)$  > om het bijsnijdkader weer te geven.
- Het gedeelte van de opname dat binnen het bijsnijdkader valt, wordt bijgesneden.

### **De grootte van het bijsnijdkader wijzigen**

- Oruk op de knop  $\langle \mathcal{R} \rangle$  of  $\langle \mathbb{F} \cdot \mathbb{Q} \rangle$ .
- De grootte van het bijsnijdkader wordt gewijzigd. De vergroting van de opname neemt toe naarmate het bijsnijdkader kleiner wordt.

### **De aspect ratio van het bijsnijdkader wijzigen**

- **Draai aan het instelwiel**  $\leq$  $\leq$  $\leq$  $\leq$  $\leq$  $\leq$  $\leq$  $\leq$  $\leq$  $\leq$  $\leq$  $\leq$  $\leq$  $\leq$  $\leq$  $\leq$  $\leq$  $\leq$  $\leq$  $\leq$  $\leq$  $\leq$  $\leq$  $\leq$  $\leq$  $\leq$  $\leq$  $\leq$  $\leq$  $\leq$  $\leq$  $\leq$  **\le**
- De aspect ratio van het bijsnijdkader wordt achtereenvolgens gewijzigd in [**3:2**], [**16:9**], [**4:3**] of [**1:1**].

### **Het bijsnijdkader verplaatsen**

- Druk op de pijltjestoetsen < $\blacktriangle$ > < $\P$ >< $\blacktriangleright$  of < $\blacktriangle$  < $\blacktriangleright$  >.
- Het bijsnijdkader gaat omhoog, omlaag, naar links of naar rechts.
- U kunt het bijsnijdkader ook aanraken en naar de gewenste positie slepen.

### **De richting van het bijsnijdkader roteren**

- **Drukt u op de knop**  $\leq$  **INFO.** $>$ .
- Het bijsnijdkader wisselt tussen de horizontale en de verticale stand. Hierdoor kunt u een verticale opname wijzigen in een horizontale en omgekeerd.

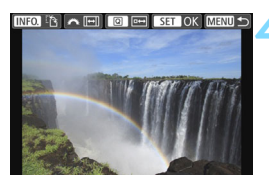

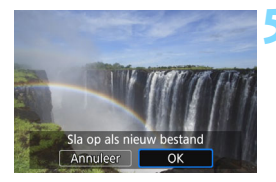

### **4 Bekijk de bijgesneden opname op het volledige scherm.**

- $\bullet$  Druk op de knop  $\leq |\overline{Q}|$
- U kunt de bijgesneden opname zien.
- Als u wilt terugkeren naar de oorspronkelijke weergave, drukt u nogmaals op de knop  $\leq |\overline{Q}|$ .

### **5 Sla de opname op.**

- **Druk op < om > en kies [OK] om de** bijgesneden opname op te slaan.
- **Controleer de bestemmingsmap en** het nummer van het bestand en selecteer [**OK**].
- **Als u nog een opname wilt bijsnijden,** herhaalt u stap 2 t/m 5.
- **Als u wilt terugkeren naar het menu.** drukt u op de knop <MENU>.

U kunt een al bijgesneden opname niet nogmaals bijsnijden.

 Het is niet mogelijk een creatief filter op een bijgesneden opname toe te passen of het formaat van een bijgesneden opname te wijzigen.

# **Opnamen printen**

**12**

### **Printen** (pag. [320](#page-319-0))

U kunt de camera rechtstreeks aansluiten op een printer en de opnamen op de kaart printen. De camera is compatibel met '/ PictBridge', de standaard voor rechtstreeks printen. U kunt ook een wireless LAN gebruiken om opnamen naar een PictBridge (Wireless LAN)-printer te verzenden om af te drukken. Raadpleeg de Instructiehandleiding Wi-Fi/NFCfunctie voor meer informatie.

 **Digital Print Order Format (DPOF)** (pag. [329](#page-328-0)) Met DPOF (Digital Print Order Format) kunt u opnamen die op de kaart staan, printen volgens uw printinstructies, zoals de opnameselectie, het aantal exemplaren, enzovoort. U kunt meerdere opnamen in één batch printen of de printopties doorgeven aan een foto-ontwikkelaar.

 **Opnamen selecteren voor een fotoboek** (pag. [333\)](#page-332-0) U kunt aangeven welke opnamen op de kaart moeten worden geprint in een fotoboek.

# <span id="page-319-0"></span>**Het printen voorbereiden**

**De procedure voor direct printen kan volledig worden uitgevoerd met de camera** terwijl u de instelschermen bekijkt op het LCD-scherm van de camera.

### **De camera op een printer aansluiten**

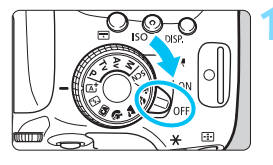

**1 Zet de aan-uitschakelaar van de**  camera op <0FF>.

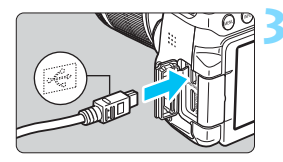

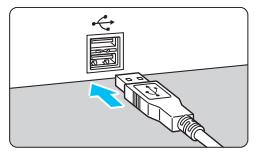

### **2 Installeer de printer.**

 Raadpleeg de instructiehandleiding van de printer voor meer informatie.

### **3 Sluit de camera op de printer aan.**

- Gebruik de interfacekabel die bij de camera is geleverd.
- Sluit de kabel aan op de <DIGITAL>aansluiting van de camera en zorg dat het pictogram  $\leq$  > van de stekker van de camera naar de voorkant van de camera wijst.
- Raadpleeg de instructiehandleiding van de printer voor aansluitinstructies.

**4 Schakel de printer in.**

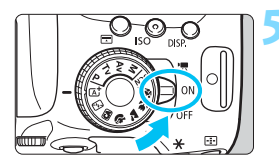

### **5 Zet de aan-uitschakelaar van de**  camera op <0N>.

 Sommige printers kunnen een pieptoon laten horen.

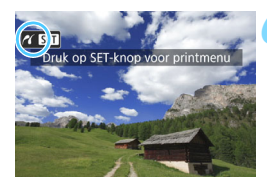

### **6 Geef de opname weer.**

- $\bullet$  Druk op de knop  $\leq \bullet$  >.
- De opname wordt weergegeven en het pictogram < $\gamma$  > linksboven op het scherm geeft aan dat de camera op een printer is aangesloten.

- Controleer voordat u een printer gebruikt of deze over een PictBridgeaansluiting beschikt.
	- U kunt movies niet printen.
- De camera kan niet worden gebruikt met printers die alleen compatibel zijn met CP Direct of Bubble Jet Direct.
- Gebruik alleen de meegeleverde interfacekabel.
- Als u bij stap 5 een lange pieptoon hoort, is er een probleem met de printer. Los het probleem op dat wordt weergegeven in de foutmelding (pag. [328](#page-327-0)).
- Als een van de volgende opnamemodi of -functies is ingesteld, kan de camera niet worden aangesloten op een printer. Annuleer alle relevante instellingen en sluit de camera met een interfacekabel opnieuw aan op de printer.
	- $\leq$  **F** $>$  of  $\leq$   $\>$  in de modus  $\leq$  **SCN** $>$
	- Ruisonderdruking bij meerdere opnamen
	- [5**1: Wi-Fi/NFC**] is ingesteld op [**Inschakelen**]
- 同 U kunt ook RAW-opnamen printen die met deze camera zijn gemaakt. Wanneer u een accu als voeding voor de camera gebruikt, moet de accu volledig opgeladen zijn. Met een volledig opgeladen accu kunt u gedurende circa 2 uur printen.
	- Schakel eerst de camera en de printer uit voordat u de kabel verwijdert. Pak bij het verwijderen van de kabel de stekker vast en niet de kabel zelf.
	- Bij direct printen wordt aanbevolen om de camera aan te sluiten met de AC-adapterset ACK-E18 (afzonderlijk verkrijgbaar).

# *M* Printen

### **De schermweergave en instellingsopties kunnen per printer**

**verschillen.** Sommige instellingen zijn mogelijk niet beschikbaar. Raadpleeg de instructiehandleiding van de printer voor meer informatie.

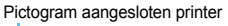

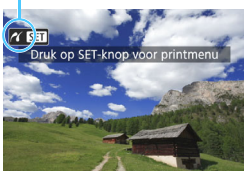

### **1 Selecteer de opname die u wilt printen.**

- Controleer of linksboven in het LCDscherm het pictogram  $\leq$   $\epsilon$   $\leq$   $\cdot$  wordt weergegeven.
- Druk op de pijltjestoetsen < $\blacktriangleleft$  > < $\blacktriangleright$  > om de opname te selecteren die u wilt printen.

### **2 Druk op <**0**>.**

Het scherm met printinstellingen wordt weergegeven.

### **Scherm met printinstellingen**

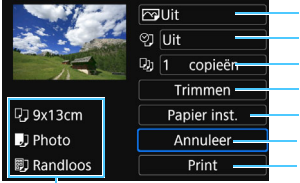

Hiermee stelt u de printeffecten in (pag. [324\)](#page-323-0). Hiermee schakelt u het printen van datum of bestandsnummer in of uit. Hiermee stelt u het aantal te printen exemplaren in. Hiermee stelt u het printgebied in (pag. [327](#page-326-0)). Hiermee stelt u het papierformaat, de papiersoort en de indeling in. Hiermee gaat u terug naar het scherm in stap 1. Hiermee start u het printen.

Het papierformaat, de papiersoort en de pagina-indeling die u hebt ingesteld, worden weergegeven.

**\* Afhankelijk van de printer kunnen bepaalde instellingen, bijvoorbeeld het printen van de datum en het bestandsnummer en het bijsnijden, mogelijk niet worden geselecteerd.**

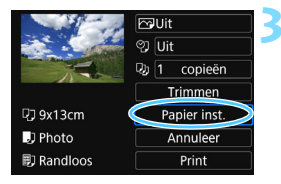

### **3 Selecteer [Papier inst.].**

- Selecteer [**Papier inst.**] en druk vervolgens op  $\leq$   $\sqrt{(3x)}$ .
- Het scherm met papierinstellingen wordt weergegeven.

### Q **Het papierformaat instellen**

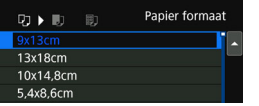

- Selecteer het formaat van het papier dat in de printer is geplaatst en druk vervolgens op  $\leq$   $\sqrt{8\pi}$ )
- Het scherm met papiersoorten wordt weergegeven.

### *De papiersoort instellen*

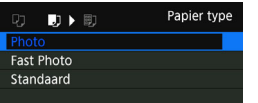

- Selecteer het type papier dat in de printer is geplaatst en druk vervolgens op  $\leq$   $\leq$   $\geq$ .
- Het scherm voor de pagina-indeling wordt weergegeven.

### U **De pagina-indeling instellen**

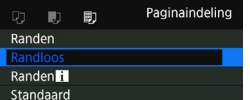

- Selecteer de pagina-indeling en druk vervolgens op  $\leq$   $(n)$  >.
- Het scherm met printinstellingen verschijnt weer.

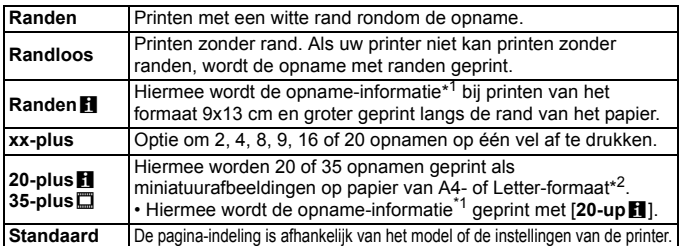

- \*1: Van de Exif-gegevens zijn de cameranaam, lensnaam, opnamemodus, sluitertijd, het diafragma, de mate van belichtingscompensatie, ISO-snelheid, witbalans, enzovoort geprint.
- \*2: Wanneer u de printtaken volgens de aanwijzingen in 'Digital Print Order Format (DPOF)' (pag. [329](#page-328-0)) hebt ingesteld, wordt het aanbevolen de prints te maken aan de hand van de aanwijzingen in 'Direct printen met DPOF' (pag. [332](#page-331-0)).
- Als de aspect ratio van de opname afwijkt van de aspect ratio van het printpapier, kan de opname aanzienlijk worden bijgesneden door de opname zonder randen af te drukken. Als de opname is bijgesneden, kan deze er als print korreliger uitzien vanwege het kleinere aantal pixels.

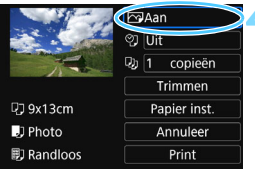

### <span id="page-323-0"></span>**4 Stel de printeffecten in (beeldoptimalisatie).**

- Stel ze indien nodig in. Ga naar stap 5 als u geen printeffecten wilt instellen.
- **De schermweergave kan per printer verschillen.**
- Selecteer de optie en druk vervolgens op  $\leq$   $\leq$   $\geq$ .
- Selecteer het gewenste printeffect en druk vervolgens op  $\leq$   $(F)$  >.
- Als het pictogram < $\blacksquare$   $\blacksquare$  > helder wordt weergegeven, kunt u de printeffecten ook aanpassen (pag. [326](#page-325-0)).

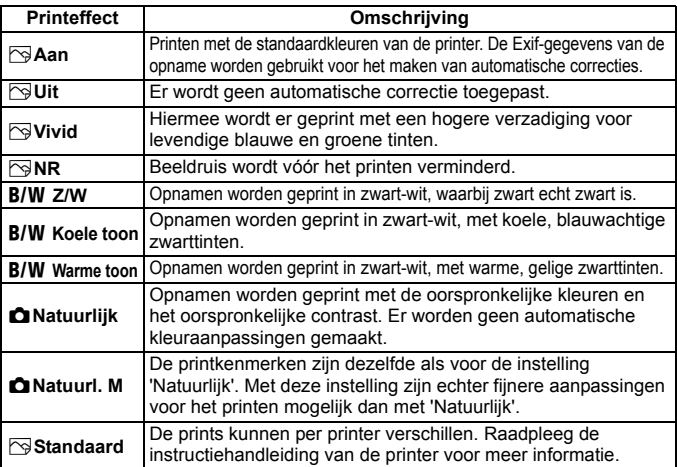

\* **Wijzigingen in de printeffecten zijn zichtbaar in het beeld linksboven op het scherm. Het beeld dat wordt geprint, kan er iets anders uitzien dan het weergegeven beeld. Het weergegeven beeld is slechts een benadering. Dit geldt ook voor de instellingen** [**Helderheid] en [Levels aanp.] op pagina [326](#page-325-0).**

Als u de opnamegegevens van een opname die is gemaakt bij een uitgebreide ISOsnelheid (H) mee laat printen, wordt mogelijk niet de juiste ISO-snelheid geprint.
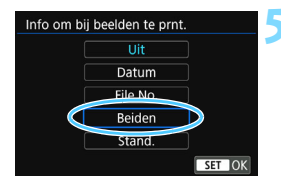

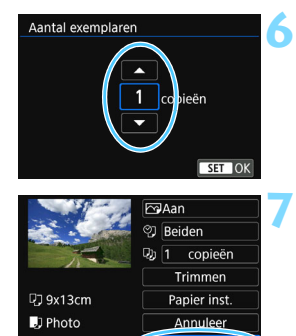

Print

**刷 Randloos** 

#### **5 Stel het printen van de datum en het bestandsnummer in.**

- Stel ze indien nodig in.
- Selecteer < ??> en druk vervolgens op  $<$   $(SET)$   $>$ .
- **Stel de printinstellingen naar wens in** en druk vervolgens op  $\leq$   $\sqrt{3}$ .

#### **6 Stel het aantal exemplaren in.**

- Stel de zomertijd in als dit nodig is.
- Selecteer <<br>
In druk vervolgens op  $<$  (SET)  $>$ .
- Stel het aantal exemplaren in en druk vervolgens op  $\leq$   $(n)$  >.

#### **7 Begin met printen.**

 Selecteer [**Print**] en druk vervolgens  $op < (or) >$ .

- 同 Bij de instelling [**Standaard**] voor printeffecten en andere opties worden de standaardinstellingen van de printer gebruikt zoals deze door de fabrikant zijn ingesteld. Raadpleeg de instructiehandleiding bij de printer voor de [**Standaard**]-instellingen.
	- Afhankelijk van de bestandsgrootte en de opnamekwaliteit kan het even duren voordat het printen begint nadat u [**Print**] hebt geselecteerd.
	- Als opnamekanteling is gecorrigeerd (pag. [327](#page-326-0)), duurt het langer voordat de opname wordt geprint.
	- **Als u het printen wilt beëindigen, drukt u op <** $(F)$  **> terwijl [Stop] wordt** weergegeven. Vervolgens selecteert u [**OK**].
	- **Als u [** $\blacklozenge$  **4: Wis alle camera-instellingen**] (pag. [267](#page-266-0)) uitvoert, worden de standaardinstellingen hersteld.

#### e **Printeffecten aanpassen**

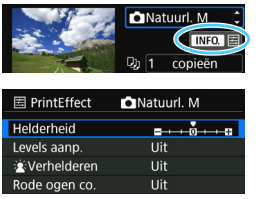

Selecteer het printeffect zoals beschreven bij stap 4 op pagina [324.](#page-323-0) Als het pictogram  $\leq$   $\mathbb{N}$   $\leq$   $\geq$  helder wordt weergegeven, kunt u op de knop <INF0, > drukken. Vervolgens kunt u het printeffect aanpassen. De selectie die u bij stap 4 hebt gemaakt, bepaalt wat u kunt aanpassen en wat er wordt weergegeven.

#### **Helderheid**

Hier stelt u de helderheid van de opname in.

#### **Levels aanp.**

Als u [**Manual**] selecteert, kunt u de spreiding van het histogram wijzigen en de helderheid en het contrast van de opname aanpassen. Wanneer het scherm voor levels aanpassen wordt weergegeven, drukt u op de knop <INFO.> om de positie van <1 > te wijzigen. Druk op de

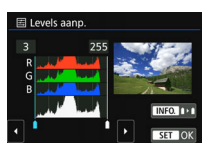

pijltjestoetsen <<>> > en <<>>> >> > om de niveaus voor schaduw (0 - 127) en lichte plekken (128 - 255) naar wens aan te passen.

#### k**Verhelderen**

Effectief bij tegenlicht, waarbij het gezicht van de gefotografeerde persoon er donker kan uitzien. Als [**Aan**] is ingesteld, wordt het gezicht voor het printen helderder gemaakt.

#### **Rode ogen co.**

Effectief bij rode ogen op foto's die met een flitser zijn gemaakt. Als [Aan] is ingesteld, worden rode ogen voor het printen gecorrigeerd.

- De effecten [k**Verhelderen**] en [**Rode ogen co.**] worden niet op het scherm weergegeven.
	- Selecteer [**Detail inst.**] om het [**Contrast**], de [**Verzadiging**], de [**Kleurtoon**] en de [**Kleurbalans**] aan te passen. Als u de [**Kleurbalans**] wilt aanpassen, drukt u op de pijltjestoetsen < $\blacktriangle$  > < $\P$  > of < $\blacktriangle$  < $\blacktriangleright$  < $\blacktriangleright$  B staat voor blauw. A voor amber, M voor magenta en G voor groen. De kleurbalans van de opname wordt aangepast aan de kleur van de omgeving waarnaar de opname wordt verplaatst.
	- Als u [**Wis alle**] selecteert, worden de standaardinstellingen van alle printeffecten hersteld.

#### <span id="page-326-0"></span>**De opname bijsnijden**

#### Kantelcorrectie

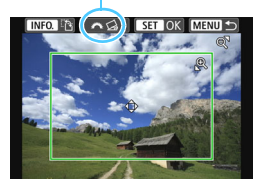

U kunt de opname bijsnijden en alleen een vergrote versie van het bijgesneden gedeelte printen, net alsof de compositie opnieuw is bepaald. **Stel het bijsnijden in vlak voordat u de opname print.** Als u de printinstellingen wijzigt nadat u het bijsnijden hebt ingesteld, moet u het bijsnijden wellicht opnieuw instellen voordat u kunt printen.

#### **1 Selecteer [Trimmen] in het scherm met printinstellingen.**

#### **2 Stel de grootte, positie en aspect ratio van het bijsnijdkader in.**

Het gedeelte van de opname dat binnen het bijsnijdkader valt, wordt geprint. U kunt de aspect ratio van het bijsnijdkader wijzigen met [**Papier inst.**].

#### **De grootte van het bijsnijdkader wijzigen**

Druk op de knop  $\leq \mathcal{R} >$  of  $\leq \mathbb{Z} \cdot \mathcal{Q} >$  om het formaat van het bijsnijdkader te wijzigen. De vergroting van de opname neemt toe naarmate het bijsnijdkader kleiner wordt.

#### **Het bijsnijdkader verplaatsen**

Druk op de pijltjestoetsen < $\Leftrightarrow$  > als u het kader horizontaal of verticaal over de opname wilt bewegen. Verplaats het bijsnijdkader tot het gewenste gebied binnen het kader wordt weergegeven.

#### **De stand van het bijsnijdkader wijzigen**

Wanneer u op de knop < INFO, > drukt, wisselt het bijsnijdkader van verticaal naar horizontaal en omgekeerd. Op deze wijze kunt u van een horizontale opname een verticale print maken.

#### **Opnamekanteling corrigeren**

Als u aan het instelwiel < $\frac{1}{2}$ > draait, kunt u de kantelhoek ± 10 graden aanpassen in stappen van 0,5 graad. Wanneer u de opnamekanteling aanpast, wordt het pictogram  $\langle \zeta \rangle$  > op het scherm blauw.

#### **3** Druk op < om het bijsnijden te beëindigen.

- Het scherm met printinstellingen verschijnt weer.
- U kunt de bijgesneden opname linksboven in het scherm met printinstellingen bekijken.
- Afhankelijk van de printer is het mogelijk dat het bijgesneden gedeelte van de opname niet wordt geprint zoals u hebt opgegeven.
	- De geprinte foto wordt korreliger naarmate u het bijsnijdkader verkleint.
	- Kijk op het LCD-scherm van de camera tijdens het bijsnijden van de afbeelding. Op een tv-scherm wordt het bijsnijdkader mogelijk niet correct weergegeven.

#### **Printerproblemen oplossen**

<span id="page-327-0"></span>Als het printen niet wordt hervat nadat u een printerfout hebt opgelost (geen inkt, geen papier, enzovoort) en [**Doorgaan**] hebt geselecteerd, gebruik dan de knoppen op de printer om het printen te hervatten. Raadpleeg de instructiehandleiding van de printer voor meer informatie over het hervatten van het printen.

#### **Foutmeldingen**

Wanneer er tijdens het printen een fout optreedt, wordt er een foutmelding op het LCD-scherm van de camera weergegeven. Druk op  $\leq \frac{1}{2}$  om het printen te onderbreken. Nadat het probleem is opgelost, kunt u het printen hervatten. Raadpleeg de instructiehandleiding bij de printer voor informatie over het oplossen van een printprobleem.

#### **Papierfout**

Controleer of het papier op de juiste manier in de printer is geplaatst.

#### **Inktfout**

Controleer het inktniveau van de printer en de afvaltank.

#### **Hardware fout**

Controleer of er andere problemen met de printer zijn dan papierstoringen en problemen met de inkt.

#### **Bestandsfout**

De geselecteerde opname kan niet via PictBridge worden geprint.

Opnamen die met een andere camera zijn gemaakt of met een computer zijn bewerkt, kunnen mogelijk niet worden geprint.

## W **Digital Print Order Format (DPOF)**

U kunt het printtype instellen en instellen of de datum en het bestandsnummer moeten worden geprint. De printinstellingen worden toegepast op alle opnamen die zijn geselecteerd om te worden geprint. (Ze kunnen niet voor elke opname afzonderlijk worden ingesteld.)

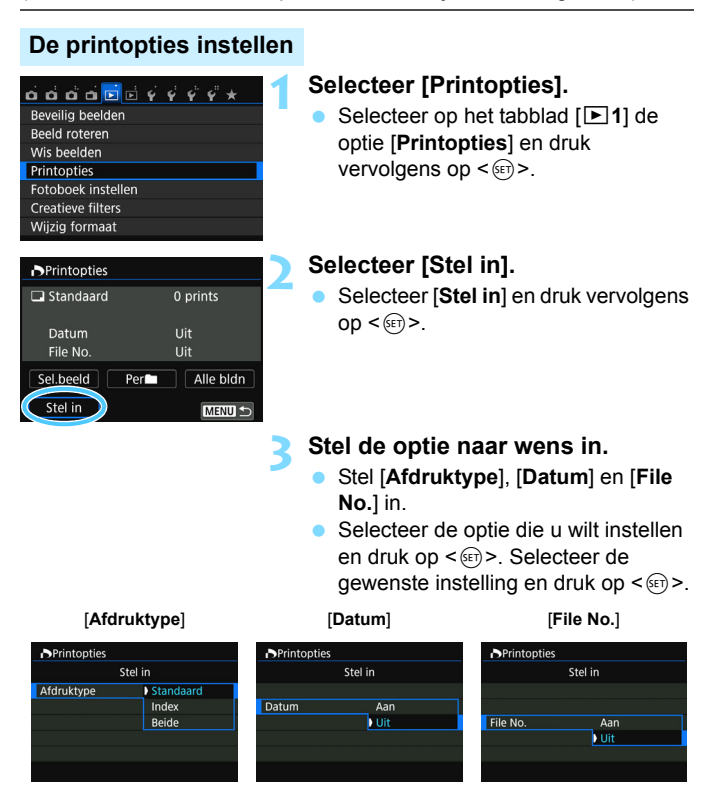

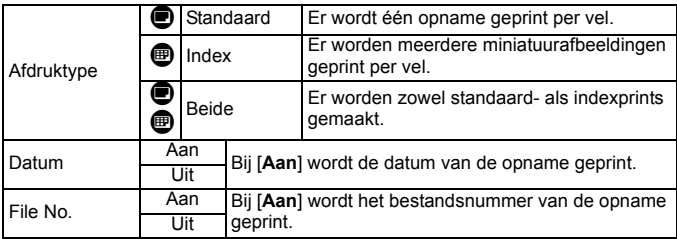

#### **4 Verlaat de instelling.**

- $\bullet$  Druk op de knop <MENU>.
- Het scherm met printopties verschijnt weer.
- **Kies vervolgens voor het printen een** van de volgende opties: [**Sel.beeld**], [**Per**n] of [**Alle bldn**].
- Voor RAW-opnamen en movies kunt u de printopties niet gebruiken. U kunt RAW-opnamen printen met PictBridge (pag. [320](#page-319-0)).
	- Ook als [**Datum**] en [**File No.**] zijn ingesteld op [**Aan**], kan het zijn dat de datum of het bestandnummer niet wordt geprint. Dit is afhankelijk van het afdruktype en printermodel.
	- Als het afdruktype is ingesteld op [**Index**], kunnen [**Datum**] en [**File No.**] niet allebei tegelijk worden ingesteld op [**Aan**].
	- Wanneer u prints maakt met DPOF, gebruikt u de kaart waarvoor printopties zijn ingesteld. Printen met de opgegeven printopties is niet mogelijk als u opnamen van de kaart ophaalt en vervolgens probeert te printen.
	- Mogelijk kunnen bepaalde met DPOF compatibele printers en photofinishers de opnamen niet printen zoals u hebt aangegeven. Raadpleeg de instructiehandleiding van de printer voordat u gaat printen. U kunt ook contact opnemen met uw foto-ontwikkelaar voor informatie over compatibiliteit wanneer u prints bestelt.
	- Probeer niet een kaart in de camera te plaatsen waarvoor de printopties op een andere camera zijn ingesteld en vervolgens printopties op te geven. De printopties kunnen mogelijk worden overschreven. Ook kan het zijn dat de printopdracht niet mogelijk is. Dit is afhankelijk van het opnametype.

#### **Printopties opgeven**

#### **Sel.beeld**

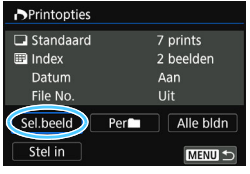

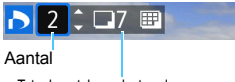

Totaal aantal geselecteerde opnamen

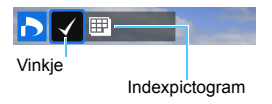

#### Selecteer een voor een opnamen en voeg ze aan de printtaak toe.

Druk op de knop < $\blacksquare$   $\lhd$  > om opnamen te selecteren uit een weergave van drie opnamen. Als u wilt terugkeren naar de weergave van een enkele opname, drukt u op de knop  $\langle \mathcal{R} \rangle$ .

Druk op de knop <MENU> om de printopties op de kaart op te slaan.

#### **[Standaard] [Beide]**

Druk op de pijltjestoetsen < $\blacktriangle$  > en < $\nabla$  > om het aantal exemplaren in te stellen dat u van de weergegeven opname wilt printen.

#### **[Index]**

Druk op  $\leq$   $\sqrt{\sin}$  > om het vakie van een vinkje  $\langle \sqrt{\rangle}$  te voorzien. De opname wordt aan de indexprint toegevoegd.

Selecteer [**Markeer alle mappen**] en selecteer de map. Er worden printopties voor één print van alle opnamen in de map opgegeven. Als u [**Verwijder alles in de map**] selecteert en de map selecteert, worden de printopties voor die map allemaal geannuleerd.

#### **Alle bldn**

**Per**n

Als u [**Markeer alles op de kaart**] selecteert, wordt van alle opnamen op de kaart één print gemaakt. Als u [**Verwijder alles op de kaart**] selecteert, worden de printopties voor alle opnamen op de kaart gewist.

 RAW-opnamen en movies worden niet aan de printopties toegevoegd, zelfs als u [Per**nicial**] of [Alle bldn] hebt ingesteld.

 Als u een PictBridge-printer gebruikt, kunt u maximaal 400 opnamen printen per set printopties. Als u een groter aantal opgeeft, worden mogelijk niet alle opnamen geprint.

## W **Voor DPOF geselecteerde opnamen direct printen**

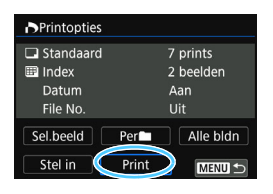

Met een PictBridge-printer kunt u opnamen eenvoudig met DPOF printen.

#### **1 Bereid het printen voor.**

■ Zie pagina [320.](#page-319-0)

Volg de procedure 'De camera op een printer aansluiten' tot stap 5.

#### **2 Selecteer op het tabblad [** $\blacktriangleright$ ] de optie [Printopties].

#### **3 Selecteer [Print].**

[**Print**] wordt alleen weergegeven als de camera op een printer is aangesloten en printen mogelijk is.

#### **4 Stel de optie [Papier inst.] in** (pag. [322](#page-321-0))**.**

Stel de printeffecten (pag. [324](#page-323-0)) naar wens in.

## **5 Selecteer [OK].**

- Vergeet niet het papierformaat in te stellen voordat u gaat printen.
	- **Bepaalde printers kunnen het bestandsnummer niet printen.**
	- Als [**Randen**] is ingesteld, is het mogelijk dat de datum op de rand wordt geprint.
	- Afhankelijk van de printer kan de datum er licht uitzien als deze op een heldere achtergrond of op de rand wordt geprint.
	- [**Manual**] kan niet worden geselecteerd in [**Levels aanp.**].
- $\overline{5}$  Als u het printen hebt onderbroken en de resterende opnamen nog wilt printen, selecteert u [**Hervat**]. Het printen wordt niet hervat als een van de volgende situaties zich voordoet.
	- U hebt de printopdracht gewijzigd of opnamen verwijderd die waren geselecteerd om te worden geprint voordat u het printen hervatte.
	- Bij het instellen van de index hebt u de papierinstelling gewijzigd voordat u het printen hervatte.
	- De resterende capaciteit van de kaart was te klein toen u het printen onderbrak.
	- Zie pagina [328](#page-327-0) als zich tijdens het printen problemen voordoen.

## p **Opnamen selecteren voor een fotoboek**

U kunt aangeven welke opnamen (maximaal 998) u wilt hebben geprint in een fotoboek. Als u EOS Utility (EOS-software) gebruikt om opnamen over te brengen naar een computer, worden de geselecteerde opnamen naar een speciale map gekopieerd. Deze functie is handig als u online fotoboeken wilt bestellen.

#### **Eén opname tegelijk opgeven**

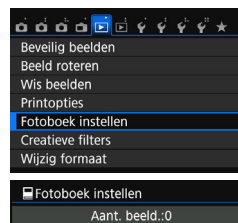

#### Selecteer beelden Alle beelden in map Verwijder alles in de map Alle beelden op kaart Verwijder alles op de kaart

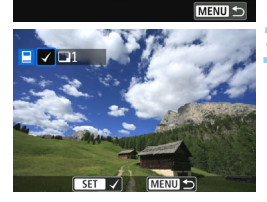

#### **1 Selecteer [Fotoboek instellen].**

Selecteer op het tabblad [**E1**] de optie [**Fotoboek instellen**] en druk vervolgens op  $\leq$   $\sqrt{\epsilon}$ r) >.

#### **2 Selecteer [Selecteer beelden].**

- Selecteer [**Selecteer beelden**] en druk vervolgens op  $\leq$   $(F)$  >.
- Er wordt een opname weergegeven.

#### **3 Selecteer de gewenste opname voor het fotoboek.**

- Druk op de pijltjestoetsen <<a>> om de opname te selecteren die u wilt opgeven en druk vervolgens op  $\leq$   $\sqrt{\epsilon}$ )>.
- Druk op de knop < $\blacksquare$  ·  $\lhd$  > om opnamen te selecteren uit een weergave van drie opnamen. Als u wilt terugkeren naar de weergave van een enkele opname, drukt u op de knop  $\langle \mathcal{A} \rangle$ .
- **Herhaal deze stap om andere gewenste** opnamen te selecteren. Het aantal opnamen dat is opgegeven, wordt linksboven op het scherm weergegeven.
- Als u het opgeven van opnamen wilt annuleren, drukt u nogmaals op de knop  $\leq$   $\leq$   $\geq$ .
- **Als u wilt terugkeren naar het menu,** drukt u op de knop <MENU>.

#### **Alle opnamen in een map of op een kaart opgeven**

U kunt alle opnamen in een map of op een geheugenkaart tegelijk opgeven.

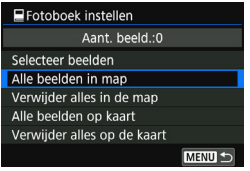

Wanneer [**E1: Fotoboek instellen**] is ingesteld op [**Alle beelden in map**] of [**Alle beelden op kaart**], worden alle opnamen in de map of op de kaart opgegeven.

Als u de selectie van de opname wilt annuleren, selecteert u [**Verwijder alles in de map**] of [**Verwijder alles op de kaart**].

 RAW-opnamen en movies kunnen niet worden geselecteerd. Selecteer met deze camera geen opnamen die al op een andere camera voor een ander fotoboek zijn geselecteerd. De fotoboekinstellingen kunnen mogelijk worden overschreven.

# **De camera aanpassen aan uw voorkeuren**

U kunt verschillende camerafuncties aanpassen aan uw opnamevoorkeuren met behulp van persoonlijke voorkeuzen. Persoonlijke voorkeuzen kunnen alleen worden ingesteld en gebruikt in creatieve modi.

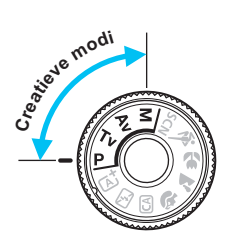

**13**

## **MENU Persoonlijke voorkeuzen instellen**<sup>\*</sup>

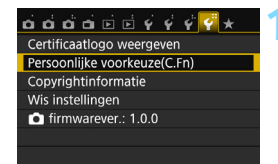

Nummer van de persoonlijke voorkeuze

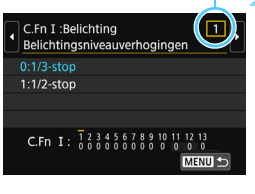

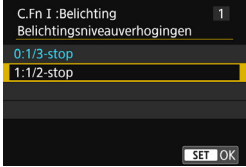

#### **1 Selecteer [Persoonlijke voorkeuze(C.Fn)].**

 Selecteer op het tabblad [5**4**] de optie [**Persoonlijke voorkeuze(C.Fn)**] en druk vervolgens op  $\leq$   $\sqrt{\text{err}}$ >.

#### **2 Selecteer het nummer van de persoonlijke voorkeuze.**

Druk op de pijltjestoetsen << <Z> om het nummer van de persoonlijke voorkeuze te selecteren en druk vervolgens op  $\leq$   $\sqrt{\sin}$  >.

#### **3 Wijzig de instelling.**

- Druk op de pijltjestoetsen < $\blacktriangle$  > en < $\nabla$  > om de gewenste instelling (nummer) te selecteren en druk vervolgens op <( $\varepsilon$ r) >.
- Herhaal stap 2 en 3 als u andere persoonlijke voorkeuzen wilt instellen.
- De ingestelde persoonlijke voorkeuze-instellingen worden onder in het scherm vermeld, onder de respectieve functienummers.

#### **4 Verlaat de instelling.**

- $\bullet$  Druk op de knop <MENU>.
- Het scherm van stap 1 wordt weer weergegeven.

#### **Alle persoonlijke voorkeuzen wissen**

Selecteer onder [5**4: Wis instellingen**] de optie [**Wis pers. voorkeuze(C.Fn)**] om alle persoonlijke voorkeuze-instellingen te wissen (pag. [267](#page-266-0)).

#### **Persoonlijke voorkeuze**

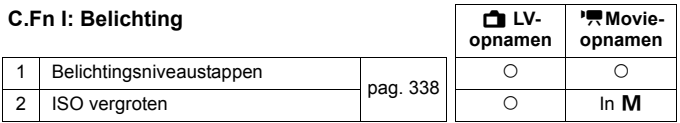

#### **C.Fn II: Beeld**

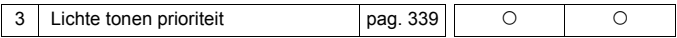

#### **C.Fn III: Autofoc./transport**

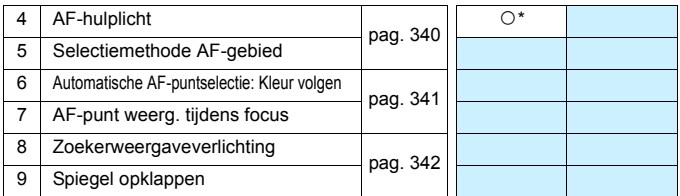

\* Wanneer er een Speedlite uit de EX-serie (afzonderlijk verkrijgbaar) met ledlamp wordt gebruikt.

#### **C.Fn IV: Bediening/overig**

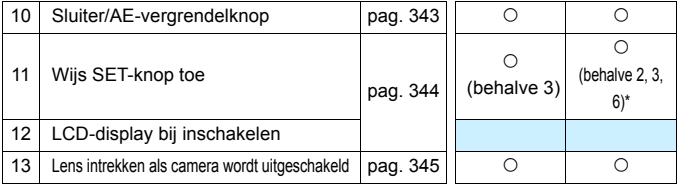

\* De instellingen 1 en 4 werken niet tijdens het maken van movie-opnamen.

\* [**5: ISO-snelheid**] kan alleen worden ingesteld bij het maken van opnamen met handmatige belichting.

 $\overline{\mathbb{R}}$  Grijs weergegeven persoonlijke voorkeuzen werken niet tijdens Live Viewopnamen (LV) of movie-opnamen. (De instellingen zijn uitgeschakeld.)

## **MENU** Persoonlijke voorkeuze-instellingen<sup>\*</sup>

De persoonlijke voorkeuzen zijn ondergebracht in vier groepen op basis van functietype: C.Fn I: Belichting, C.Fn II: Beeld, C.Fn III: Autofoc./ transport, C.Fn IV: Bediening/overig.

#### <span id="page-337-0"></span>**C.Fn I: Belichting**

#### **C.Fn-1 Belichtingsniveauverhogingen**

#### **0: 1/3-stop**

#### **1: 1/2-stop**

Hier stelt u verhogingen in stappen van 1/2 stop in voor de sluitertijd, het diafragma, AEB, de flitsbelichtingscompensatie, enzovoort. Deze instelling is effectief als u de belichting wilt regelen in grotere stappen dan 1/3 stop.

**Bij instelling 1 wordt de belichtingsinstelling zoals hieronder afgebeeld weergegeven.** 

#### $3.2.1.0$ 25 353 (ii)<sup>2 50</sup> 400 90

#### **C.Fn-2 ISO vergroten**

- **0: Uit**
- **1: Aan**

Wanneer u de ISO-snelheid instelt, kunt u '**H**' (gelijk aan ISO 25600) instellen voor foto's en '**H**' (gelijk aan ISO 12800) voor movies. Let op: als [**C.Fn-3: Lichte tonen prioriteit:**] op [**1: Inschakelen**] is ingesteld, kan "**H**" niet worden ingesteld.

#### <span id="page-338-0"></span>**C.Fn II: Beeld**

#### **C.Fn II -3 Lichte tonen prioriteit**

- **0: Uitschakelen**
- **1: Inschakelen**

Verbetert de details in lichte tinten. Het dynamische bereik wordt uitgebreid van het standaard 18% grijs naar heldere lichte tinten. De overgang tussen grijstinten en lichte tinten wordt geleidelijker.

- Met instelling 1 wordt Auto Lighting Optimizer (Auto optimalisatie helderheid) (pag. [136](#page-135-0)) automatisch ingesteld op [**Deactiveren**] en kan de instelling niet worden gewijzigd.
	- **Bij instelling 1 kan iets meer ruis (korrelig beeld, strepen, enzovoort)** optreden dan bij instelling 0.
- Bij instelling 1 ligt het instelbare ISO-snelheidsbereik tussen 200 en 12800 (tot ISO 6400 voor movies).

Daarnaast wordt het pictogram <D+> op het LCD-scherm en in de zoeker weergegeven om aan te geven dat de prioriteit voor lichte tonen is ingeschakeld.

#### **C.Fn III: Autofoc./transport**

#### <span id="page-339-0"></span>**C.Fn-4 AF-hulplicht**

Hiermee schakelt u het AF-hulplicht van de interne flitser of het AFhulplicht van de externe Speedlite voor EOS-camera's in of uit.

#### **0: Inschakelen**

Het AF-hulplicht wordt indien nodig ingeschakeld.

#### **1: Uitschakelen**

Het AF-hulplicht wordt niet ingeschakeld. Dit voorkomt dat het AFhulplicht anderen stoort.

#### **2: Alleen externe flitser**

Als er een externe Speedlite is bevestigd, activeert deze indien nodig het AF-hulplicht. Het AF-hulplicht wordt niet geactiveerd door de interne flitser van de camera.

#### **3: Alleen IR AF-hulplicht**

Wanneer er een externe Speedlite is bevestigd, wordt alleen het infrarood AF-hulplicht ingeschakeld. Stel dit zo in als u niet wilt dat het AF-hulplicht als een reeks korte flitsen wordt geactiveerd. Bij gebruik van een Speedlite uit de EX-serie die van een ledlamp is voorzien, wordt de ledlamp niet automatisch als AF-hulplicht ingeschakeld.

Als de persoonlijke voorkeuze van de externe Speedlite [**AF-hulplicht**] wordt ingesteld op [**Uitschakelen**], wordt de instelling van deze functie onderdrukt en wordt het AF-hulplicht niet gebruikt.

#### **C.Fn-5 Selectiemethode AF-gebied**

U kunt de methode voor het wijzigen van de AF-gebiedselectiemodus instellen.

- **0: <b>** $\boxed{•}$  → Selectieknop AF-gebied Nadat u op de knop < $\Xi$  > of < $\Xi$  > hebt gedrukt, wordt telkens wanneer u op de knop < $E =$  > drukt de AF-gebiedselectiemodus gewijzigd.
- $1: \overline{B} \rightarrow$  Hoofdinstelwiel Nadat u op de knop <S> of <B> hebt gedrukt, kunt u de AFgebiedselectiemodus wijzigen door aan het instelwiel < $\ell$
- $\boxed{3}$   $\bullet$  Druk voor instelling 1 op de pijltjestoetsen < $\blacktriangle$ > < $\blacktriangledown$ > of < $\blacktriangle$ > < $\blacktriangleright$ > om het AF-punt te verplaatsen.
	- Als batterijgreep BG-E18 (afzonderlijk verkrijgbaar) wordt gebruikt en 1 is ingesteld, kunt u de AF-gebiedselectiemodus met de batterijgreep wijzigen.

#### **C.Fn-6 Automatische AF-puntselectie: Kleur volgen**

<span id="page-340-0"></span>Gebruik deze functie om automatisch scherp te stellen op kleuren die overeenkomen met huidskleurtinten. Deze functie werkt in de modus 1-beeld AF wanneer de AF-gebiedselectiemodus is ingesteld op Zone-AF (handmatige selectie van een zone) of 19 punts AF automatische selectie.

**0: Alleen 1-beeld AF**

In de modus 1-beeld AF selecteert de camera AF-punten automatisch op basis van AF-informatie en informatie over kleuren die overeenkomen met huidskleurtinten. Zo kunt u eenvoudiger scherpstellen op mensen, zodat u bij het maken van opnamen prioriteit kunt geven aan de compositie.

#### **1: Uitschakelen**

AF-punten worden automatisch geselecteerd op basis van alleen AF-gegevens. Normaal gesproken wordt er op het dichtstbijzijnde onderwerp scherpgesteld.

Bij instelling 0 duurt het scherpstellen iets langer dan bij instelling 1.

■ Zelfs als u 0 instelt, kan het zijn dat het verwachte resultaat niet wordt behaald, afhankelijk van de opnameomstandigheden en het onderwerp.

 Bij zo weinig licht dat de flitser het AF-hulplicht automatisch activeert, worden de AFpunten automatisch geselecteerd op basis van AF-gegevens alleen. (De AF gebruikt geen gegevens op basis van kleuren die overeenkomen met huidskleurtinten.)

#### **C.Fn-7 AF-punt weergeven tijdens focus**

U kunt instellen of u het AF-punt (of de AF-punten) in de volgende gevallen wilt weergeven: 1. wanneer u het AF-punt (of de AF-punten) selecteert, 2. wanneer de camera gereed is voor het maken van opnamen (voor de automatische scherpstelling), 3. tijdens de automatische scherpstelling, en 4. als de scherpstelling is bereikt.

- **0: Geselecteerd (constant)** De geselecteerde AF-punten worden altijd weergegeven.
- **1: Alles (constant)** Alle 19 AF-punten worden altijd weergegeven.
- **2: Geselecteerd (pre-AF, scherp)** De geselecteerde AF-punten worden weergegeven voor 1, 2 en 4.
- **3: Geselecteerd (scherp)** De geselecteerde AF-punten worden weergegeven voor 1 en 4.
- **4: Weergave uit** Voor 2, 3 en 4 worden de geselecteerde AF-punten niet weergegeven.

 $\boxed{5}$  Bij instelling 2 of 3 wordt het AF-punt niet weergegeven, zelfs niet wanneer er met AI Servo AF is scherpgesteld.

#### **C.Fn-8 Zoekerschermverlichting**

U kunt instellen of de AF-punten in de zoeker rood al dan niet oplichten wanneer de scherpstelling is bereikt.

**0: Auto**

De AF-punten lichten automatisch rood op bij weinig licht.

**1: Inschakelen**

De AF-punten lichten altijd rood op, ongeacht de hoeveelheid omgevingslicht.

#### **2: Uitschakelen**

De AF-punten lichten niet rood op.

Wanneer AI Servo AF is ingesteld, lichten er geen AF-punten rood op, ook niet wanneer er is scherpgesteld.

- Ħ • Wanneer u op de knop < $\Xi$ > of < $\Xi$  > drukt, lichten de AF-punten rood op, ongeacht deze instelling.
	- De aspect-ratiolijnen (pag. [120](#page-119-0)), het raster en de knipperdetectie die zijn ingesteld bij [5**2: Zoekerweergave**] lichten ook rood op.

#### <span id="page-341-0"></span>**C.Fn-9 Spiegel opklappen**

#### **0: Uitschakelen**

#### **1: Inschakelen**

Hiermee wordt bewegingsonscherpte door cameratrillingen die worden veroorzaakt door de reflexspiegelactie voorkomen bij het maken van opnamen met supertelelenzen of close-ups (macrofotografie). Zie pagina [163](#page-162-0) voor informatie over het opklappen van de spiegel.

#### **C.Fn IV: Bediening/overig**

#### <span id="page-342-0"></span>**C.Fn-10 Sluiter/AE-vergrendelknop**

#### **0: AF/AE-vergrendeling**

#### **1: AE-vergrendeling/AF**

Dit is handig wanneer u afzonderlijk wilt scherpstellen en meten. Druk op de knop < $\angle$  > om automatisch scherp te stellen en druk de ontspanknop half in om de automatische belichting te vergrendelen.

#### **2: AF/AF vergrendeling, geen AE-vergrendeling**

Tijdens het gebruik van AI Servo AF kunt u op de knop < $\star$ > drukken om het automatisch scherpstellen tijdelijk te onderbreken. Hierdoor voorkomt u dat een onjuiste scherpstelling wordt verkregen door een obstakel dat tussen de camera en het onderwerp passeert. De belichting wordt ingesteld op het moment dat de opname wordt gemaakt.

#### **3: AE/AF, geen AE**

Dit komt van pas als een voorwerp herhaaldelijk beweegt en weer stilstaat. Tijdens AI Servo AF kunt u op de knop < $\div$  > drukken om het gebruik van AI Servo AF te starten of te stoppen. De belichting wordt ingesteld op het moment dat de opname wordt gemaakt. U kunt de camera dus zodanig instellen dat de optimale scherpstelling en belichting wordt bereikt terwijl u wacht op het juiste moment.

#### **Tigger Tildens Live View-opnamen of movie-opnamen**

- Bij instelling 1 of 3 drukt u op de knop  $\leq$   $\neq$  > voor 1-beeld AF. AF wordt ook niet ingeschakeld voor opnamen tijdens touch shutter.
- Bij instelling 2 drukt u de ontspanknop half in voor 1-beeld AF.

#### <span id="page-343-0"></span>**C.Fn-11 Wijs SET-knop toe**

U kunt aan <<sup>3</sup> een functie toewijzen die u veel gebruikt. Wanneer de camera gereed is voor het maken van opnamen, drukt u op de knop  $\leq 6\sqrt{6}$  > om het instellingenscherm van de desbetreffende functie weer te geven.

- **0: Normaal (uitgeschakeld)**
- **1: Beeldkwaliteit** Het instelscherm voor de beeldkwaliteit wordt weergegeven.
- **2: Flitsbelichtingscompensatie** Het instelscherm voor de flitsbelichtingscompensatie wordt weergegeven.
- **3: LCD-monitor aan/uit** U kunt het LCD-scherm in- of uitschakelen.

#### **4: Menuweergave**

Het menuscherm wordt weergegeven.

**5: ISO-snelheid**

Het scherm met ISO-snelheden wordt weergegeven.

#### **6: Flitsfunctie-instellingen**

Het scherm met functie-instellingen van de interne flitser of externe flitser wordt weergegeven.

#### **C.Fn-12 LCD-display bij inschakelen**

#### **0: Display aan**

Als de camera wordt ingeschakeld, worden de opnameinstellingen weergegeven (pag. [61\)](#page-60-0).

#### **1: Vorige status display**

Als u op de knop <DISP > drukt en de camera uitschakelt terwijl het LCD-scherm is uitgeschakeld, worden de opname-instellingen niet weergegeven wanneer u de camera weer inschakelt. Hierdoor spaart u de accu. De menuschermen en de opnameweergave functioneren nog steeds als ze worden gebruikt. Als u op de knop <DISP > drukt om de opname-instellingen weer te geven en vervolgens de camera uitschakelt, worden de opname-

instellingen weergegeven wanneer u de camera weer inschakelt.

#### **C.Fn-13 Lens intrekken als camera wordt uitgeschakeld**

<span id="page-344-0"></span>Hiermee kunt u het intrekmechanisme van de lens configureren voor het geval dat er een gemotoriseerde STM-lens (zoals EF40mm f/2.8 STM) op de camera is bevestigd. U kunt deze zodanig instellen dat de bevestigde lens automatisch wordt ingetrokken wanneer de aanuitschakelaar van de camera wordt ingesteld op <**UIT**>.

- **0: Inschakelen**
- **1: Uitschakelen**

 Bij automatisch uitschakelen wordt de lens niet ingetrokken, ongeacht de instelling. Controleer of de lens is ingetrokken voordat u deze verwijdert.

 $\boxed{5}$  Bij instelling 0 wordt deze functie geactiveerd, hoe de scherpstelmodusknop van de lens ook is ingesteld (op AF of MF).

## **MENU My Menu vastleggen**  $*$

Op het tabblad My Menu kunt u tot zes menuopties en persoonlijke voorkeuzen vastleggen waarvan u de instellingen regelmatig wijzigt.

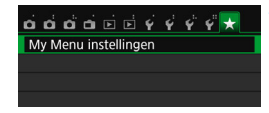

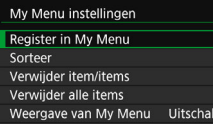

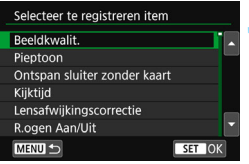

#### **1 Selecteer [My Menu instellingen].**

Selecteer op het tabblad [ $\bigstar$ ] de optie [**My Menu instellingen**] en druk vervolgens op  $\leq$   $\sqrt{(n+1)}$ .

#### **2 Selecteer [Register in My Menu].**

 Selecteer [**Register in My Menu**] en druk op  $\leq$   $\leq$   $\leq$   $\geq$ .

#### **3 Leg de gewenste items vast.**

- Selecteer het item en druk vervolgens  $op < (ser) > .$
- **Selecteer [OK]** in het bevestigingsvenster en druk op  $\leq$   $($   $\epsilon$   $\bar{r}$  $>$  om het item vast te leggen.
- U kunt maximaal zes items vastleggen.
- Druk op de knop <MENU> om terug te keren naar het scherm van stap 2.

#### **My Menu instellingen**

#### **Sorteer**

U kunt de volgorde van de in My Menu vastgelegde items wijzigen. Selecteer [**Sorteer**] en het item waarvan u de volgorde wilt wijzigen. Druk vervolgens op < $(F)$ >. Als [ $\bigoplus$ ] wordt weergegeven, kunt u de volgorde wijzigen door op de pijltjestoetsen < $\blacktriangle$  > en < $\nabla$  > te drukken en vervolgens op < $\langle \widehat{\epsilon} \widehat{\epsilon} \rangle$  >.

#### **Verwijder item/items en Verwijder alle items**

U kunt alle vastgelegde items verwijderen. Met [**Verwijder item/ items**] verwijdert u één item tegelijk; met [**Verwijder alle items**] verwijdert u alle vastgelegde items in één keer.

#### **Weergave van My Menu**

Als [Inschak.] is ingesteld, wordt het tabblad [ $\star$ ] als eerste weergegeven wanneer u het menuscherm opent.

# **14**

## **Referentie**

Dit hoofdstuk biedt referentie voor camerafuncties, systeemaccessoires, enzovoort.

## **Certificaatlogo**

Selecteer [ $\blacklozenge$  4: Certificaatlogo weergeven] en druk op < $\langle\epsilon\bar{\mathrm{r}}\rangle$ > om een aantal logo's van certificaten van de camera weer te geven. Andere certificaatlogo's zijn te vinden in deze instructiehandleiding, op de camerabehuizing en op de verpakking van de camera.

## **MENU De accugegevens controleren**

U kunt de status van de accu controleren op het LCD-scherm.

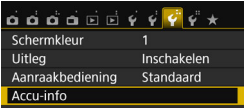

#### **Selecteer [Accu-info].**

- Selecteer [**Accu-info**] op het tabblad  $[43]$  en druk vervolgens op  $\leq$   $\sqrt{3}$ .
- Het scherm Accu-info wordt weergegeven.

#### **Accupositie**

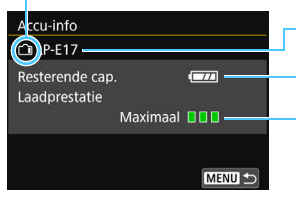

Model van de accu of stroomvoorziening die u gebruikt.

Het accuniveaupictogram (pag. [41](#page-40-0)) wordt weergegeven.

Het oplaadprestatieniveau van de accu wordt aangegeven met een van drie niveaus.

- **■■■**(Groen) : De oplaadprestaties van de accu zijn in orde.
- **■■** (Groen) : De oplaadprestaties van de accu zijn een beetje afgenomen.
- **[** $\Box$ [(Rood) : Het wordt aanbevolen een nieuwe accu te kopen.

Gebruik uitsluitend originele Canon-accu's van het type LP-E17. Als u een accu van een ander merk dan Canon gebruikt, zijn de prestaties van deze camera mogelijk niet optimaal of kunnen er storingen optreden.

- $\overline{\phantom{1}}$  De accugegevens worden zelfs weergegeven als u batterijgreep BG-E18 gebruikt. Als er twee LP-E17-accu's worden gebruikt, wordt het resterende accuniveau van deze twee accu's bij elkaar opgeteld.
	- Als voor de accu een communicatiefoutbericht wordt weergegeven, volgt u de aanwijzingen in het bericht.

## **Een gewoon stopcontact gebruiken**

Met de AC-adapterset ACK-E18 (afzonderlijk verkrijgbaar) kunt u de camera aansluiten op een gewoon stopcontact en hoeft u het resterende accuniveau niet in de gaten te houden.

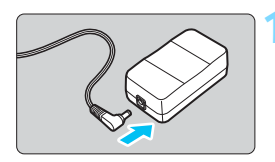

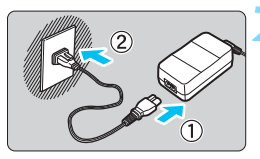

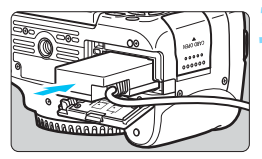

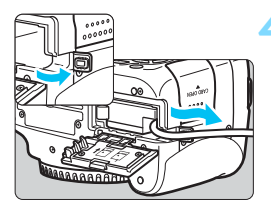

#### **1 Sluit de stekker van de DCkoppeling aan.**

 Plaats de stekker van de DCkoppeling in de aansluiting op de ACadapter.

#### **2 Sluit het netsnoer aan.**

- Sluit het netsnoer aan zoals afgebeeld in de illustratie.
- **Verwijder na gebruik van de camera** het netsnoer uit het stopcontact.

#### **3 Plaats de DC-koppeling.**

**Open het klepje van het** accucompartiment en schuif de DCkoppeling naar binnen totdat deze goed vastklikt.

#### **4 Duw het DC-snoer in de uitsparing.**

- **Open het klepje van de uitsparing** voor het DC-snoer en plaats het snoer zoals aangegeven op de afbeelding.
- **Sluit het klepie van het** accucompartiment.

Sluit het netsnoer niet aan en verwijder het niet zolang de aan-uitschakelaar van de camera op <0N> staat.

## **Opnamen maken met de afstandsbediening**

#### **Afstandsbediening RC-6 (afzonderlijk verkrijgbaar)**

Met deze afstandsbediening kunt u wireless opnamen maken op maximaal circa 5 meter afstand van de camera. U kunt de opname direct maken of na een vertraging van twee seconden.

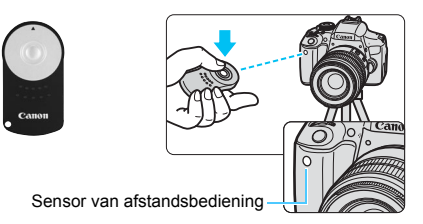

- Stel de transportmodus in op < $\dot{\bullet}$  > (pag. [114](#page-113-0)).
- Richt de afstandsbediening op de sensor voor de afstandsbediening op de camera en druk op de verzendknop.
- De camera stelt vervolgens automatisch scherp.
- Als de scherpstelling is verkregen, gaat het lampje van de zelfontspanner branden en wordt de opname gemaakt.
- Tl- of ledverlichting kan ertoe leiden dat de camera niet goed functioneert doordat de sluiter onbedoeld wordt geactiveerd. Houd de camera uit de buurt van dergelijke lichtbronnen.
	- Als u een afstandsbediening voor een tv op de camera richt en op de knoppen drukt, kan het gebeuren dat de sluiter wordt geactiveerd.
	- Als een flitser op een andere camera in de buurt van deze camera afgaat, kan het gebeuren dat de sluiter per ongeluk wordt geactiveerd. Stel de sensor van de afstandsbediening niet bloot aan flitslicht van een flitser van een andere camera.
- 围 De afstandsbediening RC-1/RC-5 (afzonderlijk verkrijgbaar) kan ook worden gebruikt.
	- Fotograferen met afstandsbediening is ook mogelijk met een Speedlite uit de EX-serie die een functie voor ontspannen op afstand heeft.
	- De afstandsbediening kan ook worden gebruikt tijdens het opnemen van movies (pag. [221](#page-220-0)). Let op: de afstandsbediening RC-5 kan niet worden gebruikt om tijdens de movie-opname foto's te maken.

#### F **Afstandsbediening RS-60E3 (afzonderlijk verkrijgbaar)**

Afstandsbediening RS-60E3 (afzonderlijk verkrijgbaar) wordt met een snoer van circa 60 cm geleverd. Wanneer de afstandsbediening op de hiervoor bestemde aansluiting van de camera is aangesloten, kan de afstandsbediening half en helemaal worden ingedrukt, net zoals de ontspanknop.

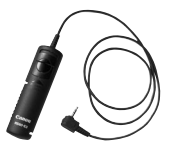

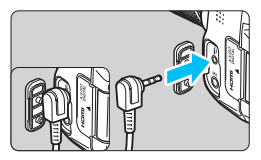

#### **De oculairafsluiting gebruiken**

Als u de zelfontspanner, bulb of afstandsbediening gebruikt en niet door de zoeker kijkt, kan het zijn dat er licht in de zoeker valt waardoor de opname er donker uitziet. Om dit te voorkomen, gebruikt u de oculairafsluiting (pag. [33](#page-32-0)) die aan de draagriem van de camera is bevestigd.

**U hoeft de oculairafsluiting niet te bevestigen voor Live Viewopnamen en movie-opname.**

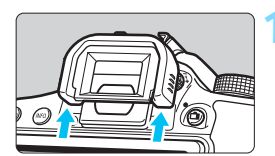

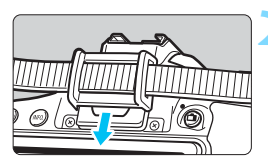

#### **1 Verwijder de oogschelp.**

 Duw de onderkant van de oogschelp omhoog om deze te verwijderen.

#### **2 Bevestig de oculairafsluiting.**

- Schuif de oculairafsluiting omlaag in de oculairgleuf om de dop te bevestigen.
- Zodra u klaar bent met de opnamen, verwijdert u de oculairafsluiting en bevestigt u de oogschelp door deze omlaag te schuiven in de oculairgleuf.

## H **Eye-Fi-kaarten gebruiken**

Met een in de handel verkrijgbare en reeds geconfigureerde Eye-Fi-kaart kunt u opnamen via een wireless LAN automatisch naar een pc overbrengen of naar een online service uploaden. De beeldoverdracht is een functie van de Eye-Fi-kaart. Voor informatie over het configureren en gebruiken van de Eye-Fi-kaart en het oplossen van eventuele problemen met de beeldoverdracht, raadpleegt u de instructiehandleiding bij de Eye-Fi-kaart of neemt u contact op met de fabrikant van de kaart.

**Voor deze camera wordt ondersteuning van Eye-Fi-kaartfuncties (waaronder wireless overdracht) niet gegarandeerd. Neem bij problemen met een Eye-Fi-kaart contact op met de fabrikant van de kaart. In bepaalde landen of regio's is het gebruik van Eye-Fi-kaarten aan goedkeuring onderhevig. Zonder goedkeuring is het gebruik van de kaart niet toegestaan. Neem contact op met de fabrikant van de kaart als het onduidelijk is of de kaart is goedgekeurd voor gebruik in uw gebied.**

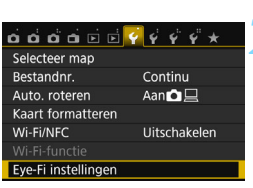

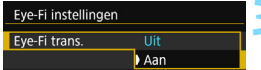

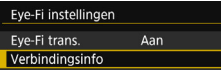

#### **1 Plaats een Eye-Fi-kaart** (pag. [37\)](#page-36-0)**.**

#### **2 Selecteer [Eye-Fi instellingen].**

- Selecteer op het tabblad <**41**> de optie [**Eye-Fi instellingen**] en druk vervolgens op  $\leq$   $\sqrt{\text{er}}$ )>.
- Dit menu wordt alleen weergegeven wanneer een Eye-Fi-kaart in de camera is geplaatst.

#### **3 Schakel Eye-Fi-overdracht in.**

- Selecteer [**Eye-Fi trans.**] en druk vervolgens op  $\leq$   $\sqrt{\epsilon}$  $\leq$ .
- Selecteer [**Inschakelen**] en druk vervolgens op  $\leq$   $\sqrt{\text{er}}$ ) >.
- Als u [**Uit**] instelt, vindt er geen automatische overdracht plaats, ook niet als er een Eye-Fi-kaart is geplaatst (pictogram voor de overdrachtstatus <del></del>).

#### **4 Geef de verbindingsinformatie weer.**

 Selecteer [**Verbindingsinfo**] en druk vervolgens op  $\leq$   $\sqrt{(8+1)}$  >.

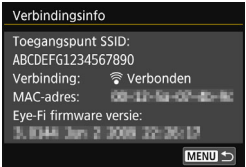

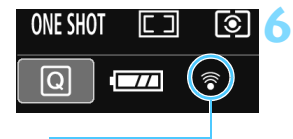

Pictogram voor de overdrachtstatus

- 
- 
- 
- 

#### **5 Controleer de instelling [Toegangspunt SSID:].**

- **Controleer of een toegangspunt wordt** weergegeven voor [**Toegangspunt SSID:**].
- U kunt ook het MAC-adres en de firmwareversie van de Eye-Fi-kaart controleren.
- $\bullet$  Druk drie keer op de knop <MENU> om het menu af te sluiten.

#### **6 Maak de opname.**

- De opname wordt overgebracht en het pictogram <  $\mathcal{F}$  > verandert van grijs (Niet verbonden) in een van de onderstaande pictogrammen.
- Voor overgebrachte opnamen wordt a weergegeven in de weergave met opname-informatie (pag. [306](#page-305-0)).
- (Grijs) **Niet verbonden** : geen verbinding met toegangspunt.
- (Knipperend) Verbinden... : verbinding met het toegangspunt wordt tot stand gebracht.
- (Verlicht) **Verbonden** : er is verbinding met het toegangspunt.
- **F** (1) **Verplaatsen...** : de opnamen worden naar het toegangspunt overgedragen.

## **Aandachtspunten bij het gebruik van Eye-Fi-kaarten**

- Als [5**1:Wi-Fi/NFC**] is ingesteld op [**Inschakelen**], is opnameoverdracht met een Eye-Fi-kaart niet mogelijk.
- Als ' $\bigcirc$  wordt weergegeven, is er een fout opgetreden bij het ophalen van de kaartinformatie. Schakel de camera uit en weer in.
- Zelfs als [**Eye-Fi trans.**] is ingesteld op [**Uit**], zendt de kaart wellicht nog steeds een signaal uit. In ziekenhuizen, op vliegvelden en op andere plaatsen waar wireless gegevensoverdracht verboden is, dient u de Eye-Fi-kaart uit de camera te verwijderen.
- Als de beeldoverdracht niet werkt, controleert u de instellingen van de Eye-Fi-kaart en de computer. Raadpleeg de instructiehandleiding van de kaart voor meer informatie.
- Afhankelijk van de verbinding van het wireless LAN kan de beeldoverdracht langer duren of worden onderbroken.
- De Eye-Fi -kaart kan heet worden bij het verzenden.
- **De accu raakt sneller leeg.**
- **Tijdens de beeldoverdracht werkt de functie voor het automatisch** uitschakelen van de camera niet.
- Als u een andere wireless-LAN-kaart dan een Eye-Fi-kaart plaatst, wordt [**Eye-Fi instellingen**] niet weergegeven. Ook wordt het statuspictogram < $\hat{\mathcal{F}}$  > voor overdracht dan niet weergegeven.

### **Tabel met beschikbare functies volgens opnamemodus**

#### **Foto's maken in basismodi**

• Automatisch ingesteld  $\bigcirc$ : door gebruiker in te stellen  $\Box$ : niet in te stellen/uitgeschakeld

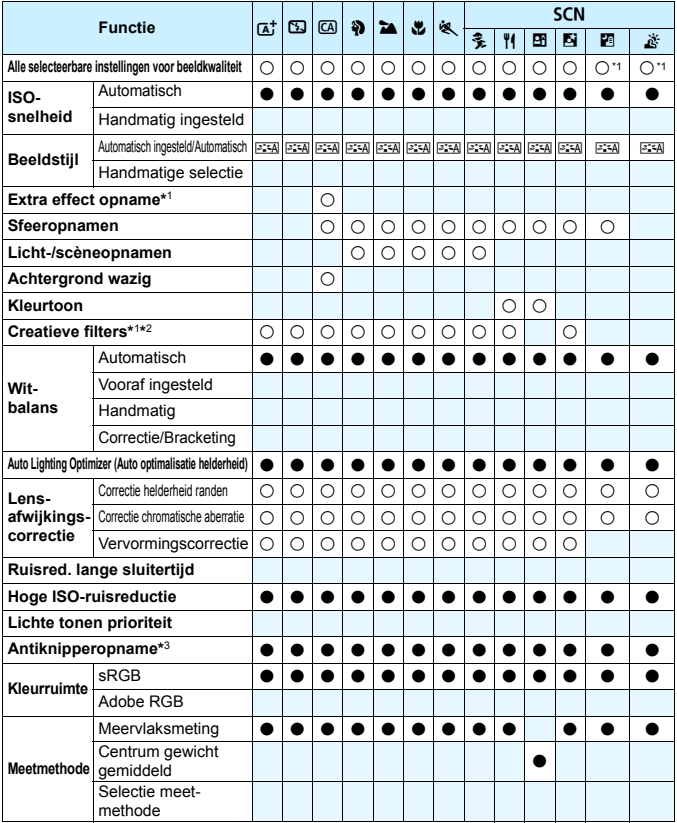

\*1 : **EWI** +  $\triangle$  L of **EWI** kan niet worden geselecteerd.

\*2 : Alleen instelbaar tijdens Live View-opnamen.

\*3 : Werkt alleen tijdens opnamen met de zoeker.

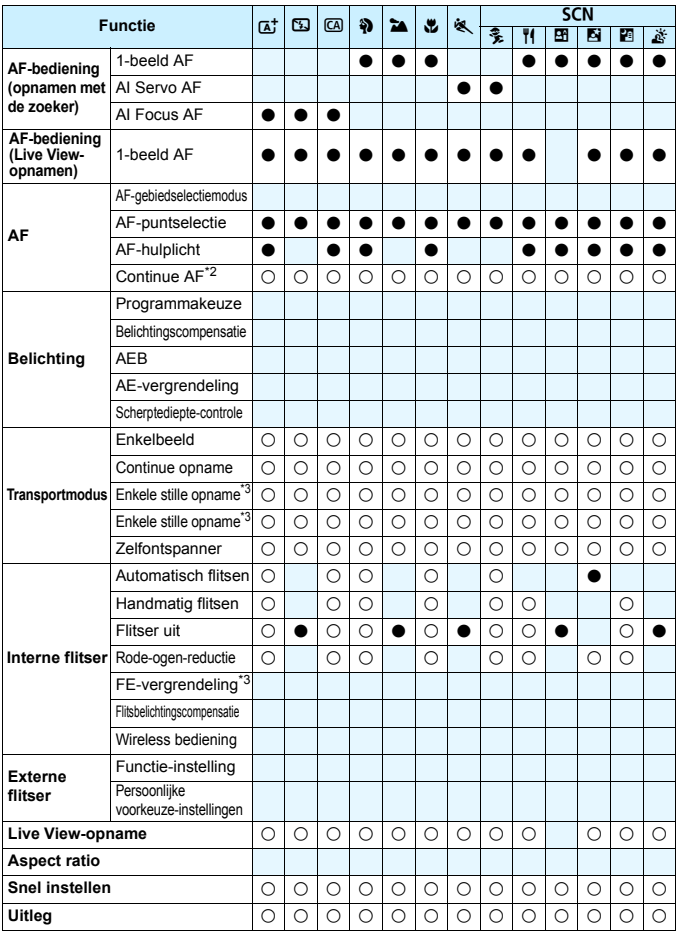

#### **Foto's maken in creatieve modi**

 $\bullet$ : Automatisch ingesteld  $\circ$ : door gebruiker in te stellen  $\Box$ : niet in te stellen/uitgeschakeld

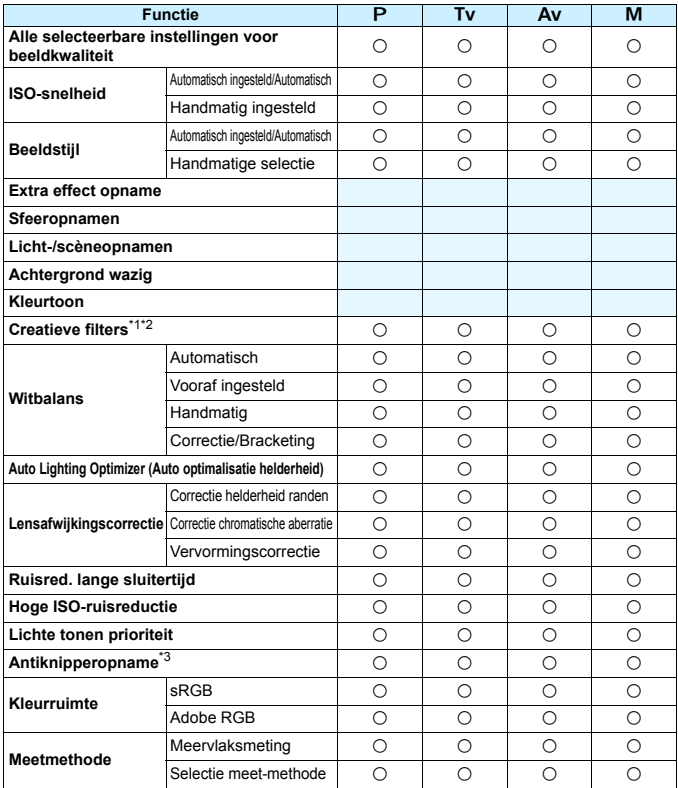

\*1 :  $\mathbb{R} \mathbb{W}$  +  $\blacksquare$  L of  $\mathbb{R} \mathbb{W}$  kan niet worden geselecteerd.

\*2 : Alleen instelbaar tijdens Live View-opnamen.

\*3 : Werkt alleen tijdens opnamen met de zoeker.

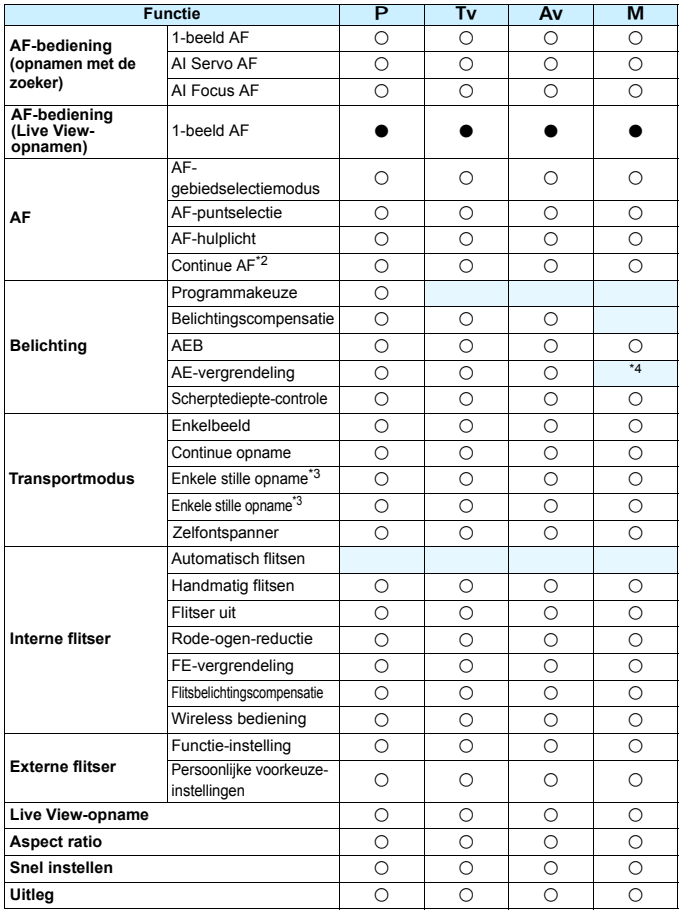

\*4: Met automatische ISO kunt u een vaste ISO-snelheid instellen.

#### **Movie-opname**

 $\bullet$ : Automatisch ingesteld  $\circ$ : door gebruiker in te stellen  $\Box$ : niet in te stellen/uitgeschakeld

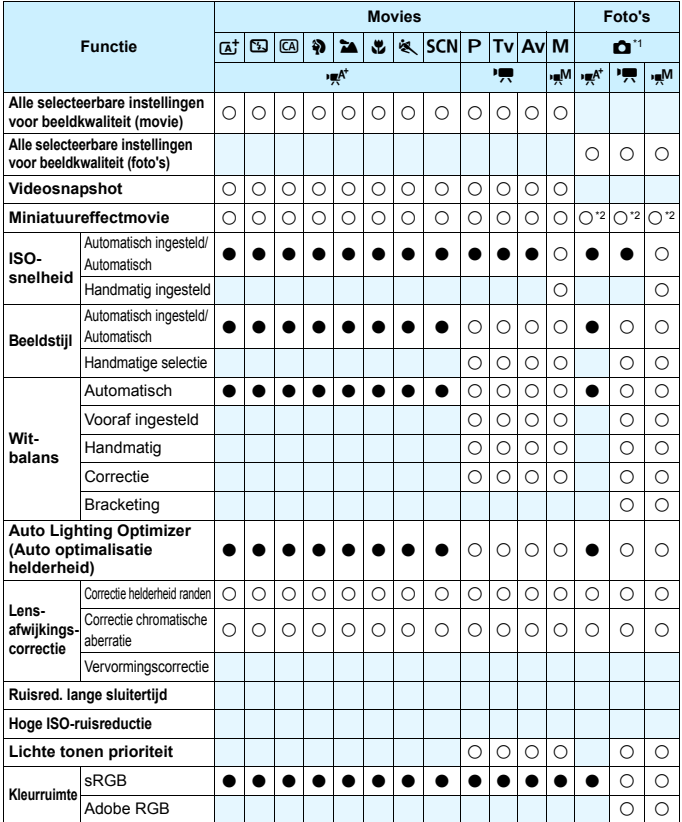

\*1 : Het pictogram  $\Box$  geeft aan dat er foto's worden gemaakt tijdens de movie-opname.

\*2 : Er worden foto's met een miniatuureffect gemaakt.

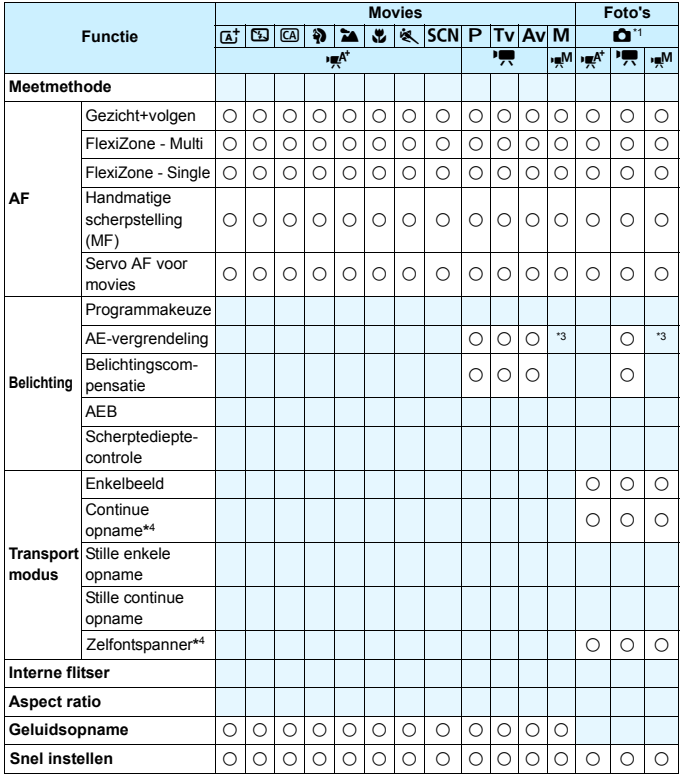

\*3 : Met automatische ISO kunt u een vaste ISO-snelheid instellen.

\*4 : Werkt alleen voordat er een movie-opname wordt gestart.

## **Systeemschema**

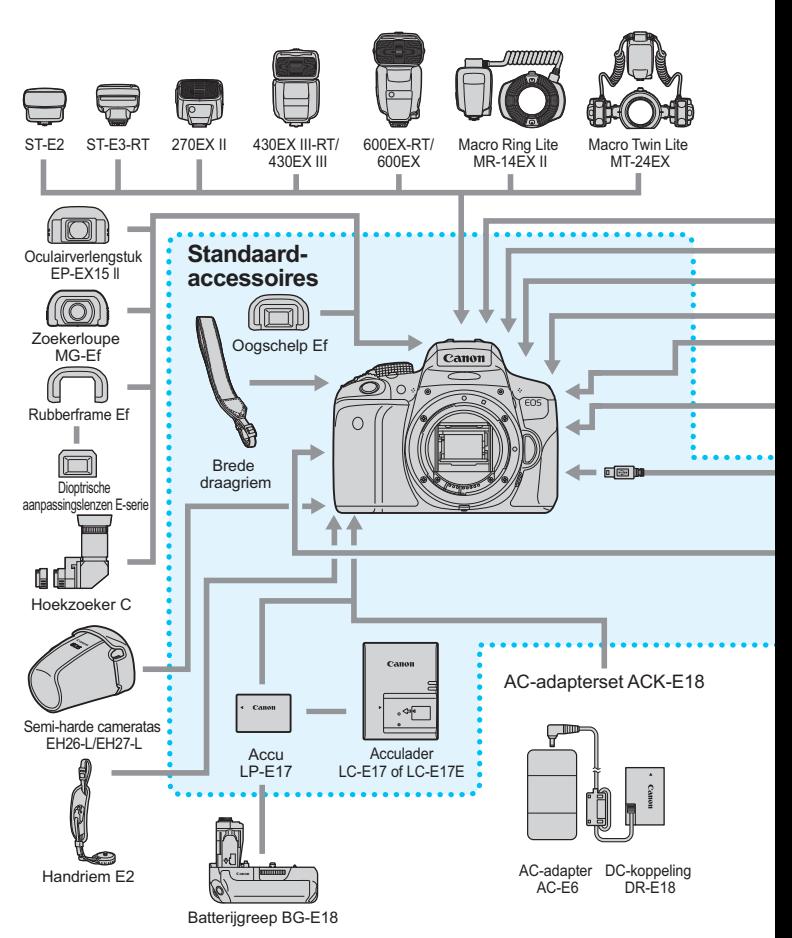
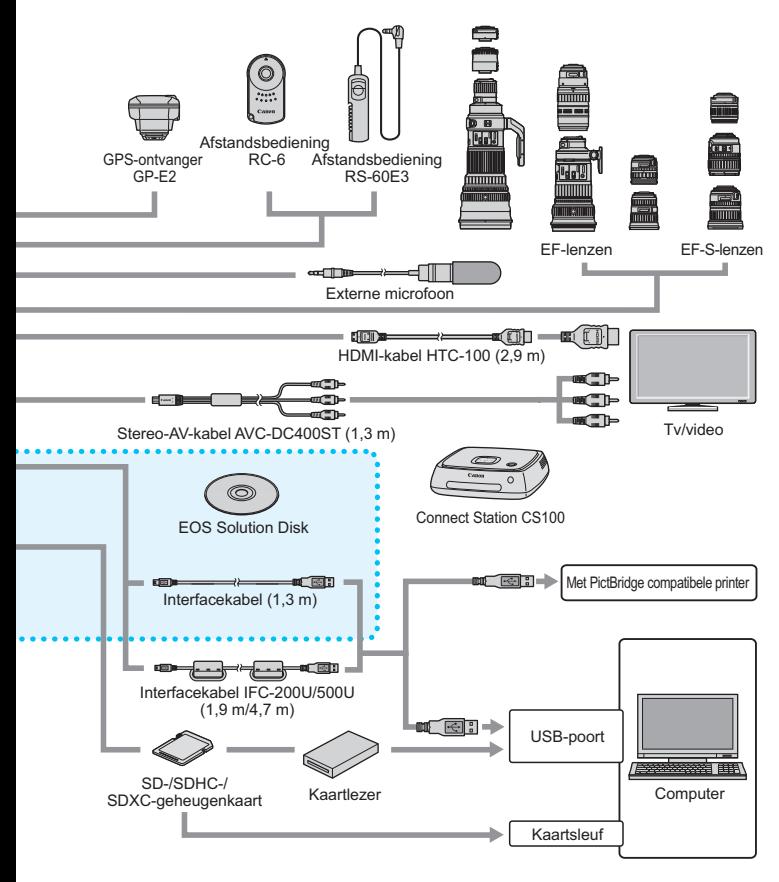

\* Alle opgegeven kabellengten zijn bij benadering.

# 3 **Menu-instellingen**

# **Opnamen met de zoeker en Live View-opnamen**

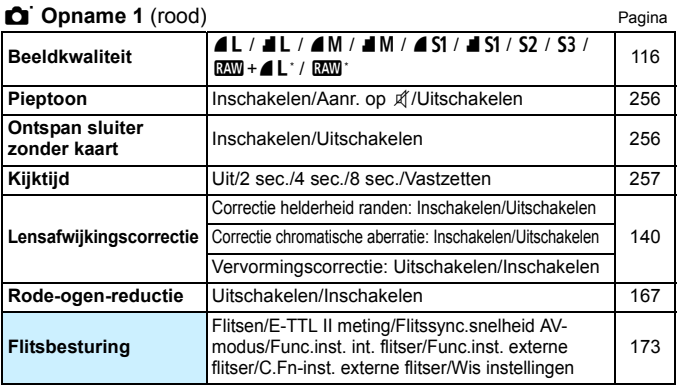

\* Niet in te stellen in de modi < $E > en < E >$ .

# **D**<sup>2</sup> Opname 2 (rood)

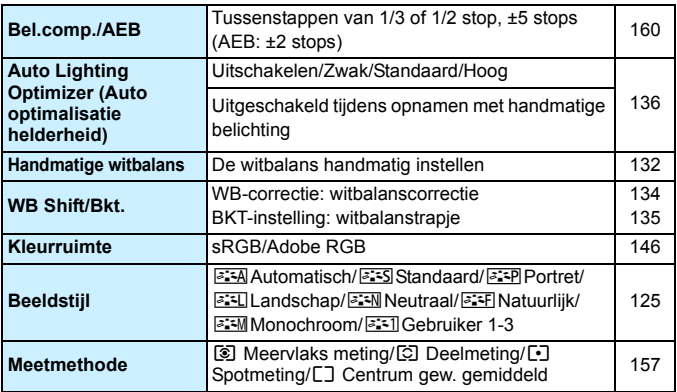

Grijze menu-items worden niet weergegeven in de basismodi.

# **the Caucase Caucase 2** (rood) Pagina

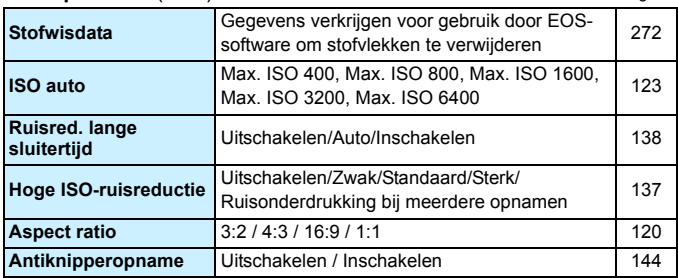

# i **Live View-opnamen** (rood)

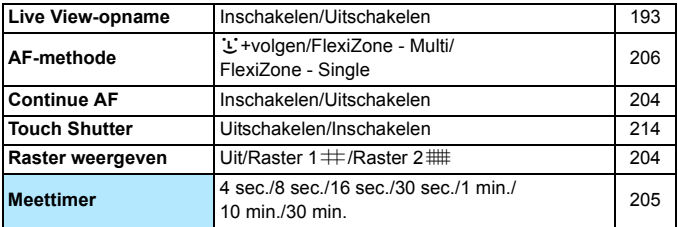

# <span id="page-362-0"></span>1 **Weergave 1** (blauw)

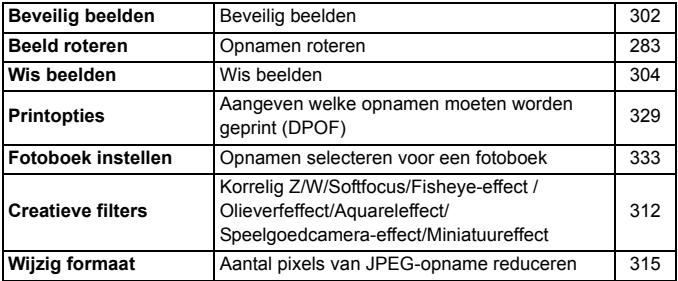

# **IF** Weergave 2 (blauw) **Pagina**

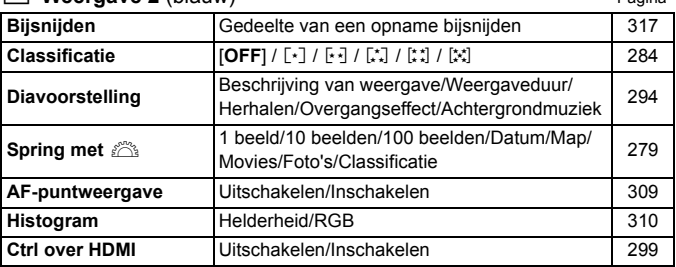

# 4 **Instellingen 1** (geel)

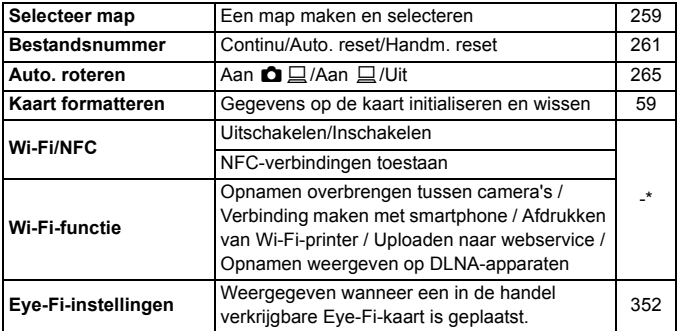

\* Raadpleeg de Instructiehandleiding Wi-Fi/NFC-functie op de dvd-rom voor meer informatie.

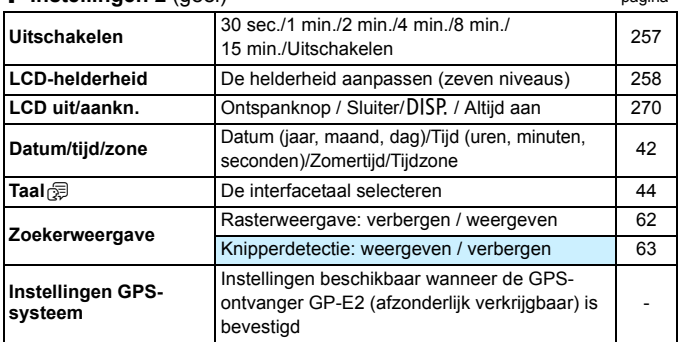

# **6<sup>:</sup> Instellingen 2** (geel) pagina

- Wanneer u gebruikmaakt van een Wi-Fi-functie of GPS-systeem, dient u de landen en gebieden voor gebruik te controleren en het systeem te gebruiken volgens de wetten en regelgeving van het betreffende land of de betreffende regio.
	- [**Wi-Fi/NFC**] kan niet worden ingesteld als de camera via een kabel met een computer, printer, GPS-ontvanger, tv of ander apparaat is verbonden. Wanneer [**Wi-Fi/NFC**] is ingesteld op [**Inschakelen**], kunt u de camera niet via een kabel met de voorgaande apparaten verbinden.
	- Wanneer u deze camera en de GPS-ontvanger GP-E2 via een kabel met elkaar wilt verbinden, moet u de firmware van de GP-E2 bijwerken naar versie 2.0.0 of hoger. Met de lagere versies kunt u deze camera en de GP-E2 niet gebruiken als ze met elkaar verbonden zijn via een kabel. Let op: de GP-E2 kan worden gebruikt door deze aan te sluiten op de flitsschoen van de camera.

Bezoek de website van Canon of neem contact op met het dichtstbijzijnde Canon Service Center als u wilt weten hoe u de firmware moet bijwerken.

# $\blacklozenge$  **instellingen 3** (geel) **Pagina Schermkleur** De kleur van het scherm met opnamebe kiedi van het schemmet opname-<br>instellingen selecteren Uitleg **Inschakelen/Uitschakelen** [64](#page-63-0) Aanraakbediening Standaard/Gevoelig/Uitschakelen [58](#page-57-0) Accugegevens Resterende capaciteit / laadprestatie | [348](#page-347-0) **Sensorreiniging** Auto. reiniging: Inschakelen / uitschakelen [271](#page-270-0) Reinig nu Reinig handmatig [274](#page-273-0) **Videosysteem** NTSC / PAL [298](#page-297-0)

# C **Instellingen 4** (geel)

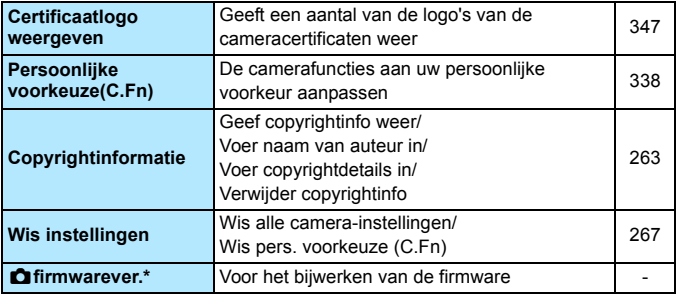

\* Tijdens firmware-updates wordt de touchscreen uitgeschakeld om onbedoelde handelingen te voorkomen.

# <span id="page-365-0"></span>9 **My Menu** (groen)

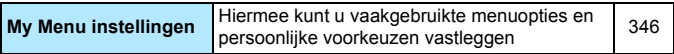

# **'只 Movie-opnamen**

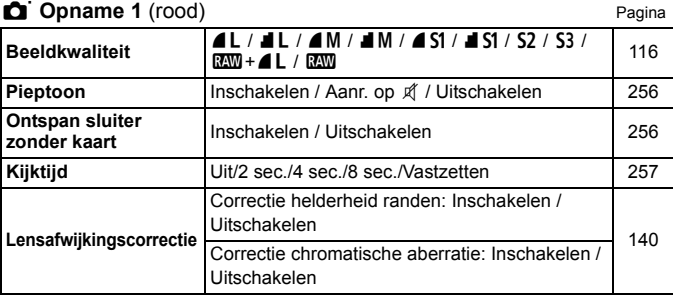

## **Ci** Opname 2 (rood)

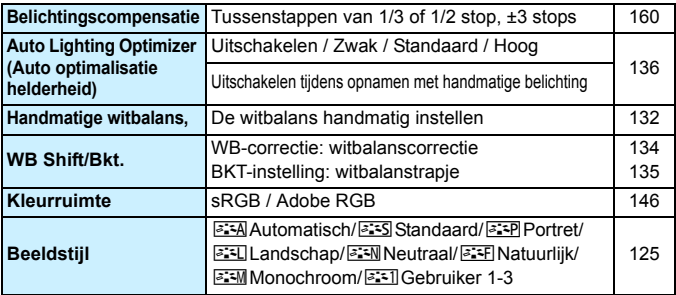

Grijze menu-items worden niet weergegeven in de basismodi.

- De weergegeven menutabbladen en -opties voor opnamen met de zoeker en Live View-opnamen verschillen van de tabbladen en opties voor movie-opnamen. De menutabbladen en -opties die worden weergegeven in [**▶1**] Weergave 1, [▶2] Weergave 2, [♥1] Instellingen 1 tot [ $64$ ] Instellingen 4 en [ $\star$ ] My Menu, zijn dezelfde als de menutabbladen en -opties die worden weergegeven voor opnamen met de zoeker en Live View-opnamen (pag. [363](#page-362-0)[-366](#page-365-0)).
- De menutabbladen [Z**1**] en [Z**2**] worden alleen voor movie-opnamen weergegeven.

# **th** Opname 3 (rood) **Pagina**

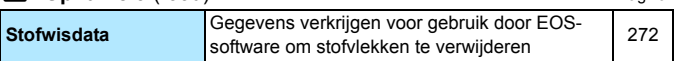

# v **Movie 1** (rood)

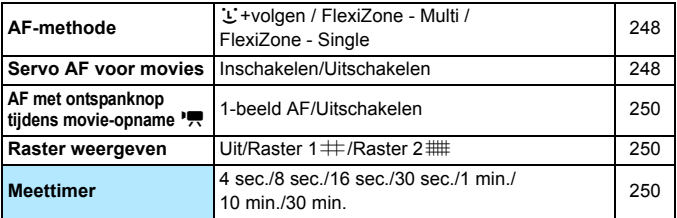

# w **Movie 2** (rood)

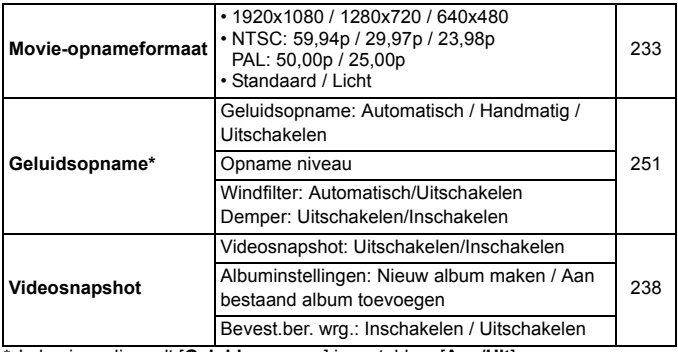

\* In basismodi wordt [**Geluidsopname**] ingesteld op [**Aan/Uit**].

# **Problemen oplossen**

Raadpleeg bij problemen met de camera eerst dit gedeelte Problemen oplossen. Als u het probleem hiermee niet kunt oplossen, neem dan contact op met uw dealer of Canon Service Center.

# **Stroomgerelateerde problemen**

#### **De accu wordt niet opgeladen.**

Laad alleen echte accu's op van het type LP-E17.

## **Het lampje van de acculader knippert.**

 Als (1) de acculader of de accu een probleem heeft of (2) er geen communicatie met de accu kon plaatsvinden (met een accu van een ander merk dan Canon), stopt het beveiligingscircuit met opladen en knippert het oplaadlampje oranje. Verwijder in geval van (1) het netsnoer van de oplader uit het stopcontact. Haal de accu uit de oplader en plaats deze vervolgens terug. Wacht een paar minuten en steek de stekker vervolgens weer in het stopcontact. Als het probleem aanhoudt, neemt u contact op met uw dealer of het dichtstbijzijnde Canon Service Center.

## De camera werkt niet, zelfs niet als de aan-uitschakelaar op <  $ON$  > staat.

- **Controleer of de accu correct in de camera is geplaatst (pag. [36\)](#page-35-0).**
- **Controleer of het accucompartimentklepje is gesloten (pag. [36](#page-35-0)).**
- Controleer of het klepje van de kaartsleuf is gesloten (pag. [37\)](#page-36-0).
- **Laad de accu op (pag. [34\)](#page-33-0).**
- $\bullet$  Druk op de knop <DISP > (pag. [61](#page-60-0)).

#### De lees-/schrijfindicator blijft knipperen, zelfs wanneer de aan-uitschakelaar op < OFF > staat.

 Als het apparaat wordt uitgeschakeld wanneer er een opname op de kaart wordt opgeslagen, blijft de lees-/schrijfindicator aan of blijft deze een paar seconden knipperen. Wanneer de opname is voltooid, wordt de camera automatisch uitgeschakeld.

# **[Communicatiefout voor accu. Wordt op deze accu('s) het Canon-logo weergegeven?] weergegeven.**

- **Laad alleen echte accu's op van het type LP-E17.**
- Verwijder de accu en plaats deze weer terug (pag. [36\)](#page-35-0).
- Als de contactpunten van de accu vuil zijn, maakt u deze schoon met een zachte doek.

## **De accu raakt snel leeg.**

- Gebruik een volledig opgeladen accu (pag. [34\)](#page-33-0).
- Mogelijk presteert de accu niet meer helemaal naar behoren. Zie **[**93: Accu**info**] om de oplaadprestaties van de accu te controleren (pag. [348](#page-347-0)). Als de prestaties van de accu slecht zijn, vervangt u de accu door een nieuwe.
- De prestaties van de accu nemen na verloop van tijd af. Koop een nieuwe accu.
- Het maximum aantal mogelijke opnamen neemt af bij een van de volgende bewerkingen:
	- Wanneer de ontspanknop voor langere tijd half wordt ingedrukt.
	- Wanneer de AF vaak wordt geactiveerd zonder dat er een opname wordt gemaakt.
	- Wanneer Image Stabilizer (beeldstabilisatie) van de lens wordt gebruikt.
	- Wanneer het LCD-scherm vaak wordt gebruikt.
	- Wanneer gedurende een langere tijd doorlopend Live Viewopnamen of movie-opnamen worden gemaakt.
	- Wanneer de communicatiefunctie van de Eye-Fi-kaart actief is.

# **De camera schakelt zichzelf uit.**

- De functie voor automatisch uitschakelen is geactiveerd. Als u niet wilt dat de camera zichzelf uitschakelt, stelt u [5**2: Uitschakelen**] in op [**Uitschakelen**] (pag. [257\)](#page-256-1).
- Zelfs als [5**2: Uitschakelen**] is ingesteld op [**Uitschakelen**], wordt het LCD-scherm uitgeschakeld als de camera gedurende 30 minuten niet is gebruikt. (De camera zelf wordt niet uitgeschakeld.) Druk op de knop <DISP > om het LCD-scherm in te schakelen.

# **Opnamegerelateerde problemen**

#### **De lens kan niet worden bevestigd.**

 De camera kan niet worden gebruikt in combinatie met EF-M-lenzen (pag. [45](#page-44-0)).

#### **De zoeker is donker.**

**•** Plaats een opgeladen accu in de camera (pag. [34\)](#page-33-0).

#### **Er kunnen geen opnamen worden gemaakt of opgeslagen.**

- Controleer of de kaart correct is geplaatst (pag. [37\)](#page-36-0).
- Schuif het schrijfbeveiligingsschuifje van de kaart naar de stand voor schrijven/wissen (pag. [37\)](#page-36-0).
- Vervang de kaart als deze vol is of wis overbodige opnamen om ruimte vrij te maken (pag. [37](#page-36-0), [304\)](#page-303-0).
- Als u probeert om scherp te stellen in de modus 1-beeld AF terwijl het focusbevestigingslampje  $\leq$   $\bullet$  > in de zoeker knippert, kan er geen foto worden gemaakt. Druk de ontspanknop nogmaals half in om opnieuw scherp te stellen of stel handmatig scherp (pag. [50](#page-49-0) en [111\)](#page-110-0).

#### **De kaart kan niet worden gebruikt.**

● Zie pagina [37](#page-36-0) of [382](#page-381-0) als er een kaart gerelateerde foutmelding wordt weergegeven.

#### **De opname is niet scherp.**

- Stel de scherpstelmodusknop op de lens in op <**AF**> (pag. [45\)](#page-44-0).
- Druk voorzichtig op de ontspanknop om bewegen van de camera te voorkomen (pag. [49-](#page-48-0)[50\)](#page-49-0).
- Als de lens een Image Stabilizer (beeldstabilisatie) heeft, stelt u de ISschakelaar in op  $<$  ON $>$ .
- Bij weinig licht kan de sluitertijd toenemen. Gebruik een kortere sluitertijd (pag. [150](#page-149-0)), stel een hogere ISO-snelheid in (pag. [122\)](#page-121-0), gebruik een flitser (pag. [166\)](#page-165-0) of gebruik een statief.

# **Ik kan de scherpstelling niet vergrendelen en de compositie van de opname niet opnieuw bepalen.**

 Stel de AF-bediening in op 1-beeld AF. Focusvergrendeling is niet mogelijk in de AI Servo AF-modus of als servo in werking treedt in de modus AI Focus AF (pag. [100](#page-99-0)).

# **Op de opname is lineaire ruis of moiré te zien.**

- Afhankelijk van het onderwerp kan er lineaire ruis of moiré optreden in de opname. De kans hierop is groot, vooral in de volgende gevallen.
	- Als u opnamen maakt van horizontale strepen, rasterpatronen, enzovoort.
	- Als er sprake is van een intense lichtbron, zoals zonlicht of verlichting binnen of net buiten het opnamebereik.

In dat geval kunt u de ruis en moiré beperken door de volgende maatregelen te treffen.

- Wijzig de grootte van het onderwerp door de scherpstelafstand of zoomvergroting te wijzigen.
- Maak een nieuwe beeldcompositie en zorg ervoor dat er geen intense lichtbron binnen het opnamebereik kan komen.
- Bevestig de zonnekap om te voorkomen dat intense licht de lens binnenkomt.
- Als u een TS-E-lens gebruikt en deze verschuift of kantelt, kan er lineaire ruis of moiré optreden in de opname.

# **Er zijn horizontale strepen zichtbaar of de belichting of kleurtoon ziet er vreemd uit.**

**• Horizontale strepen (ruis) en onregelmatige belichting kunnen worden** veroorzaakt door TL-licht, ledlampen of andere lichtbronnen tijdens opnamen met de zoeker of Live View-opnamen. Bovendien kan de belichting of de kleurtoon anders uitvallen dan gewenst. Een langere sluitertijd kan het probleem verhelpen.

## **De snelheid van continue opnamen is laag.**

- De snelheid van continu-opnamen kan afnemen, afhankelijk van type lens, sluitertijd, diafragma, omstandigheden van onderwerp, helderheid, enzovoort.
- **•** Als [ $\bigcirc$  3: Antiknipperopname] is ingesteld op [Inschakelen] en u opnamen maakt bij een flikkerende lichtbron, kan de snelheid van continue opnamen iets lager liggen of kan het interval van continue opnamen onregelmatig worden. Ook kan de vertraging tot ontspannen iets langer zijn dan normaal (pag. [144](#page-143-0)).
- Als u [**Vervorming**] instelt op [**Inschakelen**], daalt de snelheid van continue opname (pag. [141](#page-140-0)).

#### **De maximale opnamereeks is lager bij continue opnamen.**

 Als u opnamen maakt van een onderwerp met fijne details (bijvoorbeeld een grasveld), is het bestand groter en de daadwerkelijke maximale opnamereeks mogelijk kleiner dan wordt vermeld op pagina [117](#page-116-0).

## **ISO 100 kan niet worden ingesteld.**

 Als in het menu [5**4: Persoonlijke voorkeuze(C.Fn)**] de optie [**3: Lichte tonen prioriteit**] is ingesteld op [**1: Inschakelen**], kan ISO 100 niet worden ingesteld. Als [**0: Uitschakelen**] is ingesteld, kan ISO 100 wel worden ingesteld (pag. [339](#page-338-0)). Dit geldt ook voor movie-opnamen (pag. [226\)](#page-225-0).

## **De ISO-snelheid [H] (gelijk aan ISO 25600) kan niet worden ingesteld.**

 Als bij [5**4: Persoonlijke voorkeuze(C.Fn)**] de optie [**3: Lichte tonen prioriteit**] is ingesteld op [**1: Inschakelen**], kan de ISO-snelheid [**H**] (gelijk aan ISO 25600) niet worden geselecteerd, zelfs niet als [**2: ISO vergroten**] is ingesteld op [**1: Aan**]. Als voor [**3: Lichte tonen prioriteit**] de optie [**0: Uitschakelen**] is ingesteld, kan [**H**] worden ingesteld (pag. [339\)](#page-338-0).

#### **Auto Lighting Optimizer (Auto optimalisatie helderheid) kan niet worden ingesteld.**

 Als bij [5**4: Persoonlijke voorkeuze(C.Fn)**] de optie [**3: Lichte tonen prioriteit**] op [**1: Inschakelen**] is ingesteld, kan Auto Lighting Optimizer (Auto optimalisatie helderheid) niet worden ingesteld. Als [**0: Uitschakelen**] is ingesteld, kan Auto Lighting Optimizer (Auto optimalisatie helderheid) wel worden ingesteld (pag. [339\)](#page-338-0).

**Ik heb een kleinere belichtingscompensatie ingesteld, maar de opname valt nog steeds te licht uit.**

Stel [ $\Omega$ 2: Auto Lighting Optimizer/ $\Omega$ 2: Auto optimalisatie **helderheid**] in op [**Uitschakelen**]. Wanneer [**Zwak**], [**Standaard**] of [**Hoog**] is ingesteld, kan de opname nog steeds licht uitvallen, zelfs wanneer u een kleinere belichtingscompensatie of flitsbelichtingscompensatie hebt ingesteld (pag. [136](#page-135-0)).

# Wanneer ik de modus <Av> gebruik in combinatie met **de flitser, neemt de sluitertijd toe.**

 Als u avondopnamen maakt wanneer de achtergrond donker is, wordt de sluitertijd automatisch langer (opname met trage synchronisatie) om zowel het onderwerp als de achtergrond goed te kunnen belichten. U kunt een lange sluitertijd voorkomen door bij [ $\Delta$ **1: Flitsbesturing**] de optie [**Flitssync.snelheid AV-modus**] in te stellen op [**1/200-1/60 sec. auto**] of [**1/200 sec. (vast)**] (pag. [174](#page-173-0)).

#### **De interne flitser klapt vanzelf uit.**

- In opnamemodi (< $\overline{A}$ <sup>+</sup>> < $\overline{A}$ ) <  $\overline{A}$  > < $\overline{B}$  > < $\overline{C}$  > <  $\overline{C}$  > +  $\overline{C}$  +  $\overline{C}$  +  $\overline{C}$  +  $\overline{C}$  +  $\overline{C}$  +  $\overline{C}$  +  $\overline{C}$  +  $\overline{C}$  +  $\overline{C}$  +  $\overline{C}$  +  $\overline{C}$  +  $\overline{C$ standaardinstelling < $\frac{1}{2}$  < (Autom. flits) klapt de interne flitser indien nodig automatisch uit.
- Wanneer u in de modi < $\mathbf{H}$ > en < $\mathbf{X}$ > de ontspanknop half indrukt bij weinig licht, klapt de interne flitser mogelijk automatisch uit en wordt het AF-hulplicht mogelijk geactiveerd.

## **De interne flitser werkt niet.**

 Als u de interne flitser te vaak gebruikt in een te korte tijd kan de flitser stoppen met flitsen om de lichtbron te beschermen.

## **De externe flitser werkt altijd op vol vermogen.**

- Als u een andere flitser gebruikt dan een Speedlite uit de EX-serie, werkt de flitser altijd op vol vermogen (pag. [172\)](#page-171-0).
- Als bij [z**1: Flitsbesturing**] de optie [**Flits meetmethode**] voor [**C.Fn-inst. externe flitser**] is ingesteld op [**TTL-flitsmeting**] (automatische flits), werkt de flitser altijd op vol vermogen (pag. [178\)](#page-177-0).

# **Voor de externe Speedlite kan geen flitsbelichtingscompensatie worden ingesteld.**

 Als flitsbelichtingscompensatie is ingesteld op de externe Speedlite, kan flitsbelichtingscompensatie niet meer worden ingesteld op de camera. Wanneer de flitsbelichtingscompensatie van de externe Speedlite wordt geannuleerd (ingesteld op 0), kan de flitsbelichtingscompensatie van de camera weer worden ingesteld.

# **Snelle synchronisatie kan niet worden ingesteld in**   $de$  modus  $\leq$  **Av** $>$ .

■ Stel bij [ $\Omega$ **1: Flitsbesturing**] de optie [**Flitssync.snelheid AVmodus**] in op [**Auto**] (pag. [174](#page-173-0))

# **De camera maakt een beetje geluid wanneer deze wordt geschud.**

 Er kan een klein beetje geluid te horen zijn wanneer het interne mechanisme van de camera een beetje beweegt.

# **De sluiter maakt bij Live View-opnamen twee opnamegeluiden.**

 Als u de flitser gebruikt, maakt de sluiter bij iedere opname twee geluiden (pag. [193](#page-192-0)).

# **Tijdens Live View- of movie-opname wordt een wit**  <**B**> of rood <BP> pictogram weergegeven.

 Dit geeft aan dat de interne temperatuur van de camera te hoog is. Als het witte pictogram <s> wordt weergegeven, kan de beeldkwaliteit van foto's afnemen. Als het rode pictogram < $1/2$  wordt weergegeven, geeft dit aan dat de Live View-opname of movie-opname binnen afzienbare tijd automatisch wordt stopgezet (pag. [218](#page-217-0) en [253](#page-252-0)).

#### **De movie-opname wordt automatisch beëindigd.**

- Als de schrijfsnelheid van de kaart laag is, wordt de movie-opname mogelijk automatisch beëindigd. Gebruik een kaart met SDsnelheidsklasse 6 ' CLASS (6, ' of een snellere kaart. Als u wilt weten wat de lees-/schrijfsnelheid van de kaart is, raadpleegt u de website van de kaartfabrikant, enzovoort.
- Als de movie-opnametijd 29 min. 59 sec. bereikt, wordt de movieopname automatisch gestopt.

# **De ISO-snelheid kan niet worden ingesteld voor movie-opname.**

In andere opnamemodi dan  $\leq M$  wordt de ISO-snelheid automatisch ingesteld. In de modus  $\leq M$  kunt u de ISO-snelheid naar wens instellen (pag. [226\)](#page-225-0).

## **De belichting verandert tijdens de movie-opname.**

- Als u tijdens de movie-opname de sluitertijd of het diafragma aanpast, worden de wijzigingen mogelijk in de belichting opgenomen.
- Door de lens tijdens movie-opname in- of uit te zoomen, kunnen er veranderingen in de belichting optreden, ongeacht of het maximale diafragma van de lens verandert of niet. Als gevolg daarvan worden de wijzigingen in de belichting mogelijk opgenomen.

## **Het onderwerp ziet er vervormd uit tijdens movie-opname.**

 Als u de camera snel naar links of rechts beweegt of een bewegend voorwerp opneemt, kan het beeld er vervormd uitzien.

#### **De opname flikkert of er zijn horizontale strepen te zien tijdens de movie-opname.**

 Flikkerend beeld, horizontale strepen (ruis) of onregelmatige belichting kunnen worden veroorzaakt door TL-licht, ledlampen of andere lichtbronnen tijdens movie-opname. Bovendien kunnen veranderingen in de belichting (helderheid) of de kleurtoon worden opgenomen. In de modus  $\leq$ M $>$  kan een lange sluitertijd het probleem verminderen.

# **Wi-Fi**

### **Wi-Fi kan niet worden ingesteld.**

- Als de camera via een kabel met een computer, printer, GPSontvanger, tv of ander apparaat is verbonden, kan Wi-Fi niet worden ingesteld ([5**1: Wi-Fi/NFC**] wordt grijs weergegeven). Ontkoppel de kabel voordat u de instellingen configureert.
- Raadpleeg de Instructiehandleiding Wi-Fi/NFC-functie voor meer informatie.

# **Problemen met de bediening**

# **Tijdens bediening via de touchscreen klinkt de pieptoon ineens zachter.**

Controleer of uw vinger de luidspreker bedekt (pag. [26\)](#page-25-0).

## **Problemen met weergave op het scherm**

#### **Het menuscherm geeft minder tabbladen en opties weer.**

 In de basismodi en de moviemodus worden bepaalde tabbladen en menuopties niet weergegeven. Stel de opnamemodus in op een creatieve modus (pag. [53\)](#page-52-0).

## **Het eerste teken van de bestandsnaam is een onderstrepingsteken ('\_').**

 Stel de kleurruimte in op sRGB. Als Adobe RGB is ingesteld, is het eerste teken een onderstrepingsteken (pag. [146](#page-145-1)).

#### **De bestandsnaam begint met 'MVI\_'.**

Het is een moviebestand (pag. [262\)](#page-261-0).

## **De bestandsnummering begint niet bij 0001.**

 Als er op de kaart al opnamen zijn opgeslagen, kan het zijn dat het opnamenummer niet begint bij 0001 (pag. [262\)](#page-261-1).

## **De weergegeven datum en tijd van de opname zijn onjuist.**

- **Controleer of juiste datum en tijd zijn ingesteld (pag. [42\)](#page-41-0).**
- **Controleer de tijdzone en zomertijd (pag. [42\)](#page-41-0).**

## **De datum en tijd staan niet op de opname.**

 De opnamedatum en -tijd worden niet op de opname weergegeven. De datum en tijd worden in plaats daarvan opgeslagen in de opnamegegevens als opname-informatie. Wanneer u print, kunt u de datum en tijd op de opname mee laten printen door de datum en tijd, die zijn opgeslagen in de opname-informatie, te gebruiken (pag. [325\)](#page-324-0).

## **[###] wordt weergegeven.**

 Als het aantal opnamen op de kaart hoger is dan het maximum aantal opnamen dat door de camera kan worden weergegeven, wordt [**###**] weergegeven (pag. [285](#page-284-0)).

## **De weergave op het LCD-scherm is onduidelijk.**

- **Indien het LCD-scherm vuil is, dient u een zachte doek te gebruiken** om het schoon te maken.
- Bij lage of hoge temperaturen kan het LCD-scherm langzamer reageren of er zwart uitzien. Bij kamertemperatuur functioneert het scherm weer normaal.

## **[Eye-Fi instellingen] wordt niet weergegeven.**

 [**Eye-Fi instellingen**] wordt alleen weergeven wanneer er een Eye-Fikaart in de camera is geplaatst. Als de Eye-Fi-kaart een schrijfbeveiligingsschuifje heeft dat in de vergrendelde stand staat, kunt u de verbindingsstatus van de kaart niet controleren en kunt u de Eye-Fi-overdracht niet uitschakelen (pag. [352](#page-351-0)).

# **Problemen met weergave van opnamen**

### **Een gedeelte van de opname knippert zwart.**

**Dit is de overbelichtingswaarschuwing (pag. [310](#page-309-0)). Overbelichte** gebieden met dichtgelopen overbelichte gedeeltes gaan knipperen.

#### **De opname kan niet worden gewist.**

 Als de opname tegen wissen is beveiligd, kan deze niet worden verwijderd (pag. [302\)](#page-301-0).

## **De movie kan niet worden afgespeeld.**

 Movies die op een computer zijn bewerkt, kunnen niet worden afgespeeld op de camera.

#### **U kunt het geluid van de camera horen wanneer de movie wordt afgespeeld.**

 Als u tijdens movie-opname aan de instelwielen draait of de lens instelt, wordt ook het bijbehorende geluid opgenomen. Het is raadzaam om een externe microfoon (afzonderlijk verkrijgbaar) te gebruiken (pag. [251\)](#page-250-0).

#### **De movie-opname bevat momenten dat deze stilstaat.**

 Als er tijdens movie-opname met automatische belichting een aanzienlijke verandering in het belichtingsniveau is, wordt de opname kort onderbroken tot de belichting zich stabiliseert. Gebruik in die gevallen de modus  $\langle M \rangle$  (pag. [225\)](#page-224-0).

## **Geen beeld op de televisie.**

- Controleer of de stekker van de HDMI-kabel of de stereo-AV-kabel helemaal in de aansluiting is gestoken (pag. [298-](#page-297-0)[301\)](#page-300-0).
- Stel het [5**3: Videosysteem**] correct in op [**NTSC**] of [**PAL**] (afhankelijk van het videosysteem van uw tv).
- Als [5**1: Wi-Fi/NFC**] is ingesteld op [**Inschakelen**], kan de camera geen verbinding maken met een tv. Stel [**Wi-Fi /NFC**] in op [**Uitschakelen**] en sluit de camera weer op de tv aan met de HDMI-kabel of stereo-AV-kabel.

#### **Er zijn verschillende moviebestanden voor één movie-opname.**

 Wanneer de bestandsgrootte van de movie 4 GB bereikt, wordt er automatisch een ander moviebestand gemaakt (pag. [235](#page-234-0)).

#### **De kaartlezer herkent de kaart niet.**

 Afhankelijk van de kaartlezer en het gebruikte besturingssysteem van de computer worden SDXC-kaarten mogelijk niet correct herkend. In dat geval moet u uw camera en de computer met de interfacekabel op elkaar aansluiten en de opnamen overbrengen naar uw computer met behulp van EOS Utility (EOS-software, pag. [405](#page-404-0)).

#### **Ik kan het beeldformaat niet aanpassen. Ik kan de opname niet bijsnijden.**

■ Het formaat van JPEG-, S3- en RAW-opnamen kan niet worden gewijzigd en de opnamen kunnen niet worden bijgesneden (pag. [315](#page-314-0), pag. [317](#page-316-0)).

## **Er wordt een rood vakje weergegeven op de opname.**

[3**2: AF-punt weerg.**] is ingesteld op [**Inschakelen**] (pag. [309](#page-308-0)).

## **Er wordt geen rood vakje weergegeven op de opname.**

- Zelfs als [3**2: AF-puntweergave**] is ingesteld op [**Inschakelen**] (pag. [309\)](#page-308-0), wordt er geen rood vakje weergegeven voor de volgende opnamen:
	- Opnamen die zijn gemaakt met ruisonderdrukking bij meerdere opnamen (pag. [137\)](#page-136-1)
	- Opnamen die zijn gemaakt met vervormingscorrectie (pag. [141](#page-140-0))
	- Opnamen die zijn gemaakt met < $E > 0$  of <  $E > 0$  in de modus < SCN>
	- Bijgesneden opnamen (pag. [317\)](#page-316-0)
	- Opnamen waarop na het maken van de opname een Fisheve-effect is toegepast (pag. [312](#page-311-0))

# **Problemen met sensorreiniging**

### **De sluiter maakt een geluid tijdens het reinigen van de sensor.**

Als u **[Reinig nu**  $\leftarrow$ ] hebt geselecteerd, maakt de sluiter een geluid, maar er wordt geen opname gemaakt (pag. [271\)](#page-270-0).

## **Automatische sensorreiniging werkt niet.**

Als u met de aan-uitschakelaar snel achter elkaar tussen  $\langle ON \rangle$  en  $\langle OFF \rangle$ schakelt, wordt het pictogram < $\pm$  > mogelijk niet weergegeven (pag. [40\)](#page-39-0).

# **Problemen met printen**

#### **Er zijn minder printeffecten dan wordt vermeld in de instructiehandleiding.**

**De schermweergave kan per printer verschillen. In deze instructiehandleiding** worden alle beschikbare printeffecten vermeld (pag. [324](#page-323-0)).

#### **Direct printen werkt niet.**

- Als een van de volgende opnamemodi of -functies is ingesteld, kan de camera niet worden aangesloten op een printer. Annuleer alle relevante instellingen en sluit de camera met een interfacekabel opnieuw aan op de printer.
	- < $E > 0$  of < $E > 0$  in de modus <SCN>
	- Ruisonderdruking bij meerdere opnamen
	- [5**1: Wi-Fi/NFC**] is ingesteld op [**Inschakelen**]

# **Problemen bij aansluiten op een computer**

#### **Ik kan geen afbeeldingen naar een computer downloaden.**

- Installeer de EOS-software (cd-rom EOS Solution Disk) op de computer (pag. [405](#page-404-1)).
- Als [5**1: Wi-Fi/NFC**] is ingesteld op [**Inschakelen**], kan de camera geen verbinding maken met een computer. Stel [**Wi-Fi/NFC**] in op [**Uitschakelen**] en verbind vervolgens de camera opnieuw met een computer met behulp van een interfacekabel.

# <span id="page-381-0"></span>**Foutcodes**

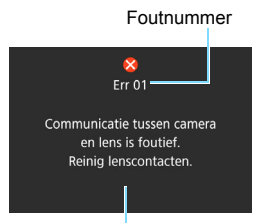

Als er zich een probleem met de camera voordoet, wordt er een foutmelding weergegeven. Volg de instructies op het scherm.

Oorzaak en tegenmaatregelen

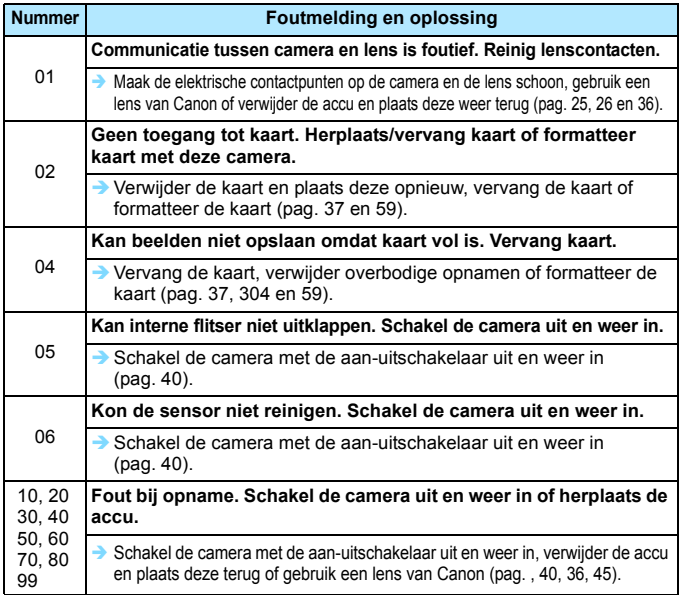

**\* Als de fout blijft aanhouden, noteert u het foutnummer en neemt u contact op met het dichtstbijzijnde Canon Service Center.**

# **Tips en waarschuwingen voor het gebruik: STM-lenzen (kitlenzen)**

Kitlenzen hebben een stappenmotor waarmee de scherpstelling word aangestuurd. De motor stuurt de scherpstelling tevens aan wanneer er wordt in- of uitgezoomd.

\* EF-S18-55mm f/3.5-5.6 IS STM, EF-S18-135mm f/3.5-5.6 IS STM, en EF-S55- 250mm f/4-5.6 IS STM

# **1. De camera is uitgeschakeld**

De motor werkt niet als de camera is uitgeschakeld of als de camera is uitgeschakeld door de functie voor automatische uitschakeling.

- Gebruikers moeten derhalve rekening houden met de volgende punten.
- Handmatige scherpstelling is niet mogelijk.
- **Tijdens zoomen kan de scherpstelling verkeerd komen te liggen.**

# **2. De lens bevindt zich in de slaapstand**

Als de lens gedurende een bepaalde tijd niet wordt gebruikt, wordt de slaapstand ingeschakeld om energie te besparen. Dit staat los van de functie waarmee de camera automatisch wordt uitgeschakeld. Druk de ontspanknop half in om de slaapstand te verlaten. In de slaapstand werkt de motor niet, zelfs als de camera is ingeschakeld. Gebruikers moeten derhalve rekening houden met de volgende punten.

- Handmatige scherpstelling is niet mogelijk.
- **Tijdens zoomen kan de scherpstelling verkeerd komen te liggen.**

# **3. Er wordt een initiële reset op de camera uitgevoerd**

Er wordt een initiële reset op de lens uitgevoerd als de camera is ingeschakeld of als de camera door het half indrukken van de ontspanknop wordt ingeschakeld nadat de camera door de functie voor automatische uitschakeling\*1 was uitgeschakeld.

- Tijdens de initiële reset wordt het beeld in de zoeker onscherp weergegeven. Dit is geen defect.
- Wacht circa 1 seconde<sup>\*2</sup> tot de initiële reset is voltooid alvorens opnamen te maken.
- \*1: Van toepassing op de volgende digitale spiegelreflexcamera's die compatibel zijn met EF-S-lenzen: EOS 7D Mark II, EOS 7D, EOS 70D, EOS 60D, EOS 60Da, EOS 50D, EOS 40D, EOS 30D, EOS 20D, EOS 20Da, EOS 600D, EOS 550D, EOS 500D, EOS 450D, EOS 1200D, EOS 1100D, EOS 1000D, EOS 400D DIGITAL, EOS 350D DIGITAL, EOS 300D DIGITAL
- \*2: De tijd die een initiële reset in beslag neemt, is afhankelijk van de gebruikte camera.

# **Specificaties**

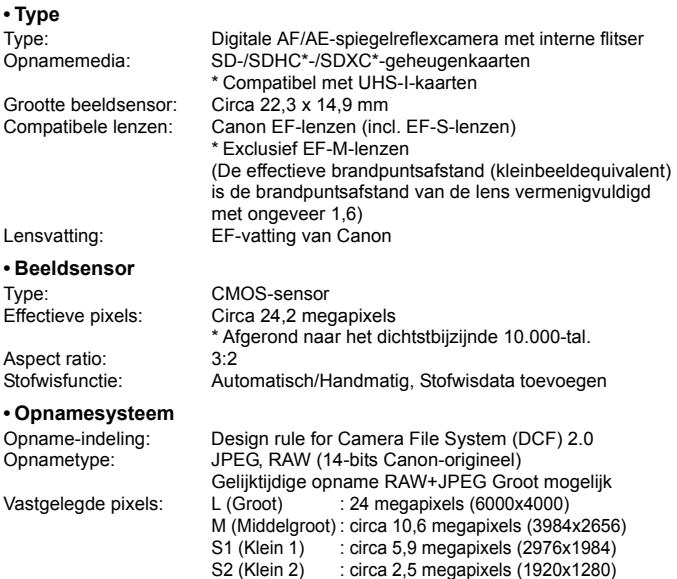

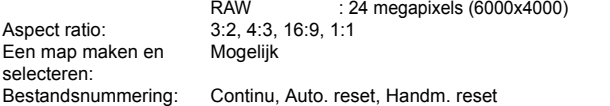

S3 (Klein 3) : circa 350.000 pixels (720×480)

## **• Beeldverwerking tijdens opname**

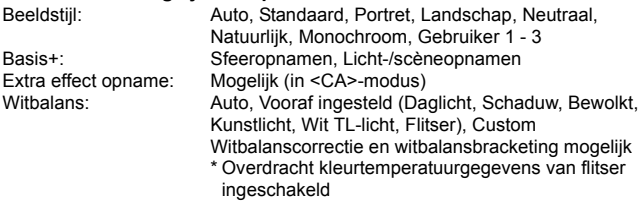

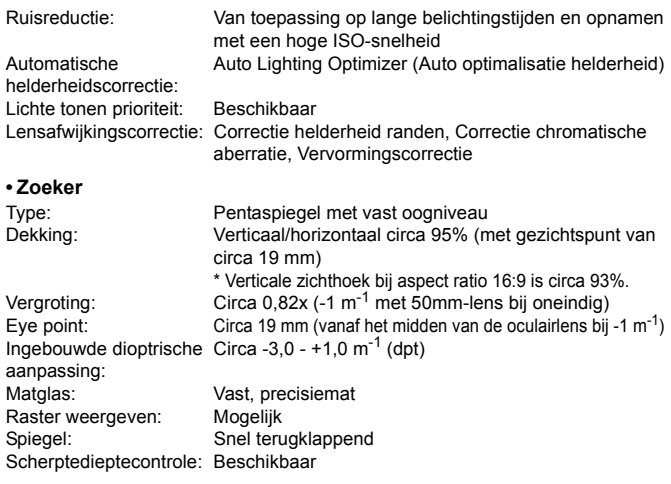

# **• Automatische scherpstelling**

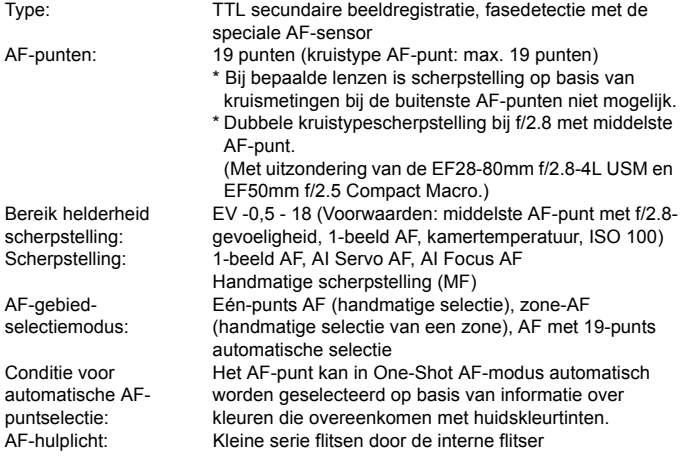

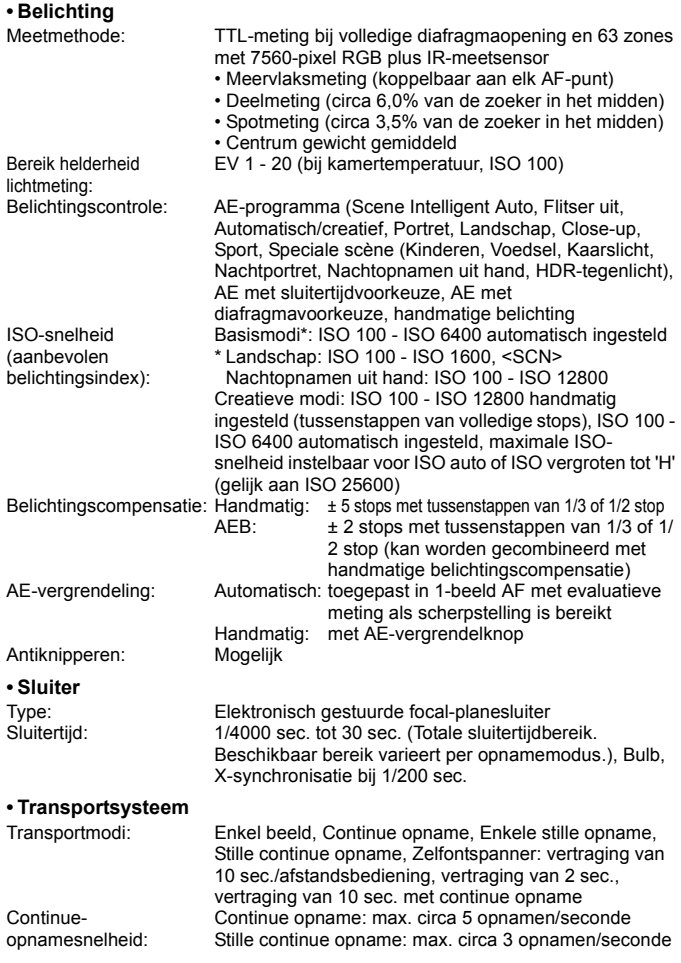

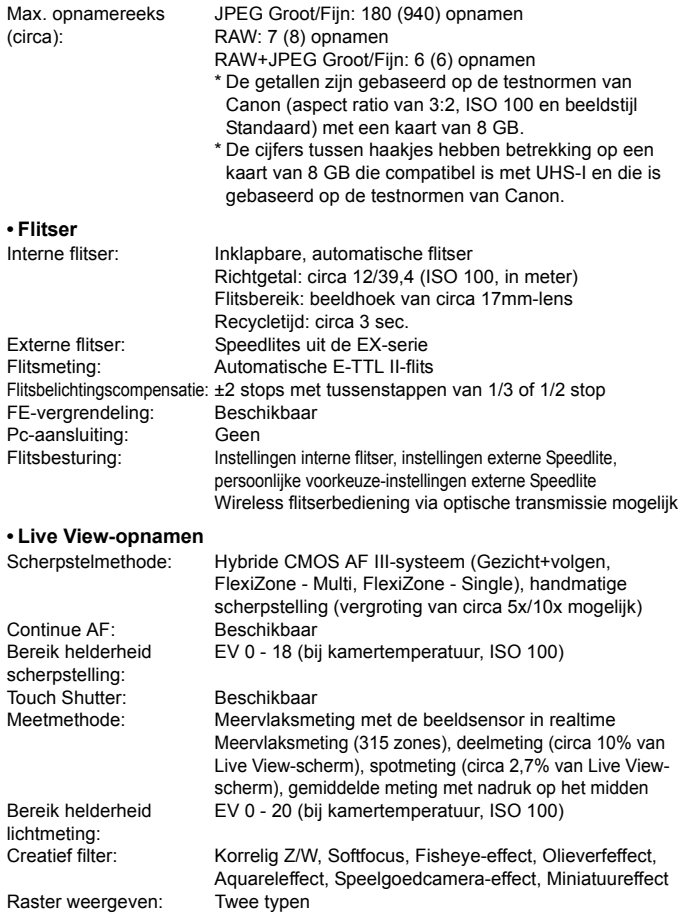

## Specificaties **• Movie-opname** Opname-indeling: MP4 Movies: MPEG-4 AVC/H.264 Variabele (gemiddelde) bitsnelheid Audio: AAC Grootte en framerate van opname: Full HD (1920x1080) : 29.97p/25.00p/23.98p HD (1280x720) : 59,94p/50,00p/29,97p/25,00p VGA (640x480) : 29.97p/25.00p Compressiemethode: Standaard/Licht Bestandsgrootte: Full HD (29.97p/25.00p/23.98p) (standaard) : circa 216 MB/min. Full HD (29.97p/25.00p) (licht) : circa 87 MB/min. HD (59.94p/50.00p) (standaard) :circa 187 MB/min. HD (29.97p/25.00p) (licht) : circa 30 MB/min. VGA (29.97p/25.00p) (standaard): circa 66 MB/min. VGA (29.97p/25.00p) (licht) : circa 23 MB/min. Scherpstelmethode: Hetzelfde als scherpstellen bij Live View-opnamen Servo AF voor movies Beschikbaar Bereik helderheid scherpstelling: EV 0 - 18 (bij kamertemperatuur, ISO 100) Meetmethode: Gemiddelde meting met nadruk op het midden en Bereik helderheid lichtmeting: ISO-snelheid (aanbevolen belichtingsindex):

meervlaksmeting met de beeldsensor \* Automatisch ingesteld door de scherpstelmethode. EV 0 - 20 (bij kamertemperatuur, ISO 100) Belichtingscontrole: AE-programma voor movies en handmatige belichting Belichtingscompensatie: ±3 stops met tussenstappen van 1/3 of 1/2 stop Bij opnamen met automatische belichting: ISO 100 - ISO 6400 automatisch ingesteld Bij handmatige belichting: ISO 100 - ISO 6400 automatisch/handmatig ingesteld, uit te breiden tot H (gelijk aan ISO 12800) Miniatuureffectmovie: Mogelijk Videosnapshots: Instelbaar op 2 sec./4 sec./8 sec. Geluidsopname: ingebouwde stereomicrofoons Aansluiting voor externe stereomicrofoon aanwezig Geluidsopnameniveau instelbaar, windfilter aanwezig, demper aanwezig Raster weergeven: Twee typen Foto-opnamen: Mogelijk

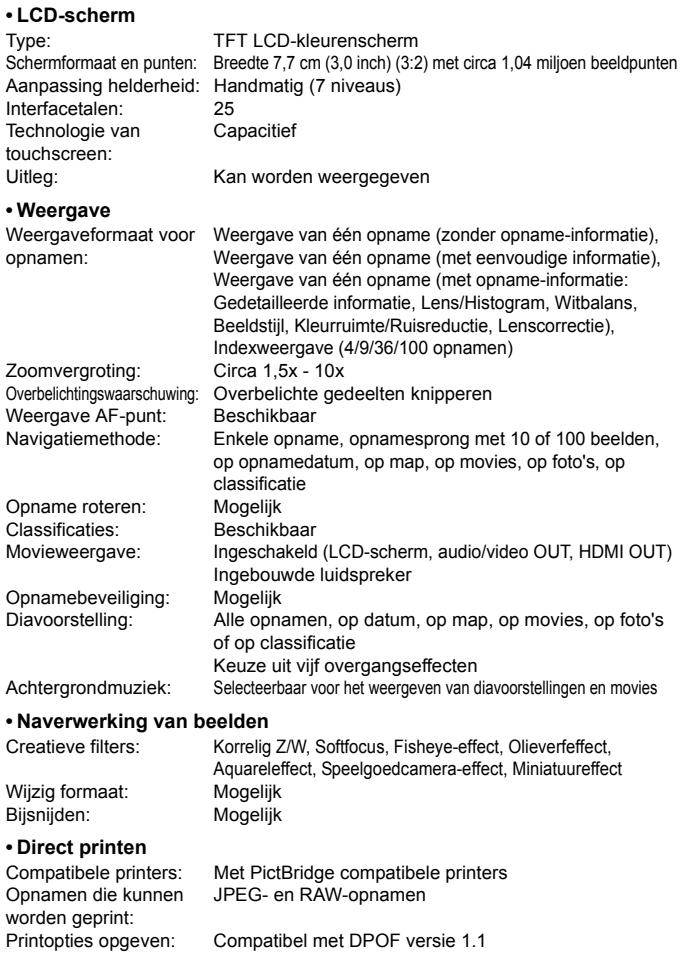

#### **• Persoonlijke voorkeuze**

Persoonlijke voorkeuze: 13 My Menu vastleggen: Mogelijk Copyrightinformatie: Invoer en invoegen mogelijk

#### **• Interface**

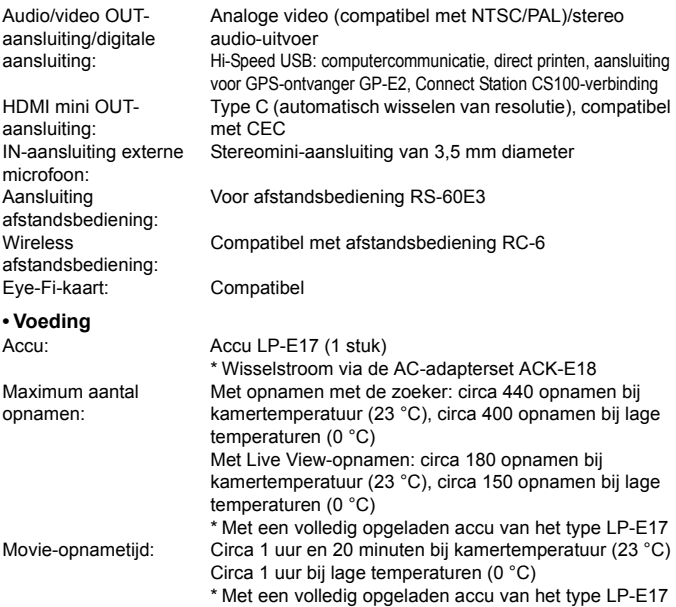

#### **• Afmetingen en gewicht**

Afmetingen (B x H x D): Circa 131,9 x 100,7 x 77,8 mm Gewicht: Circa 555 g (CIPA-richtlijnen), Circa 510 g (alleen behuizing)

#### **• Gebruiksomgeving**

Bedrijfstemperatuur: 0 °C - 40 °C Luchtvochtigheid tijdens 85% of lagergebruik:

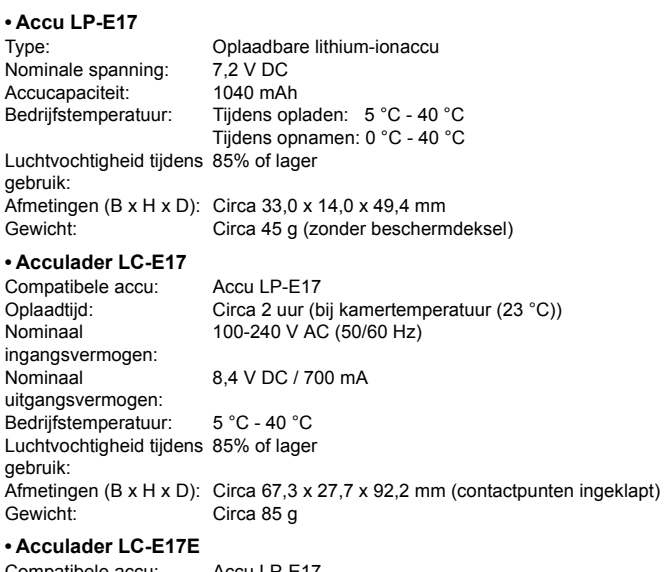

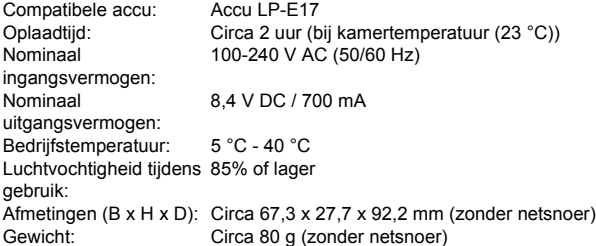

# **• EF-S18-55mm f/3.5-5.6 IS STM**

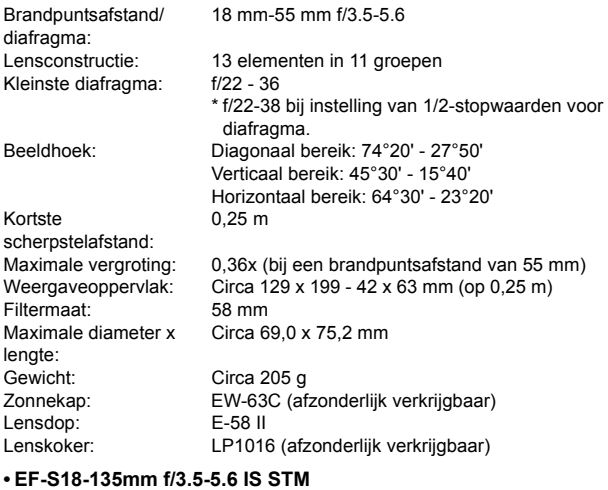

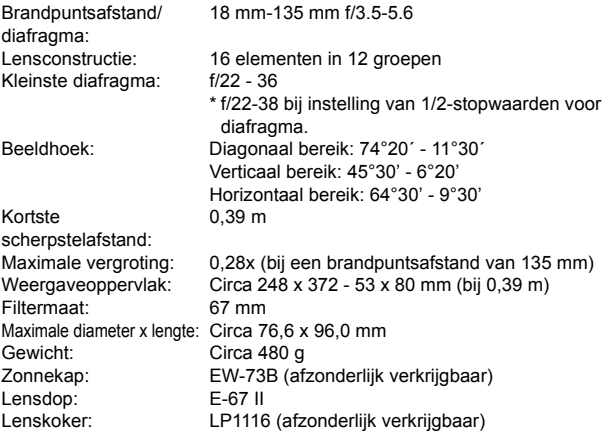

#### **• EF-S55-250mm f/4-5.6 IS STM**

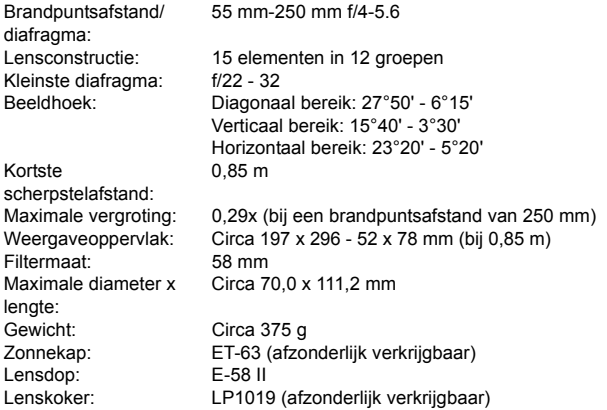

- Alle bovenstaande gegevens zijn gebaseerd op de testnormen van Canon en de testcriteria en richtlijnen van CIPA (Camera & Imaging Products Association).
- Bovenstaande afmetingen, maximale diameter, lengte en gewicht zijn gebaseerd op CIPA-richtlijnen (alleen met uitzondering van gewicht voor camerabehuizing).
- De specificaties en de vormgeving van het product kunnen zonder voorafgaande kennisgeving worden gewijzigd.
- Als zich een probleem voordoet met een lens van een ander merk dat is bevestigd op de camera, dient u contact op te nemen met de fabrikant van de lens.

## **Handelsmerken**

- Adobe is een handelsmerk van Adobe Systems Incorporated.
- **Microsoft en Windows zijn handelsmerken of gedeponeerde handelsmerken** van Microsoft Corporation in de Verenigde Staten en/of andere landen.
- Macintosh en Mac OS zijn handelsmerken van Apple Inc. die zijn gedeponeerd in de Verenigde Staten en andere landen.
- Het SDXC-logo is een handelsmerk van SD-3C, LLC.
- HDMI, het HDMI-logo en High-Definition Multimedia Interface zijn handelsmerken of gedeponeerde handelsmerken van HDMI Licensing LLC.
- Alle overige handelsmerken zijn het eigendom van de respectieve eigenaren.

## **Over MPEG-4-licenties**

'Dit product is in licentie gegeven krachtens AT&T-patenten voor de MPEG-4 standaard en kan worden gebruikt voor het coderen van MPEG-4-video en/of het decoderen van voor MPEG-4-video die uitsluitend is gecodeerd (1) voor een persoonlijk en niet-commercieel doeleinde of (2) door een videoleverancier die krachtens de AT&T-patenten bevoegd is om MPEG-4-video te leveren. Er wordt geen licentie verleend of geïmpliceerd voor enig ander gebruik van de MPEG-4-standaard.'

## **About MPEG-4 Licensing**

"This product is licensed under AT&T patents for the MPEG-4 standard and may be used for encoding MPEG-4 compliant video and/or decoding MPEG-4 compliant video that was encoded only (1) for a personal and non-commercial purpose or (2) by a video provider licensed under the AT&T patents to provide MPEG-4 compliant video. No license is granted or implied for any other use for MPEG-4 standard."

\* Notice displayed in English as required.

# **Het gebruik van echte Canon-accessoires wordt aanbevolen**

Dit product levert uitstekende prestaties wanneer het wordt gebruikt met echte Canon-accessoires.

Canon is niet verantwoordelijk voor enige schade aan dit product en/of ongelukken zoals brand, enzovoort, die worden veroorzaakt door accessoires die niet van Canon zijn (bijvoorbeeld lekkage en/of explosie van een accu). Deze garantie is niet van toepassing op reparaties die het gevolg zijn van defecten in accessoires die niet van Canon zijn. U kunt dergelijke reparaties aanvragen tegen vergoeding.

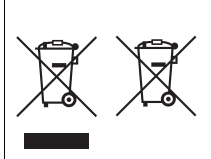

#### **Uitsluitend bestemd voor de Europese Unie en EER (Noorwegen, IJsland en Liechtenstein)**

Met deze symbolen wordt aangegeven dat dit product in overeenstemming met de AEEA-richtlijn (2012/19/ EU), de richtlijn 2006/66/EG betreffende batterijen en accu's en/of de plaatselijk geldende wetgeving waarin deze richtlijnen zijn geïmplementeerd, niet bij het normale huisvuil mag worden weggegooid. Indien onder het hierboven getoonde symbool een

chemisch symbool gedrukt staat, geeft dit in overeenstemming met de richtlijn betreffende batterijen en accu's aan dat deze batterij of accu een zwaar metaal bevat (Hg = kwik, Cd = cadmium, Pb = lood) waarvan de concentratie de toepasselijke drempelwaarde in overeenstemming met de genoemde richtlijn overschrijdt.

Dit product dient te worden ingeleverd bij een hiervoor aangewezen inzamelpunt, bijv. door dit in te leveren bij een hiertoe erkend verkooppunt bij aankoop van een gelijksoortig product, of bij een officiële inzameldienst voor de recycling van elektrische en elektronische apparatuur (EEA) en batterijen en accu's. Door de potentieel gevaarlijke stoffen die gewoonlijk gepaard gaan met EEA, kan onjuiste verwerking van dit type afval mogelijk nadelige gevolgen hebben voor het milieu en de menselijke gezondheid. Uw medewerking bij het op juiste wijze weggooien van dit product draagt bij tot effectief gebruik van natuurlijke hulpbronnen.

Voor verdere informatie over recycling van dit product kunt u contact opnemen met uw plaatselijke gemeente, afvaldienst, officiële dienst voor klein chemisch afval of afvalstortplaats, of kunt u terecht op www.canon-europe.com/weee, of www.canon-europe.com/battery.
#### **VOORZICHTIG**

ONTPLOFFINGSGEVAAR ALS DE BATTERIJ WORDT VERVANGEN DOOR EEN ONJUIST TYPE BATTERIJ.

HOUD U BIJ HET WEGGOOIEN VAN GEBRUIKTE BATTERIJEN AAN DE LOKALE VOORSCHRIFTEN HIERVOOR.

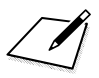

# **De instructiehandleidingen op de dvd-rom weergeven/opnamen downloaden naar een computer**

In dit hoofdstuk wordt beschreven hoe u de instructiehandleidingen voor de camera en de software (op de meegeleverde dvd-rom) weergeeft op de computer en hoe u opnamen van de camera naar de computer downloadt. Ook vindt u in dit hoofdstuk een overzicht van de software die zich op de EOS Solution Disk (cd-rom) bevindt en wordt uitgelegd hoe u de software op de computer installeert.

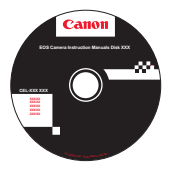

**EOS Camera Instruction Manuals Disk**

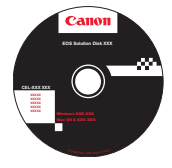

**15**

**EOS Solution Disk**  (software)

# <span id="page-399-0"></span>**De EOS Camera Instruction Manuals Disk (dvd-rom) weergeven**

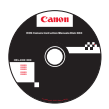

De EOS Camera Instruction Manuals Disk (dvd-rom) bevat de volgende elektronische handleidingen (pdf):

#### *Instructiehandleiding*

Uitleg van de functies en bediening van de camera, waaronder de basisfuncties.

#### **Instructiehandleiding Wi-Fi/NFC-functie** Bevat informatie over alle Wi-Fi/NFC-functies en -procedures, waaronder algemene basisinformatie.

#### **Software-instructiehandleidingen**

Software-instructiehandleidingen (pdf's) voor de software op de EOS Solution Disk (zie pag. [405](#page-404-0)).

#### **De EOS Camera Instruction Manuals Disk (dvd-rom) weergeven**

#### [**WINDOWS**]

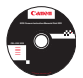

ħ

#### **EOS Camera Instruction Manuals Disk**

Kopieer de instructiehandleidingen (pdf) op de cd naar de computer.

- **1** Plaats de EOS Camera Instruction Manuals Disk (dvd) in het dvdromstation van de computer.
- **2** Dubbelklik op het bureaublad op [**My Computer/Computer**] en dubbelklik vervolgens op het dvd-romstation waarin u de dvd hebt geplaatst.
- **3** Klik op de naam van de instructiehandleiding die u wilt weergeven.
	- Selecteer uw taal en besturingssysteem.
	- De index van de instructiehandleidingen wordt weergegeven.

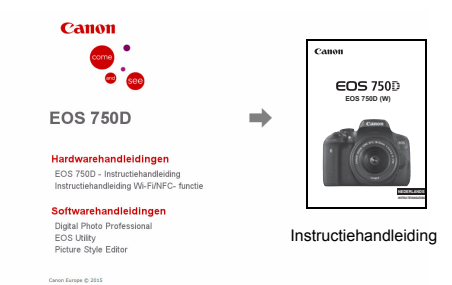

围 U dient Adobe Reader (de meest recente versie wordt aanbevolen) te installeren om de bestanden van de instructiehandleiding (pdf-indeling) te bekijken. Installeer Adobe Reader als deze software nog niet op uw computer is geïnstalleerd. Als u de handleiding wilt opslaan op uw computer, gebruikt u de functie 'Opslaan' van Adobe Reader. Raadpleeg het menu Help van Adobe Reader voor meer informatie over Adobe Reader.

 Het pdf-bestand met de instructiehandleiding bevat paginakoppelingen waarmee u snel naar de gewenste pagina kunt gaan. Klik in de inhoudsopgave of index gewoon op een paginanummer om naar de desbetreffende pagina te gaan.

#### **De EOS Camera Instruction Manuals Disk (dvd-rom) weergeven**

#### [**MACINTOSH**]

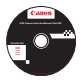

#### **EOS Camera Instruction Manuals Disk**

Kopieer de instructiehandleidingen (pdf) op de cd naar de computer.

- **1** Plaats de EOS Camera Instruction Manuals Disk (dvd) in het dvdromstation van de Macintosh.
- **2** Dubbelklik op het pictogram van de dvd.
- **3** Dubbelklik op het bestand START.html.

Canon Burapa @ 2015

- **4** Klik op de naam van de instructiehandleiding die u wilt weergeven.
	- **Selecteer uw taal en besturingssysteem.**
	- De index van de instructiehandleidingen wordt weergegeven.

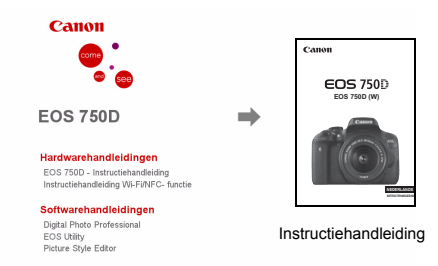

Ħ U dient Adobe Reader (de meest recente versie wordt aanbevolen) te installeren om de bestanden van de instructiehandleiding (pdf-indeling) te bekijken. Installeer Adobe Reader als deze software nog niet op uw Macintosh is geïnstalleerd. Als u de handleiding wilt opslaan op uw computer, gebruikt u de functie 'Opslaan' van Adobe Reader. Raadpleeg het menu Help van Adobe Reader voor meer informatie over Adobe Reader.

 Het pdf-bestand met de instructiehandleiding bevat paginakoppelingen waarmee u snel naar de gewenste pagina kunt gaan. Klik in de inhoudsopgave of index gewoon op een paginanummer om naar de desbetreffende pagina te gaan.

同

# **Opnamen downloaden naar een computer**

U kunt de EOS-software gebruiken om de opnamen op de camera naar een computer te downloaden. Dit kan op twee manieren.

#### **Downloaden door de camera op de computer aan te sluiten**

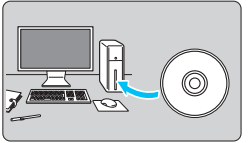

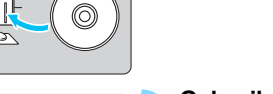

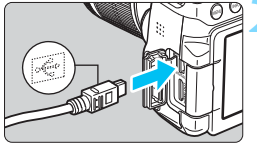

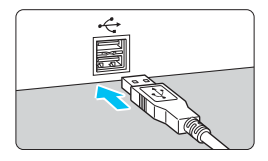

#### <span id="page-402-1"></span>**2 Gebruik de meegeleverde interfacekabel om de camera op een computer aan te sluiten.**

**1 Installeer de software** (pag. [406\)](#page-405-0)**.**

- Gebruik de interfacekabel die bij de camera is geleverd.
- <span id="page-402-0"></span>**Sluit de kabel aan op de digitale** aansluiting van de camera en zorg dat het pictogram  $\leq$  > van de stekker naar de voorkant van de camera wijst.
- <span id="page-402-3"></span><span id="page-402-2"></span>● Steek de stekker van het snoer in de USB-poort van de computer.
- **3 Gebruik EOS Utility om de opnamen te downloaden.**
	- Raadpleeg de EOS Utility instructiehandleiding (pag. [400](#page-399-0)).

Als [5**1: Wi-Fi/NFC**] is ingesteld op [**Inschakelen**], kan de camera geen verbinding maken met een computer. Stel [**Wi-Fi/NFC**] in op [**Uitschakelen**] en verbind vervolgens de camera opnieuw met een computer met behulp van een interfacekabel.

#### **Opnamen downloaden met een kaartlezer**

U kunt ook een kaartlezer gebruiken om opnamen naar de computer te downloaden.

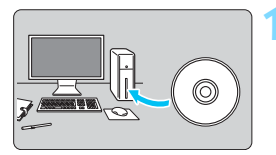

**1 Installeer de software** (pag. [406](#page-405-0))**.**

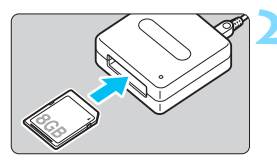

**2 Plaats de kaart in de kaartlezer.**

- **3 Gebruik Digital Photo Professional om de opnamen te downloaden.**
	- Raadpleeg de Digital Photo Professional instructiehandleiding (pag. [400](#page-399-0)).

Als u opnamen van de camera via een kaartlezer naar uw computer wilt downloaden zonder gebruik van de EOS-software, kopieert u de map DCIM op de kaart naar uw computer.

# <span id="page-404-1"></span><span id="page-404-0"></span>**Informatie over de software**

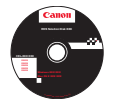

#### **EOS Solution Disk**

Deze cd bevat de volgende software voor EOS-camera's.

De software die bij eerdere camera's is geleverd, biedt mogelijk geen ondersteuning voor foto's en moviebestanden die met deze camera worden gemaakt. Gebruik de software die bij deze camera wordt geleverd.

# a **EOS Utility**

Communicatiesoftware voor de camera en de computer

- Opnamen (foto's/movies) die met de camera zijn gemaakt downloaden naar uw computer.
- De camera instellen vanaf uw computer.
- Foto's op afstand maken door de camera op uw computer aan te sluiten.

## $\Theta$  Digital Photo Professional

Software voor het weergeven en bewerken van opnamen

- Zeer snel opnamen weergeven, bewerken en printen op uw computer.
- Opnamen bewerken zonder het origineel te wijzigen.
- Geschikt voor de meest uiteenlopende gebruikers, van amateurs tot professionals. Met name aanbevolen voor gebruikers die hoofdzakelijk RAWopnamen maken.

# **<sup>6</sup>** Picture Style Editor

Software voor het maken van beeldstijlbestanden

- Deze software is bedoeld voor gevorderde gebruikers die ervaring hebben met het bewerken van opnamen.
- U kunt beeldstijlen aanpassen aan uw eigen specifieke opnamekenmerken en een origineel beeldstijlbestand maken/opslaan.

# <span id="page-405-0"></span>**De software installeren**

#### **De software op Windows installeren**

Compatibele besturingssystemen **Windows 8.1 Windows 8 Windows 7**

**1** Controleer of de camera niet op de computer is aangesloten.

- **Sluit de camera pas op de computer aan nadat u de software hebt geïnstalleerd. Anders zal de software niet op de juiste manier worden geïnstalleerd.**
	- Als een oudere versie is geïnstalleerd, volgt u de onderstaande stappen om de software opnieuw te installeren. (De nieuwere versie overschrijft de vorige versie.)
- **2** Plaats de EOS Solution Disk in het cd-romstation.
- **3** Selecteer uw regio, land en taal.
- **4** Klik op [**Easy Installation/Standaardinstallatie**] en volg de instructies op het scherm om de software te installeren.
- **5** Verwijder de cd-rom nadat de installatie is voltooid.

#### **De software op Macintosh installeren**

Compatibele besturingssystemen **MAC OS X 10.8 - 10.10**

**1** Controleer of de camera niet op de computer is aangesloten.

- **Sluit de camera pas op de computer aan nadat u de software hebt geïnstalleerd. Anders zal de software niet op de juiste manier worden geïnstalleerd.**
	- Als een oudere versie is geïnstalleerd, volgt u de onderstaande stappen om de software opnieuw te installeren. (De nieuwere versie overschrijft de vorige versie.)
- **2** Plaats de EOS Solution Disk in het cd-romstation.
	- Dubbelklik op het bureaublad van uw computer op het cdrompictogram en dubbelklik vervolgens op [**setup**].
- **3** Selecteer uw regio, land en taal.
- **4** Klik op [**Easy Installation/Standaardinstallatie**] en volg de instructies op het scherm om de software te installeren
- **5** Verwijder de cd-rom nadat de installatie is voltooid.

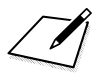

# **Index**

### **Numerics**

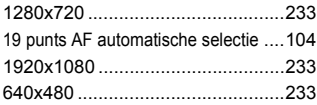

# **A**

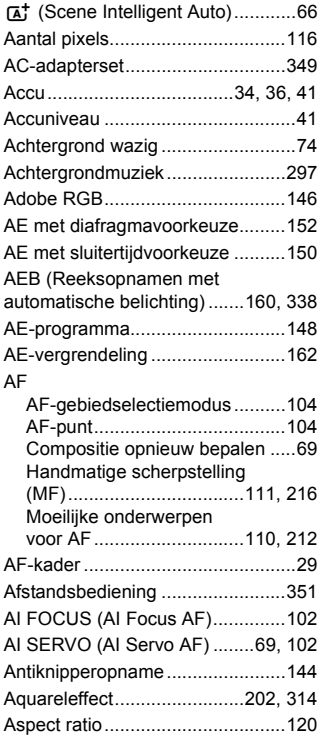

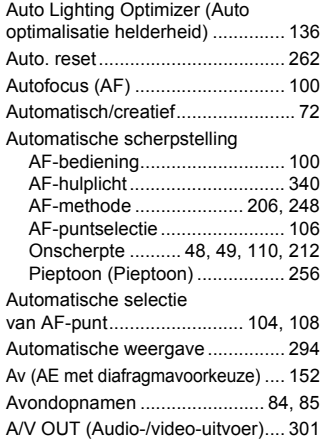

#### **B**

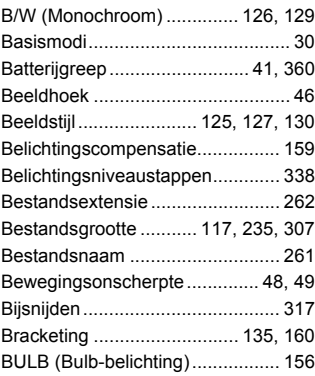

#### **C**

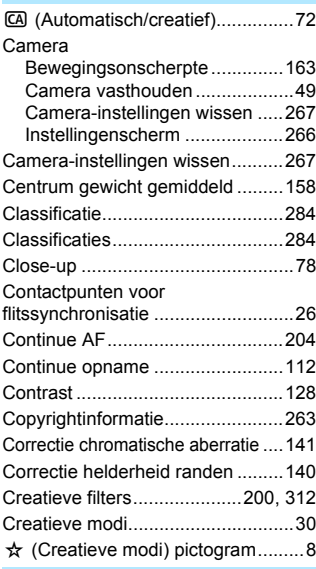

# **D**

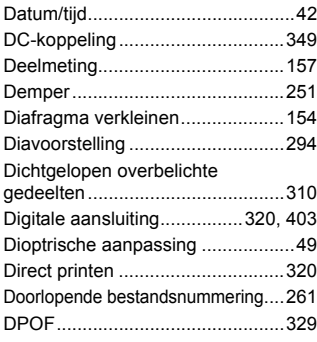

## **E**

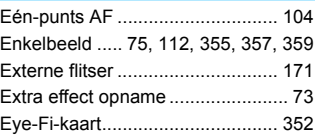

### **F**

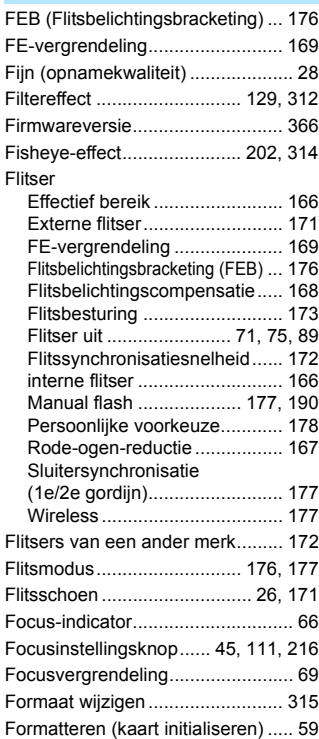

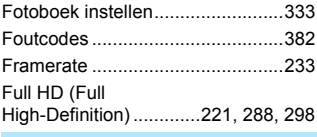

#### **G**

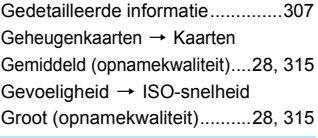

### **H**

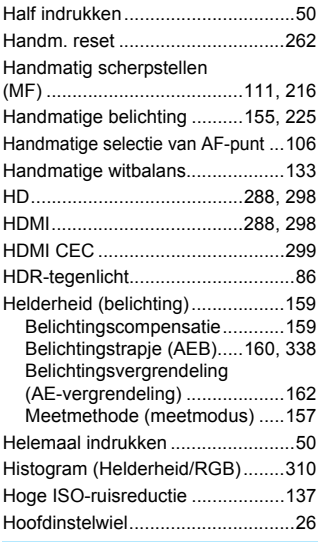

#### **I**

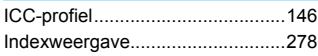

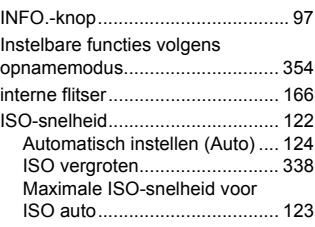

#### **J**

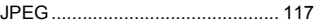

## **K**

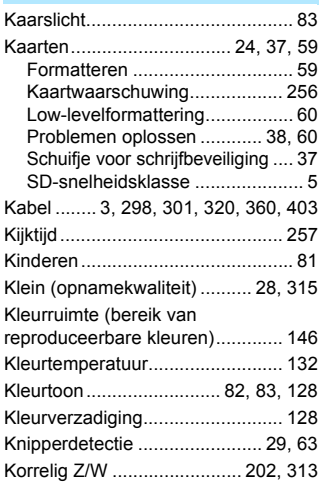

# **L**

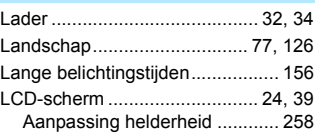

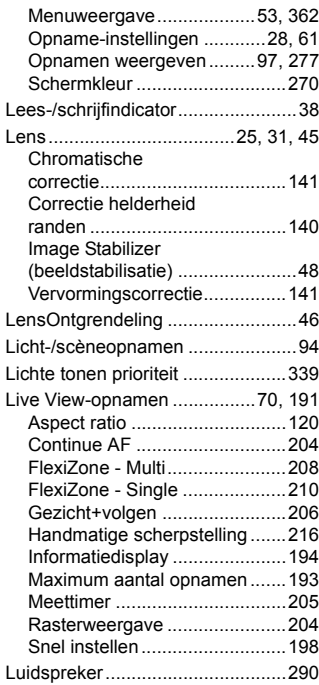

#### **M**

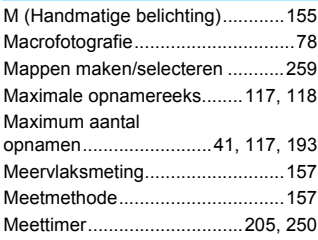

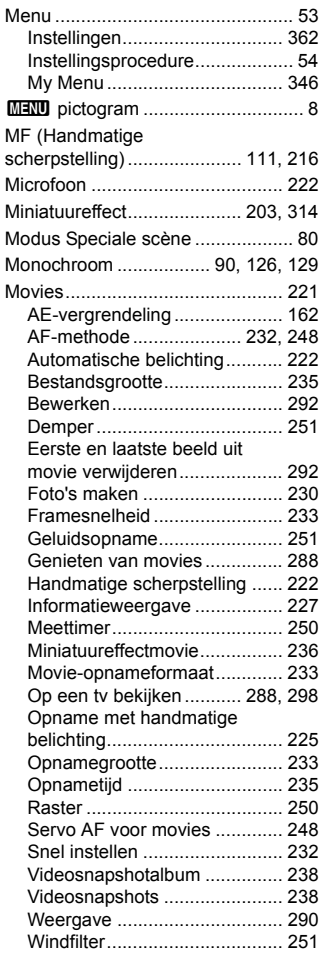

[Movies in High-Definition](#page-287-5) 

# **N**

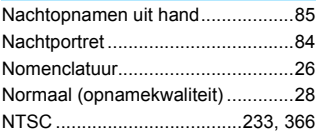

# **O**

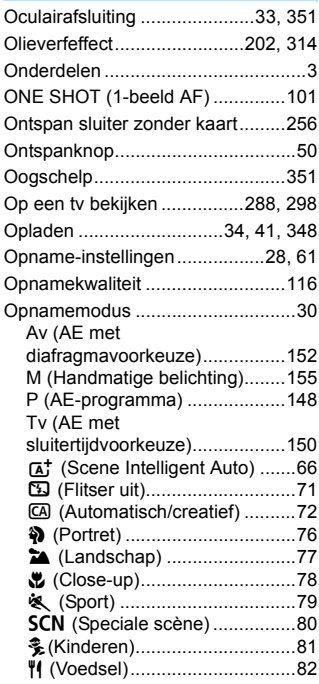

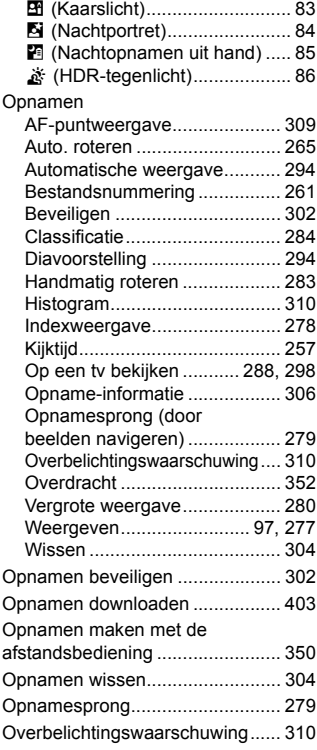

# **P**

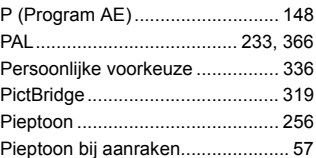

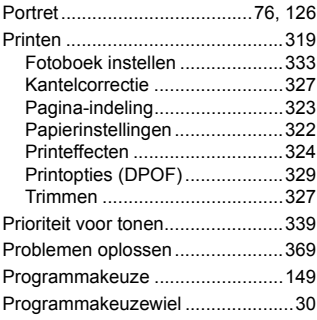

# **Q**

Q [\(Snel instellen\)...51,](#page-50-0) [88,](#page-87-0) [198,](#page-197-1) [232,](#page-231-2) [286](#page-285-0)

# **R**

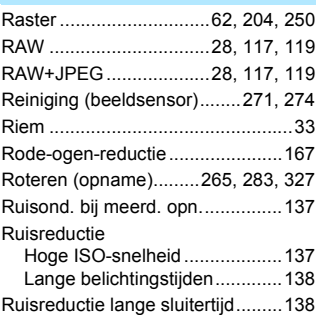

# **S**

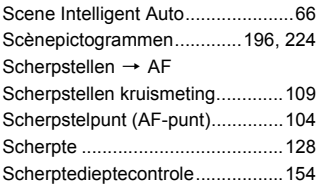

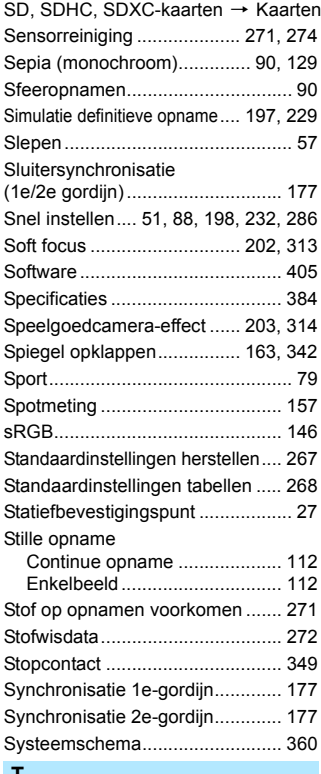

#### **T**

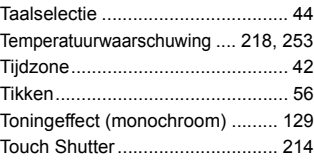

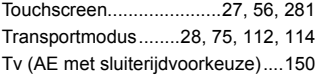

# **U**

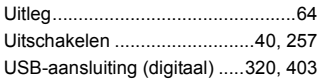

## **V**

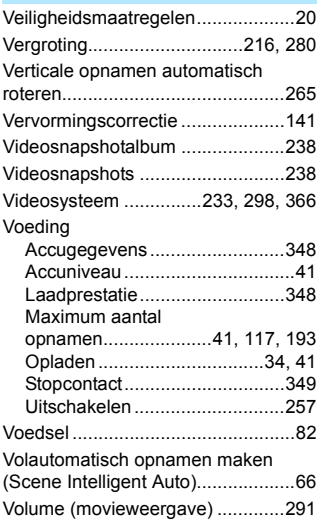

#### **W**

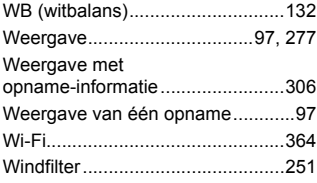

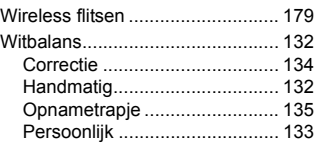

#### **Z**

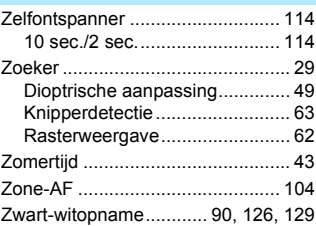

# Canon

**CANON INC.** 30-2 Shimomaruko 3-chome, Ohta-ku, Tokyo 146-8501, Japan

*Europa, Afrika & Midden-Oosten*

#### **CANON EUROPA N.V.**

PO Box 2262, 1180 EG Amstelveen, Nederland

Raadpleeg uw garantiekaart of ga naar www.canon-europe.com/Support voor informatie over het dichtstbijzijnde Canon-kantoor

Dit product en de hieraan gekoppelde garantie worden in landen in Europa geleverd door Canon Europa N.V.

De beschrijvingen in deze instructiehandleiding zijn geldig met ingang van september 2015. Voor informatie over de compatibiliteit met producten van na deze datum, kunt u zich wenden tot een Canon Service Center. Raadpleeg de website van Canon voor de meest recente instructiehandleiding.

CEL-SV8TA281 © CANON INC. 2015